# **Dell PowerConnect W-Series Instant Access Point 6.1.3.1-3.0.0.0 User Guide**

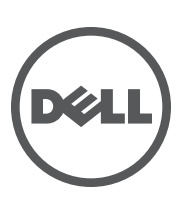

#### Copyright

© 2012 Aruba Networks, Inc. Aruba Networks trademarks include (40 AITWAVE, Aruba Networks®, Aruba Wireless Networks®, the registered Aruba the Mobile Edge Company logo, and Aruba Mobility Management System®. Dell™, the DELL™ logo, and PowerConnect™ are trademarks of Dell Inc.

All rights reserved. Specifications in this manual are subject to change without notice.

Originated in the USA. All other trademarks are the property of their respective owners.

#### Open Source Code

Certain Aruba products include Open Source software code developed by third parties, including software code subject to the GNU General Public License (GPL), GNU Lesser General Public License (LGPL), or other Open Source Licenses. The Open Source code used can be found at this site:

#### http://www.arubanetworks.com/open\_source

#### Legal Notice

The use of Aruba Networks, Inc. switching platforms and software, by all individuals or corporations, to terminate other vendors' VPN client devices constitutes complete acceptance of liability by that individual or corporation for this action and indemnifies, in full, Aruba Networks, Inc. from any and all legal actions that might be taken against it with respect to infringement of copyright on behalf of those vendors.

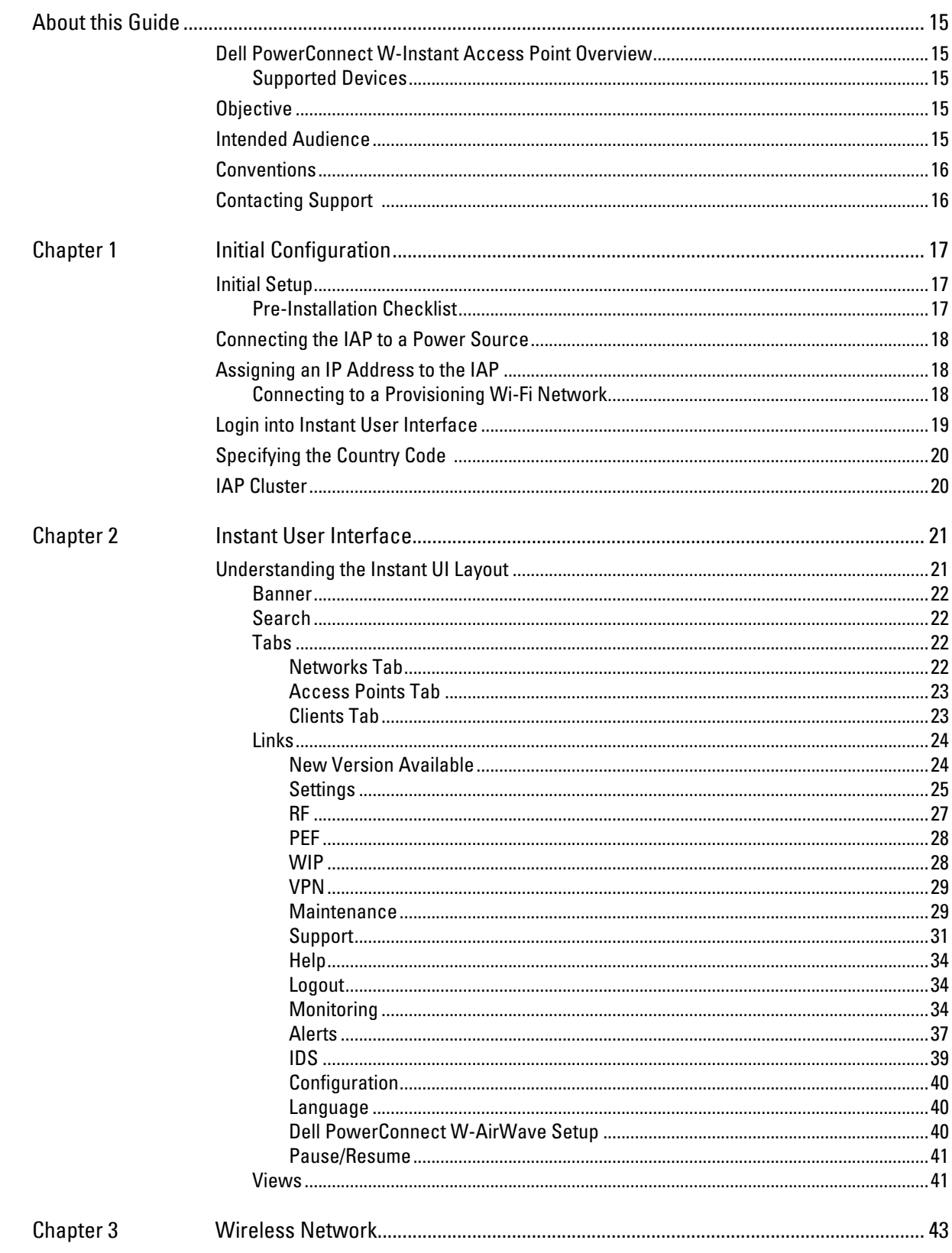

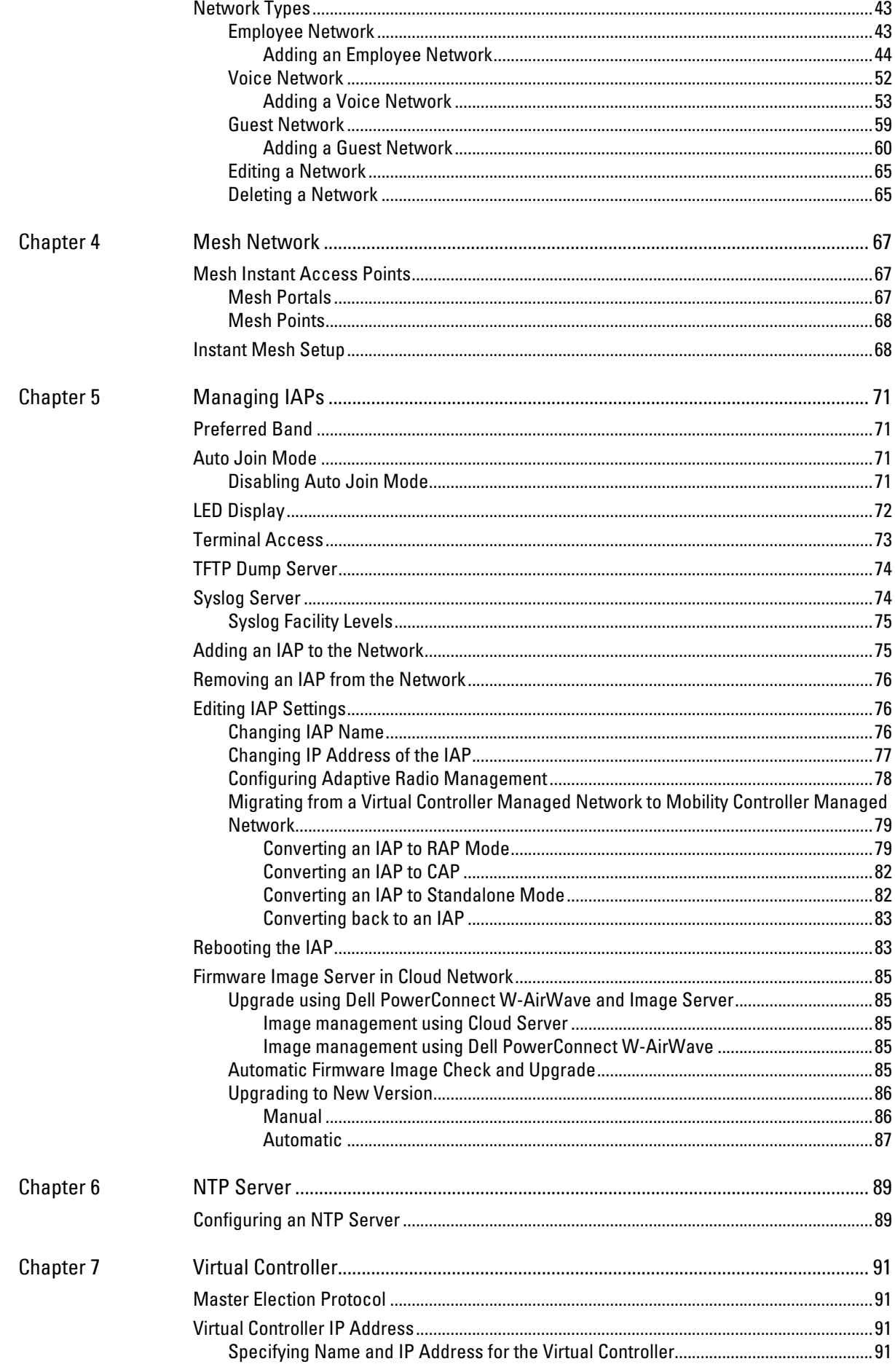

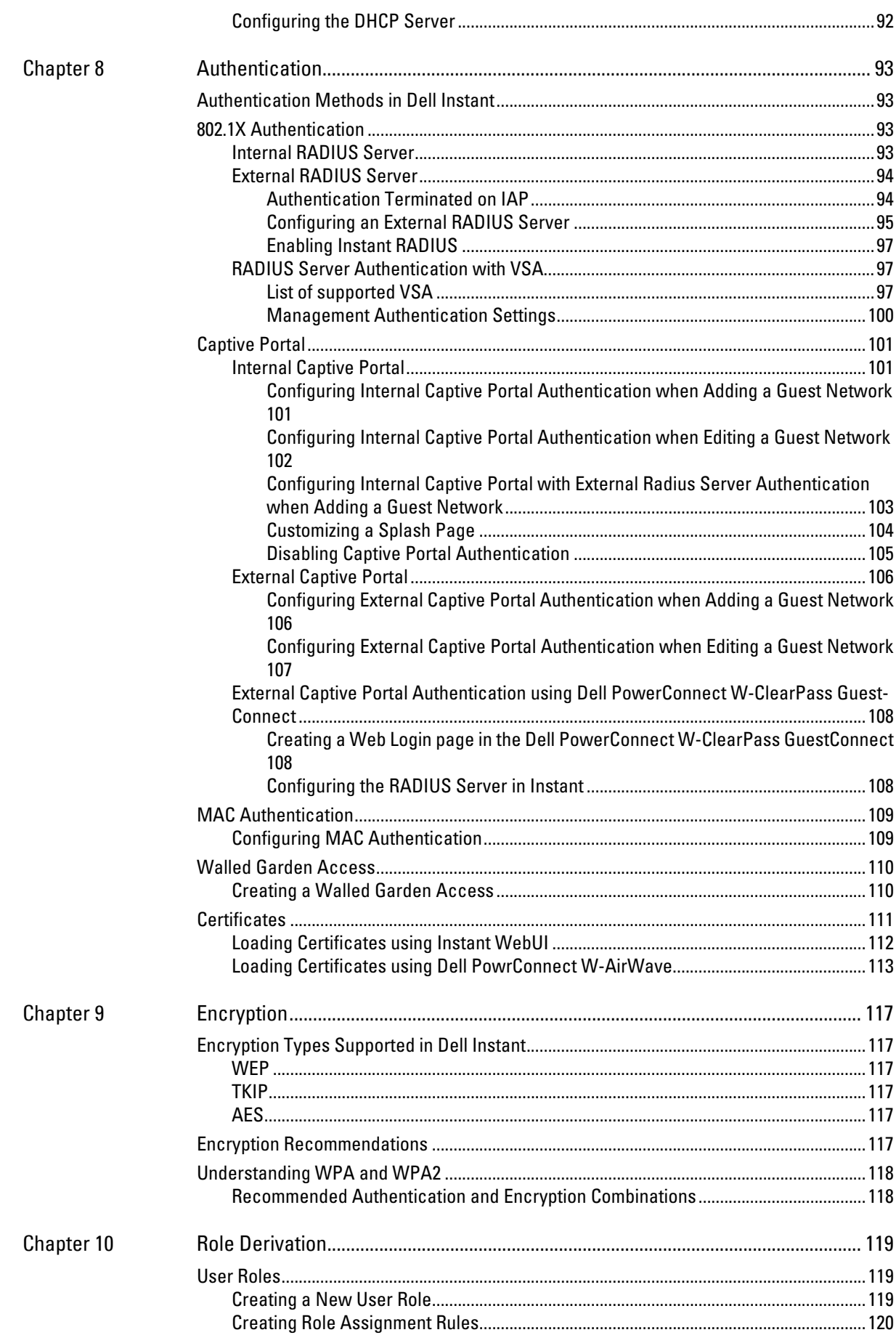

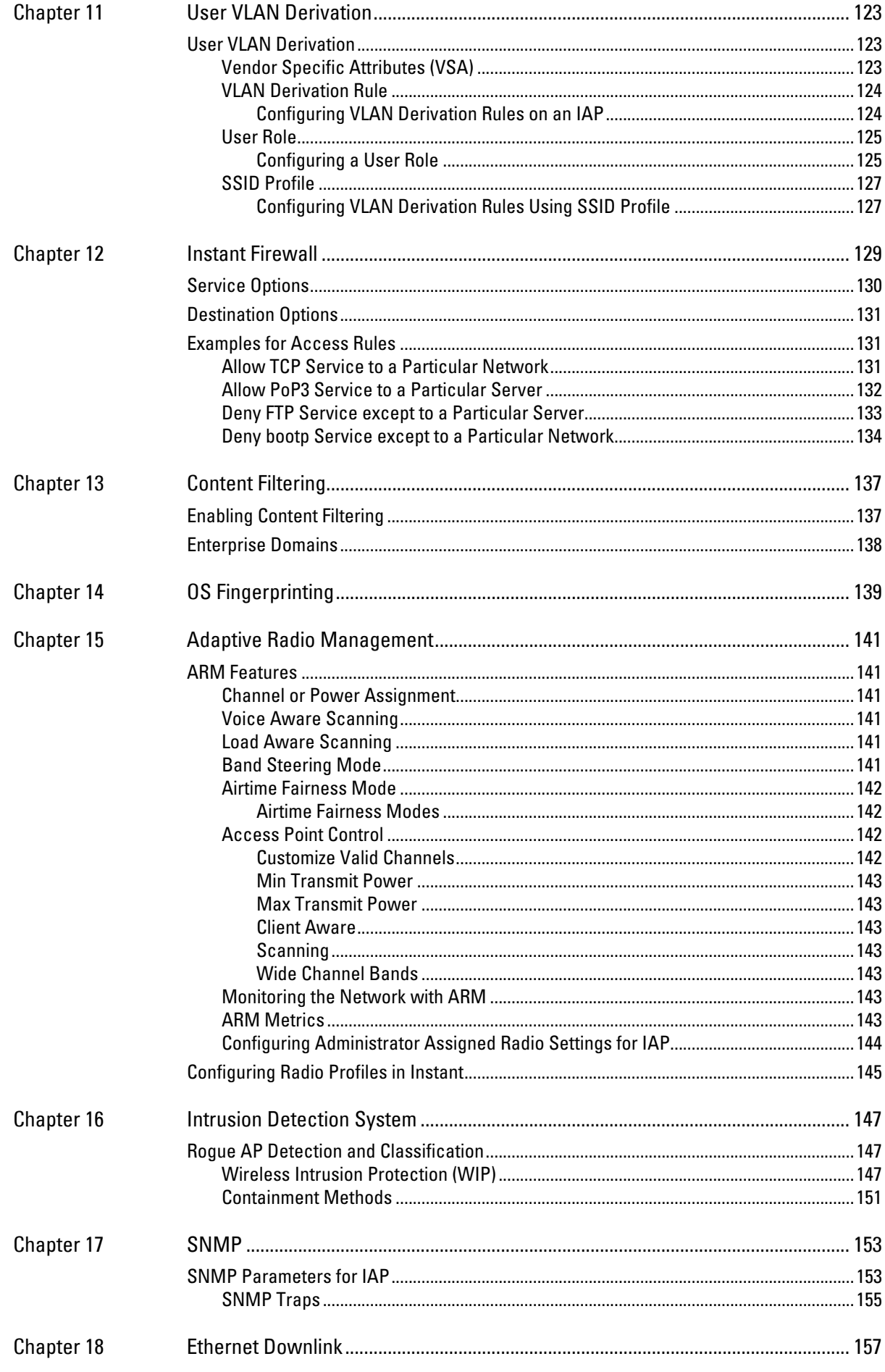

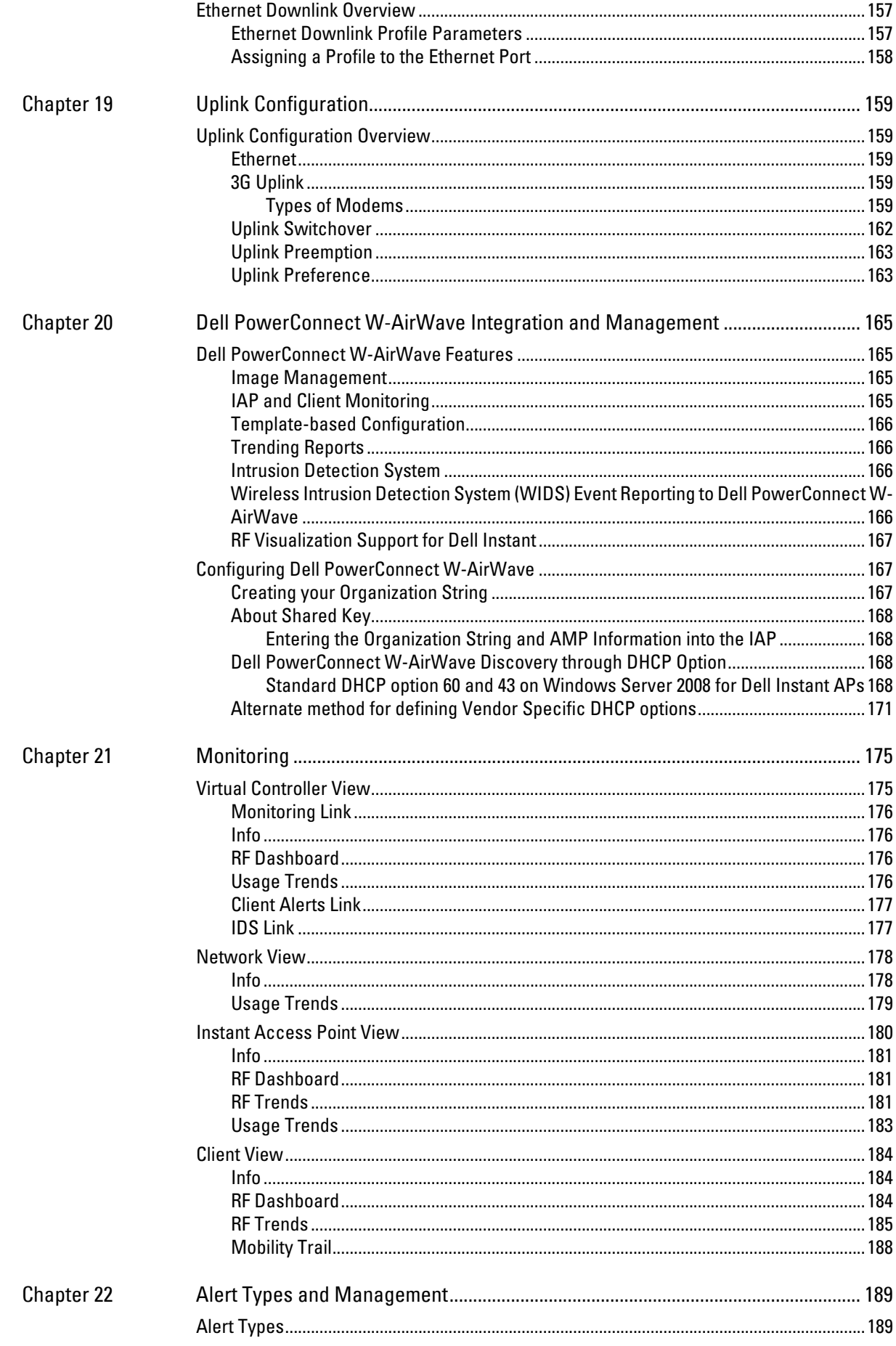

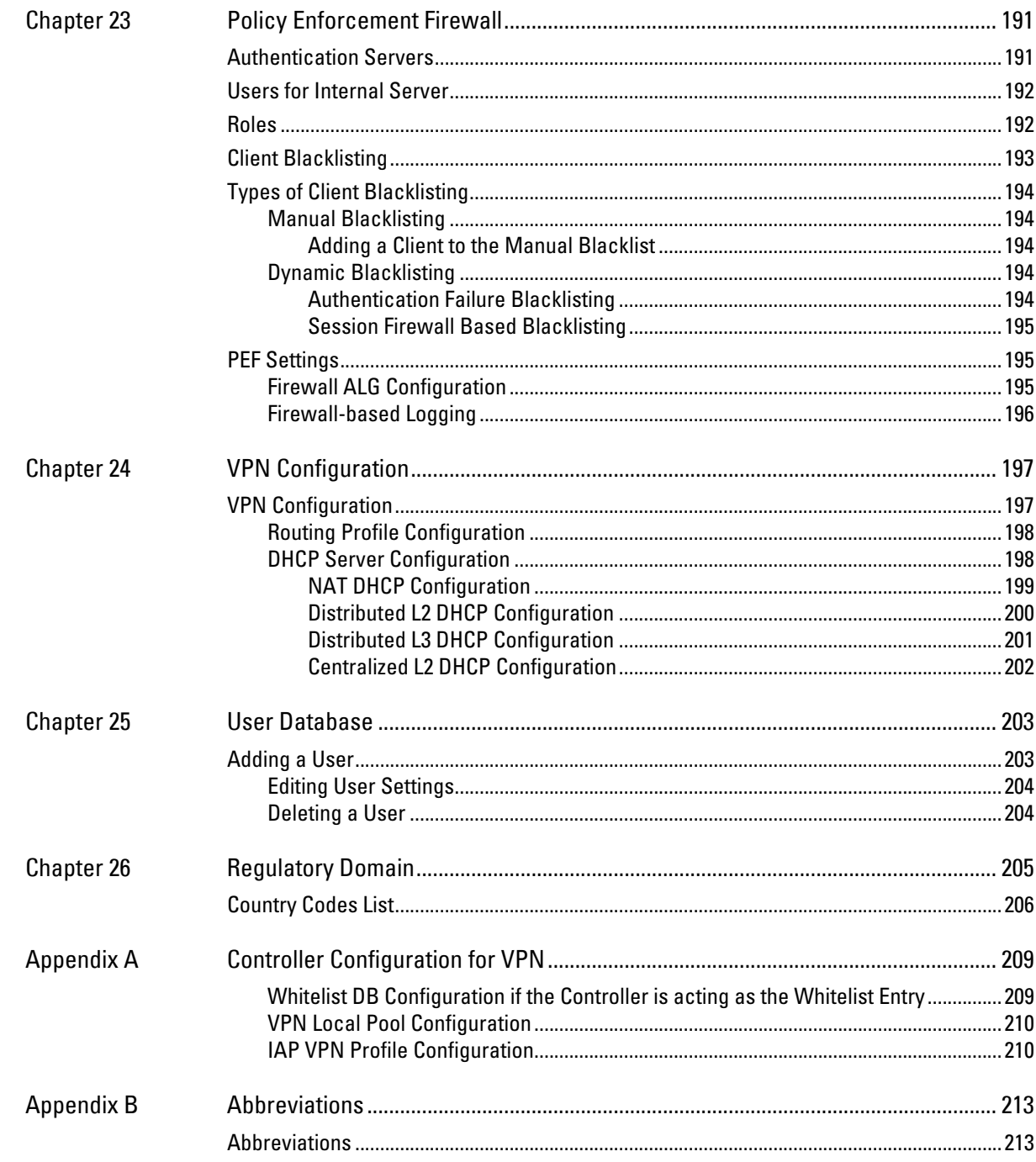

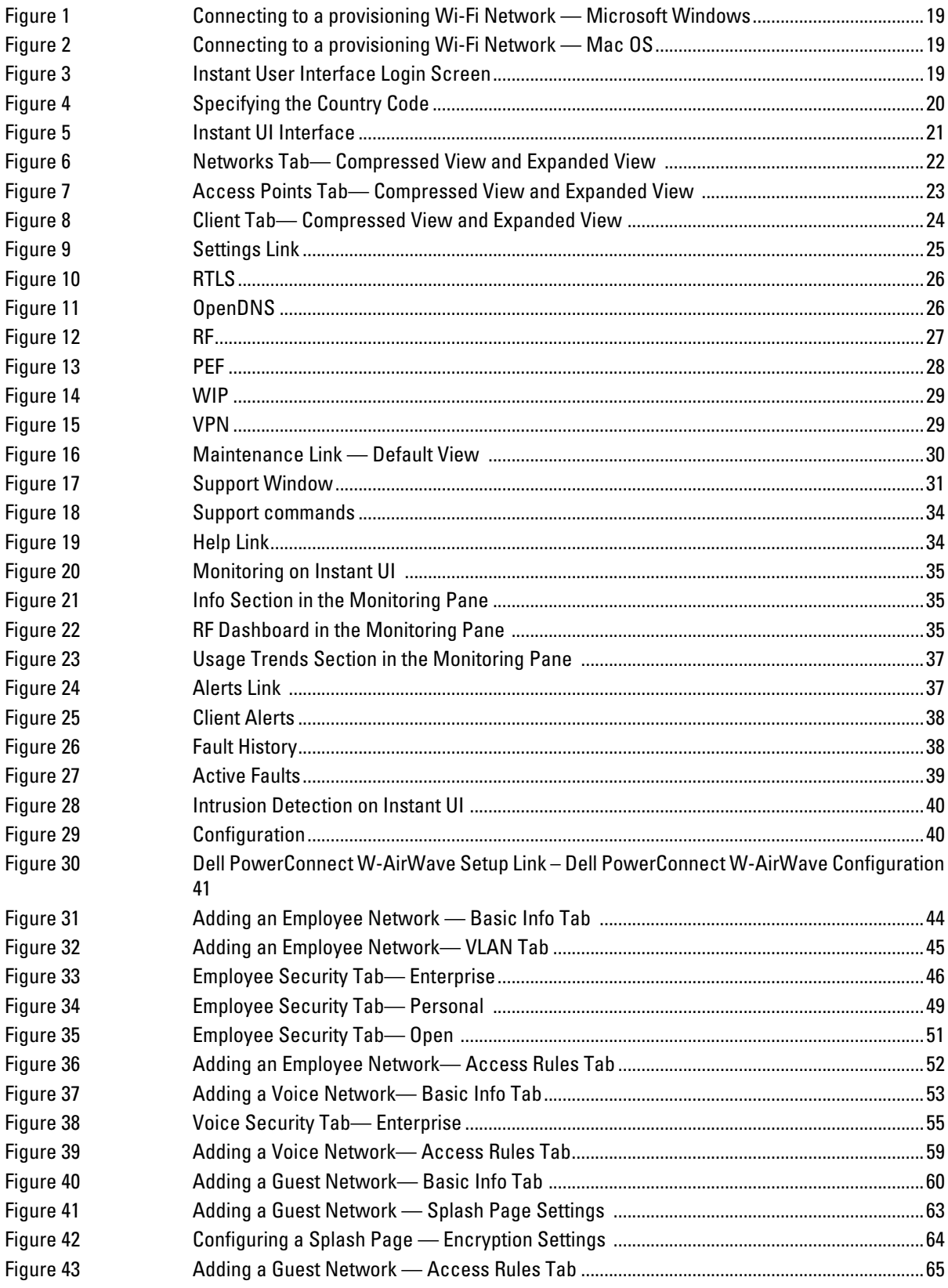

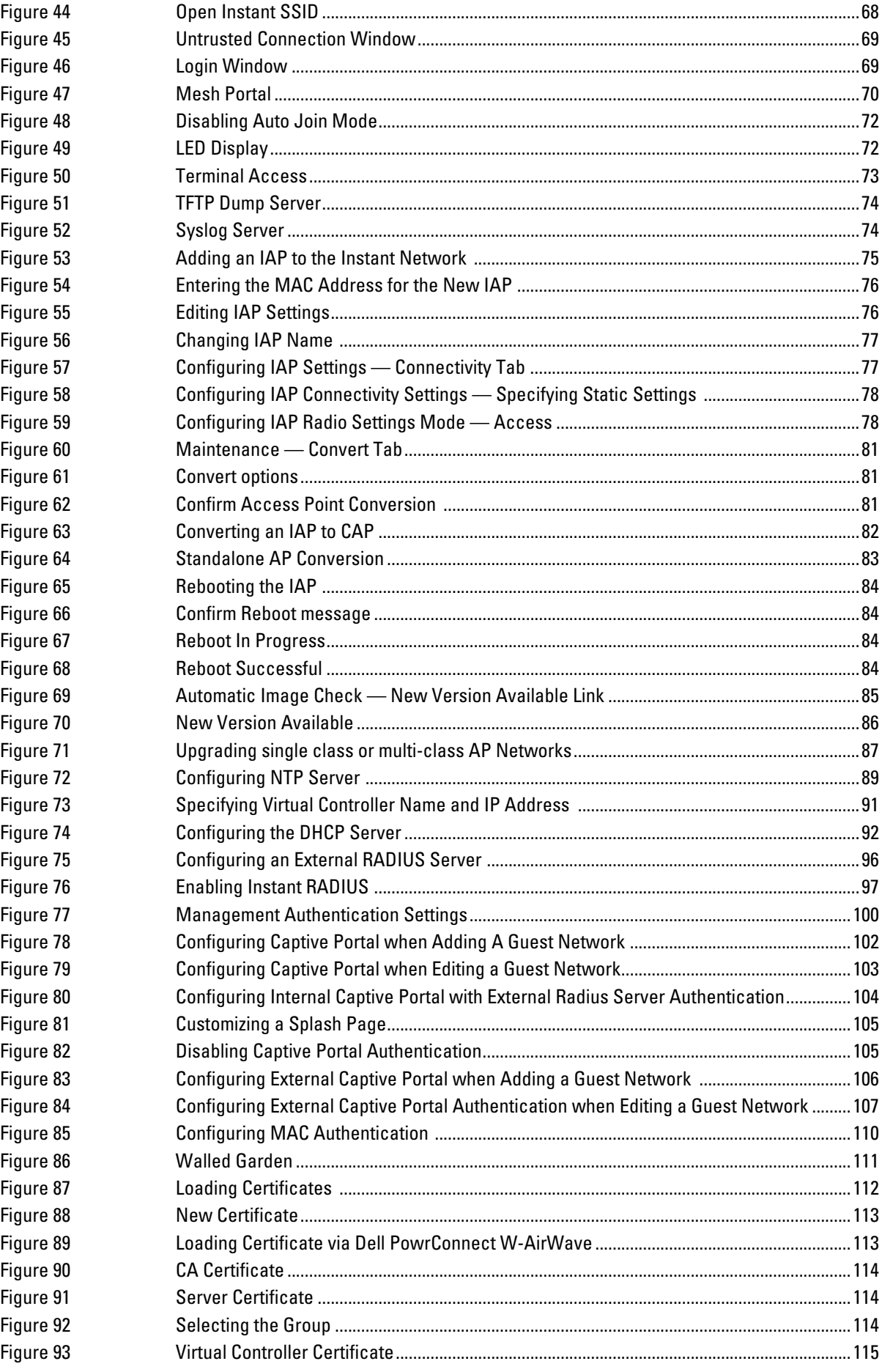

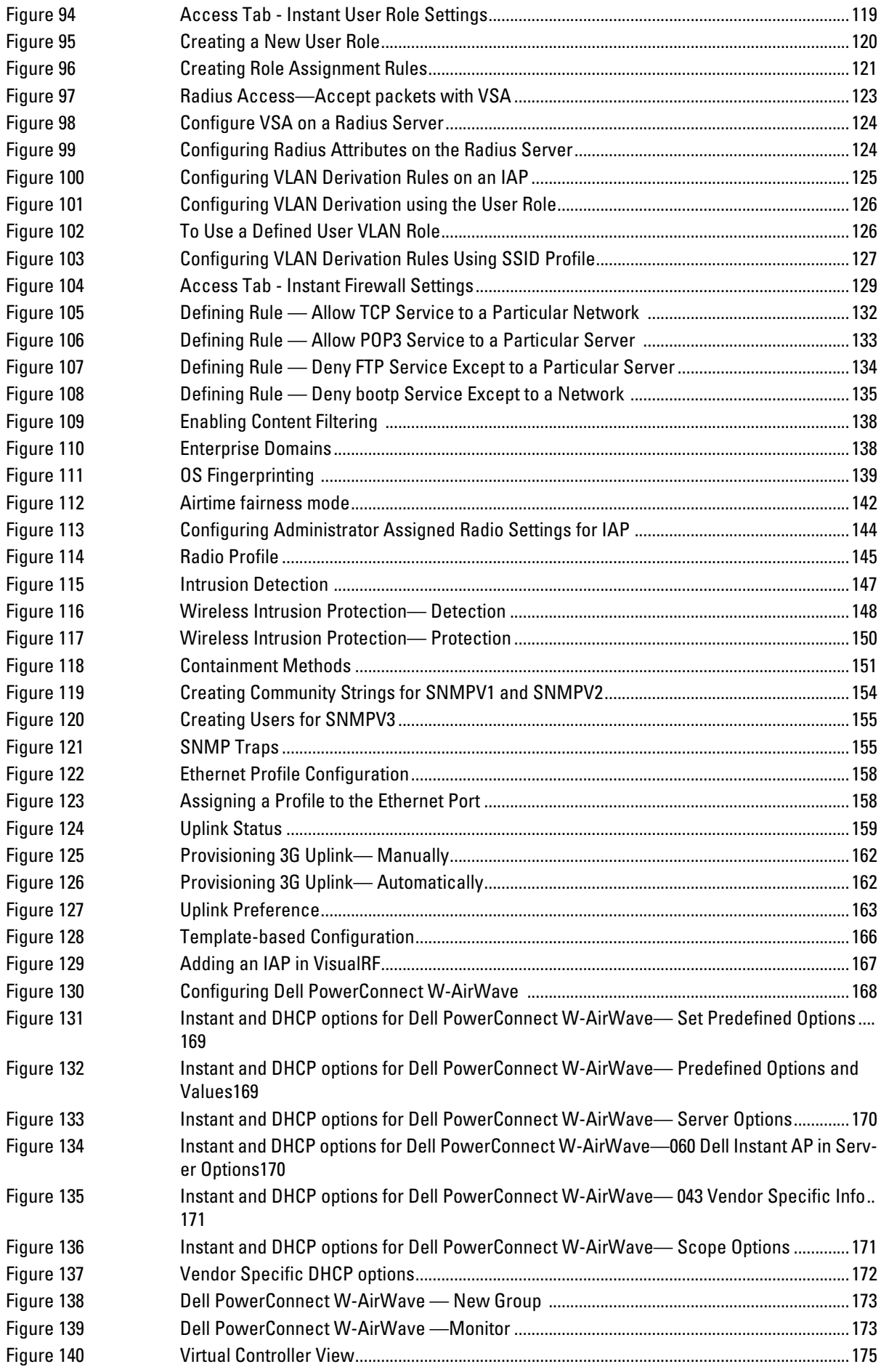

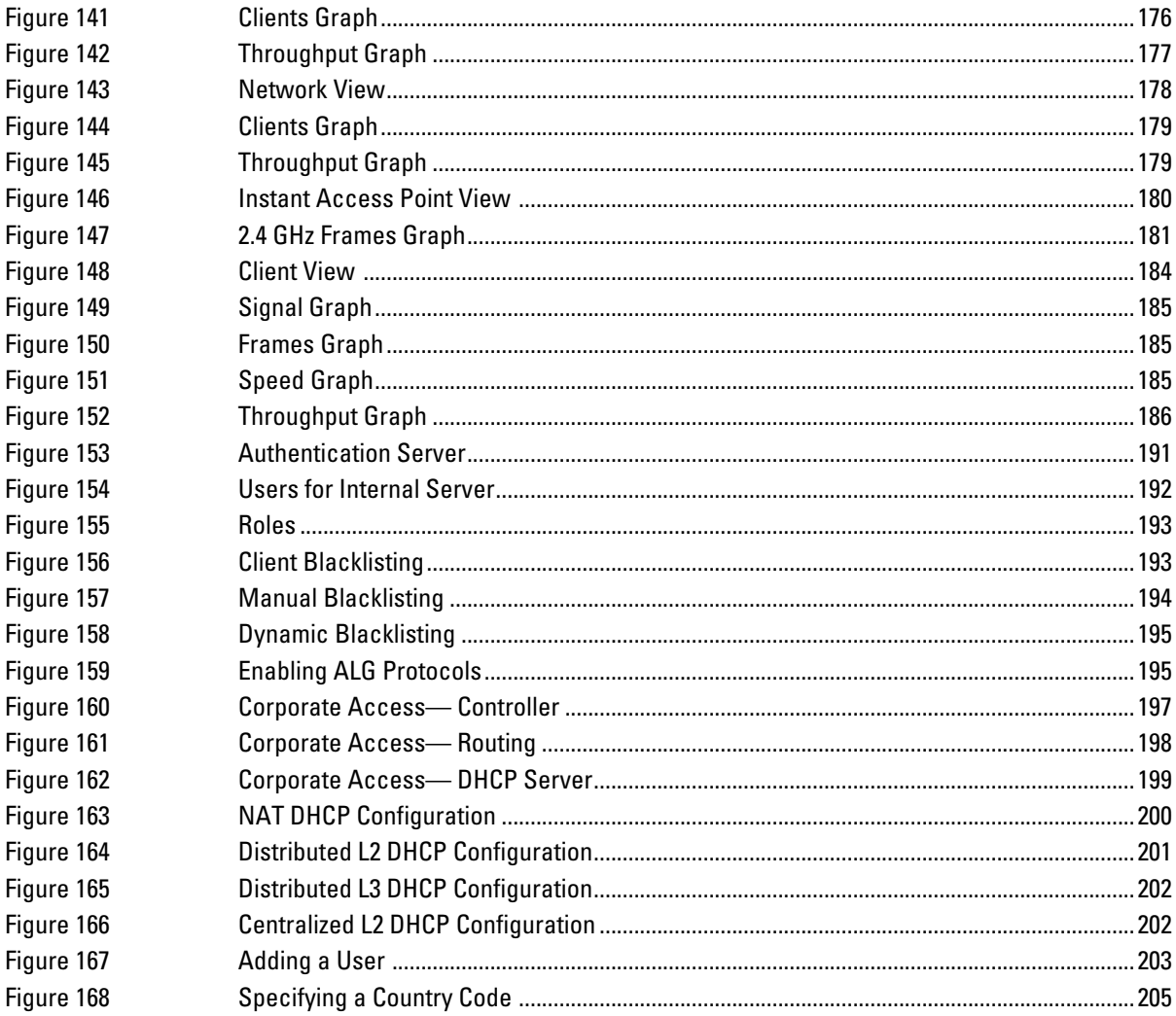

# **Tables**

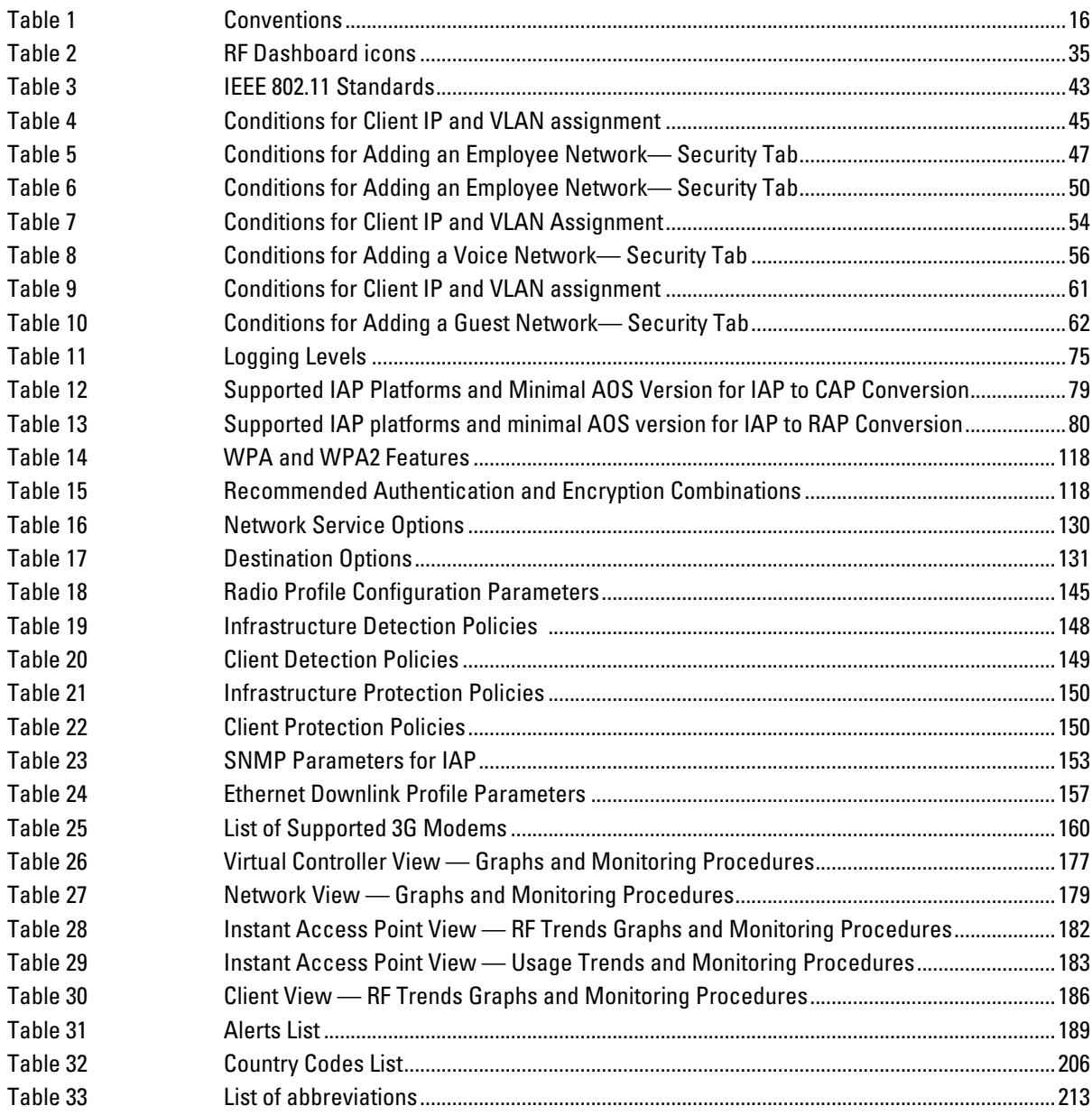

# <span id="page-14-1"></span><span id="page-14-0"></span>**Dell PowerConnect W-Instant Access Point Overview**

Dell PowerConnect W-Instant virtualizes Dell Mobility Controller capabilities on 802.11n access points (APs), creating a feature-rich enterprise-grade wireless LAN (WLAN) that combines affordability and configuration simplicity.

Dell Instant is a simple, easy to deploy turn-key WLAN solution consisting of one or more access points. An Ethernet port with routable connectivity to the Internet or a self-enclosed network, is used to deploy an Instant Wireless Network. An Instant Access Point (IAP) can be installed at a single site or deployed across multiple geographically-dispersed locations. Designed specifically for easy deployment, and proactive management of networks, Instant is ideal for small customers or remote locations without any on-site IT administrator.

Dell Instant consists of an Instant Access Point (IAP) and a Virtual Controller (VC). The Virtual Controller resides within one of the access points. In a Dell Instant deployment only the first IAP needs to be configured. After the first IAP is deployed, the subsequent IAPs will inherit all the required information from the Virtual Controller.

# <span id="page-14-2"></span>**Supported Devices**

The following is a list of Instant devices supported by Dell:

- W-IAP92
- W-IAP93
- W-IAP104
- W-IAP105
- W-IAP134
- $W-IAP135$
- W-IAP175P/175AC
- W-IAP3WN/3WNP

NOTE: W-IAP104, W-IAP105, W-IAP134, W-IAP135, and W-IAP175 support an unlimited number of IAPs on Layer 2 networks. W-IAP92/93 supports 16 IAPs.

# <span id="page-14-3"></span>**Objective**

 $\mathscr{U}$ 

This user guide describes the various features supported by Dell Instant and provides detailed instructions for setting up and configuring a Dell Instant network.

# <span id="page-14-4"></span>**Intended Audience**

This guide is intended for customers who will be configuring and using Dell Instant.

# <span id="page-15-0"></span>**Conventions**

The following conventions are used throughout this manual to emphasize important concepts:

<span id="page-15-2"></span>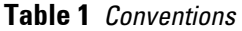

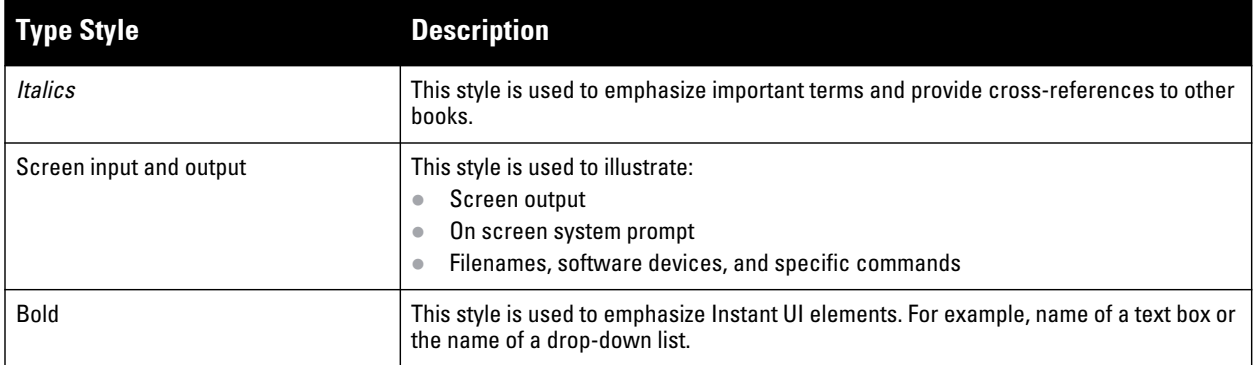

The following informational icons are used throughout this guide:

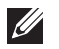

 $\bigwedge$ 

NOTE: Indicates helpful suggestions, pertinent information, and important things to remember.

CAUTION: Indicates a risk of damage to your hardware or loss of data.

 $\bigwedge$ 

WARNING: Indicates a risk of personal injury or death.

# <span id="page-15-1"></span>**Contacting Support**

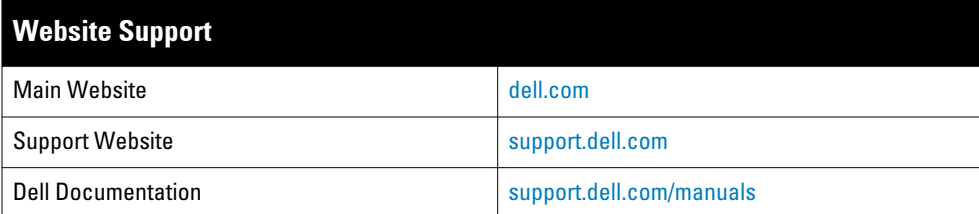

# <span id="page-16-0"></span>**Chapter 1**

# <span id="page-16-1"></span>**Initial Configuration**

This chapter provides information that is required to setup Dell PowerConnect W-Series Instant Access Point and access the Instant User Interface.

# <span id="page-16-2"></span>**Initial Setup**

 $\mathscr{U}$ 

**I** 

 $\mathscr U$ 

This section provides a pre-installation checklist and describes the initial procedures required to set up Dell Instant.

# <span id="page-16-3"></span>**Pre-Installation Checklist**

Before installing the Instant Access Point (IAP), make sure that you have the following:

- Ethernet cable of required length to connect the IAP to the home router.
- One of the following power sources:
	- IEEE 802.3af-compliant Power over Ethernet (PoE) source. The PoE source can be any power source equipment (PSE) switch or a midspan PSE device.
	- Dell power adapter kit (this kit is sold separately).

NOTE: PoE is a method of delivering power on the same physical Ethernet wire that is used for data communication. Power for devices is provided in one of the following two ways:

Endspan— The switch that the IAP is connected to can provide power.

Midspan— A device can sit between the switch and the IAP.

The choice of endspan or midspan depends on the capabilities of the switch that the IAP is connected to. Typically if a switch is in place and does not support PoE, midspan power injectors are used.

NOTE: A DNS server functions as a phonebook for the Internet and Internet users. It converts human readable computer hostnames into IP addresses and vice-versa. A DNS server stores several records for a domain name, such as an address 'A' record, name server (NS), and mail exchanger (MX) records. The Address 'A' record is the most important record that is stored in a DNS server because it provides the required IP address for a network peripheral or element.

NOTE: The Dynamic Host Configuration Protocol (DHCP) is an auto-configuration protocol used on IP networks. Computers or any network peripherals that are connected to IP networks must be configured before they can communicate with other computers on the network. DHCP allows a computer to be configured automatically, eliminating the need for a network administrator. DHCP also provides a central database to keep a track of computers connected to the network. This database helps in preventing any two computers from being configured with the same IP address.

To complete the initial setup, perform the following tasks in the given order:

1. ["Connecting the IAP to a Power Source" on page](#page-17-0) 18

- 2. ["Assigning an IP Address to the IAP" on page](#page-17-1) 18
- 3. ["Connecting to a Provisioning Wi-Fi Network" on page](#page-17-2) 18
- 4. ["Login into Instant User Interface" on page](#page-18-0) 19
- 5. ["Specifying the Country Code" on page](#page-19-0) 20 Skip this step, if you are installing the IAP in United States, Japan or Israel.

# <span id="page-17-0"></span>**Connecting the IAP to a Power Source**

Based on the type of the power source that is used, perform one of the following steps to connect the IAP to the power source:

- PoE switch— Connect the ENET port of the IAP to the appropriate port on the PoE switch.
- PoE midspan— Connect the ENET port of IAP to the appropriate port on the PoE midspan.
- AC-to-DC power adapter— Connect the 12V DC power jack socket to the AC to DC power adapter.

# <span id="page-17-1"></span>**Assigning an IP Address to the IAP**

The IAP needs an IP address for network connectivity. When you connect the IAP to a network, the IAP receives an IP address from a DHCP server.

To get an IP address for an IAP, perform the following steps:

- 1. Connect the ENET port of IAP to a switch or router using an Ethernet cable. Ensure that the DHCP service is enabled on the network.
- 2. Connect the IAP to a power source. The IAP will receive an IP address provided by the switch or router.

NOTE: After the IAP starts up, the IAP tries to connect to the DHCP server if the static IP configuration is not available. If DHCP times out, a default IP within 169.254.x.y/16 subnet is configured on the IAP. The DHCP client still continues to run so that when the DHCP service recovers, the IAP gets a valid IP address and reboots.

In addition, you can manually assign a static IP without the support of DHCP after it comes up with the 169.254.x.y/16 subnet.

## <span id="page-17-2"></span>**Connecting to a Provisioning Wi-Fi Network**

To connect to a provisioning Wi-Fi network:

- 1. Connect a wireless enabled client to a provisioning Wi-Fi network. The provisioning network is called **instant.**
- 2. In the Microsoft Windows operating system, click the wireless network connection icon in the system tray. The **Wireless Network Connection** window appears.
- 3. Click on the **instant** network and click **Connect.**
- 4. In the Mac operating system, click the AirPort icon. A list of available Wi-Fi networks is displayed.
- 5. Click on the **instant** network.

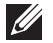

 $\mathscr{Q}$ 

NOTE: While connecting to the provisioning Wi-Fi network, ensure that the client is not connected to any wired network.

<span id="page-18-1"></span>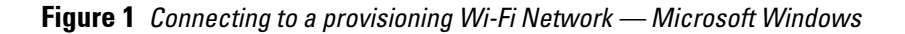

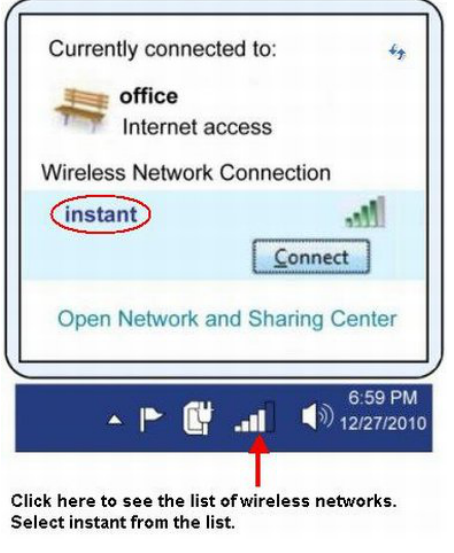

<span id="page-18-2"></span>**Figure 2** *Connecting to a provisioning Wi-Fi Network — Mac OS*

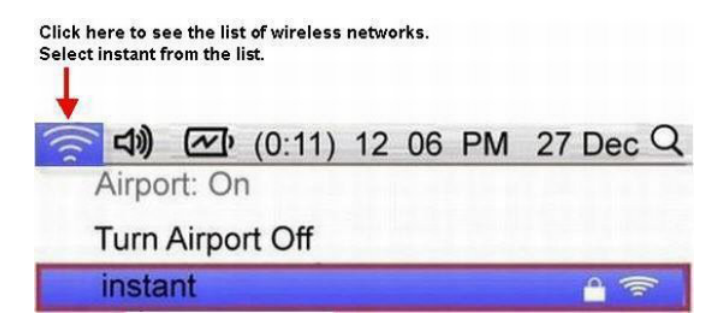

# <span id="page-18-0"></span>**Login into Instant User Interface**

Launch a web browser and navigate to instant.dell-pcw.com (or any URL or web address). In the login screen, enter the following credentials:

- Username— admin
- Password— admin

## <span id="page-18-3"></span>**Figure 3** *Instant User Interface Login Screen*

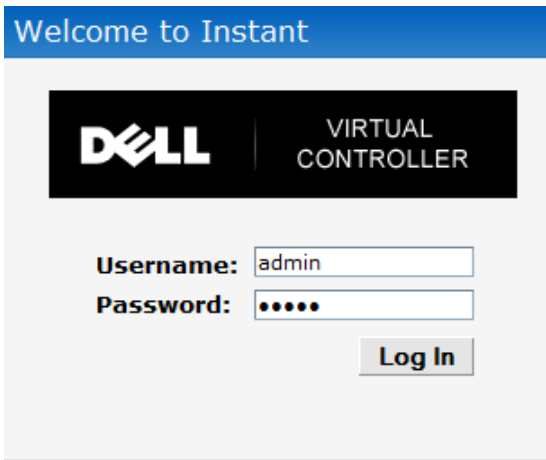

When you use a provisioning Wi-Fi network to connect to the internet, all browser requests are directed to the Instant user interface. For example, if you enter www.example.com in the address field, you will be directed to the Instant user interface. You can change the default login credentials after your first login.

# <span id="page-19-0"></span>**Specifying the Country Code**

 $\mathscr U$ 

NOTE: Skip this section, if you are installing the IAP in United States or Japan.

Dell PowerConnect W-Series Instant Access Points are shipped in four variants:

- IAP-US (United States)
- IAP-JP (Japan)
- IAP-ROW (Rest of World)

After you successfully login to the Instant user interface, the **Country Code** window appears if IAP-ROW APs are installed. Select the country code for the IAP-ROW APs installed.

For the complete list of the countries that are supported in the IAP-ROW variant type, see "Regulatory Domain" [on page](#page-204-3) 205.

<span id="page-19-2"></span>**Figure 4** *Specifying the Country Code*

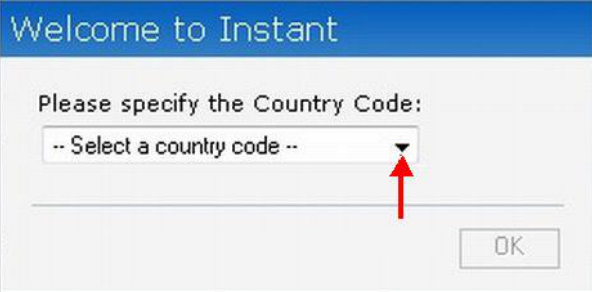

# <span id="page-19-1"></span>**IAP Cluster**

IAPs in the same VLAN automatically find each other and form a single functioning network managed by a Virtual Controller.

**U** 

NOTE: Moving an IAP from one cluster to another requires a factory reset of the IAP that is being moved. See [Chapter](#page-70-5)  [5, "Managing IAPs" on page 71](#page-70-5) for more information.

# <span id="page-20-0"></span>**Chapter 2**

# <span id="page-20-1"></span>**Instant User Interface**

The Instant User Interface (UI) provides a standard web based interface that allows you to configure and monitor a Wi-Fi network. It is accessible through a standard web browser from a remote management console or workstation. JavaScript must be enabled on the web browser to view the Instant UI.

Supported browsers are:

- Internet Explorer 7 or higher
- Safari
- Google Chrome
- Mozilla Firefox

**I** 

NOTE: The Instant UI logs out automatically if the window is inactive for fifteen minutes.

# <span id="page-20-2"></span>**Understanding the Instant UI Layout**

The Instant UI consists of the following elements:

- [Banner](#page-21-0)
- [Search](#page-21-1)
- [Tabs](#page-21-2)
- [Links](#page-23-0)
- [Views](#page-40-1)

These elements are explained in the following sections.

#### <span id="page-20-3"></span>**Figure 5** *Instant UI Interface*

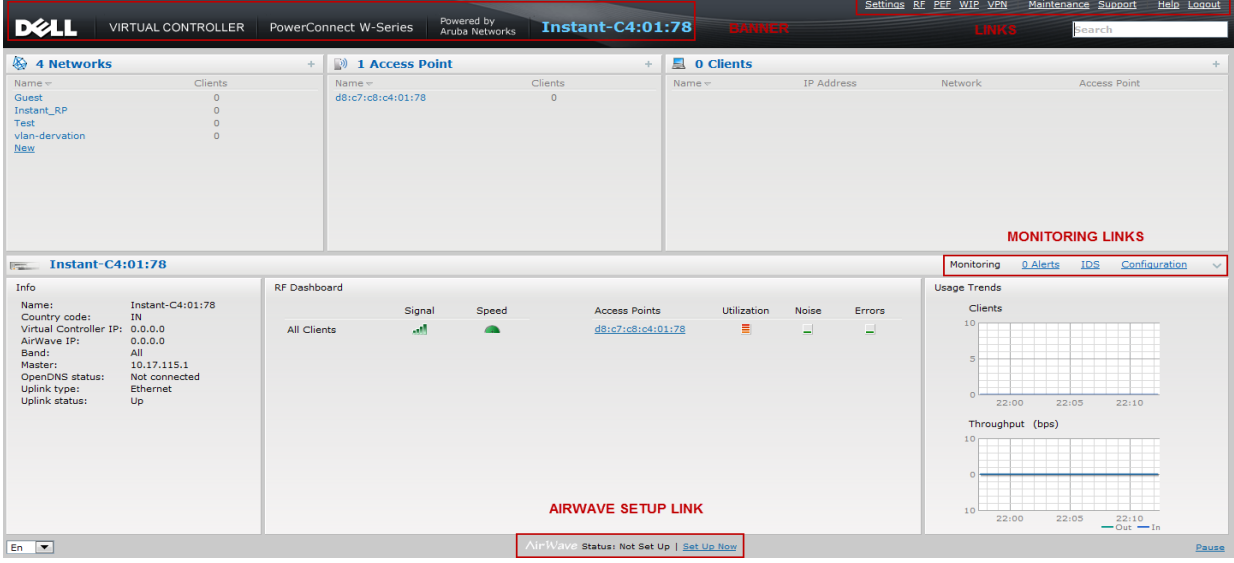

## <span id="page-21-0"></span>**Banner**

The banner is a horizontal grey rectangle that appears at the top left corner of the Instant UI. It displays the company name, logo, and Virtual Controller's name.

# <span id="page-21-1"></span>**Search**

Administrators can search an IAP, client, or a network using a simple **Search** window in the Instant UI. This Search option helps fill in the blank when you type in a word and suggested matches are automatically displayed in a dynamic list. The list is more relevant and detailed when more number of keywords are typed in. This is similar to the auto-complete feature of Google Search.

# <span id="page-21-2"></span>**Tabs**

The Instant UI consists of the following tabs:

- Networks— Provides information about the Wi-Fi networks in the Dell Instant network.
- Access Points— Provides information about the IAPs in the Instant network.
- Clients— Provides information about the clients in the Instant network.

Each tab appears in a compressed view by default. A number, specifying the number of networks, IAPs, or clients in the network precedes the tab names. Click on the tabs to see the expanded view and click again to compress the expanded view. Items in each tab are associated with a triangle icon. Click on the triangle icon to sort the data in increasing or decreasing order. Each tab is explained in the following sections.

## <span id="page-21-3"></span>**Networks Tab**

This tab displays a list of Wi-Fi networks that are configured in the Dell Instant network. The network names appear as links. The expanded view displays the following information about each Wi-Fi network:

- **Name** Name of the network.
- **Clients** Number of clients that are connected to the network.
- **Type** Network type: Employee, Guest, or Voice.
- **Band** Band in which the network is broadcast: 2.4 GHz band, 5.4 GHz band, or both.
- **Authentication Method** Authentication method required to connect to the network.
- **Key Management** Authentication key type.
- **IP Assignment***—* Source of IP address for the client.

To add a Wi-Fi network, click the **New** link in the **Networks** tab. For more information about a wireless network and the procedure to add a wireless network, see [Chapter 3, "Wireless Network" on page](#page-42-5) 43.

An **edit** link appears on clicking the network name in the **Networks** tab. For information about editing a wireless network, see ["Editing a Network" on page](#page-64-3) 65. To delete a network, click on the link **x** located next to the **edit** link.

<span id="page-21-4"></span>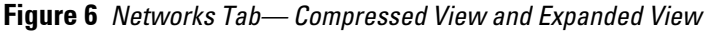

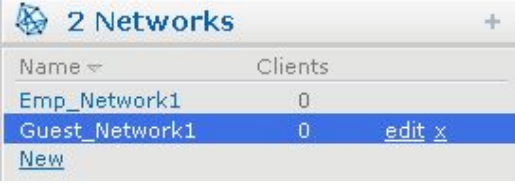

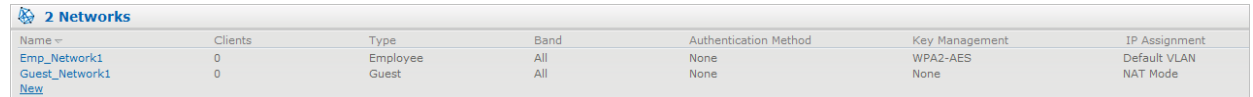

## <span id="page-22-0"></span>**Access Points Tab**

If the Auto Join Mode feature is enabled, a list of enabled and active IAPs in the Dell Instant network is displayed in the **Access Points** tab. The IAP names are displayed as links.

If the Auto Join Mode feature is disabled, a **New** link appears. Click on this link to add a new IAP to the network. If an IAP is configured and not active, its MAC Address is displayed in red.

The expanded view displays the following information about each IAP:

- **Name** Name of the access point.
- **IP Address** IP address of the IAP.
- **Mode—** Mode of the IAP.
- **Clients** Number of clients that are connected to the IAP.
- **Type** Model number of the IAP.
- **Mesh Role—** Role of the mesh IAP
- **Channel— Channel the IAP** is currently broadcasting on.
- **Power (dB)** Maximum transmit EIRP of the radio.
- **Utilization (%)** Utilization percentage of the IAP radios.
- **Noise (dBm)** Noise floor of the IAP.

An **edit** link appears on clicking the IAP name. For details about editing IAP settings see, ["Editing IAP Settings"](#page-75-5)  [on page](#page-75-5) 76.

#### <span id="page-22-2"></span>**Figure 7** *Access Points Tab— Compressed View and Expanded View*

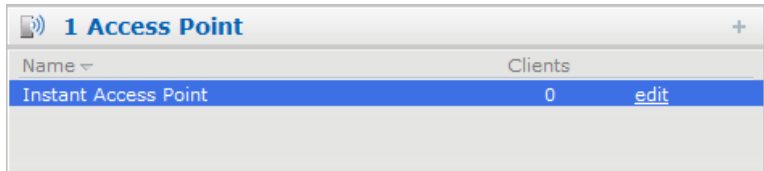

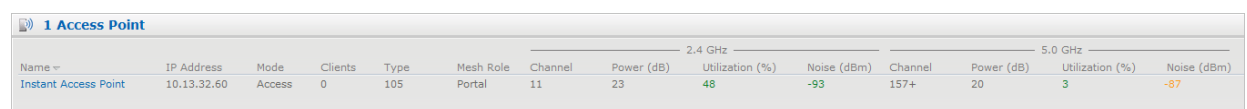

## <span id="page-22-1"></span>**Clients Tab**

This tab displays a list of clients that are connected to the Dell Instant network. The client names appear as links. The expanded view displays the following information about each client:

- **Name** Name of the client.
- **IP Address** IP address of the client.
- **MAC Address** Mac address of the client.
- **OS** Operating system that the client is running on.
- **Network** Network that the client is connected to.
- **Access Point** IAP to which the client is connected.
- **Channel** Channel that the client is currently broadcasting on.
- **Type** Wi-Fi type of the client: A, G, AN, or GN.
- **Role—** Role assigned to the client.
- **Signal—** Indicates Signal strength**.**
- **Speed (mbps)** Data transfer speed.

<span id="page-23-2"></span>**Figure 8** *Client Tab— Compressed View and Expanded View*

| $Name \triangle$                  |             | IP Address         |                 |              | Network                     |         |      | <b>Access Point</b>         |        |              |
|-----------------------------------|-------------|--------------------|-----------------|--------------|-----------------------------|---------|------|-----------------------------|--------|--------------|
| $-1$                              |             | 10.13.32.59        |                 |              | Emp_Network1                |         |      | <b>Instant Access Point</b> |        |              |
|                                   |             |                    |                 |              |                             |         |      |                             |        |              |
| $\overline{\phantom{a}}$ 1 Client |             |                    |                 |              |                             |         |      |                             |        |              |
| Name $\sim$                       | IP Address  | <b>MAC Address</b> | <b>OS</b>       | Network      | Access Point                | Channel | Type | Role                        | Signal | Speed (mbps) |
| $\sim 10$                         | 10.13.32.59 | 58:94:6b:79:73:58  | <b>Contract</b> | Emp_Network1 | <b>Instant Access Point</b> | $157+$  | AN   | Emp_Network1                | 55     |              |

# <span id="page-23-0"></span>**Links**

The following links allow you to configure the features and settings for the Instant network. Each of these links are explained in the subsequent sections.

- [New Version Available](#page-23-1)
- [Settings](#page-24-0)
- [RF](#page-26-0)
- [PEF](#page-27-0)
- [WIP](#page-27-1)
- [VPN](#page-28-0)
- [Maintenance](#page-28-1)
- [Support](#page-30-0)
- [Help](#page-33-0)
- [Logout](#page-33-1)
- [Monitoring](#page-33-2)
- [Alerts](#page-36-0)
- [IDS](#page-38-0)
- [Configuration](#page-39-0)
- [Language](#page-39-1)
- [Dell PowerConnect W-AirWave Setup](#page-39-2)
- [Pause/Resume](#page-40-0)

## <span id="page-23-1"></span>**New Version Available**

This link appears in the top right corner of Instant UI only if a new image version is available on the image server and Dell PowerConnect W-AirWave is not configured. For more information about the **New version available** link and its functions, see ["Firmware Image Server in Cloud Network" on page](#page-84-6) 85.

## <span id="page-24-0"></span>**Settings**

This link displays the **Settings** window. The **Settings** consists of the following tabs:

<span id="page-24-1"></span>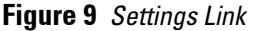

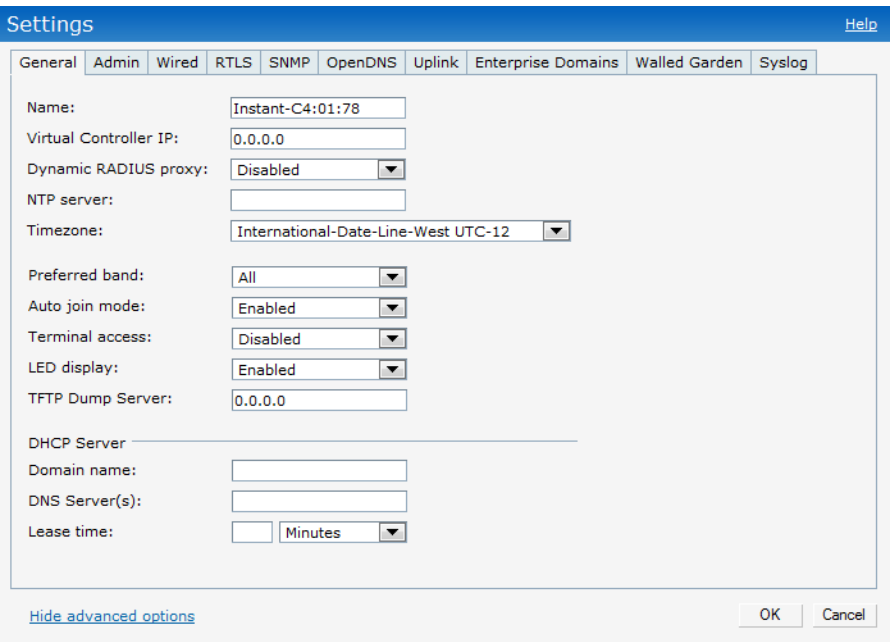

**SILLER** 

NOTE: Use the Show/Hide Advanced option on the bottom-left of the Settings window to view or hide the advanced options.

- **General** View or edit the Name, IP address, NTP Server, and DHCP server settings of the Virtual Controller. For information about Virtual Controller settings and NTP Server, see [Chapter 7, "Virtual](#page-90-6)  [Controller"](#page-90-6) and [Chapter 6, "NTP Server"](#page-88-4) . For information about Auto join mode, Terminal Access, and LED display see [Chapter 5, "Managing IAPs"](#page-70-5) .
- **Admin** View or edit the admin credentials for access to the Virtual Controller Management User Interface. See ["Management Authentication Settings" on page](#page-99-2) 100 for more information. You can also configure Dell PowerConnect W-AirWave in this tab. See ["Configuring Dell PowerConnect W-AirWave" on page](#page-166-4) 167 for more information.
- **Wired** Specify the desired profile for each port of the IAP. See [Chapter 18, "Ethernet Downlink"](#page-156-5) for more information.
- **RTLS** View or edit the RTLS server settings.
	- **Dell RTLS—** Enable this to integrate with Dell PowerConnect W-AirWave Management platform, Ekahau Real Time Location Server and Nearbuy Real Time Location Server. Specify the IP address and port number of the server to which location reports are sent, a shared secret key, and the frequency at which packets are sent to the server.
		- Update— This indicates how frequently the Virtual Controller updates the RTLS server.
	- Aeroscout— Enables the AP to send RFID tag information to an AeroScout real-time asset location (RTLS) server. Specify the IP address and port number of the AeroScout server to which location reports should be sent.

<span id="page-25-0"></span>**Figure 10** *RTLS*

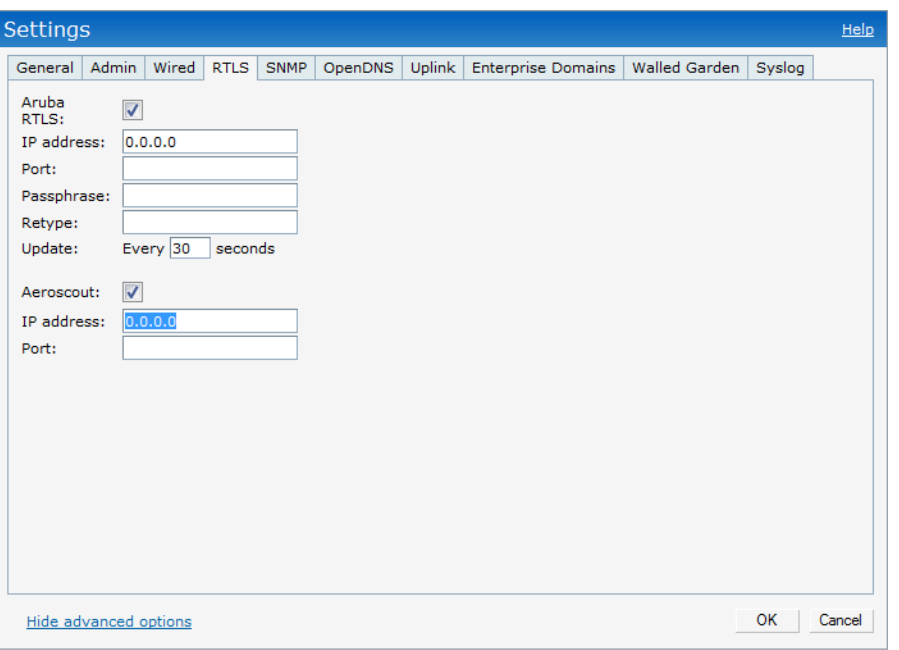

- **SNMP—** View or specify SNMP agent settings. See [Chapter 17, "SNMP"](#page-152-4) for more information.
- **OpenDNS—** Instant supports OpenDNS business solutions which requires an OpenDNS (opendns.com) account comprising a username and a password**.** These credentials will be used by Instant to access OpenDNS to provide enterprise-level content filtering.

#### <span id="page-25-1"></span>**Figure 11** *OpenDNS*

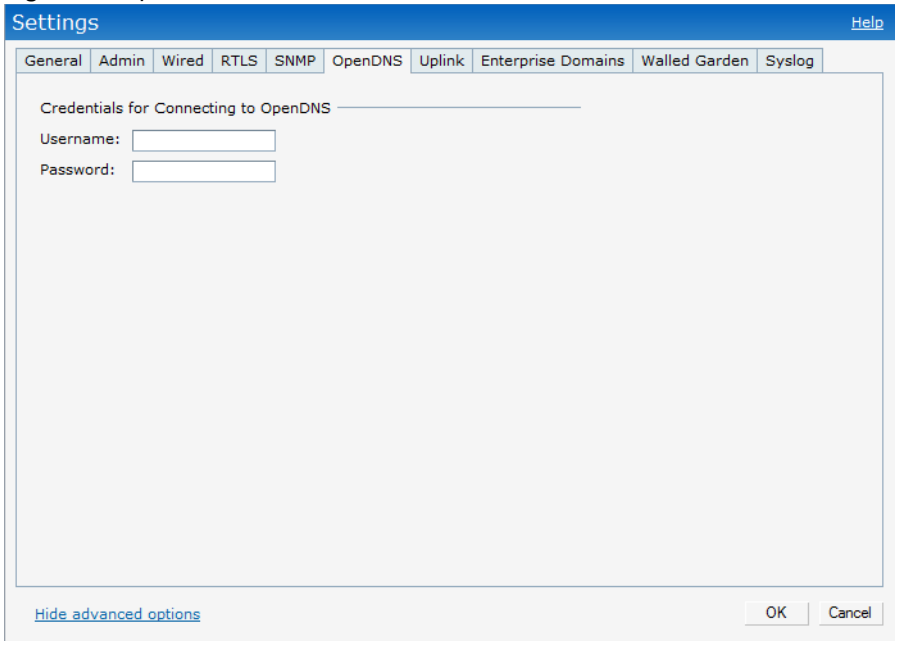

 $\mathscr U$ 

NOTE: For OpenDNS to work, enable Content Filtering feature while creating a new network. Click New in the Networks tab and then select Enabled from the Content filtering drop-down list.

**Uplink—** View or configure uplink settings. See [Chapter 19, "Uplink Configuration"](#page-158-7) for more information.

- **Enterprise Domains** This tab indicates all the DNS domain names valid on the enterprise network which is used to determine how client DNS requests should be routed. When Content Filtering is enabled for the wireless network, the names that do not match this list are sent to OpenDNS server.
- **Walled Garden** The Walled Garden directs the user's navigation within particular areas to allow access to a selection of websites and/or prevent access to other websites. For more information, see ["Walled Garden](#page-109-3)  [Access" on page](#page-109-3) 110.
- **Syslog** View or specify a Syslog Server for sending syslog messages to the external servers. See ["Syslog](#page-73-4)  [Server" on page](#page-73-4) 74 for more information.

## <span id="page-26-0"></span>**RF**

This link displays the configuration parameters Adaptive Radio Management (ARM) and Radio features.

## <span id="page-26-1"></span>**Figure 12** *RF*

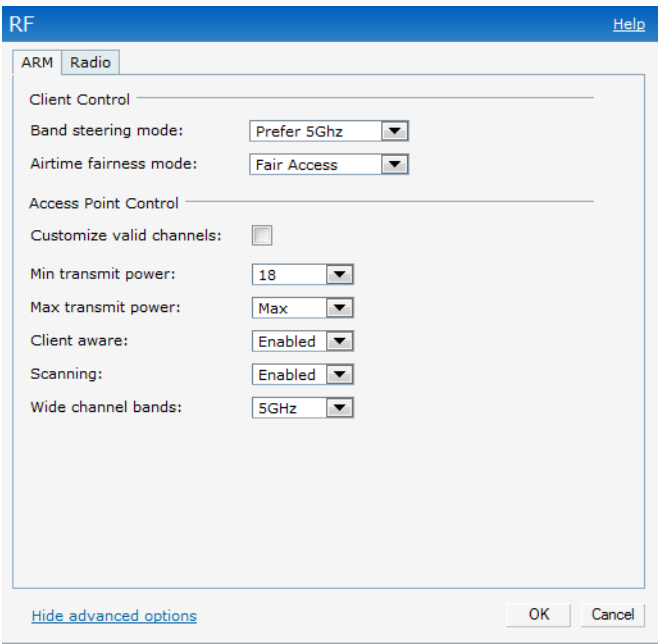

**ARM** — View or assign channel and power settings for all the IAPs in the network. For information about ARM (Adaptive Radio Management), see ["ARM Features" on page](#page-140-7) 141.

**Radio** — View or configure radio settings for 2.4GHz and the 5GHz radio profiles. For information about Radio, see ["Configuring Radio Profiles in Instant" on page](#page-144-3) 145.

# <span id="page-27-0"></span>**PEF**

This link displays the following features.

# <span id="page-27-2"></span>**Figure 13** *PEF*

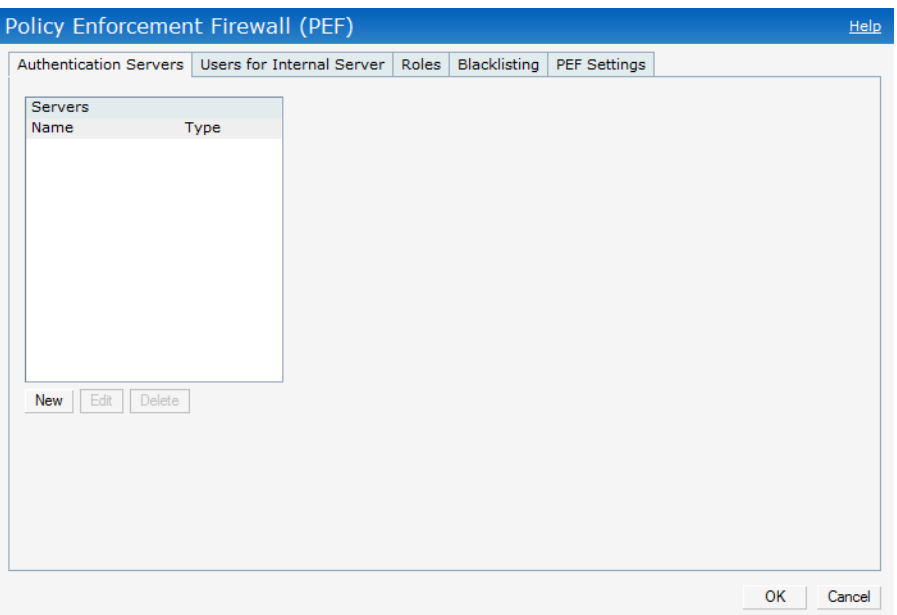

**Authentication Servers**— Use this window to configure an external RADIUS server for a wireless network. See ["Configuring an External RADIUS Server" on page](#page-94-1) 95 for more information.

**Users for Internal Server**— Use this window to populate the system's internal authentication server with users. This list will be used by networks for which per-user authorization is specified using the Virtual Controller's internal authentication server. For more information about users, see [Chapter 25, "User Database" .](#page-202-4)

**Roles—** This window displays all the roles defined for all the Networks and the **Access Rules** lists the permissions for each role. For more information, see ["User Roles" on page](#page-118-5) 119.

**Blacklisting**— Use this window to manually blacklist clients. See ["Client Blacklisting" on page](#page-192-3) 193 for more information.

**PEF Settings**— Use this window to enable/disable gateway filters supporting address and port translation for various protocols. See [Chapter 23, "Policy Enforcement Firewall" on page](#page-190-4) 191 for more information.

## <span id="page-27-1"></span>**WIP**

WIP offers a wide selection of intrusion detection and protection features to protect the network against wireless threats. Use this window to specify standard levels of threat detection. See ["Wireless Intrusion Protection \(WIP\)"](#page-146-5)  [on page](#page-146-5) 147 for more information.

## <span id="page-28-2"></span>**Figure 14** *WIP*

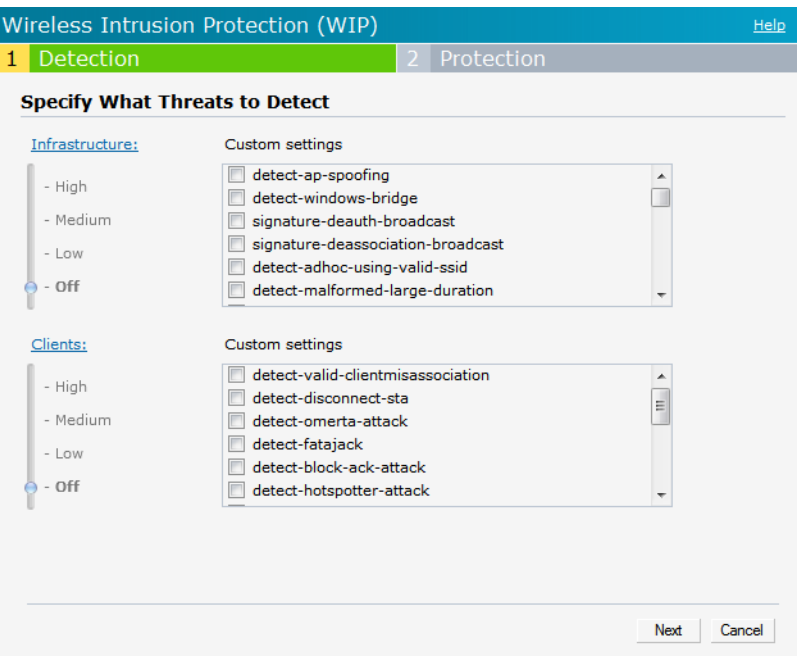

# <span id="page-28-0"></span>**VPN**

Use this window to define how to communicate with the remote controller. See [Chapter 24, "VPN](#page-196-4)  [Configuration" on page](#page-196-4) 197 for more information.

#### <span id="page-28-3"></span>**Figure 15** *VPN*

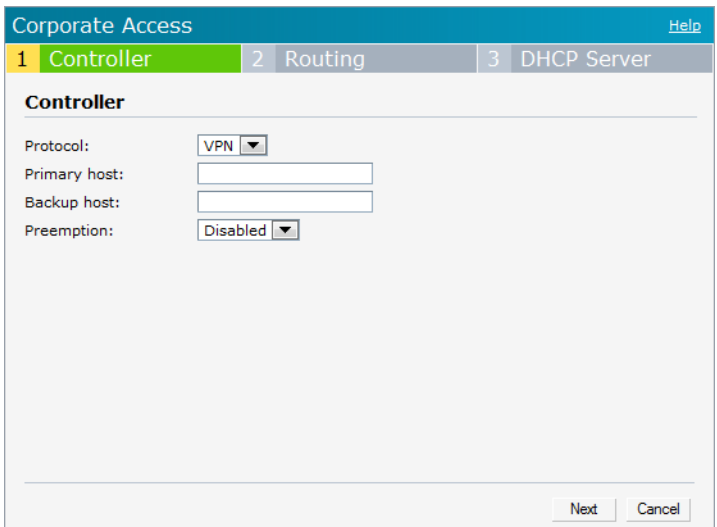

#### <span id="page-28-1"></span>**Maintenance**

This link displays the **Maintenance** window. The **Maintenance** window allows you to maintain the Wi-Fi network. It consists of the following tabs:

- **About** Displays the Build Time, IAP model name, Dell Instant OS version, Web address of Dell and Copyright information.
- **Configuration** Displays the current configuration of the network.
	- **Clear Configuration—** Click to delete or clear the current configuration of the network and reset to provisioning configuration.
- **Backup Configuration—** Use this feature to create local Instant configuration backup. Click **Backup Configuration** to save the configuration file named **instant.cfg**.
- **Restore Configuration—** Click **Restore Configuration** to browse and locate the backup file to restore. Reboot the IAP for the changes to take effect.
- **Certificates** Displays information about the current certificate installed in the network. Provides an interface to upload new certificates and to set a passphrase for the certificates. For more information, see ["Certificates" on page 111](#page-110-2).
- **Firmware** Displays the current firmware version and provides options to upgrade to a new firmware version. For more information, see["Upgrading to New Version" on page](#page-85-3) 86.
- **Reboot** Displays the IAPs in the network and provides an option to reboot the required access point or all access points. For more information, see ["Rebooting the IAP" on page](#page-82-3) 83.
- **Convert** Provides an option to change the network from a Virtual Controller managed network to a Dell Mobility Controller managed network. For more information, see ["Migrating from a Virtual Controller](#page-78-3)  [Managed Network to Mobility Controller Managed Network" on page](#page-78-3) 79.

<span id="page-29-0"></span>**Figure 16** *Maintenance Link — Default View*

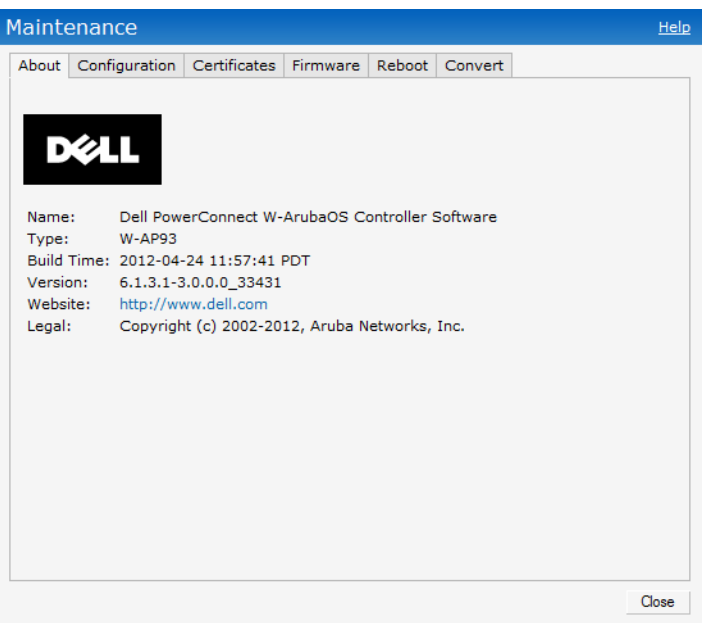

## <span id="page-30-0"></span>**Support**

This link displays the **Support** window. It consists of the following fields:

- **Command***—* Provides various options for which you can generate support logs.
- **Target***—* Provides a list of IAPs in the network.
- **Run***—* Click this to generate the support log for the selected option and IAP.
- **Filter—** Enter a string and click to display the filtered content of any command.
- **Clear— Click to clear the text box**
- **Save Results—** Click to open the results in another window and save it as an HTML or text file.

#### <span id="page-30-1"></span>**Figure 17** *Support Window*

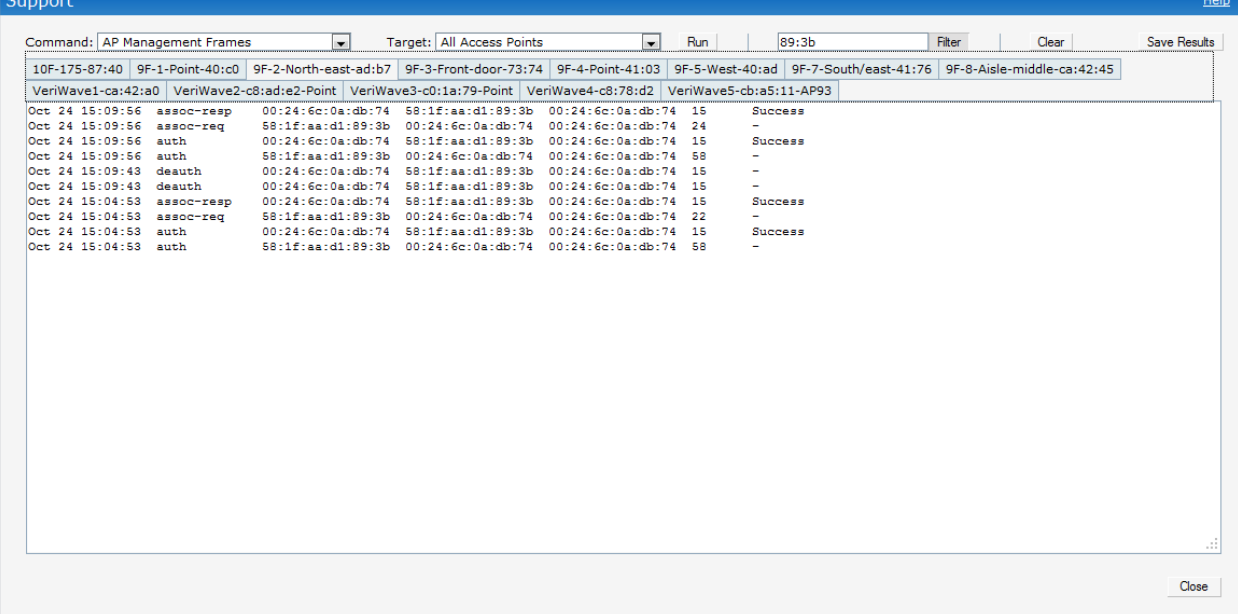

To view the log information, perform the following steps:

- 1. At the top right corner of Instant UI, click **Support**. The **Support** window appears.
- 2. Select the required option from the **Command** drop-down list. For example, **AP ARM Configuration**.
- 3. Select **All Access Points** or a specific IAP from the **Target** drop-down list for which you want to view the **AP ARM Configuration**.
- 4. Click **Run**.

 $\mathscr{M}$ 

NOTE: Use the support commands under the supervision of Dell technical support.

You can view the following information for each access point in the Dell Instant network using the support window:

- **AP Access Rule Table—** Displays all the ACL rules of the selected IAP**.**
- **AP Active—** Displays all the APs of Instant**.**
- **AP All Supported Timezones—** Displays all the supported time zones of Instant**.**
- **AP ARM Channels—** Displays channels of ARM in the selected IAP**.**
- **AP ARM Configuration—** Displays configuration of ARM in the selected IAP**.**
- **AP Country Codes—** Displays country code for the selected IAP**.**
- **AP CPU Utilization—** Displays utilization of CPU for the selected IAP**.**
- **AP Current Time—** Displays current time of the selected IAP**.**
- **AP Current Timezone—** Displays current time zone of the selected IAP**.**
- **AP Log All—** Displays all logs of the selected IAP**.**
- **AP Log Debug—** Displays logs about the selected IAP**.**
- **AP Log Network—** Displays network logs of the selected IAP**.**
- **AP Log Security—** Displays security logs of the selected IAP**.**
- **AP Log System—** Displays system logs of the selected IAP**.**
- **AP Log User-Debug—** Displays user-debug logs of the selected IAP**.**
- **AP Log User—** Displays user logs of the selected IAP**.**
- **AP Log Wireless—** Displays logs about wireless of the selected IAP**.**
- **AP Log Wireless—** Displays logs about wireless of the selected IAP**.**
- **AP Driver Configuration—** Displays driver configuration details of the selected IAP**.**
- **AP Essid Table—** Displays networks of the selected IAP**.**
- **AP Flash Configuration—** Displays statistics of the selected IAP in flash**.**
- **AP Memory Utilization—** Displays memory utilization of the selected IAP**.**
- **AP Mesh Counters—** Displays the mesh counters of the selected IAP**.**
- **AP Mesh Link—** Displays the mesh link of the selected IAP**.**
- **AP Mesh Neighbors—** Displays the mesh link neighbors of the selected IAP**.**
- **AP Monitor AP Table—** Displays the list of monitored APs of the selected IAP**.**
- **AP Monitor Client Table—** Displays the list of monitored clients of the selected IAP**.**
- **AP Monitor Potential AP Table—** Displays the list of potential AP of the selected IAP**.**
- **AP Monitor Potential Client Table—** Displays the list of potential AP of the selected IAP**.**
- **AP Monitor Status—** Displays the configuration and status of monitor information of the selected IAP**.**
- **AP Persistent Clients—** Displays the persistent clients of the selected IAP**.**
- **AP Process—** Displays the processes of the selected IAP**.**
- **AP Shaping Table—** Displays the VAP statistics of the selected IAP**.**
- **AP Sockets—** Displays the using sockets of the selected IAP**.**
- **AP STM Configuration—** Displays the SSID configuration in STM of the selected IAP**.**
- **AP Valid Channels—** Displays valid channels of the selected IAP**.**
- **AP Version—** Displays the version number of the selected IAP**.**
- **IDS Client List—** Displays clients list IDS checked of the selected IAP**.**
- **Interface Counters—** Displays the package counters of bond0 of the selected IAP**.**
- **Interface Port Status—** Displays the status of br0 of the selected IAP**.**
- **IP ARP Table—** Displays the ARP table of the selected IAP**.**
- **IP DHCP Database—** Displays the configuration of internal DHCP server of the selected IAP**.**
- **IP Route Table—** Displays the route table of the selected IAP**.**
- **VC 802.1x Certificate—** Displays the CA certificate and server certificate of the selected IAP**.**
- **VC About—** Displays some info of the selected IAP, including AP type, build time of image, image version**.**
- **VC Allowed AP Table—** Displays allowed AP enable/disable status and allowed AP list of the selected IAP**.**
- **VC Application Services—** Displays the details of application services of the selected IAP, which includes protocol number, port number**.**
- **VC Global Alerts—** Displays all the alerts about client of the selected IAP**.**
- **VC Global Statistics—** Displays the flow information and signal strength of the selected **IAP.**
- **VC Local User Database—** Displays the user configuration of the selected **IAP.**
- **VC Radius Attributes—** Displays the radius attributes of the selected **IAP.**
- **VC Radius Servers—** Displays the radius servers' configuration of the selected **IAP.**
- **VC Saved Configuration—** Displays the saved configuration information of the selected **IAP.**
- **VC SNMP Configuration—** Displays the SNMP configuration of the selected **IAP.**
- **AP Summary** Displays the IAP configuration.
- **Debug Logs** Displays debug logs of the selected IAP.
- **Driver Logs** Displays the driver logs of the selected IAP.
- **Tech Support Dump** Displays the technical support dump logs of the selected IAP.
- **Active Configuration** Displays the active configuration of Virtual Controller.
- **Saved Configuration** Displays the saved configuration of Virtual Controller.
- **AP Management Frames** Displays the traced 802.11 management frames of the selected IAP.
- **AP Authentication Frames** Displays the authentication trace buffer information of the selected IAP.
- **AP System Status** Displays detailed system status information for the selected IAP.
- **AP Crash Info** Displays crash log information (if it exists) for the selected IAP. The stored information is cleared from the flash after the AP reboots.
- **AP 802.1X Statistics** Displays the 802.1X statistics of the selected IAP.
- **AP RADIUS Statistics** Displays the RADIUS statistics of the selected IAP.
- **AP System Status** Displays the system status of the selected IAP.
- **AP Client Table** Displays information of the client connected to the selected IAP.
- **AP Association Table** Displays information of the selected IAP association.
- **AP Allowed Channels** Displays information of the allowed channels for the selected IAP.
- **AP Radio 0 Stats** Displays aggregate debug statistics of the selected IAP Radio 0.
- **AP Radio 1 Stats** Displays aggregate debug statistics of the selected IAP Radio 1.
- **Bridge Table** Displays bridge table entry statistics including Mac address, VLAN, assigned VLAN, Destination and flag information for the selected IAP.
- **User Table** Displays datapath user statistics such as current entries, pending deletes, high water mark, maximum entries, total entries, allocation failures, invalid users, and maximum link length for the selected IAP.
- **Session Table** Displays the datapath session table statistics for the selected IAP.
- **Route Table** Displays datapath route table statistics for the selected IAP.
- **Datapath Statistics** Displays the hardware packet statistics for the selected IAP.
- **VLAN Table** Displays the VLAN table information such as VLAN memberships inside the datapath including L2 tunnels for the selected IAP.
- **BSSID Table** Displays the Basic Service Set (BSS) table of the selected IAP.
- **IDS Status** Displays WLAN Interface, Data Structures, WLAN Interface Switch Status and RTLS Configuration tables for the selected IAP.
- **IDS AP Table** Displays the Monitored IAP Table, which lists all the IAPs monitored by the selected IAP.
- **ARM Bandwidth Management** Displays bandwidth management information for the selected IAP.
- **ARM History** Displays the channel history and power changes due to Adaptive Radio Management (ARM) for the selected IAP.
- **ARM Neighbors** Displays the ARM settings for the selected IAP's neighbors.
- **ARM RF Summary** Displays the state and statistics for all channels being monitored by the selected IAP.
- **ARM Scan Times** Displays AM channel scan times for the selected IAP.
- **OpenDNS Configuration and Status** Displays configuration and status about open dns server.

#### <span id="page-33-3"></span>**Figure 18** *Support commands*

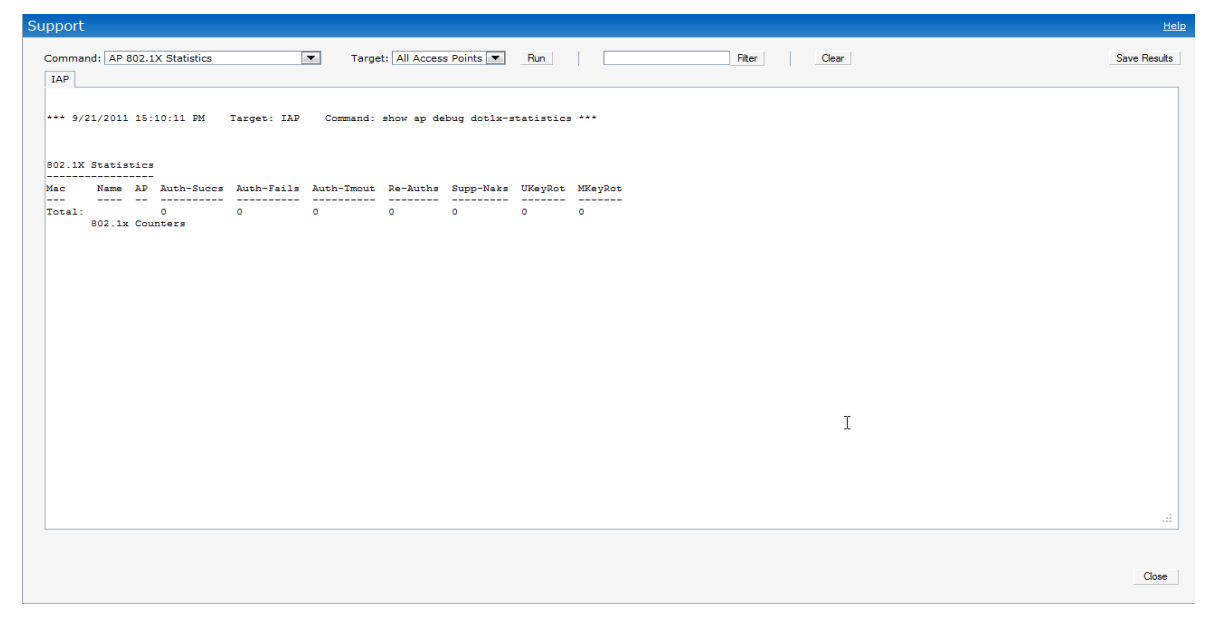

## <span id="page-33-0"></span>**Help**

The **Help** link at the top right corner of the Instant UI allows you to view a short description or definition of selected terms and fields in the Instant UI. To activate the context-sensitive help, perform the following steps:

1. At the top right corner of Instant UI, click the **Help** link.

## <span id="page-33-4"></span>**Figure 19** *Help Link*

```
For Help, click any text in green italics Done
```
- 2. Click any text or term displayed in green italics to view its description or definition.
- 3. To disable the help mode, click **Done**.

## <span id="page-33-1"></span>**Logout**

Use this link to logout of the Instant UI.

## <span id="page-33-2"></span>**Monitoring**

This link displays the Monitoring pane. This pane can be used to monitor the Dell Instant network. Use the down arrow allocated to the right side of these links to compress or expand the monitoring pane. The monitoring pane consists of the following sections:

- $\bullet$  [Info](#page-34-4)
- RF Dashboard
- Usage Trends

<span id="page-34-0"></span>**Figure 20** *Monitoring on Instant UI*

| Info                                                                             |                                          | <b>RF</b> Dashboard |                 |            |                      |                    |              |        | <b>Usage Trends</b>                                                                                                    |  |  |
|----------------------------------------------------------------------------------|------------------------------------------|---------------------|-----------------|------------|----------------------|--------------------|--------------|--------|----------------------------------------------------------------------------------------------------|--|--|
| Name:<br>Band:<br>Type:<br>IP assignment:<br>Access:<br>Security level: Personal | Instant_RP<br>All                        |                     | Signal<br>Speed |            | <b>Access Points</b> | <b>Utilization</b> | <b>Noise</b> | Errors | Clients                                                                                                    |  |  |
|                                                                                  | Employee<br>Default VLAN<br>Unrestricted | All Clients         | <b>Add</b>      | <b>COL</b> | d8:c7:c8:c4:01:78    | 目                  | ш            | ы      | $10 -$<br>---<br>---<br><b>The Contract of the Contract of the Contract of the Contract of the Contract of the Contract of the Contract of the Contract of the Contract of the Contract of the Contract of the Contract of the Contract of the Contract </b><br>$+\ +$<br><b>TTT</b><br>———<br>11:30<br>11:35<br>11:40 |  |  |
|                                                                                  |                                          |                     |                 |            |                      |                    |              |        | Throughput (bps)                                                                                                    |  |  |
|                                                                                  |                                          |                     |                 |            |                      |                    |              |        | 10 <sub>1</sub><br>__<br>---<br><b>The Contract of the Contract of the Contract of the Contract of the Contract of the Contract of the Contract o</b><br><b><i><u>Property</u></i></b><br>1 <sup>o</sup><br>11:30<br>11:35<br>11:40<br>$-$ Out $-$ In                                                                  |  |  |

<span id="page-34-4"></span>**Info** 

Displays the configuration information of the Virtual Controller by default. In a [Network View,](#page-177-3) this section displays configuration information of the selected network. Similarly, in an [Instant Access Point View](#page-179-2) or [Client](#page-183-4)  [View](#page-183-4), this section displays the configuration information of the selected IAP or the client.

<span id="page-34-1"></span>**Figure 21** *Info Section in the Monitoring Pane*

| Name:                  | Instant- $C4:01:78$ |
|------------------------|---------------------|
| Country code:          | ΤN                  |
| Virtual Controller IP: | 0.0.0.0             |
| AirWave IP:            | 0.0.0.0             |
| Band:                  | All                 |
| Master:                | 10.17.115.1         |
| OpenDNS status:        | Not connected       |
| Uplink type:           | Ethernet            |
| Uplink status:         | UP                  |

#### **RF Dashboard**

Allows you to view trouble spots in the network. It displays the following information:

<span id="page-34-2"></span>**Figure 22** *RF Dashboard in the Monitoring Pane*

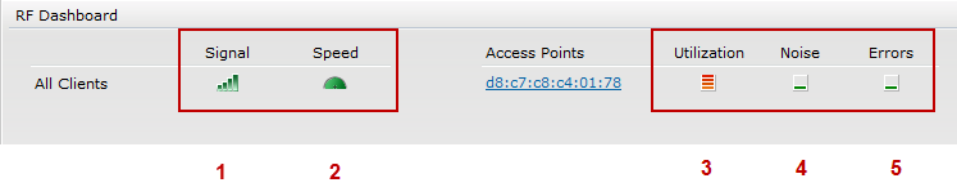

The following table lists the icons in the RF Dashboard.

<span id="page-34-3"></span>**Table 2** *RF Dashboard icons*

| Icon | <b>Name</b>      |
|------|------------------|
|      | Signal bar       |
| 2    | Speed icon       |
| 3    | Utilization icon |
|      | Noise icon       |
| 5    | Errors icon      |

- Clients— Lists the clients with low speed or signal strength in the network.
	- Signal— Displays the signal strength of the client. Depending on the signal strength of the client, the color of the lines on the Signal bar changes from Green > Orange > Red.
		- Green-Signal strength is more than 20 decibels.
- Orange— Signal strength is between 15-20 decibels.
- Red— Signal strength is less than 15 decibels.

To view the signal graph for a client, click on the signal bar against the client in the **Signal** column.

- Speed— Displays the data transfer speed of the client. Depending on the data transfer speed of the client, the color of the Signal bar changes from Green > Orange > Red.
	- Green— Data transfer speed is more than 50 percent of the maximum speed supported by the client.
	- Orange— Data transfer speed is between 25-50 percent of the maximum speed supported by the client.
	- Red— Data transfer speed is less than 25 percent of the maximum speed supported by the client.

To view the data transfer speed graph of a client, click on the speed icon against the client in the Speed column.

- Access Points— Lists the IAPs whose utilization, noise, or errors are not within the specified threshold. The IAP names appear as links. When the IAP is clicked, the IAP configuration information is displayed in the Info section. The RF Dashboard section is pushed to the bottom left corner of the Instant UI. The RF Trends section appears in its place. This section consists of the Utilization, Band frames, Noise Floor, and Errors graphs. For more information on the graphs, see [Chapter 21, "Monitoring" .](#page-174-4)
	- Utilization— Displays the radio utilization rate of the IAPs. Depending on the percentage of utilization, the color of the lines on the Utilization icon changes from Green > Orange > Red.
		- Green— Utilization is less than 50 percent.
		- Orange— Utilization is between 50-75 percent.
		- Red— Utilization is more than 75 percent.

To view the utilization graph of an IAP, click on the Utilization icon against the IAP in the Utilization column.

- $\blacksquare$  Noise— Displays the noise floor of the IAPs. Noise is measured in decibels/meter. Depending on the noise floor, the color of the lines on the Noise icon changes from Green > Orange > Red.
	- Green— Noise floor is more than 87dBm.
	- Orange— Noise floor is between 80dBm-87dBm.
	- Red— Noise floor is less than 80dBm.

To view the noise floor graph of an IAP, click on the noise icon against the IAP in the Noise column.

- Errors— Displays the errors for the IAPs. Depending on the errors, color of the lines on the Errors icon changes from Green > Yellow > Red.
	- Green— Errors are less than 5000 frames per second.
	- Orange— Errors are between 5000-10000 frames per second.
	- Red— Errors are more than 10000 frames per second.

To view the errors graph of an IAP, click on the Errors icon against the IAP in the Errors column.

#### **Usage Trends**

Displays the following graphs:

- Clients— In the default Virtual Controller view, the Clients graph displays the number of clients that were associated with the Virtual Controller in the last 15 minutes. In Network or IAP view, this graph displays the number of clients that were associated with the selected network or IAP in the last 15 minutes.
- Throughput— In the default Virtual Controller view, the Throughput graph displays the incoming and outgoing throughput traffic for the Virtual Controller in the last 15 minutes. In the Network or IAP view, this graph displays the incoming and outgoing throughput traffic for the selected network or IAP in the last 15 minutes.
**Figure 23** *Usage Trends Section in the Monitoring Pane*

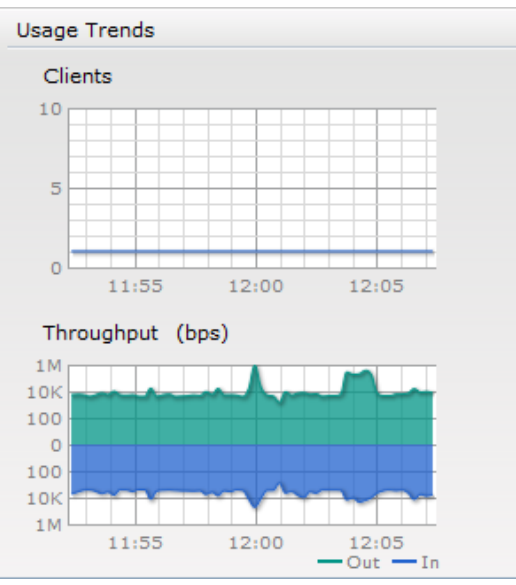

For more information about the graphs and monitoring procedures, see [Chapter 21, "Monitoring" .](#page-174-0)

## **Alerts**

Alerts are generated when a user faces problems while accessing or connecting to the Wi-Fi network. The Alerts link appears in red if there are any Client Alerts, or Active Faults.

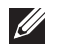

NOTE: New alerts will be generated for an incomplete DHCP transaction of a client.

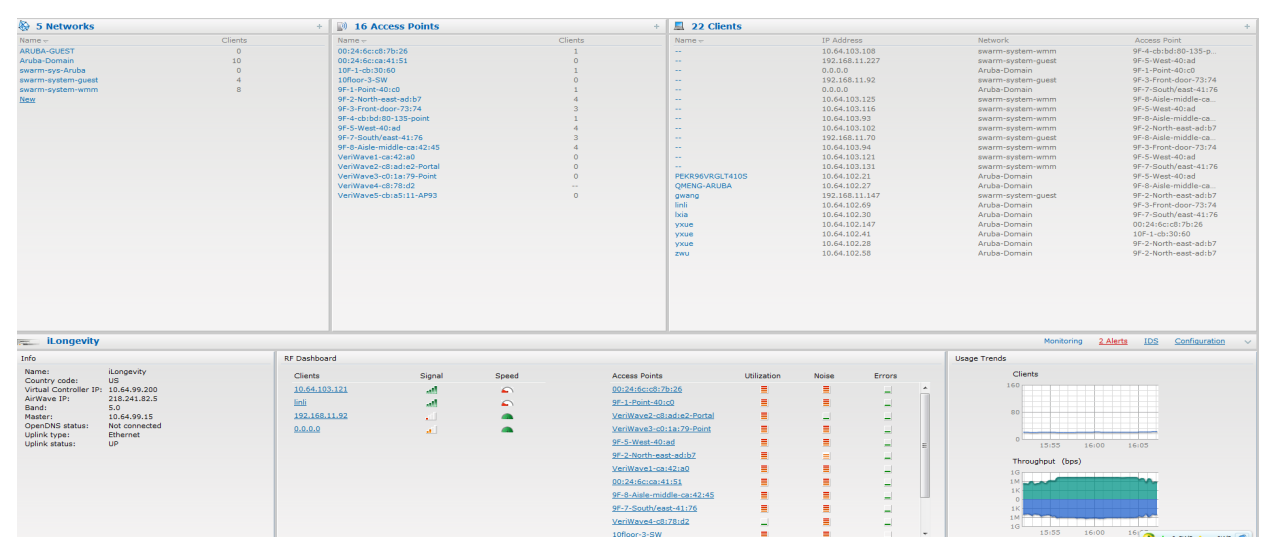

## **Figure 24** *Alerts Link*

**Client Alerts**

These alerts occur when clients are connected to the Instant network. A client alert consists of the following fields:

- Timestamp— Displays the time at which the client alert was recorded.
- Mac address— Displays the Mac address of the client which caused the alert.
- Description— Provides a short description of the alert.
- Access Points— Displays the IP address of the IAP to which the client is connected.
- Details— Provides complete details of the alert.

### **Figure 25** *Client Alerts*

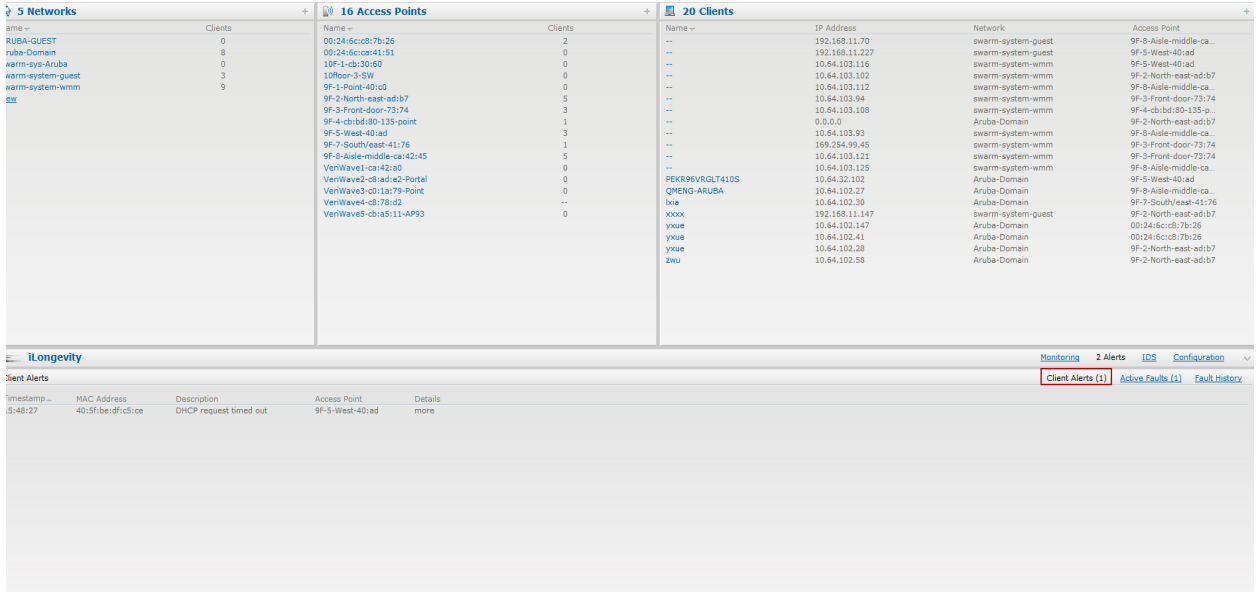

## **Fault History**

These alerts occur in the event of a system fault. A Fault History consists of the following fields:

- Time— Displays the system time when an event occurs.
- Number— Indicates the number of sequence.
- Cleared by— Displays the module which cleared this fault.
- Description— Displays the event details.

### **Figure 26** *Fault History*

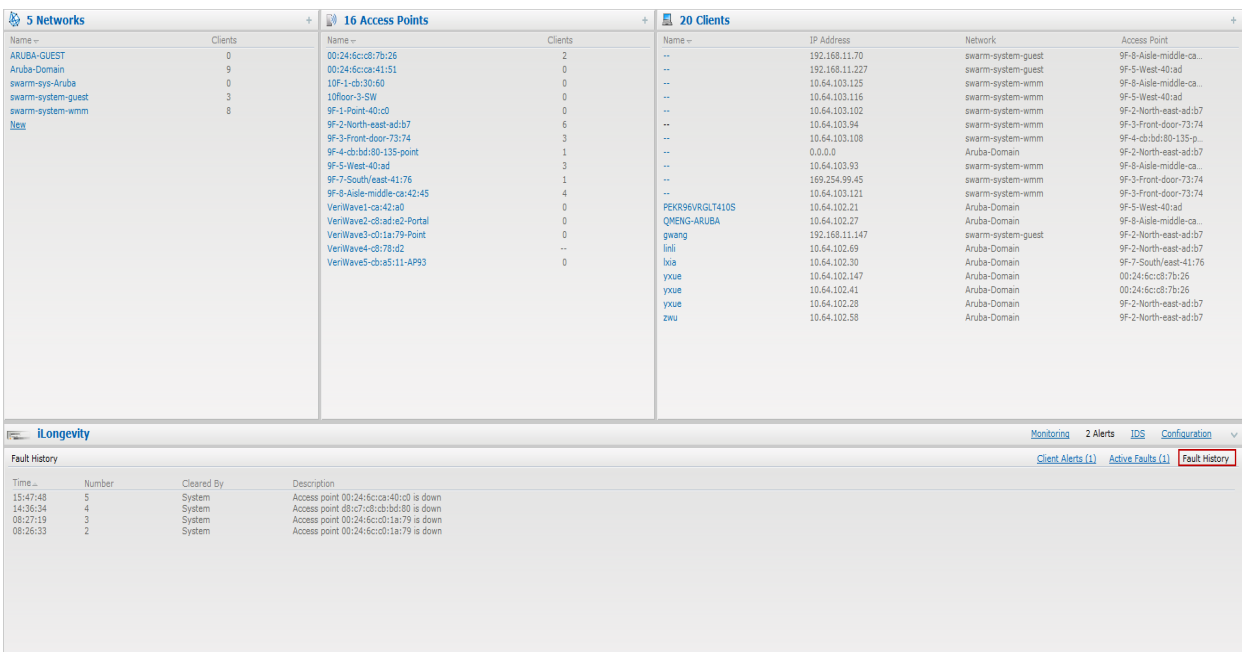

**Active Faults**

These alerts occur in the event of a system fault. An Active Fault consists of the following fields:

- Time— Displays the system time when an event occurs.
- Number— Indicates the number of sequence.
- Description— Displays the event details.

#### **Figure 27** *Active Faults*

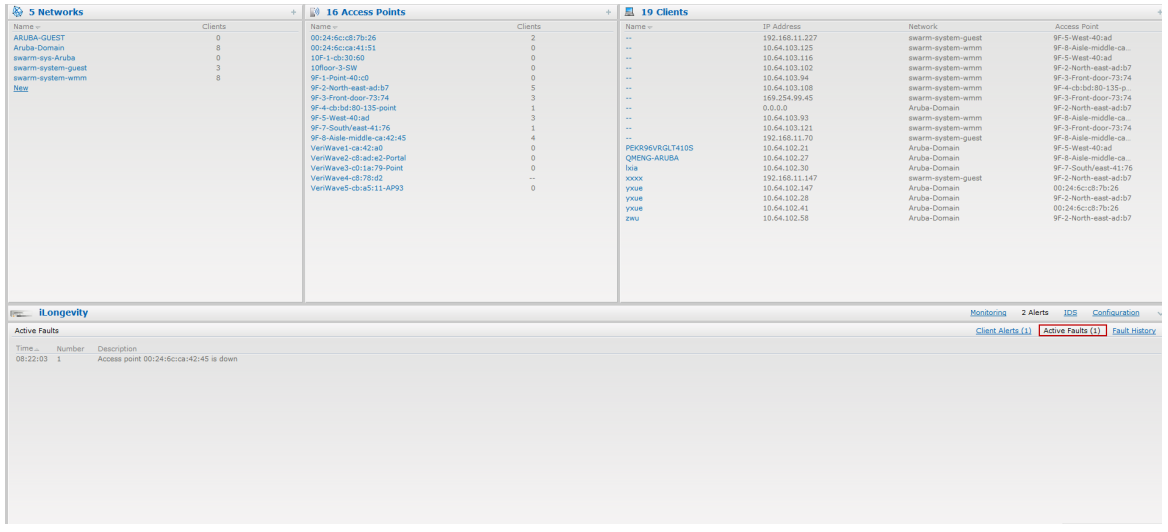

For more information about alerts, see [Chapter 22, "Alert Types and Management" .](#page-188-0)

#### **IDS**

This link displays a list of foreign APs and foreign clients that are detected in the network. It consists of the following sections:

- Foreign Access Points Detected— Lists the APs that are not controlled by the Virtual Controller. The following information is displayed for each foreign AP:
	- Mac address— Displays the Mac address of the foreign AP.
	- Network— Displays the name of the network to which the foreign AP is connected.
	- Classification— Displays the classification of the foreign AP: Interfering IAP or Rogue IAP.
	- Channel— Displays the channel in which the foreign AP is operating.
	- $\blacksquare$  Type— Displays the Wi-Fi type of the foreign AP.
	- Last seen— Displays the time when the foreign AP was last detected in the network.
	- Where— Provides information about the IAP that detected the foreign AP. Click the pushpin icon to view the information.
- Foreign Clients Detected— Lists the clients that are not controlled by the Virtual Controller. The following information is displayed for each foreign client:
	- Mac address— Displays the Mac address of the foreign client.
	- $\blacksquare$  Network— Displays the name of the network to which the foreign client is connected.
	- Classification— Displays the classification of the foreign client: Interfering client.
	- Channel— Displays the channel in which the foreign client is operating.
	- Type— Displays the Wi-Fi type of the foreign client.
	- Last seen— Displays the time when the foreign client was last detected in the network.

 Where— Provides information about the IAP that detected the foreign client. Click the pushpin icon to view the information.

For more information on the intrusion detection feature, see [Chapter 16, "Intrusion Detection System" .](#page-146-0)

**Figure 28** *Intrusion Detection on Instant UI*

| <b>Instant-C4:01:78</b>        |                  |                    |       |                |           |                          |   |                    |                  |                | Monitoring | 0 Alerts       | IDS       | Configuration | $\sim$ |
|--------------------------------|------------------|--------------------|-------|----------------|-----------|--------------------------|---|--------------------|------------------|----------------|------------|----------------|-----------|---------------|--------|
| Foreign Access Points Detected |                  |                    |       |                |           | Foreign Clients Detected |   |                    |                  |                |            |                |           |               |        |
| <b>MAC Address</b>             | Network          | Classification     | Chan. | Type           | Last Seen | Where                    |   | <b>MAC Address</b> | Network          | Classification | Chan.      | Type           | Last Seen | Where         |        |
| 00:24:6c:bd:5f:70              | lab open         | Interfering        | 161   | <b>AN 40MZ</b> | 11:52:40  |                          |   | 00:22:41:0c:a9:fc  | ethersphere-voip | Interfering    |            | B.             | 11:52:40  |               |        |
| 00:24:6c:80:74:00              | ethersphere-voip | <b>Interfering</b> |       | <b>GN 20MZ</b> | 11:52:40  |                          |   | 00:27:10:5c:78:24  | ethersphere-voip | Interfering    | 48         | AN 40MZ        | 11:52:40  |               |        |
| 00:0b:86:50:47:48              | viai-test        | Interfering        | 64    |                | 11:52:40  |                          | G | 00:1e:65:79:bc:c6  | <b>TRM</b>       | Interfering    |            | B              | 11:52:40  |               |        |
| 00:0b:86:21:8a:40              | aruba-ap         | <b>Interfering</b> |       | G              | 11:52:40  |                          |   | 00:26:c6:b7:af:1c  | <b>TBM</b>       | Interfering    |            |                | 11:52:40  |               |        |
| 00:0b:86:43:d3:a0              | UILab            | Interfering        | 11    | G.             | 11:52:40  |                          |   | 60:33:4b:15:85:f1  | ethersphere-wpa2 | Interfering    | 40         | <b>AN 40MZ</b> | 11:52:40  |               |        |
| 00:24:6c:07:2b:59              | cp-radius        | <b>Interfering</b> | 149   | AN 40MZ        | 11:52:40  |                          |   | 58:94:6b:c5:be:84  | <b>TBM</b>       | Interfering    | 6          | B              | 11:52:40  |               |        |
| 00:1a:1e:17:da:c0              | aruba-ap         | Roque              | 11    | <b>GN 20MZ</b> | 11:52:40  |                          |   | 00:1e:65:71:49:2c  | shobha-bridge-65 | Interfering    |            | <b>GN 20MZ</b> | 11:52:40  |               |        |
| 00:24:6c:80:74:01              | ARUBA-VISITOR    | Interfering        |       | <b>GN 20MZ</b> | 11:52:40  |                          |   | 08:11:96:76:1d:1c  | <b>IBM</b>       | Interfering    |            | B              | 11:52:40  |               |        |
| 00:24:6c:84:25:e1              | msbrcm           | Interfering        |       | <b>GN 20MZ</b> | 11:52:40  |                          |   | 00:26:b0:48:46:20  | ARUBA-VISITOR    | Interfering    |            | B              | 11:52:40  |               |        |
| 00:24:6c:07:2b:5a              | cp-radius1       | Interfering        | 149   | <b>AN 40MZ</b> | 11:52:40  |                          |   | a0:88:b4:84:ba:04  | <b>IBM</b>       | Interfering    |            | B              | 11:52:40  |               |        |
| 00:24:6c:80:74:02              | indiamdns        | Interfering        |       | <b>GN 20MZ</b> | 11:52:40  |                          |   | 58:94:6b:b3:b7:cc  | <b>TRM</b>       | Interfering    |            | B              | 11:52:40  |               |        |
| 00:0b:86:70:4b:60              | aruba-an         | <b>Interfering</b> |       | <b>GN 20MZ</b> | 11:52:40  |                          |   | 00:27:10:8e:4c:60  | <b>IBM</b>       | Interfering    |            | R              | 11:52:40  |               |        |
| 00:24:6c:80:6f:28              | ethersphere-wpa2 | Interfering        | 48    | <b>AN 40MZ</b> | 11:52:40  |                          |   | 78:d6:f0:ca:f8:07  | ethersphere-voip | Interfering    |            | <b>GN 20MZ</b> | 11:52:40  |               |        |
| 00:24:6c:84:21:08              | raji-aes         | Interfering        | 36    | <b>AN 40MZ</b> | 11:52:40  |                          |   | 30:7c:30:5e:bc:e2  | ethersphere-voip | Interfering    |            | R              | 11:52:40  |               |        |
| 00:1a:1e:17:dc:60              | ipy6-alpha       | Interfering        |       | <b>GN 20MZ</b> | 11:52:40  |                          |   | 58:94:6b:31:cc:48  | ethersphere-wpa2 | Interfering    | 48         | AN 40MZ        | 11:52:40  |               |        |
| 00:24:6c:80:4b:f0              | ethersphere-voip | Interfering        | 6     | <b>GN 20MZ</b> | 11:52:40  |                          |   | a0:88:b4:b9:5e:f4  | <b>IBM</b>       | Interfering    |            | G              | 11:52:40  |               |        |
| 00:24:6c:80:4f:88              | ethersphere-wpa2 | Interfering        | 40    | AN 40MZ        | 11:52:40  |                          |   | 08:11:96:76:5b:ac  | <b>TBM</b>       | Interfering    |            | B              | 11:52:40  |               |        |
| 00:1a:1e:2d:90:50              | Amol CP          | Interfering        | 157   | <b>AN 40MZ</b> | 11:52:40  |                          |   | 00:26:c6:4a:aa:e8  | ethersphere-wpa2 | Interfering    | 40         | <b>AN 40MZ</b> | 11:52:40  |               |        |
| 00:1a:1e:17:da: c2             | WPA2             | Interfering        | 11    | <b>GN 20MZ</b> | 11:52:40  |                          |   | 00:27:10:45:4a:34  | <b>TBM</b>       | Interfering    |            | B              | 11:52:40  |               |        |
| 00:24:6c:80:6c:60              | ethersphere-voip | Interfering        |       | <b>GN 20MZ</b> | 11:52:40  |                          |   | 00:27:10:8e:6a:f4  | <b>IBM</b>       | Interfering    |            |                | 11:52:40  |               |        |
| 00:0h:86:70:4h:61              | Sandin wlan onen | <b>Interfering</b> |       | <b>GN 20MZ</b> | 11:52:40  |                          |   | 18:3d:a2:77:ac:3c  | <b>TRM</b>       | Interfering    |            | R              | 11:52:40  |               |        |

## **Configuration**

This link provides an overall view of your Virtual Controller configuration. Click on each of the features to view or edit the settings.

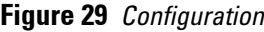

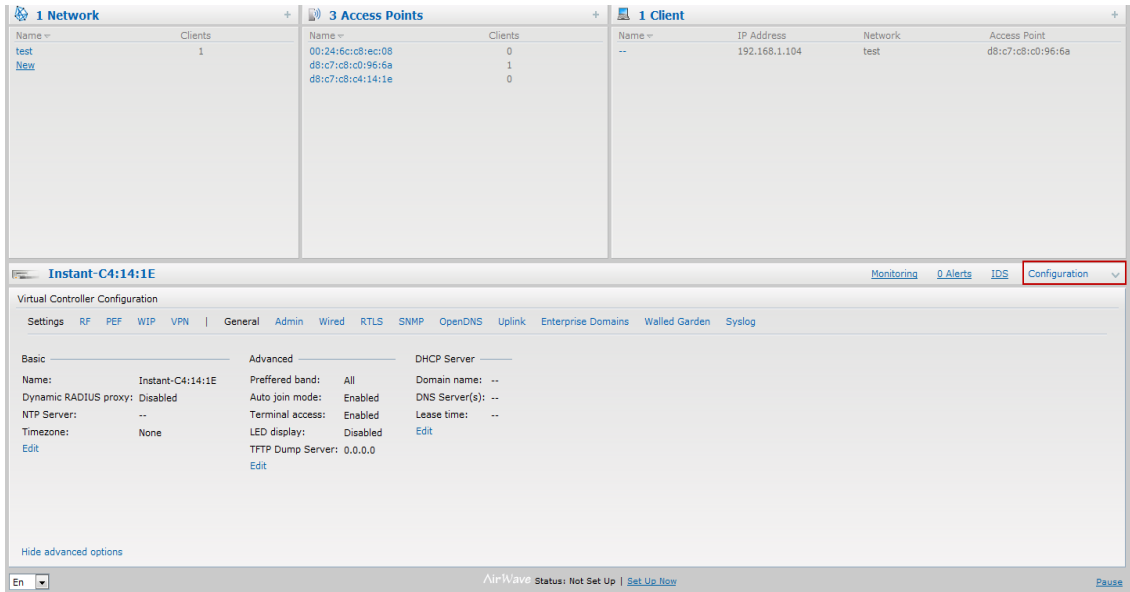

## **Language**

The language links are provided in the login screen to allow users to select the preferred language before logging in to the Instant UI. In addition, this link is also located at the bottom left corner of the Instant UI. A default language is selected based on the language preferences in the client desktop operating system or browser. If Dell Instant cannot detect the language, then English (En) is used as the default language.

## **Dell PowerConnect W-AirWave Setup**

Dell PowerConnect W-AirWave is a solution for managing rapidly changing wireless networks. When enabled, AirWave allows you to manage the Instant network. For more information on AirWave, see [Chapter 20, "Dell](#page-164-0)  [PowerConnect W-AirWave Integration and Management" .](#page-164-0) AirWave status is displayed on the right side of the language links in the Instant UI. If the AirWave status is **Not Set Up**, click the **Set Up Now** link to set up the AirWave. The Settings window appears with **Admin** tab selected. For information to configure AirWave, see ["Configuring Dell PowerConnect W-AirWave" on page](#page-166-0) 167.

**Figure 30** *Dell PowerConnect W-AirWave Setup Link – Dell PowerConnect W-AirWave Configuration*

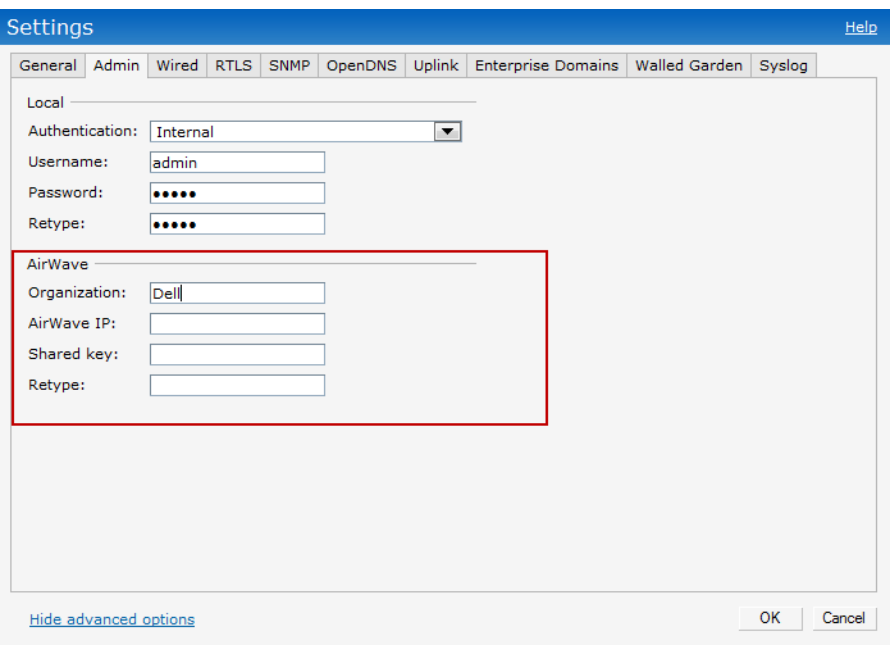

### **Pause/Resume**

The **Pause/Resume** link is located at the bottom right corner of the Instant UI. The Instant UI is automatically refreshed after every 15 seconds by default.

Click the **Pause** link to pause the automatic refreshing of the Instant UI. When the automatic Instant UI refreshing is paused, the **Pause** link changes to **Resume**. Click the **Resume** link to resume automatic refreshing.

The **Pause** link is useful when you want to analyze or monitor the network or a network element and therefore do not want the user interface to refresh. Automatic refreshing allows you to get the latest information about the network and network elements.

#### **Views**

Depending on the link or tab that is clicked, the Instant UI displays information about the Virtual Controller, Wi-Fi networks, IAPs, or the clients in the Info section. The views on the Instant UI are classified as follows:

- Virtual Controller view— The Virtual Controller view is the default view. This view allows you to monitor the Dell Instant network.
- Network view— The Network view provides information that is necessary to monitor a selected wireless network. All Wi-Fi networks in the Dell Instant network are listed in the **Networks** tab. Click the name of the network that you want to monitor. Network view for the selected network appears.
- Instant Access Point view— The Instant Access Point view provides information that is necessary to monitor a selected IAP. All IAPs in the Dell Instant network are listed in the **Access Points** tab. Click the name of the IAP that you want to monitor. Access Point view for that IAP appears.
- Client view— The Client view provides information that is necessary to monitor a selected client. In the Client view, all the clients in the Dell Instant network are listed in the **Clients** tab. Click the IP address of the client that you want to monitor. Client view for that client appears.

For more information on the graphs and the views, see [Chapter 21, "Monitoring"](#page-174-0) .

In a Wireless LAN (WLAN), laptops, desktops, PDAs, and other computer peripherals are connected to each other without any network cables. These network elements or clients use radio signals to communicate with each other. Wireless networks are set up based on the IEEE 802.11 standards. The IEEE 802.11 is a set of standards that are categorized based on the radio wave frequency and the data transfer rate. For more information about the IEEE 802.11 standards, see [Table 3.](#page-42-0)

<span id="page-42-0"></span>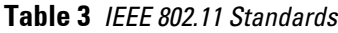

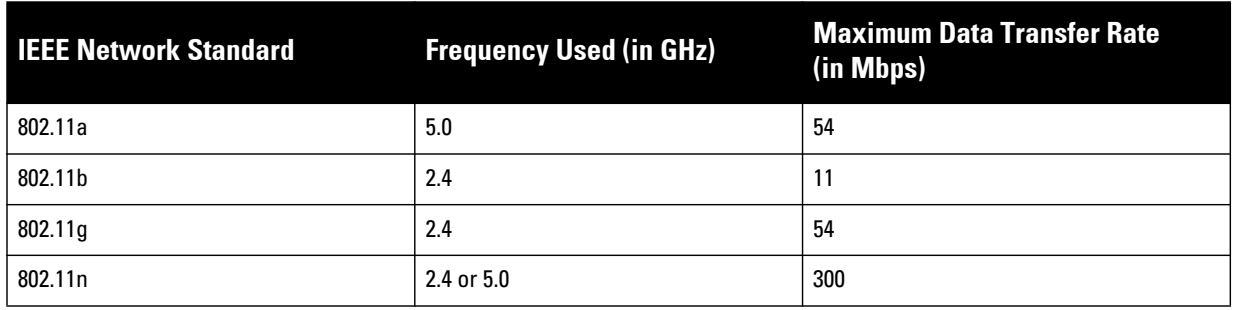

During start up, a wireless client searches for radio signals or beacon frames that originate from the nearest IAP. After locating the IAP, the following transactions take place between the client and the IAP:

- 1. Authentication— The IAP communicates with a RADIUS server to validate or authenticate the client.
- 2. Connection— After successful authentication, the client establishes a connection with the IAP.

## **Network Types**

Dell Instant wireless networks are categorized as:

- [Employee Network](#page-42-1)
- [Voice Network](#page-51-0)
- [Guest Network](#page-58-0)

 $\mathscr{U}$ 

NOTE: When a client is associated to the Voice network, all data traffic will be marked and placed into the high priority queue in QoS (Quality of Service). QoS refers to the capability of a network to provide better service to selected network traffic over various technologies.

## <span id="page-42-1"></span>**Employee Network**

[An Employee network is a classic Wi-Fi network. This network type is supported with full customization on Dell](../InstantFirewall.html)  Instant. It will be used by the employees in the organization. Passphrase based or 802.1X based authentication [methods are supported on this network type. Employees can access the protected data of an enterprise through](../InstantFirewall.html)  [the employee network after successful authentication.](../InstantFirewall.html) 

### **Adding an Employee Network**

This section provides the procedure to add an employee network.

1. In the **Networks** tab, click the **New** link. The **New Network** window appears.

#### **Figure 31** *Adding an Employee Network — Basic Info Tab*

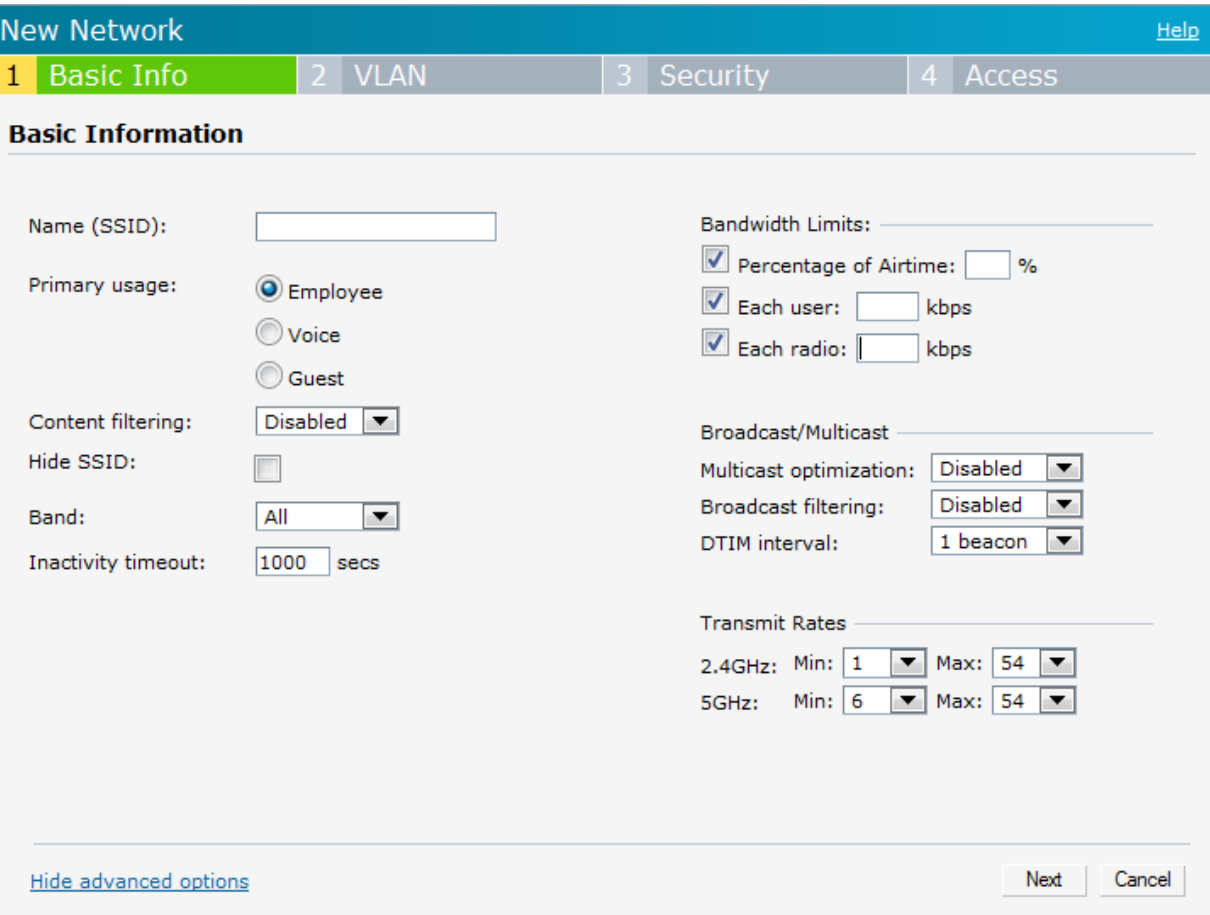

- 2. In the **Basic Info** tab, perform the following steps:
	- a. **Name (SSID)** Enter a name that uniquely identifies a wireless network.
	- b. **Primary usage—** Select **Employee** (this is selected by default) from the **Primary usage** options. This selection determines whether the network is primarily intended to be used for employee data, guest data, or voice traffic.
	- **c. Content filtering—** When enabled, all DNS requests to non-corporate domains on this wireless network are sent to OpenDNS.
	- **d. Hide SSID—** Select this check box if you do not want the SSID (network name) to be visible to users.
	- e. **Band—** Set the band at which the network will transmit radio signals. Available options are 2.4 GHz, 5 GHz and All. The All option is selected by default. It is also the recommended option.
	- f. **Inactivity timeout—** Indicates the time in seconds after which an idle client ages out. The minimum value is 60 seconds and the default value is 1000 seconds.
- 3. Click the **Show advanced options** [link and perform the following steps.](../InstantFirewall.html)
	- a. **Bandwidth Limits—** You can specify three types of bandwidth limits.
		- Percentage of Airtime— Indicates the aggregate amount of airtime that all clients on this Network can use to send/receive data.
		- Each user— Indicates the throughput for any single user on this Network. The throughput value is specified in kbps.
- Each radio— Indicates the aggregate amount of throughput each radio (some AP models have multiple radios) is allowed to provide for all clients connected to that radio.
- **b. Broadcast/Multicast**
	- **Multicast optimization—** When **Enabled**, the IAP will choose the optimal rate for sending broadcast and multicast frames based on the lowest of unicast rates across all associated clients. The default values are 1 mbps for 2.4GHz and 6 mbps for 5.0GHz bands. Multicast traffic can be sent at up to 24 mbps when this option is enabled. This option is disabled by default.
	- **Broadcast filtering—** When set to **All**, the IAP will drop all broadcast and multicast frames except for DHCP and ARP. When set to **ARP**, in addition to the above, the IAP will convert ARP requests to unicast and send frames directly to the associated client. When **Disabled**, all broadcast and multicast traffic is forwarded.
	- **DTIM interval—** Indicates the DTIM (delivery traffic indication message) period in beacons. You can configure this option for every WLAN SSID profile. The default value is 1, which means the client will check for buffered data on the IAP at every beacon. You may choose to configure a larger DTIM value for power saving.
- **c. Transmit Rates—** Indicates the ability to configure the basic and supported rates per SSID for Dell Instant. Select to set the minimum and maximum legacy (non-802.11n) transmit rates for each band — 2.4GHz and 5GHz.
- 4. Click **Next** to continue.

**Figure 32** *Adding an Employee Network— VLAN Tab*

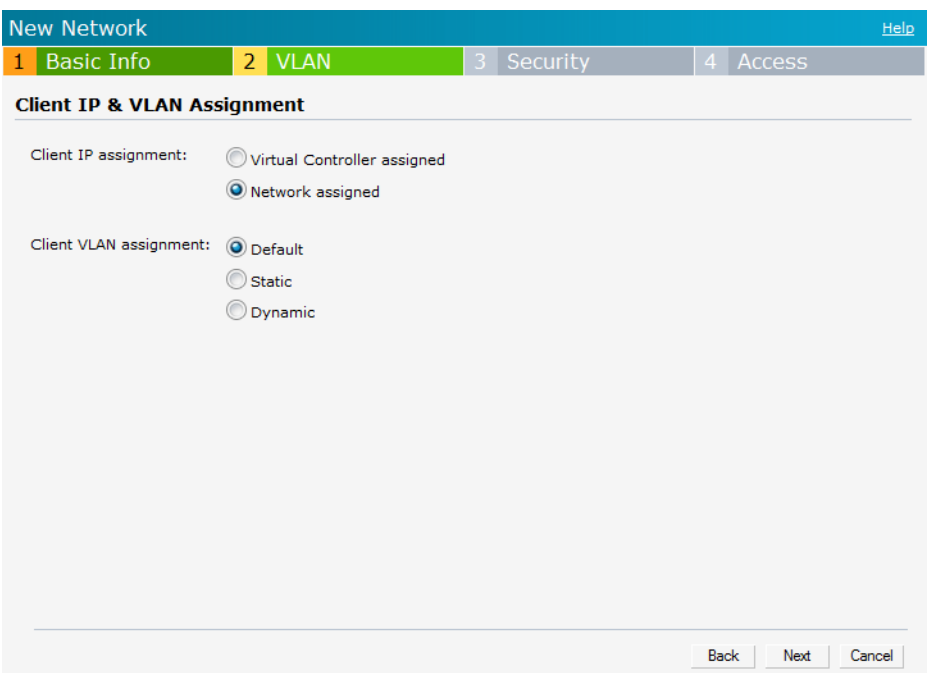

5. Select the required Client IP assignment option — Virtual Controller assigned and Network assigned.

**Table 4** *Conditions for Client IP and VLAN assignment*

| l If                                   | then                                                                                                    |
|----------------------------------------|----------------------------------------------------------------------------------------------------|
| You select Virtual Controller assigned | The client gets the IP address from the Virtual Controller. The Virtual Controller<br>creates a private subnet and VLAN on the IAP for the wireless clients.<br>The Virtual Controller NATs all traffic that passes out of this interface. This setup<br>eliminates the need for complex VLAN and IP address management for a multi<br>site wireless network. See Chapter 7, "Virtual Controller" on page 91 for<br>configuring the DHCP server. |

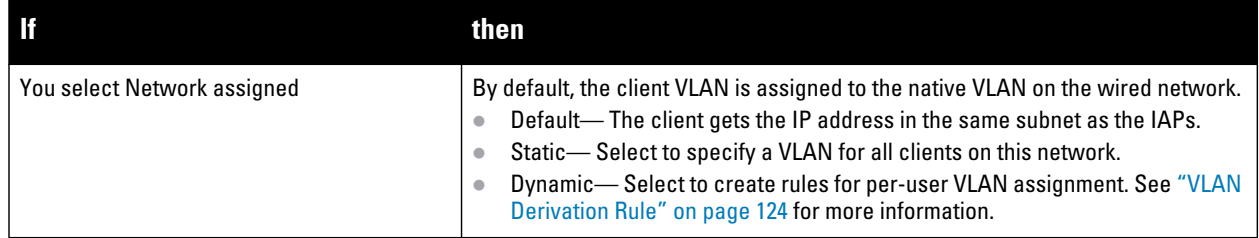

- 6. Click **Next** to continue.
- 7. Set the appropriate security levels using the slider in the **Security** tab. The default level is **Personal.** The available options are **Enterprise, Personal,** and **Open** which are described in the following tables**.**

**Figure 33** *Employee Security Tab— Enterprise*

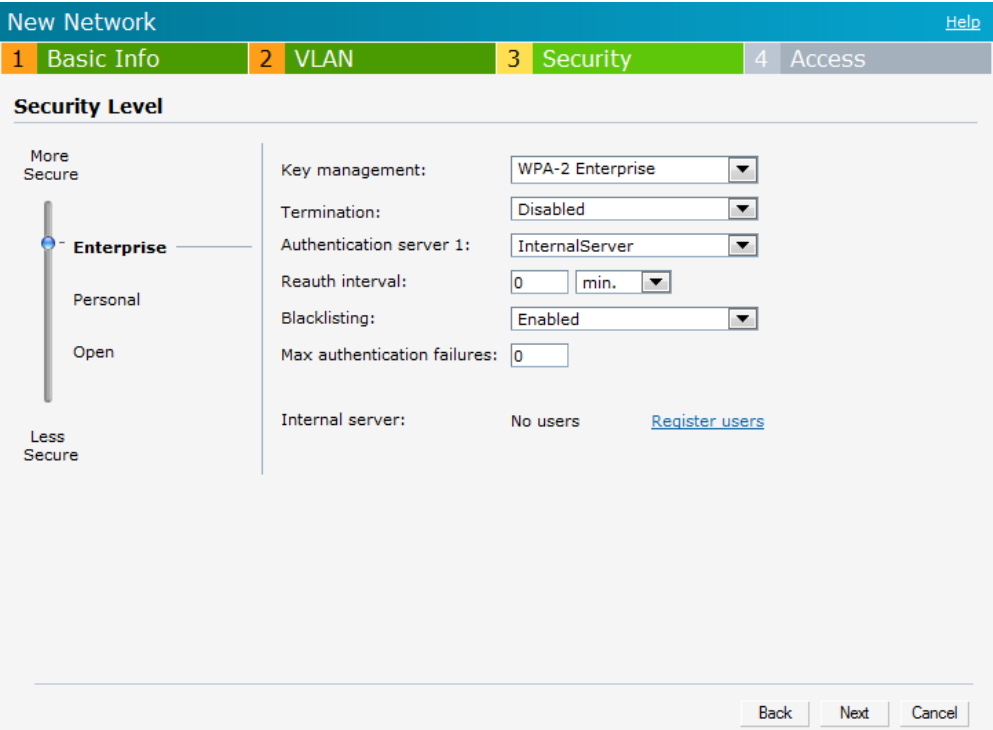

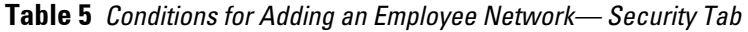

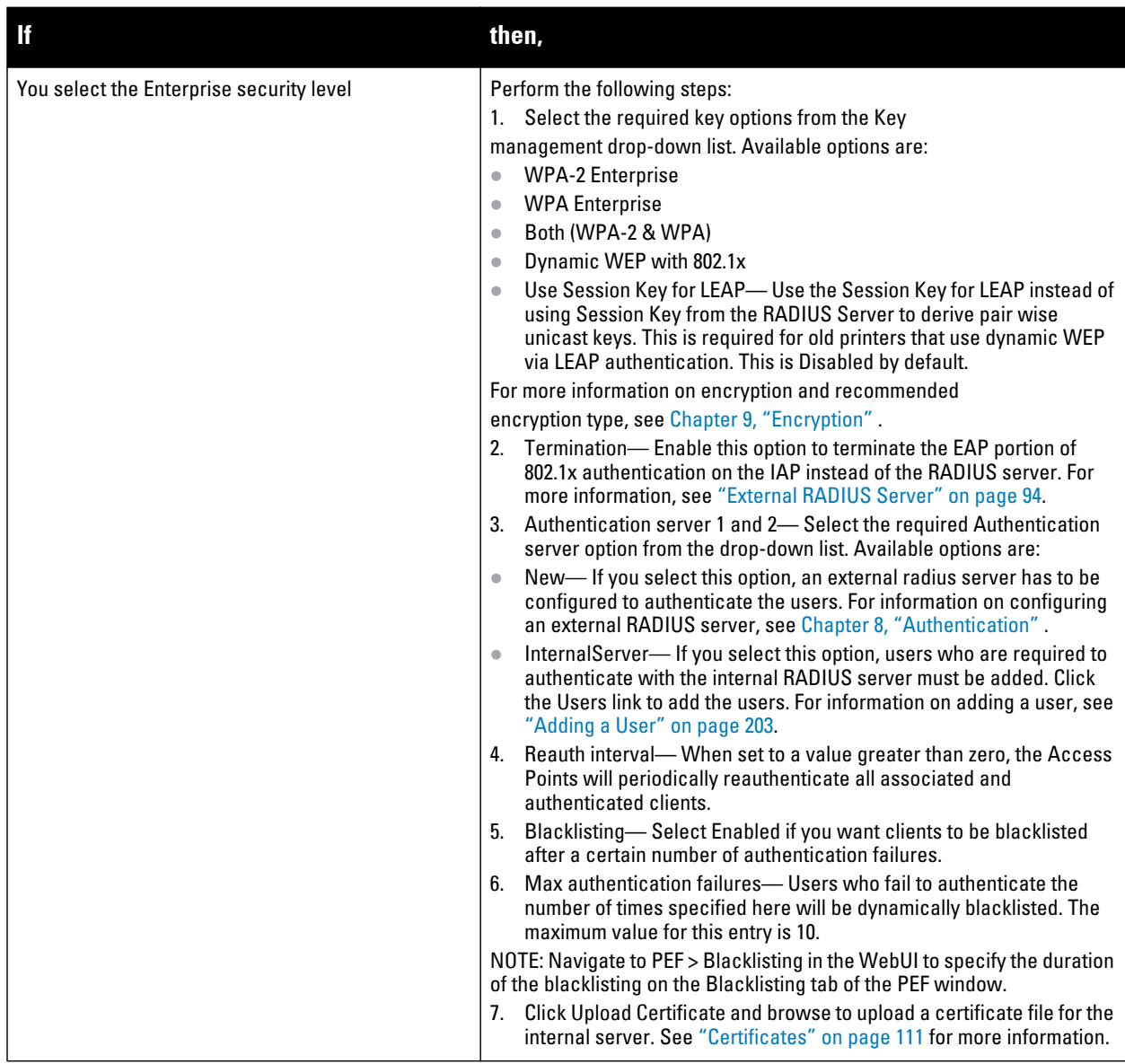

**Table 5** *Conditions for Adding an Employee Network— Security Tab (Continued)*

| lf                                                   | then,                                                                                                    |
|------------------------------------------------------|----------------------------------------------------------------------------------------------------|
| You want to use the default security level, Personal | Perform the following steps:                                                                                                    |
|                                                      | Select the required key options from the Key management drop-down<br>1.<br>list. Available options are:                                                                                                    |
|                                                      | <b>WPA-2 Personal</b><br>$\bullet$                                                                                                    |
|                                                      | <b>WPA Personal</b><br>$\bullet$                                                                                                    |
|                                                      | Both (WPA-2 & WPA)<br>$\bullet$                                                                                                    |
|                                                      | <b>Static WEP</b><br>$\bullet$                                                                                                    |
|                                                      | If you have selected Static WEP, do the following:                                                                                                    |
|                                                      | Select appropriate WEP key size from the WEP key size drop-down<br>list. Available options are 64-bit and 128-bit.                                                                                                    |
|                                                      | Select appropriate Tx key from the Tx Key drop-down list. Available<br>$\bullet$<br>options are 1, 2, 3, and 4.                                                                                                    |
|                                                      | Enter an appropriate WEP key and reconfirm.                                                                                                    |
|                                                      | For more information on encryption and recommended                                                                                                    |
|                                                      | encryption type, see Chapter 9, "Encryption".                                                                                                    |
|                                                      | 2. Select a passphrase format from the Passphrase format drop-down<br>list. Available options are:                                                                                                    |
|                                                      | 8-63 alphanumeric chars<br>$\bullet$                                                                                                    |
|                                                      | 64 hexadecimal chars<br>$\bullet$                                                                                                    |
|                                                      | 3. Enter a passphrase in the Passphrase text box and reconfirm.                                                                                                    |
|                                                      | 4. Select the required option from the MAC authentication drop-down<br>list. Available options are                                                                                                    |
|                                                      | <b>Enabled and Disabled</b><br>$\bullet$                                                                                                    |
|                                                      | When Enabled, user must configure at least one RADIUS server for<br>authentication server. See "MAC Authentication" on page 109 for further<br>details.                                                                                                    |
|                                                      | 5. Authentication server 1-Select the required Authentication server<br>option from the drop-down list. Available options are:                                                                                                    |
|                                                      | New-If you select this option, an external radius server has to be<br>$\bullet$<br>configured to authenticate the users. For information on configuring<br>an external RADIUS server, see Chapter 8, "Authentication".                                          |
|                                                      | InternalServer-If you select this option, users who are required to<br>$\bullet$<br>authenticate with the internal RADIUS server must be added. Click<br>the Users link to add the users. For information on adding a user, see<br>"Adding a User" on page 203. |
|                                                      | Reauth interval— When set to a value greater than zero, the Access<br>6.<br>Points will periodically reauthenticate all associated and<br>authenticated clients.                                                                                                |
|                                                      | 7. Blacklisting-Select Enabled if you want clients to be blacklisted<br>after a certain number of authentication failures.                                                                                                    |
|                                                      | Max authentication failures— Users who fail to authenticate the<br>8.<br>number of times specified here will be dynamically blacklisted. The<br>maximum value for this entry is 10.                                                                             |
|                                                      | NOTE: Navigate to PEF > Blacklisting in the WebUI to specify the duration<br>of the blacklisting on the Blacklisting tab of the PEF window.                                                                                                    |
|                                                      | 9. For Internal users- Click Users to populate the system's internal<br>authentication server with users. For information about adding a<br>user, see "Adding a User" on page 203.                                                                              |
|                                                      | 10. Click Upload Certificate and browse to upload a certificate file for the<br>internal server. See "Certificates" on page 111 for more information.                                                                                                    |

**Figure 34** *Employee Security Tab— Personal*

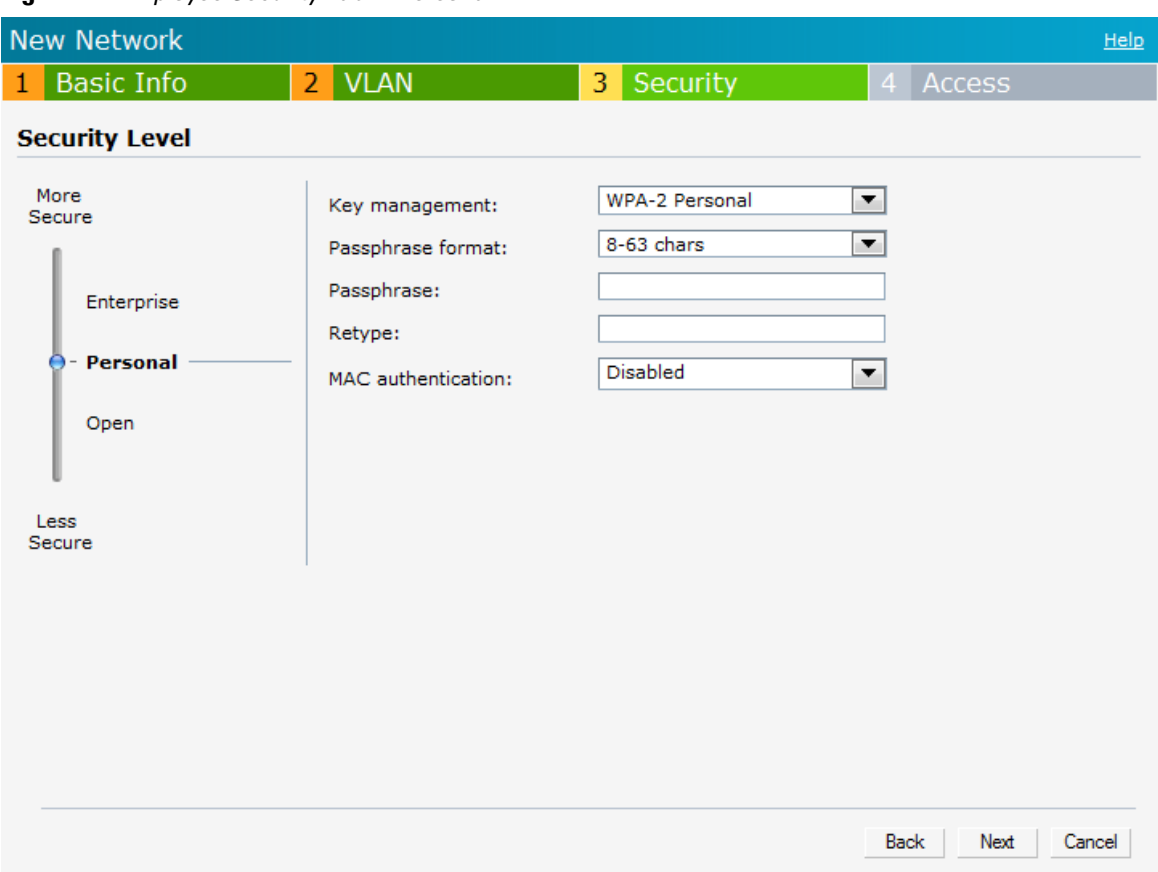

| lf |                                    |                 | then,                                                                                                    |
|----|------------------------------------|-----------------|----------------------------------------------------------------------------------------------------|
|    | You select the Open security level | 1.<br>$\bullet$ | Select the required MAC authentication from the MAC authentication drop-<br>down list. Available options are— Enabled and Disabled<br>When Enabled, user must configure at least one RADIUS server for<br>authentication server. See "MAC Authentication" on page 109 for further<br>details. |
|    |                                    |                 | 2. Authentication server 1-Select the required Authentication server option<br>from the drop-down list. Available options are:                                                                                                    |
|    |                                    |                 | New—If you select this option, an external radius server has to be configured<br>to authenticate the users. For information on configuring an external RADIUS<br>server, see Chapter 8, "Authentication".                                                                                     |
|    |                                    | $\bullet$       | InternalServer-If you select this option, users who are required to<br>authenticate with the internal RADIUS server must be added. Click the Users<br>link to add the users.                                                                                                    |
|    |                                    |                 | For information on adding a user, see "Adding a User" on page 203.                                                                                                    |
|    |                                    | 3.              | Reauth interval— When set to a value greater than zero, the Access Points will<br>periodically reauthenticate all associated and authenticated clients.                                                                                                    |
|    |                                    |                 | 4. Blacklisting— Select Enabled if you want clients to be blacklisted after a<br>certain number of authentication failures.                                                                                                    |
|    |                                    | 5.              | Max authentication failures— Users who fail to authenticate the number of<br>times specified here will be dynamically blacklisted. The maximum value for<br>this entry is 10.                                                                                                    |
|    |                                    |                 | NOTE: Navigate to PEF > Blacklisting in the WebUI to specify the duration of the<br>blacklisting on the Blacklisting tab of the PEF window.                                                                                                    |
|    |                                    |                 | 6. For Internal users— Click Users to populate the system's internal<br>authentication server with users. For information about adding a user, see<br>"Adding a User" on page 203.                                                                                                    |
|    |                                    | 7.              | Click Upload Certificate and browse to upload a certificate file for the internal<br>server. See "Certificates" on page 111 for more information.                                                                                                    |

**Table 6** *Conditions for Adding an Employee Network— Security Tab*

**Figure 35** *Employee Security Tab— Open*

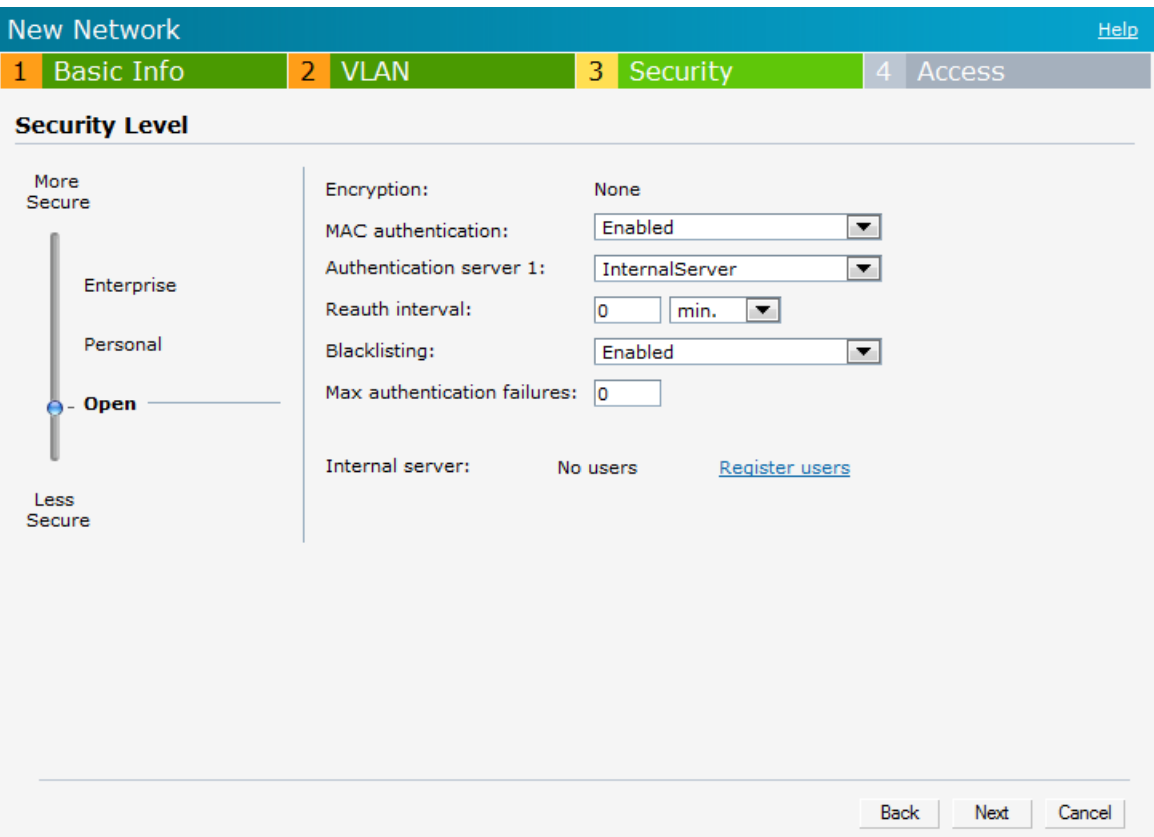

- 8. Click **Next** to continue.
- 9. Use the Access Rules page to specify optional access rules for this network.
	- 1. **Network-based—** Set the slider to **Network-based** if you want the same rules to apply to all users. The **[Allow any to all destinations](../Guest_DMZ.html)** access rule is enabled by default. This rule allows traffic to all destinations. Instant Firewall treats packets based on the first rule matched. For more information, see [Chapter 12,](#page-128-0)  ["Instant Firewall"](#page-128-0) .

To edit the default rule, perform the following steps:

- a. Select the rule and then click **Edit**.
- b. Select appropriate options in the **Edit Rule** window and click **OK.**

To define an access rule, perform the following steps:

- a. Click **New**.
- b. Select appropriate options in the **New Rule** window.
- c. Click **OK.**
- 2. **Role-based—** Select **Role-based** if you want to specify per-user access rules. See ["Creating a New User](#page-118-0)  [Role" on page](#page-118-0) 119 for more information.
- 3. **Unrestricted—** Select this to set no restrictions on access based on destination or type of traffic.

**Figure 36** *Adding an Employee Network— Access Rules Tab*

| <b>New Network</b>                |                                                                         |               |                       | Help   |
|-----------------------------------|-------------------------------------------------------------------------|---------------|-----------------------|--------|
| <b>Basic Info</b><br>1            | 2 VLAN                                                                  | 3<br>Security | 4 Access              |        |
| <b>Access Rules</b>               |                                                                         |               |                       |        |
| More<br>Control<br>- Role-based   | Access Rules (1)<br>Allow any to all destinations<br>New Edit<br>Delete | l v<br>全      |                       |        |
| - Network-based<br>- Unrestricted |                                                                         |               |                       |        |
| Less<br>Control                   |                                                                         |               |                       |        |
|                                   |                                                                         |               |                       |        |
|                                   |                                                                         |               |                       |        |
|                                   |                                                                         |               | <b>Back</b><br>Finish | Cancel |

11. Click **Finish**. The network is added and listed in the **Networks** tab.

## <span id="page-51-0"></span>**Voice Network**

Use the Voice network type when you want devices that provide only voice services like handsets or only applications that require voice-like prioritization need connectivity.

### **Adding a Voice Network**

This section provides the procedure to add a voice network.

1. In the **Networks** tab, click the **New** link. The **New Network** window appears.

#### **Figure 37** *Adding a Voice Network— Basic Info Tab*

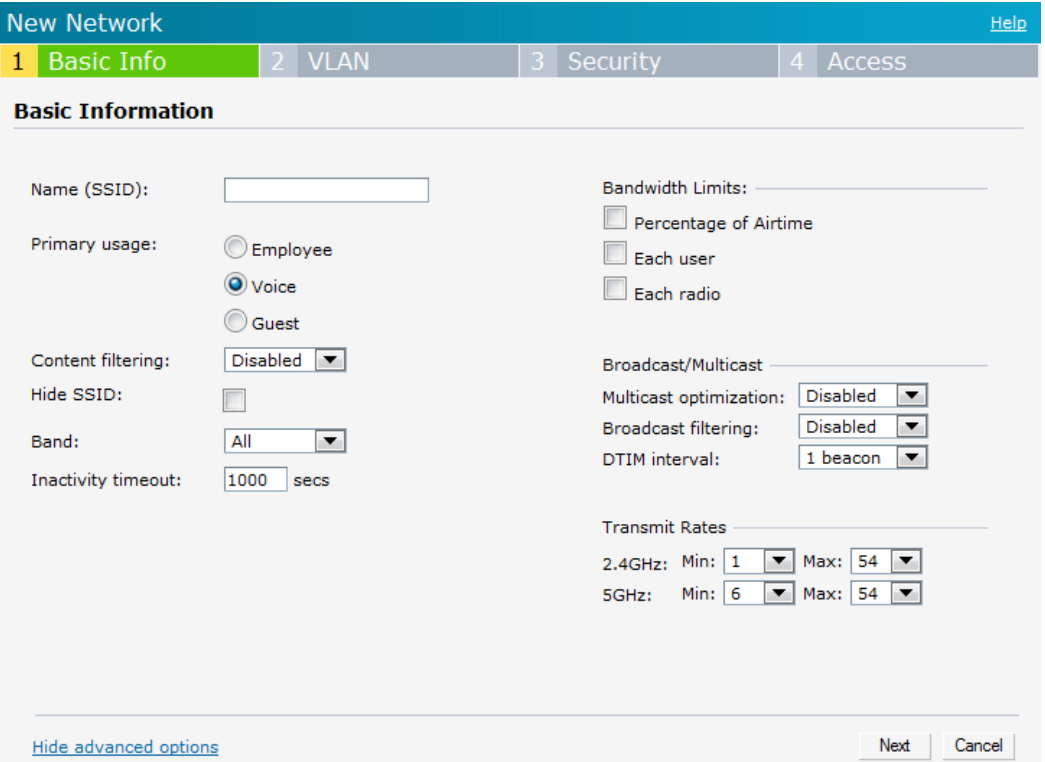

- 2. In the **Basic Info** tab, perform the following steps:
	- a. **Name (SSID)** Enter a name that uniquely identifies a wireless network.
	- b. **Primary usage—** Select **Voice** from the **Primary usage** options. This selection determines whether the network is primarily intended to be used for employee data, guest data, or voice traffic.
	- **c. Content filtering—** When enabled, all DNS requests to non-corporate domains on this wireless network are sent to OpenDNS.
	- **d. Hide SSID—** Select this check box if you do not want the SSID (network name) to be visible to users.
	- e. **Band—** Set the band at which the network will transmit radio signals. Available options are 2.4 GHz, 5 GHz and All. The All option is selected by default. It is also the recommended option.
	- f. **Inactivity timeout—** Indicates the time in seconds after which an idle client ages out. The minimum value is 60 seconds and the default value is 1000 seconds.
- 3. Click the **Show advanced options** [link and perform the following steps.](../InstantFirewall.html)
	- a. **Bandwidth Limits—** You can specify three types of bandwidth limits.
		- Percentage of Airtime— Indicates the aggregate amount of airtime that all clients on this Network can use to send/receive data.
		- Each user— Indicates the throughput for any single user on this Network. The throughput value is specified in kbps.
		- Each radio— Indicates the aggregate amount of throughput each radio (some AP models have multiple radios) is allowed to provide for all clients connected to that radio.
- **b. Broadcast/Multicast**
	- **Multicast optimization—** When **Enabled**, the IAP will choose the optimal rate for sending broadcast and multicast frames based on the lowest of unicast rates across all associated clients. The default values are 1 mbps for 2.4GHz and 6 mbps for 5.0GHz bands. Multicast traffic can be sent at up to 24 mbps when this option is enabled. This option is disabled by default.
	- **Broadcast filtering—** When set to **All**, the IAP will drop all broadcast and multicast frames except for DHCP and ARP. When set to **ARP**, in addition to the above, the IAP will convert ARP requests to unicast and send frames directly to the associated client. When **Disabled**, all broadcast and multicast traffic is forwarded.
	- **DTIM interval—** Indicates the DTIM (delivery traffic indication message) period in number of beacons. You can configure this option for every WLAN SSID profile. The default value is 1, which means the client will check for buffered data on the IAP at every beacon. You may choose to configure a larger DTIM value for power saving.
- **c. Transmit Rates—** Indicates the ability to configure the basic and supported rates per SSID for Dell Instant. Select to set the minimum and maximum legacy (non-802.11n) transmit rates for each band — 2.4GHz and 5GHz.

NOTE: The Airtime Fairness and Bandwidth limits do not apply for voice traffic.

4. Click **Next** to continue.

**I** 

5. Select the required Client IP assignment option— Virtual Controller assigned and Network assigned.

**Table 7** *Conditions for Client IP and VLAN Assignment*

|                                        | then                                                                                                    |
|----------------------------------------|----------------------------------------------------------------------------------------------------|
| You select Virtual Controller assigned | The client gets the IP address from the Virtual Controller. The Virtual Controller<br>creates a private subnet and VLAN on the IAP for the wireless clients.<br>The Virtual Controller NATs all traffic that passes out of this interface. This<br>setup eliminates the need for complex VLAN and IP address management for a<br>multi site wireless network. See Chapter 7, "Virtual Controller" on page 91 for<br>configuring the DHCP server. |
| You select Network assigned            | By default, the client VLAN is assigned to the native VLAN on the wired<br>network.<br>Default— The client gets the IP address in the same subnet as the IAPs.<br>Static-Select to specify a VLAN for all clients on this network.<br>$\bullet$<br>Dynamic-Select to create rules for per-user VLAN assignment. See<br>"VLAN Derivation Rule" on page 124 for more information.                                                                  |

- 6. Click **Next** to continue.
- 7. Slide and select the appropriate security levels in the **Security** tab. The default level is **Personal.** The available options are **Enterprise, Personal,** and **Open** which are described in the following tables**.**

**Figure 38** *Voice Security Tab— Enterprise*

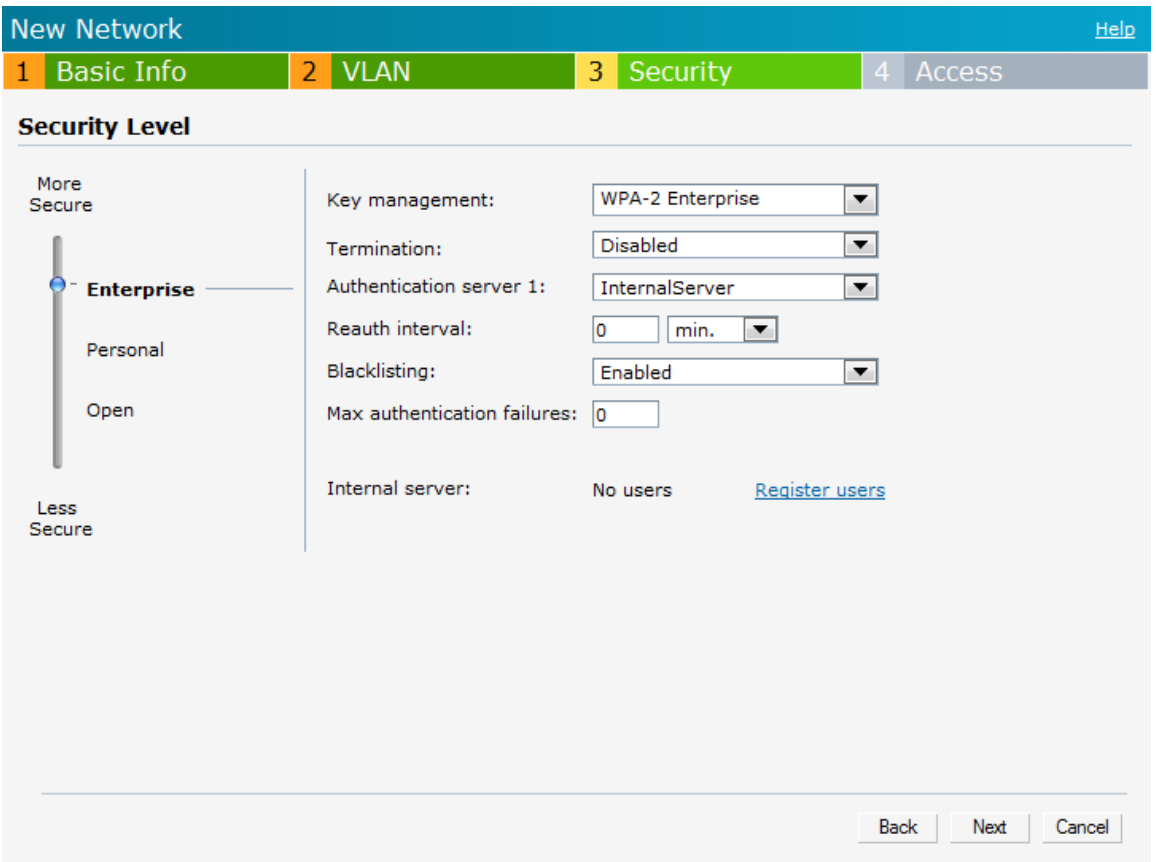

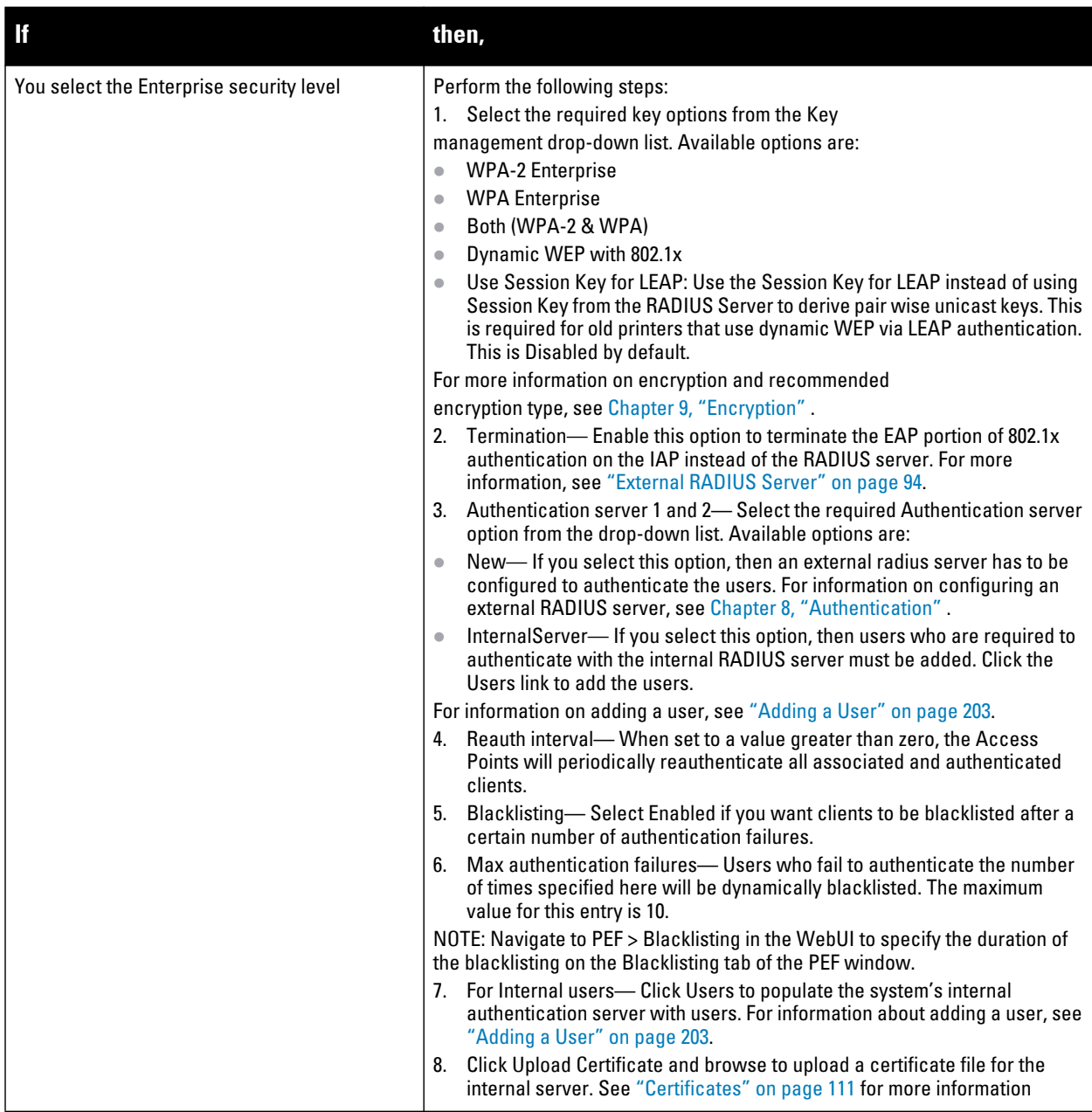

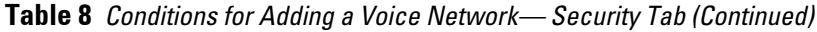

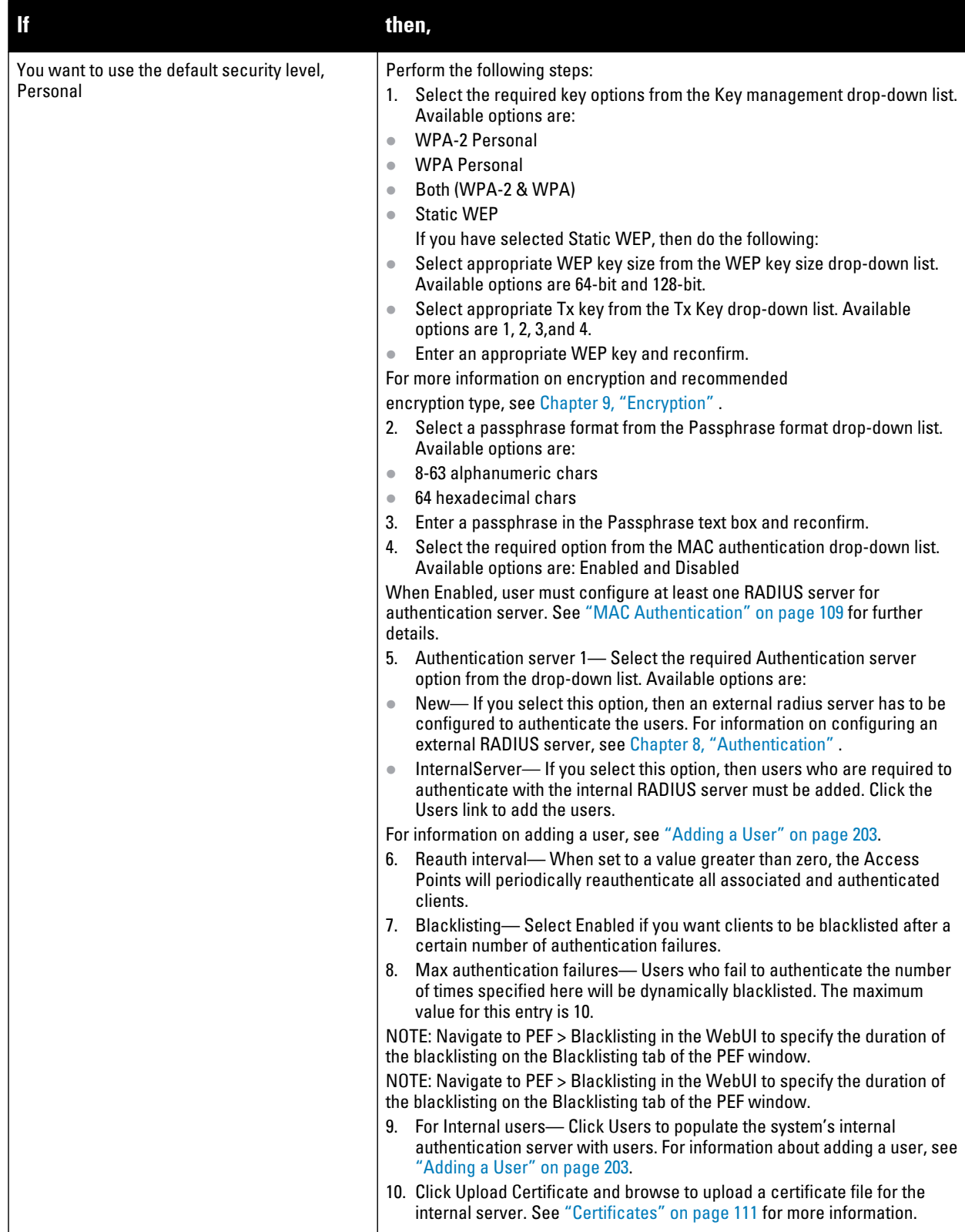

**Table 8** *Conditions for Adding a Voice Network— Security Tab (Continued)*

| lf                                 | then,                                                                                                    |
|------------------------------------|----------------------------------------------------------------------------------------------------|
| You select the Open security level | 1. Select the required MAC authentication from the MAC authentication<br>drop-down list. Available options are-Enabled and Disabled                                                                                         |
|                                    | When Enabled, user must configure at least one RADIUS server for<br>$\bullet$<br>authentication server. See "MAC Authentication" on page 109 for further<br>details.                                                        |
|                                    | Authentication server 1-Select the required Authentication server<br>2.<br>option from the drop-down list. Available options are:                                                                                           |
|                                    | New—If you select this option, then an external radius server has to be<br>$\bullet$<br>configured to authenticate the users. For information on configuring an<br>external RADIUS server, see Chapter 8, "Authentication". |
|                                    | Internal Server-If you select this option, then users who are required to<br>authenticate with the internal RADIUS server must be added. Click the<br>Users link to add the users.                                          |
|                                    | For information on adding a user, see "Adding a User" on page 203.                                                                                                    |
|                                    | Reauth interval— When set to a value greater than zero, the Access<br>3.<br>Points will periodically reauthenticate all associated and authenticated<br>clients.                                                            |
|                                    | Blacklisting-Select Enabled if you want clients to be blacklisted after a<br>4.<br>certain number of authentication failures.                                                                                               |
|                                    | Max authentication failures— Users who fail to authenticate the number<br>5.<br>of times specified here will be dynamically blacklisted. The maximum<br>value for this entry is 10.                                         |
|                                    | NOTE: Navigate to PEF > Blacklisting in the WebUI to specify the duration of<br>the blacklisting on the Blacklisting tab of the PEF window.                                                                                 |
|                                    | 6. For Internal users- Click Users to populate the system's internal<br>authentication server with users. For information about adding a user, see<br>"Adding a User" on page 203.                                          |
|                                    | Click Upload Certificate and browse to upload a certificate file for the<br>7.<br>internal server. See "Certificates" on page 111 for more information.                                                                     |

- 8. Use the Access Rules page to specify optional access rules for this network.
	- **Network-based—** Set the slider to **Network-based** if you want the same rules to apply to all users. The **[Allow any to all destinations](../Guest_DMZ.html)** access rule is enabled by default. This rule allows traffic to all destinations. Instant Firewall treats packets based on the first rule matched. For more information, see [Chapter 12,](#page-128-0)  ["Instant Firewall"](#page-128-0) .

To edit the default rule, perform the following steps:

- a. Select the rule and then click **Edit**.
- b. Select appropriate options in the **Edit Rule** window and click **OK.**

To define an access rule, perform the following steps:

- a. Click **New**.
- b. Select appropriate options in the **New Rule** window.
- c. Click **OK.**
- **Role-based—** Select **Role-based** if you want to specify per-user access rules. See ["Creating a New User](#page-118-0)  [Role" on page](#page-118-0) 119 for more information.
- **Unrestricted—** Select this to set no restrictions on access based on destination or type of traffic.

**Figure 39** *Adding a Voice Network— Access Rules Tab*

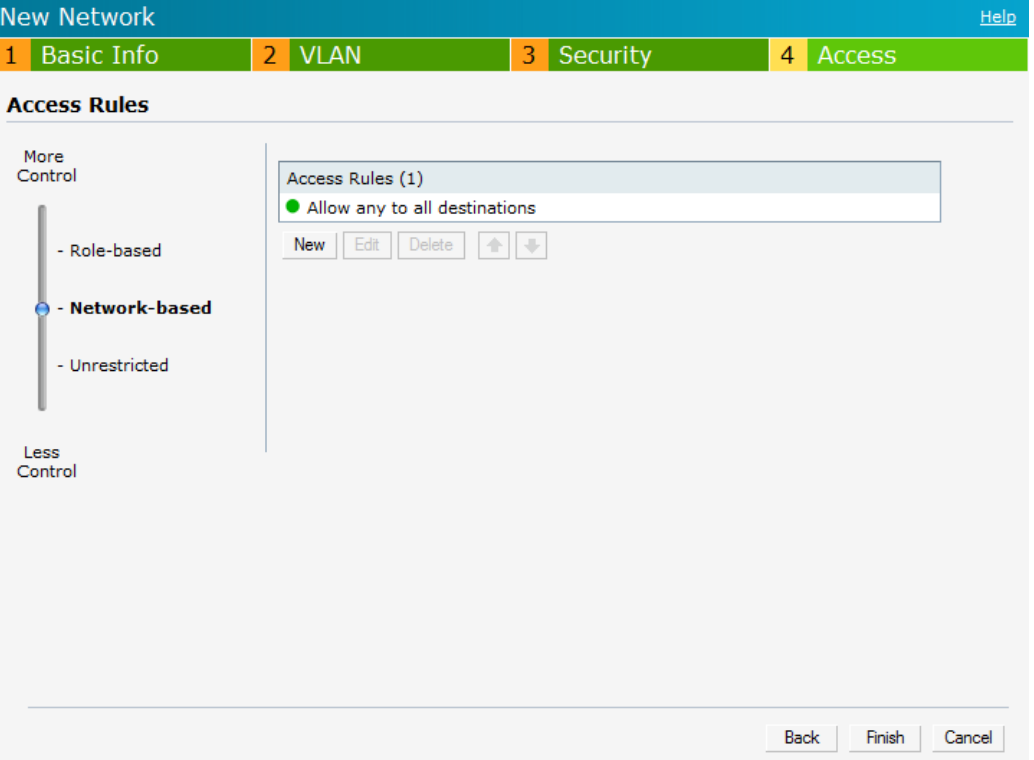

9. Click **Finish**. The network is added and listed in the **Networks** tab.

## <span id="page-58-0"></span>**Guest Network**

The Guest wireless network is created for guests, visitors, contractors, and any non-employee users who will use the enterprise Wi-Fi network. The Virtual Controller assigns the IP address for the guest clients. Captive portal or passphrase based authentication methods can be set for this wireless network. Typically, a guest network is an unencrypted network. However, you can specify encryption settings in the **Security** tab (see step 10 of the following procedure).

### **Adding a Guest Network**

This section provides the procedure to add a guest network.

**Figure 40** *Adding a Guest Network— Basic Info Tab*

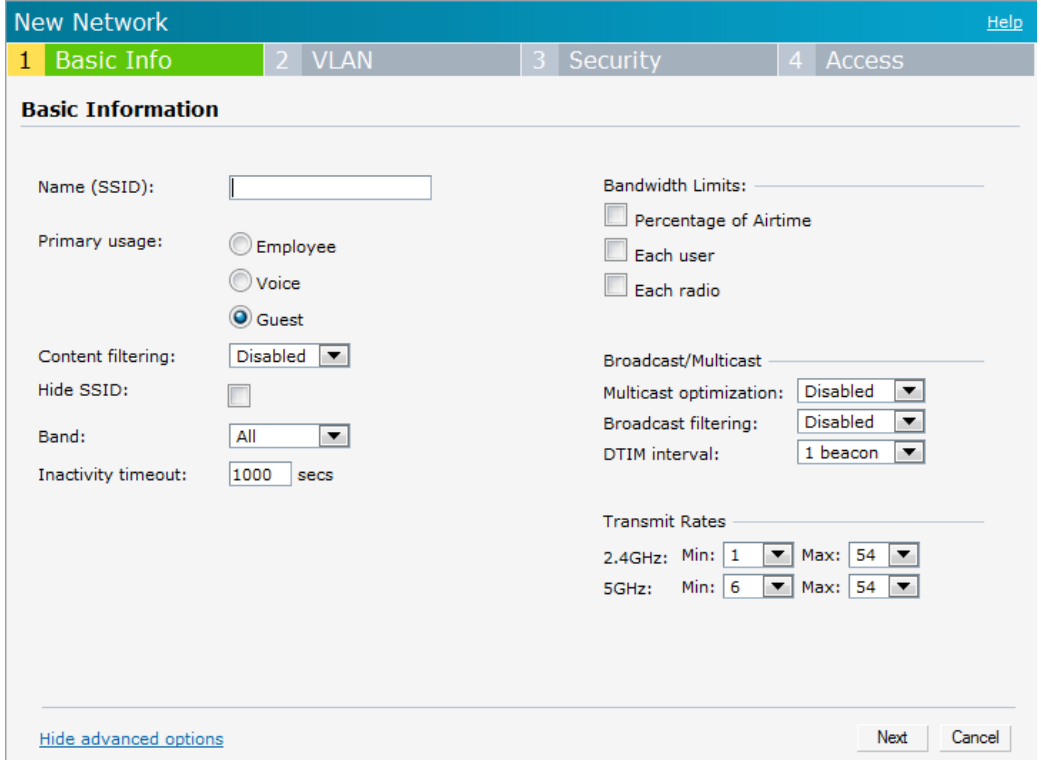

- 1. In the **Networks** tab, click the **New** link. The **New Network** window appears.
- 2. In the **Basic Info** tab, perform the following steps:
	- a. **Name (SSID)** Enter a name that uniquely identifies a wireless network.
	- b. **Primary usage—** Select **Guest** from the **Primary usage** options. This selection determines whether the network is primarily intended to be used for employee data, guest data, or voice traffic.
	- **c. Content filtering—** When enabled, all DNS requests to non-corporate domains on this wireless network are sent to OpenDNS.
	- **d. Hide SSID—** Select this check box if you do not want the SSID (network name) to be visible to users.
	- e. **Band—** Set the band at which the network will transmit radio signals. Available options are 2.4 GHz, 5 GHz and All. The All option is selected by default. It is also the recommended option.
	- f. **Inactivity timeout—** Indicates the time in seconds after which an idle client ages out. The minimum value is 60 seconds and the default value is 1000 seconds.
- 3. Click the **Show advanced options** [link and perform the following steps.](../InstantFirewall.html)
	- a. **Bandwidth Limits—** You can specify three types of bandwidth limits.
		- Percentage of Airtime— Indicates the aggregate amount of airtime that all clients on this Network can use to send/receive data.
		- Each user— Indicates the throughput for any single user on this Network. The throughput value is specified in kbps.
		- Each radio— Indicates the aggregate amount of throughput each radio (some AP models have multiple radios) is allowed to provide for all clients connected to that radio.

## **b. Broadcast/Multicast**

- **Multicast optimization—** When **Enabled**, the IAP will choose the optimal rate for sending broadcast and multicast frames based on the lowest of unicast rates across all associated clients. The default values are 1 mbps for 2.4GHz and 6 mbps for 5.0GHz bands. Multicast traffic can be sent at up to 24 mbps when this option is enabled. This option is disabled by default.
- **Broadcast filtering—** When set to **All**, the IAP will drop all broadcast and multicast frames except for DHCP and ARP. When set to **ARP**, in addition to the above, the IAP will convert ARP requests to unicast and send frames directly to the associated client. When **Disabled**, all broadcast and multicast traffic is forwarded.
- **DTIM interval—** Indicates the DTIM (delivery traffic indication message) period in number of beacons. You can configure this option for every WLAN SSID profile. The default value is 1, which means the client will check for buffered data on the IAP at every beacon. You may choose to configure a larger DTIM value for power saving.
- **c. Transmit Rates—** Indicates the ability to configure the basic and supported rates per SSID for Dell Instant. Select to set the minimum and maximum legacy (non-802.11n) transmit rates for each band - 2.4GHz and 5GHz.
- 4. Click **Next** to continue.
- 5. Select the required Client IP assignment option Virtual Controller assigned and Network assigned.

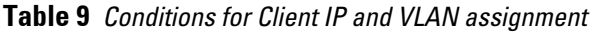

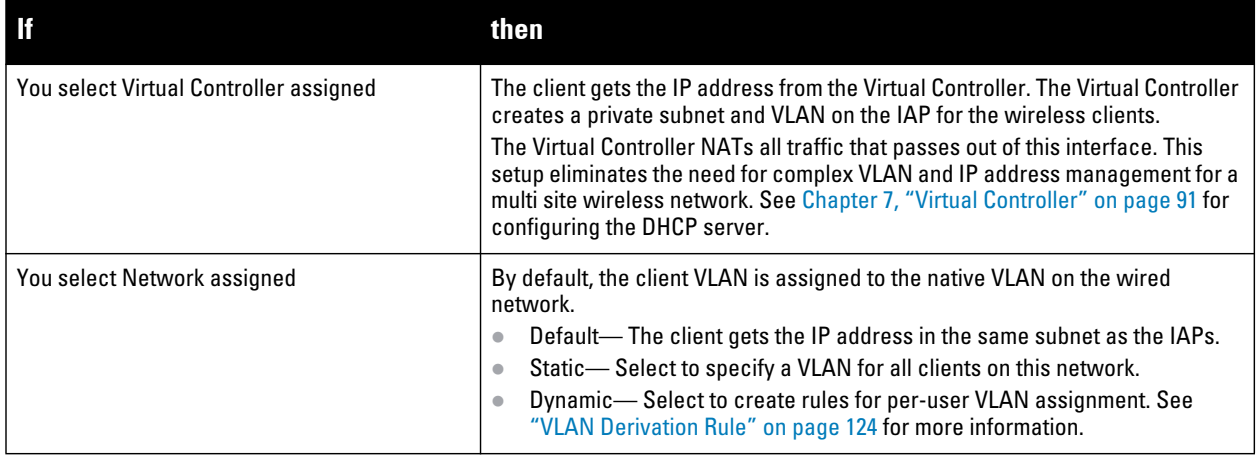

6. Click **Next** to continue.

7. This tab allows you to configure the captive portal page and encryption for the Guest network. Select one of the following splash page type:

| <b>Splash Page Type</b>  | <b>Description and steps to set up</b>                                                                                                    |
|--------------------------|----------------------------------------------------------------------------------------------------|
| Internal - Authenticated | The user has to accept the terms and conditions and enter a username and password on<br>the captive portal page. If this option is selected, then add the users who are required to<br>use the captive portal authentication to the user database. Click the Users link to add the<br>users. For information about adding a user, see "Adding a User" on page 203. For<br>information on customizing the splash page, see "Customizing a Splash Page" on<br>page 104.<br>1. Select the required Authentication server 1 option from the drop-down list. Available<br>options are:<br>New - If you select this option, then an external radius server has to be configured<br>to authenticate the users. For information on configuring an external RADIUS server,<br>see "Configuring an External RADIUS Server" on page 95.<br>Internal Server - If you select this option, then users who are required to<br>authenticate with the internal RADIUS server must be added. Click the Users link to<br>add the users. For information on adding a user, see "Adding a User" on page 203.<br>2. Reauth interval - When set to a value greater than zero, the Access Points will<br>periodically reauthenticate all associated and authenticated clients.<br>Blacklisting - Select Enabled if you want clients to be blacklisted after a certain<br>3.<br>number of authentication failures.<br>4. Max authentication failures — Users who fail to authenticate the number of times<br>specified here will be dynamically blacklisted. The maximum value for this entry is<br>10.<br>5. For Internal users - Click Users to populate the system's internal authentication<br>server with users. For information about adding a user, see "Adding a User" on<br>page 161.<br>Click Upload Certificate and browse to upload a certificate file for the internal<br>6. |
|                          | server. See "Certificates" on page 111 for more information.                                                                                                    |
| Internal - Acknowledged  | The user has to accept the terms and conditions for this splash page type.<br>For information on customizing the splash page, see "Customizing a Splash Page" on<br>page 104.                                                                                                    |
| External                 | An external server will be used to display the splash page to the user. If this option is<br>selected, then do the following:<br>1. Enter the IP or hostname of the external server in the IP or hostname text box.<br>2. Enter the URL of the captive portal page in the URL text box.<br>3. Enter the number of the port to be used for communicating with the external server<br>in the Port text box.<br>4.<br>In the Authentication text box, enter the unique signature that the external server<br>will return in the response after a successful user authentication.<br>Select the required Authentication server 1 option from the drop-down list. Available<br>options are:<br>New-If you select this option, then an external radius server has to be configured<br>$\bullet$<br>to authenticate the users. For information on configuring an external RADIUS server,<br>see "Configuring an External RADIUS Server" on page 95.<br>Reauth interval— When set to a value greater than zero, the Access Points will<br>6.<br>periodically reauthenticate all associated and authenticated clients.<br>Blacklisting-Select Enabled if you want clients to be blacklisted after a certain<br>7.<br>number of authentication failures.<br>Max authentication failures— Users who fail to authenticate the number of times<br>8.<br>specified here will be dynamically blacklisted. The maximum value for this entry is<br>10.<br>9. Walled Garden— The walled garden directs the user's navigation within particular<br>areas to allow access to a selection of websites or prevent access to other<br>websites. For more information, see "Walled Garden Access" on page 110.                                                                                                    |
| None                     | Select this option if you do not want to set the captive portal authentication.                                                                                                    |

**Table 10** *Conditions for Adding a Guest Network— Security Tab*

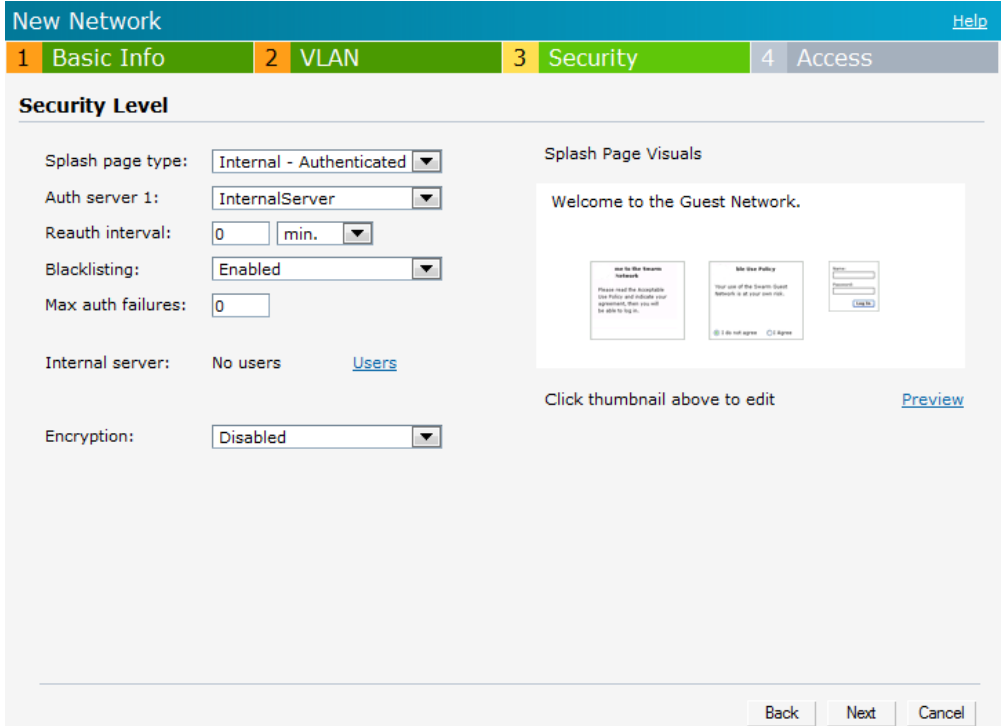

**Figure 41** *Adding a Guest Network — Splash Page Settings*

- 10. Select **Enabled** from the **Encryption** drop-down list and perform the following steps (these steps are optional):
	- a. Select the required key management option from the **Key management** drop-down list. Available options are:
		- WPA-2 Personal
		- WPA Personal
		- $\blacksquare$  Both (WPA-2 & WPA)
	- b. **Passphrase format** Specify either an alphanumeric or a hexadecimal string. Ensure that the hexadecimal string must be exactly 64 digits in length.
	- c. **Passphrase** Enter a pre-shared key (PSK) passphrase.

**Figure 42** *Configuring a Splash Page — Encryption Settings*

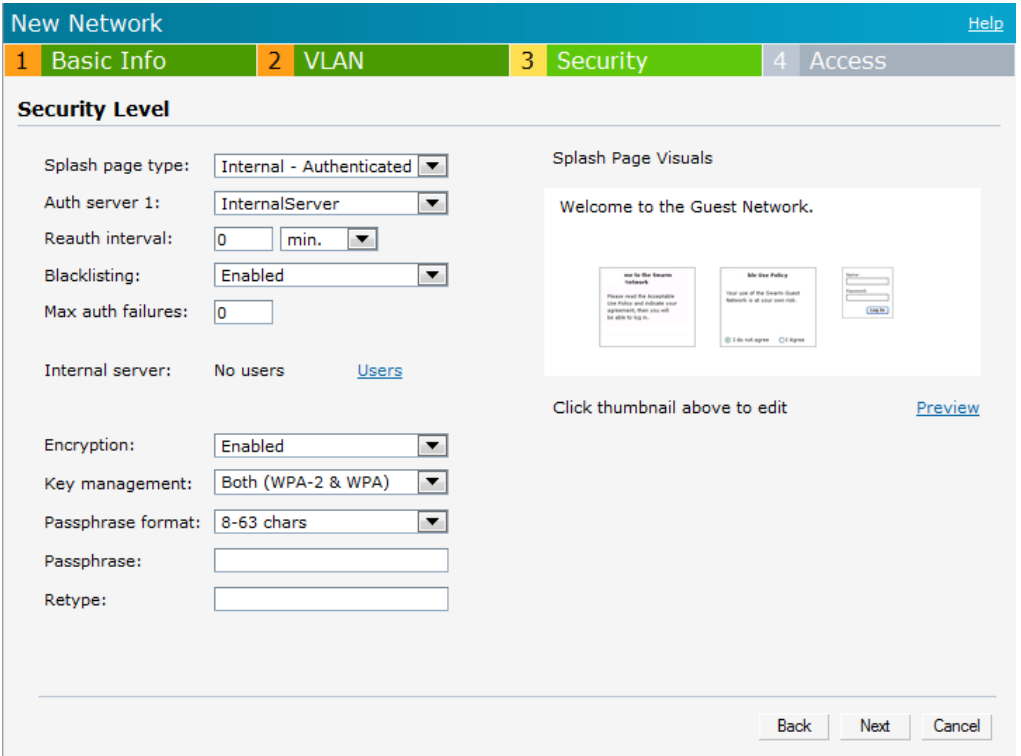

11. Use the Access Rules page to specify optional access rules for this network.

 **Network-based—** Set the slider **Network-based** if you want the same rules to apply to all users. The **[Allow](../Guest_DMZ.html)  [any to all destinations](../Guest_DMZ.html)** access rule is enabled by default. This rule allows traffic to all destinations. Instant Firewall treats packets based on the first rule matched. For more information, see [Chapter 12, "Instant](#page-128-0)  [Firewall" .](#page-128-0)

To edit the default rule, perform the following steps:

- a. Select the rule and then click **Edit**.
- b. Select appropriate options in the **Edit Rule** window and click **OK.**

To define an access rule, perform the following steps:

- a. Click **New**.
- b. Select appropriate options in the **New Rule** window.
- c. Click **OK.**
- **Role-based—** Select **Role-based** if you want to specify per-user access rules. See ["Creating a New User](#page-118-0)  [Role" on page](#page-118-0) 119 for more information.
- **Unrestricted—** Select this to set no restrictions on access based on destination or type of traffic.

**Figure 43** *Adding a Guest Network — Access Rules Tab*

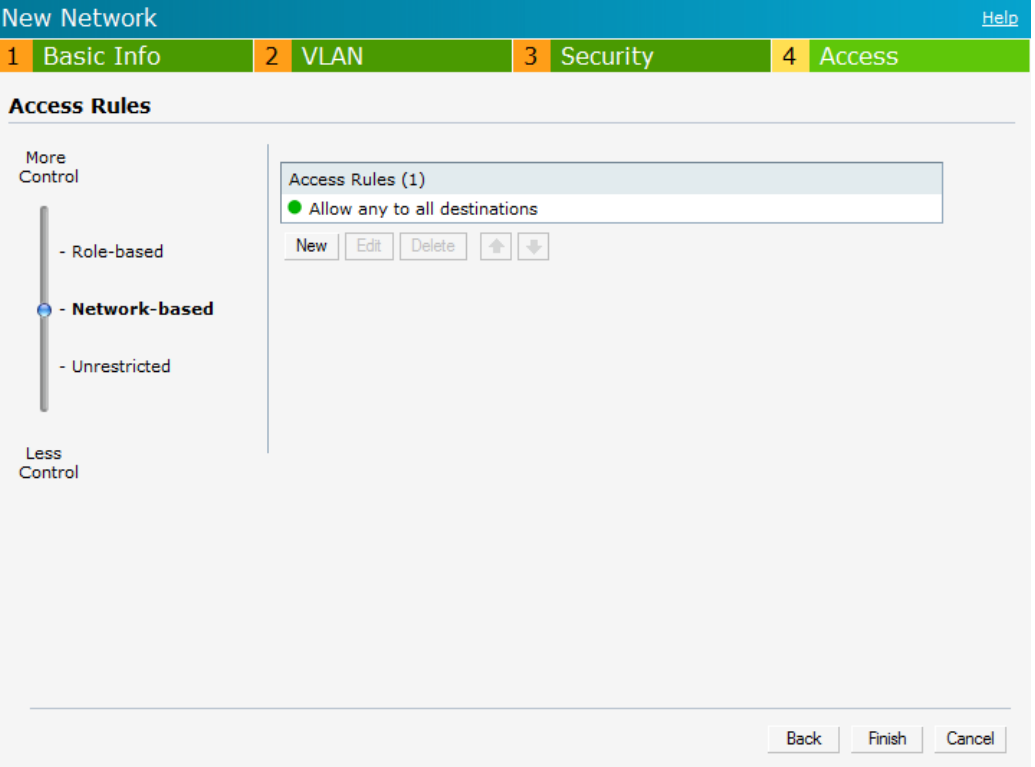

12. Click **Finish**. The network is added and listed in the **Networks** tab.

## **Editing a Network**

To edit a network, perform the following steps:

- 1. In the Networks tab, select the network that you want to edit. The edit link appears.
- 2. Click the **edit** link. The Edit network window appears.
- 3. Make the required changes in any of the tabs. Click **Next** or the tab name to move to the next tab.
- 4. Click **Finish**.

## **Deleting a Network**

To delete a network, perform the following steps:

- 1. In the **Networks** tab, click the network which you want to delete. A **x** link appears against the network to be deleted.
- 2. Click **x**. A delete confirmation window appears.
- 3. Click **Delete Now**.

The Dell PowerConnect W-Instant secure enterprise mesh solution is an effective way to expand network coverage for outdoor and indoor enterprise environments without any wires. As traffic traverses across mesh IAPs, the mesh network automatically reconfigures around broken or blocked paths. This self-healing feature provides increased reliability and redundancy— the network continues to operate if an IAP stops functioning or a connection fails.

This chapter describes the Dell Instant secure enterprise mesh architecture.

## **Mesh Instant Access Points**

A Dell Instant mesh network requires at least one wired connection. The wired IAP is the mesh portal and also acts as a virtual controller. The un-wired IAPs are mesh points.

If two IAPs are wired, there will be redundancy, and most mesh points will try to mesh directly with one of the two portals. However, depending on actual deployment and RF environment some mesh points may mesh through other intermediate mesh points.

In an Instant mesh network, the maximum hop count is two nodes (point >point >portal) and the maximum number of mesh points per mesh portal is eight.

NOTE: Instant Mesh does not support LAN bridging or secure wired pass-through.

Mesh IAPs learn about their environment when they boot up. Mesh IAPs can act as a mesh portal (MPP), an IAP that uses its wired interface to reach the controller, a mesh point (MP), or an IAP that establishes an all wireless path to the mesh portal. Mesh IAPs locate and associate with their nearest neighbor, which provides the best path to the mesh portal. Mesh portals and mesh points are also known as mesh nodes, a generic term used to describe IAPs configured for mesh.

Instant mesh functionality is supported only on dual radio IAPs and not on single radio IAPs. On dual-radio IAPs, the 5Ghz radio is always used for both mesh-backhaul and client traffic, while the 2.4G radio is always used for client traffic only.

NOTE: Mesh service is automatically enabled on 802.11a band for dual-radio IAP only, and this is not configurable.

The only limitation is that it has to be provisioned for the first time by plugging into the wired network. After that, mesh works on ROW IAP like any other regulatory domain.

## **Mesh Portals**

**I** 

**I** 

The mesh portal (MPP) is the gateway between the wireless mesh network and the enterprise wired LAN. You configure an IAP to perform the mesh portal role, which uses its wired interface to establish a link to the wired LAN. You can deploy multiple mesh portals to support redundant mesh paths (mesh links between neighboring mesh points that establish the best path to the mesh portal) from the wireless mesh network to the wired LAN.

The mesh portal broadcasts a mesh services set identifier (MSSID/ mesh cluster name) to advertise the mesh network service to other IAP mesh points in that instant network. This is not configurable and is transparent to the user. The mesh points will authenticate to the mesh portal and establish a link that is secured using Advanced Encryption Standard (AES) encryption.

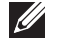

 $\mathscr{U}$ 

NOTE: The mesh portal will reboot after 5 minutes when it loses Ethernet connectivity to a wired network.

## **Mesh Points**

The mesh point (MP), is an IAP that establishes an all-wireless path to the mesh portal. The mesh point provides traditional WLAN services (such as client connectivity, intrusion detection system (IDS) capabilities, user role association, and Quality of Service (QoS) for LAN-to-mesh communication) to clients and performs mesh backhaul/network connectivity.

NOTE: Any provisioned IAP that has an ethernet link is a mesh portal, and the IAP without an ethernet link is a mesh point.

## **Instant Mesh Setup**

Instant mesh can be provisioned in two ways — Over-the-air provisioning and over-the-wire provisioning. Overthe-air provisioning is available when only one Dell Instant mesh network is being advertised and it will not work for ROW version of IAPs.

The ROW IAP must have a the country code set in order to transmit/receive. Hence over-the-air provisioning is not supported on ROW IAPs at this time.

This section provides instructions on how to create a simple mesh network on Instant. To setup a mesh network, perform the following steps:

- 1. Connect all the IAPs to a DHCP server so that the IAPs get their IP addresses in the same subnet.
- 2. For over-the-air provisioning— Connect one IAP to the switch to form the mesh portal. All the other IAPs are provisioned over-the-air. Ensure that only one Virtual Controller (one subnet) is available over-the-air and all the IAPs are connected to a DHCP server and get their IP addresses in the same subnet.
- 3. An open SSID, **instant** is listed. Connect a laptop to the default and open the **instant** SSID.

#### **Figure 44** *Open Instant SSID*

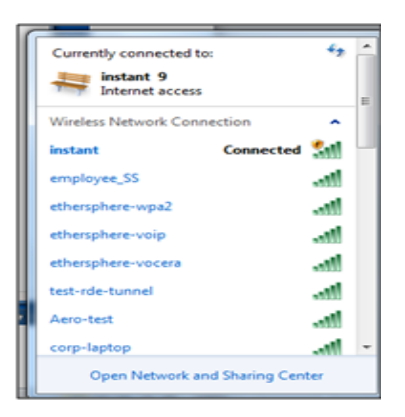

4. Type instant.dell-pcw.com in the browser.

5. Click **I understand the risks** and **Add exception** to ignore the certificate warnings that the client does not recognize the certificate authority.

#### **Figure 45** *Untrusted Connection Window*

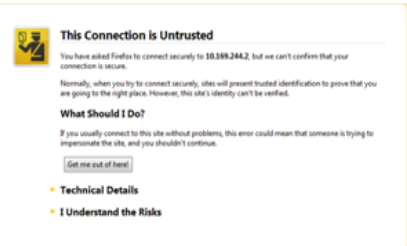

- 6. In the login screen as shown in [Figure 46,](#page-68-0) enter the following credentials:
	- Username— admin
	- Password— admin

#### <span id="page-68-0"></span>**Figure 46** *Login Window*

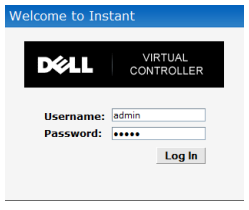

- 7. Create a new SSID and wpa-2 personal keys with **unrestricted** or **network based** access rules. Select **any permit** for basic connectivity.
- 8. Connect a client to the new SSID and disconnect from the **instant** SSID.
- 9. All the IAPs will show up on the Virtual Controller as shown in [Figure 47.](#page-69-0) Disconnect the IAPs that you want to deploy as Mesh Points from the switch and place the IAPs at the desired location. The wired IAPs are Mesh Portals.

<span id="page-69-0"></span>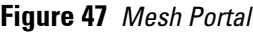

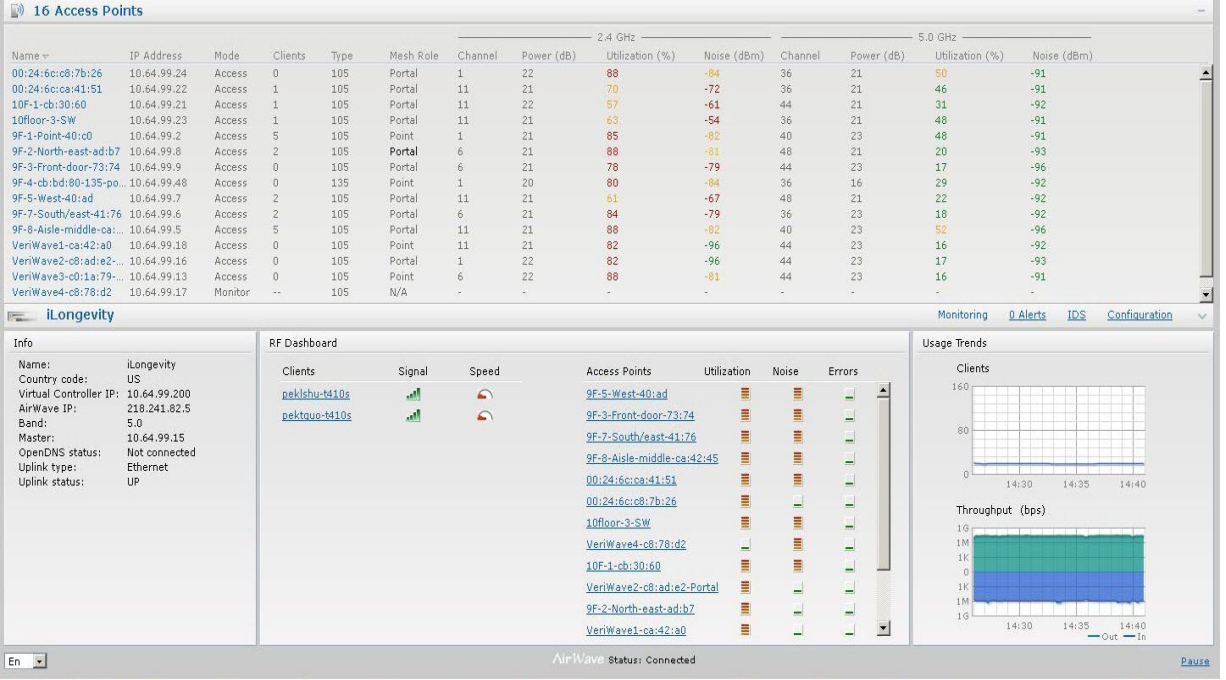

NOTE: The IAPs in US, JP, or IL regulatory domain which are in factory default state will scan for several minutes after booting. An IAP mesh point in factory default state will automatically join the portal if only a single Instant mesh network is found. In addition, the auto-join feature must be enabled in the existing network.

NOTE: The IAP mesh point will get an IP address from the same DHCP pool as the portal, and this DHCP request goes through the portal.

 $\mathscr U$ 

 $\mathscr{U}$ 

## **Managing IAPs**

This chapter describes the Preferred band, Auto join mode, Terminal Access, LED display, and Syslog server features in Dell Instant. In addition, the chapter provides procedures for adding and removing IAPs, editing the IAP settings, and upgrading the firmware on the IAP using the Instant UI.

## **Preferred Band**

At the top right corner of Instant UI, click the **Settings** link. The **Settings** window appears.

- 1. In the **Settings** window, click the **General** tab.
- 2. Select the **Preferred band** (2.4GHz, 5 GHz, All) from the drop-down list for single-radio access points.

NOTE: Reboot the IAP after configuring the radio profile settings in order for the changes to take effect.

## **Auto Join Mode**

 $\mathscr{Q}$ 

The Auto Join Mode feature allows IAPs to automatically,

- 1. Discover the Virtual Controller.
- 2. Join the network.
- 3. Begin functioning.

The **Auto Join Mode** feature is enabled by default. When the Auto Join Mode feature is disabled, a **New** link appears in the **Access Points** tab. Click this link to add IAPs to the network. For more information, see ["Adding](#page-74-0)  [an IAP to the Network" on page](#page-74-0) 75. Also, when this feature is disabled, IAPs that are configured but not active appear in red.

## **Disabling Auto Join Mode**

To disable Auto Join Mode, perform the following steps:

At the top right corner of Instant UI, click the **Settings** link. The **Settings** window appears.

- 1. In the **Settings** window, click the **General** tab.
- 2. Select **Disabled** from the **Auto join mode** drop-down list.

**Figure 48** *Disabling Auto Join Mode*

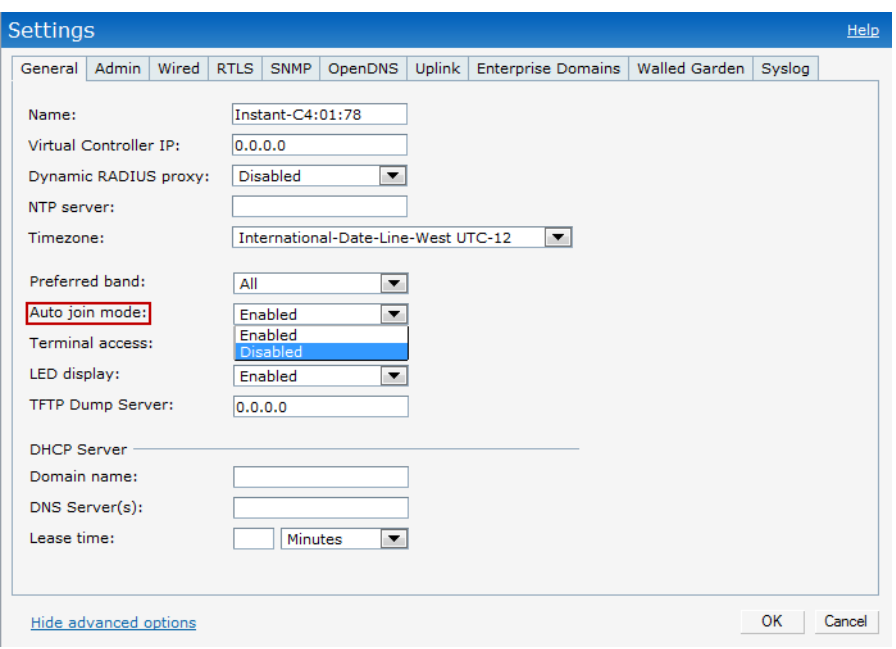

3. Click **OK.**

# **LED Display**

Administrators have the ability to turn off LED for all IAPs in an Instant network. Go to **Settings > Advanced > LED Display** to enable or disable the LEDs. When **Disabled**, all the LEDs are turned off. Use this option in environments where LEDs can be a distraction.

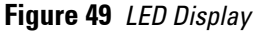

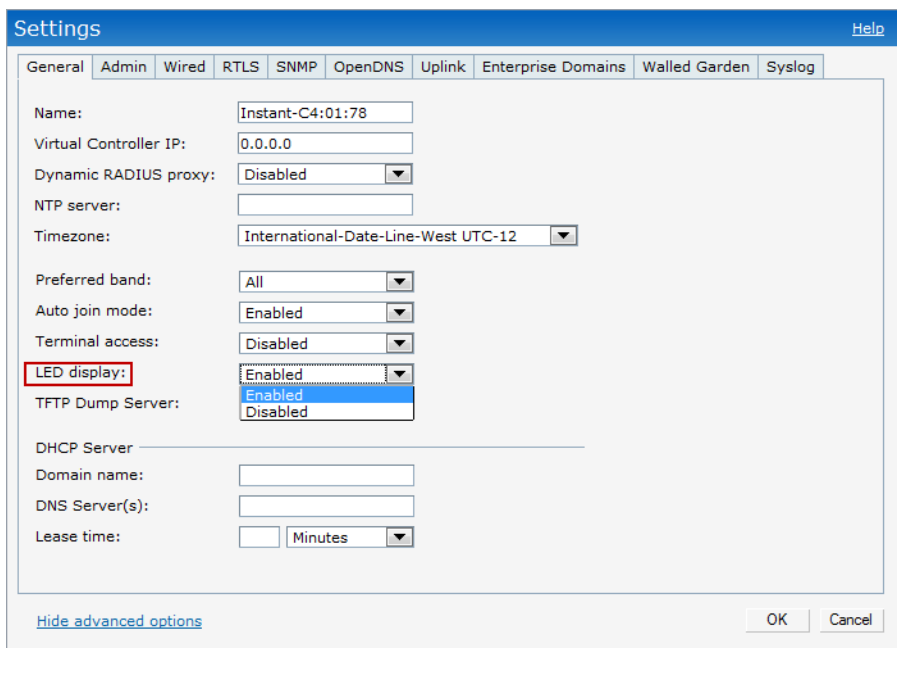

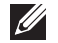

NOTE: The LED display is always in Enabled mode while rebooting the IAP.
# **Terminal Access**

To enable or disable the telnet access to the IAP's CLI, go to **Settings > Advanced > Terminal access**.

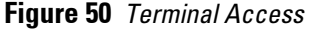

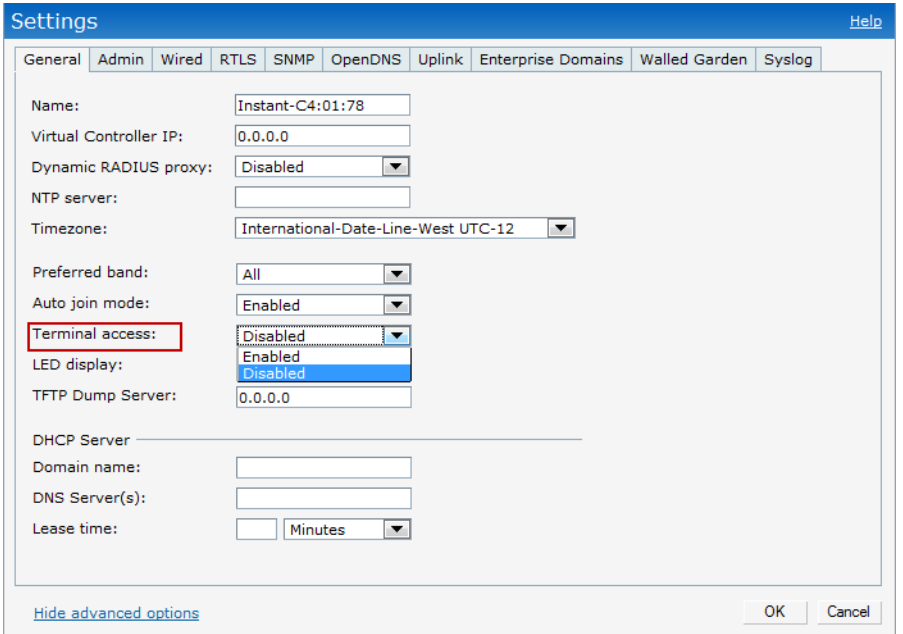

 $\mathscr U$ 

NOTE: Instant does not support configuration using CLI.

# **TFTP Dump Server**

Enter the IP address of a TFTP server to store core dump files.

**Figure 51** *TFTP Dump Server*

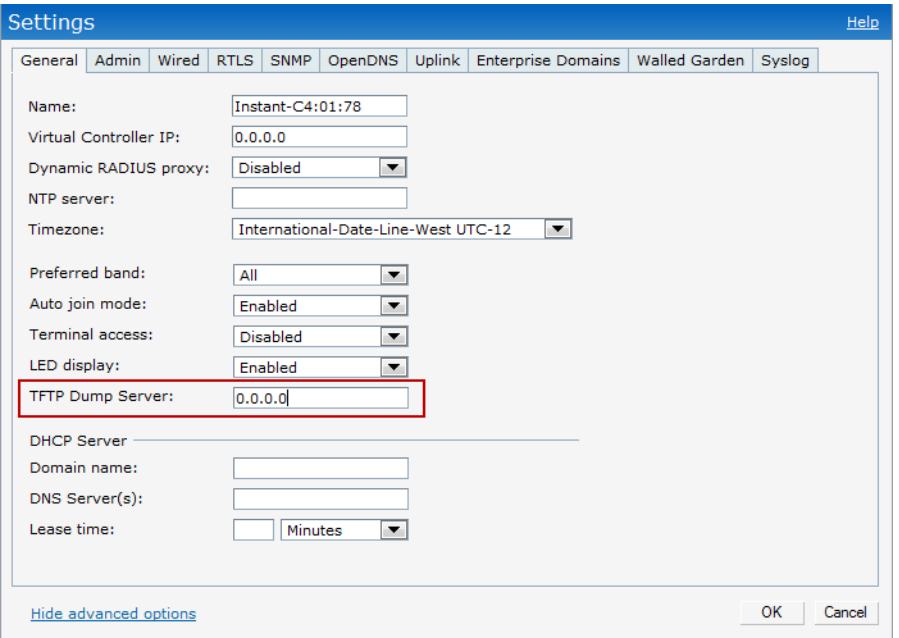

# **Syslog Server**

To specify a Syslog Server for sending syslog messages to the external servers, navigate to **Settings >** click **Show advanced options > Syslog Server** in the UI and update the following fields.

- **Syslog server—** Enter the IP address of the server to send system logs to.
- **Syslog level—** For a global level configuration, select one of the logging levels from the standard list of syslog levels. The default value is **Notice**.

### **Figure 52** *Syslog Server*

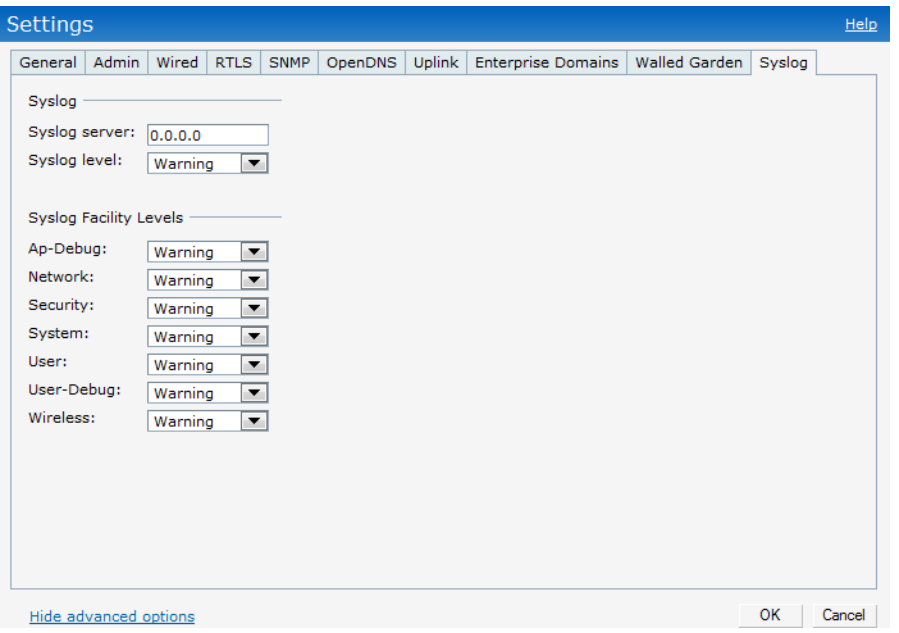

# **Syslog Facility Levels**

Dell Instant supports facility-based logging levels. Syslog Facility is an information field associated with a syslog message. It is an application or operating system component that generates a log message. The following seven facilities are supported by Syslog:

- **AP-Debug—** Detailed log about AP device.
- **Network—** Log about change of network, for example, when a new IAP is added to a network.
- **Security—** Log about network security, for example, when a client connects using wrong password.
- **System—** Log about configuration and system status.
- **User—** Important logs about client.
- **User-Debug—** Detailed log about client.
- **Wireless—** Log about radio.

[Table 11](#page-74-0) describes the logging levels in order of severity, from most to least severe.

<span id="page-74-0"></span>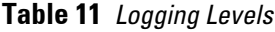

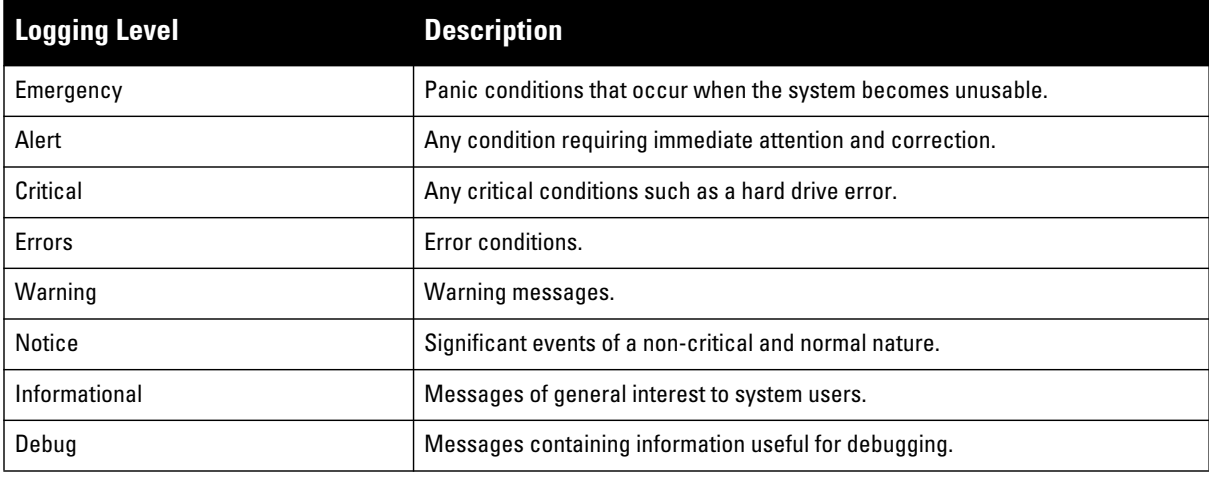

# **Adding an IAP to the Network**

To add an IAP to the Dell Instant network, assign an IP address. For more information, see ["Assigning an IP](#page-17-0)  [Address to the IAP" on page](#page-17-0) 18.

After an IAP is connected to the network, if the Auto Join Mode feature is enabled, it is listed in the **Access Points** tab in the Instant UI. The IAP inherits the configuration and image from the Virtual Controller.

[If the Auto Join Mode is not enabled, then perform the following steps to add an IAP to the network:](#Manual_Firmware_Image_Check_and_Upgrade)

1. In the **Access Points** tab, click the **New** link.

**Figure 53** *Adding an IAP to the Instant Network*

| $\Box$ 1 Access Point              |         |  |
|------------------------------------|---------|--|
| Name $\pm$                         | Clients |  |
| <b>Instant Access Point</b><br>New |         |  |

2. In the **New Access Point** window, enter the MAC address for the new IAP.

**Figure 54** *Entering the MAC Address for the New IAP*

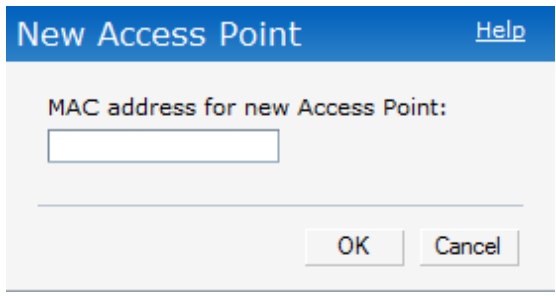

3. Click **OK.**

# **Removing an IAP from the Network**

An IAP can be manually removed from the network only if the [Auto Join Mode](#page-70-0) feature is disabled. To manually remove an IAP from the network, perform the following steps:

- 1. In the **Access Points** tab, click the IAP which you want to delete. An **x** appears against the IAP.
- 2. Click **x** to confirm the deletion.

NOTE: The deleted IAP(s) cannot join the Instant network anymore and will no longer appear in the WebUI. However, the master IAP cannot be deleted from the Virtual Controller.

# **Editing IAP Settings**

This section explains the steps required to edit the following IAP settings:

Name

 $\mathscr{U}$ 

- IP Address
- Adaptive Radio Management (ARM) Configuration
- External Antenna Configuration
- Migrating from a Virtual Controller Managed Network to Mobility Controller Managed Network

### **Changing IAP Name**

To change the IAP name, perform the following steps:

1. In the **Access Points** tab, click on the IAP that you want to rename.

#### **Figure 55** *Editing IAP Settings*

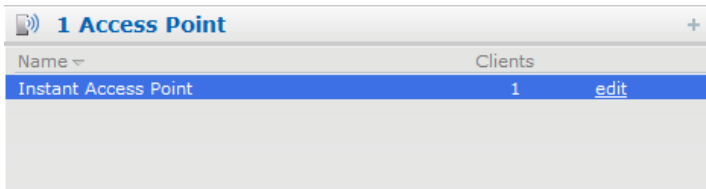

2. Click the **edit** link.

### **Figure 56** *Changing IAP Name*

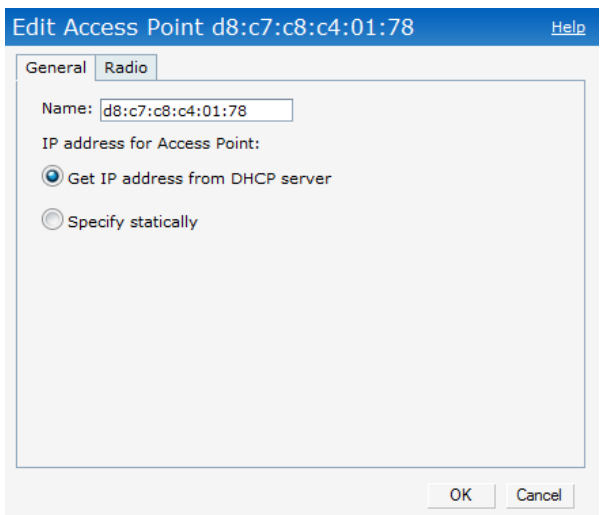

- 3. Edit the IAP name in the **Name** text box.
- 4. Click **OK.**

## **Changing IP Address of the IAP**

The Instant UI allows you to change the IP address of the IAP connected to the network. To change the IP address of the IAP, perform the following steps:

- 1. In the **Access Points** tab, click the IAP for which you want to change the IP address. The **edit** link appears.
- 2. Click the **edit** link. The **Edit AP** window appears.

#### **Figure 57** *Configuring IAP Settings — Connectivity Tab*

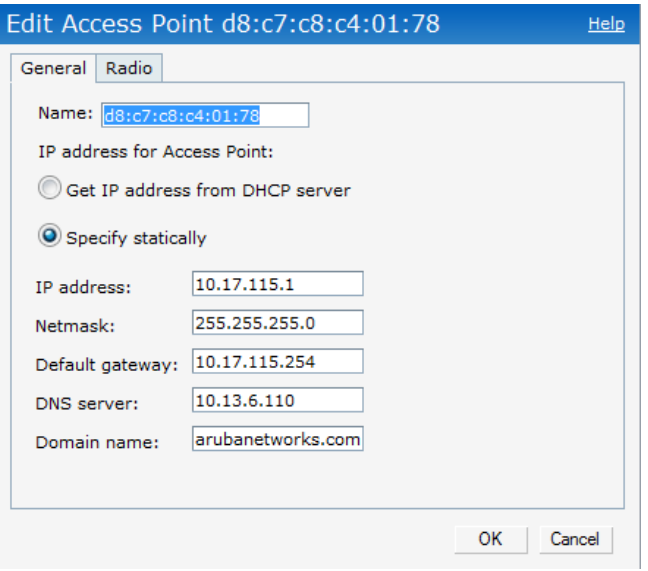

- 3. Select either the **Get IP address from DHCP server** or **Specify statically** option. If you have selected the **Specify statically** option, then perform the following steps:
	- 1. Enter the new IP address for the IAP in the **IP address** text box.
	- 2. Enter the netmask of the network in the **Netmask** text box.
	- 3. Enter the IP address of the default gateway in the **Default gateway** text box.
- 4. Enter the IP address of the DNS server in the **DNS server** text box.
- 5. Enter the domain name in the **Domain name** text box.

**Figure 58** *Configuring IAP Connectivity Settings — Specifying Static Settings*

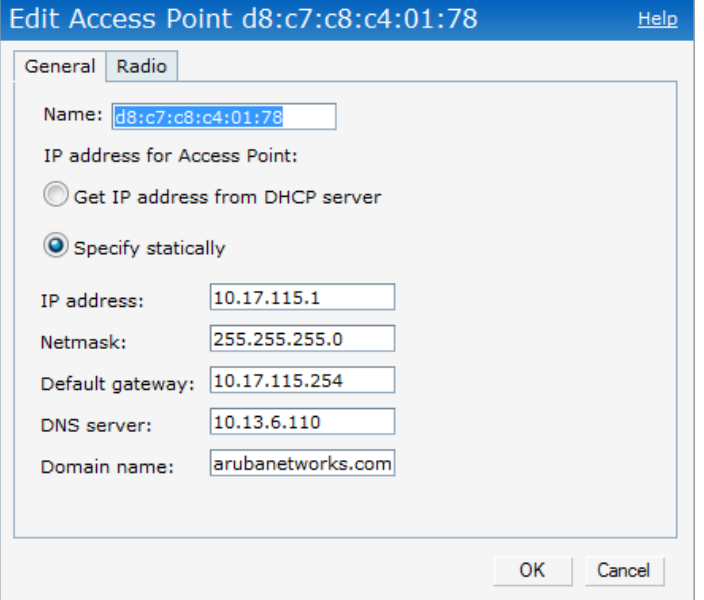

4. Click **OK** and reboot the IAP.

### **Configuring Adaptive Radio Management**

Adaptive Radio Management (ARM) is enabled in Dell Instant by default. However, if ARM is disabled, perform the following steps to enable it.

- 1. In the **Access Points** tab, click the IAP for which you want to configure ARM.
- 2. Click the **edit** link. An **Edit AP** window appears.
- 3. In the **Edit AP** window, select the **Radio** tab.
- 4. Select **Adaptive radio management assigned**.

**Figure 59** *Configuring IAP Radio Settings Mode — Access*

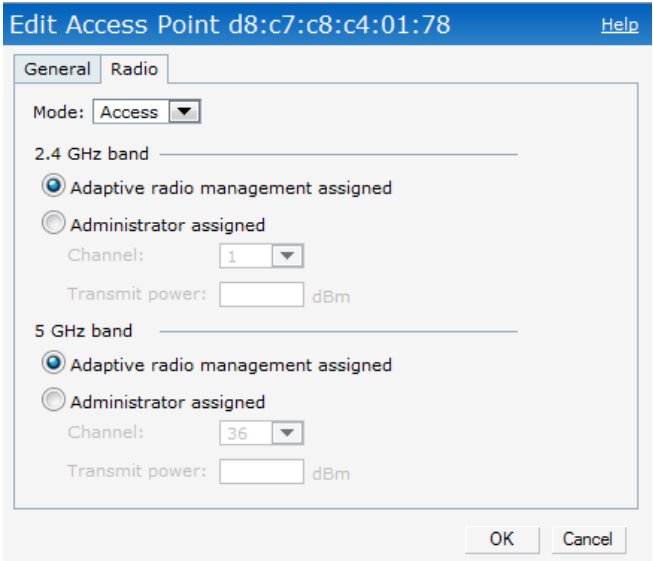

5. Click **OK.**

For more information about ARM, see ["Adaptive Radio Management" on page](#page-140-0) 141.

## **Migrating from a Virtual Controller Managed Network to Mobility Controller Managed Network**

An IAP can be provisioned as a Campus AP (CAP) or Remote AP (RAP) in a controller-based network. Before converting the IAP, ensure that both the IAP and controller are configured to operate in the same regulatory domain.

#### **Converting an IAP to RAP Mode**

 $\mathscr{U}$ 

**I** 

 $\mathscr{M}$ 

NOTE: IAP to RAP conversion will be supported on a future release of ArubaOS. For new feature details see ArubaOS release notes at download.dell-pcw.com.

For RAP conversion, the Virtual Controller sends the RAP convert command to all the other IAPs. The Virtual Controller along with the other slave IAPs will then setup a VPN tunnel to the remote controller, and download the firmware by FTP. The Virtual Controller uses IPsec to communicate to the Mobility Controller over the Internet.

- If the IAP gets Dell PowerConnect W-AirWave information via DHCP (Option 43 and Option 60), it establishes an HTTPS connection to the Dell PowerConnect W-AirWave server and downloads the configuration and operates in IAP mode.
- If the IAP does not get Dell PowerConnect W-AirWave information via DHCP provisioning, it tries provisioning via a firmware image server in the cloud (sends serial number MAC address). If an entry for the IAP is present in the firmware image cloud server and is provisioned as an IAP > RAP entry, the firmware image cloud server responds with controller IP address, AP group, and AP type. The IAP then contacts the controller, establishes certificate-based secure communication, and gets configuration and image from the controller. The IAP then reboots and comes up as a RAP. The IAP then establishes an IPSEC connection with the controller and begins operating in RAP mode.
- If an IAP entry for the AP is present in the firmware image cloud server, the IAP gets Dell PowerConnect W-AirWave server information from the cloud server and downloads configuration from Dell PowerConnect W-AirWave to operate in IAP mode.
- If there is no response from the cloud server or Dell PowerConnect W-AirWave, the IAP comes up in Dell Instant mode.

NOTE: A description of the firmware image cloud server can be found in the section named Firmware Image Server in Cloud Network, within this chapter.

NOTE: A mesh point cannot be converted to RAP because mesh does not support VPN connection.

An IAP can be converted to an ArubaOS Campus AP only if the controller is running ArubaOS 6.1 or later.

The following table describes the supported IAP platforms and minimal AOS version for IAP to CAP/RAP conversion.

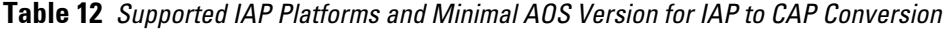

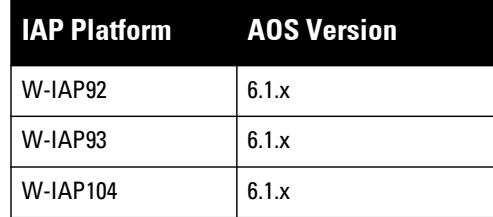

**Table 12** *Supported IAP Platforms and Minimal AOS Version for IAP to CAP Conversion (Continued)*

| <b>IAP Platform AOS Version</b> |       |
|---------------------------------|-------|
| <b>W-IAP105</b>                 | 6.1.x |
| <b>W-IAP134</b>                 | 6.1.x |
| <b>W-IAP135</b>                 | 6.1.x |
| W-IAP175AC                      | 6.1.x |
| <b>W-IAP175P</b>                | 6.1.x |
| W-IAP3WN                        | 6.1.x |
| W-IAP3WNP                       | 6.1.x |

**Table 13** *Supported IAP platforms and minimal AOS version for IAP to RAP Conversion*

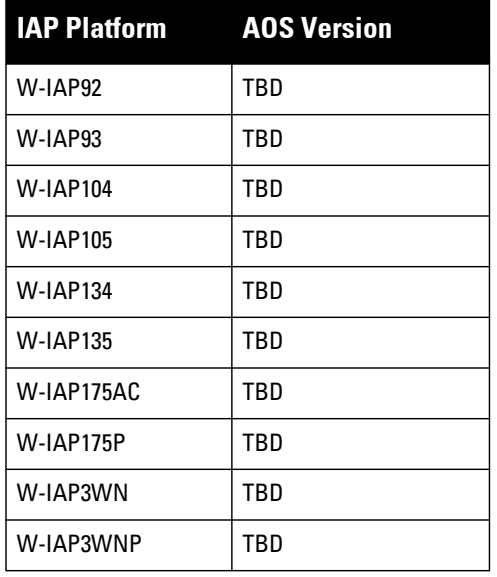

To convert an IAP to RAP, follow the instructions below:

- 1. Navigate to the **Maintenance** tab in the top right corner of the Instant UI.
- 2. Click the **Convert** tab.

**Figure 60** *Maintenance — Convert Tab*

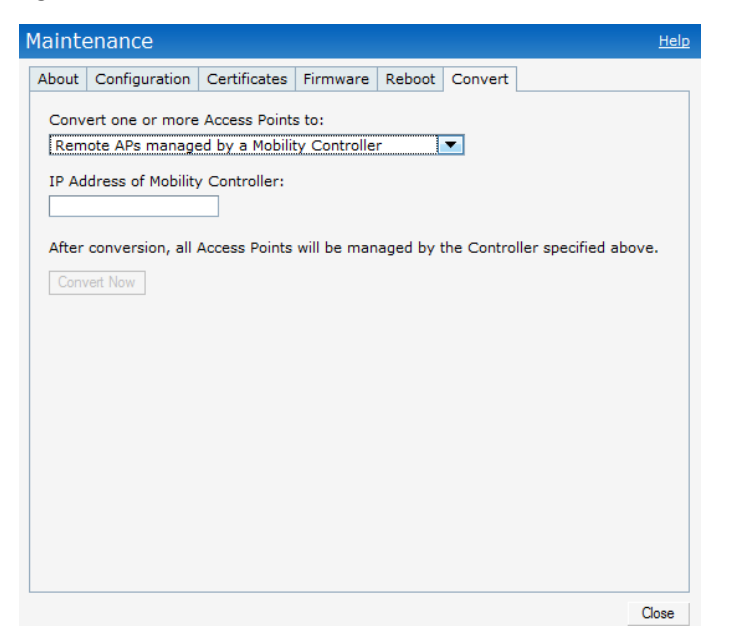

### **Figure 61** *Convert options*

**I** 

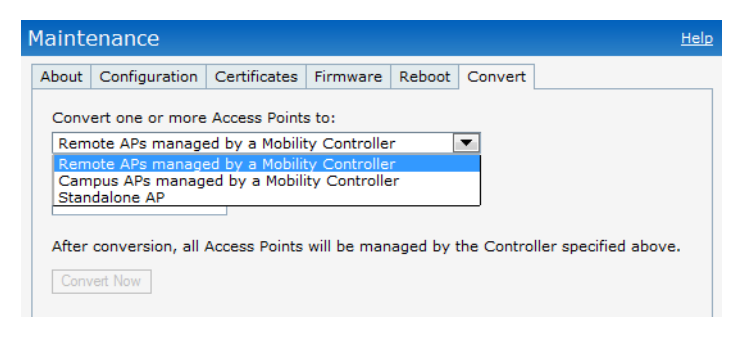

- 3. Select **Remote APs managed by a Mobility Controller** from the drop-down list.
- 4. Enter the IP address of the controller in the **IP Address of Mobility Controller** text box. This information is provided by your network administrator.

NOTE: Ensure the Mobility Controller IP Address is reachable by the IAPs.

5. Click **Convert Now** to complete the conversion.

### **Figure 62** *Confirm Access Point Conversion*

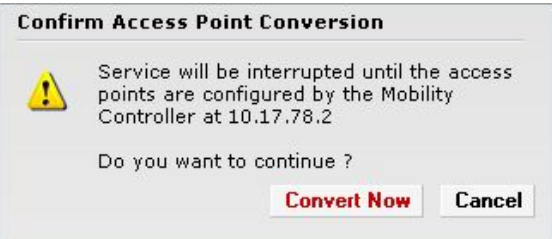

6. The IAP will reboot and begin operating in RAP mode.

7. After conversion, the IAP will be managed by the Mobility Controller which has been specified in the Instant UI.

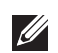

 $\mathscr{M}$ 

NOTE: In order for the RAP conversion to work, ensure that you configure the Instant AP in the controller white-list and enable the FTP service on the controller.

### **Converting an IAP to CAP**

To convert an IAP to Campus AP, do the following:

- 1. Navigate to the **Maintenance** tab in the top right corner of the Instant UI.
- 2. Click the **Convert** tab.

#### **Figure 63** *Converting an IAP to CAP*

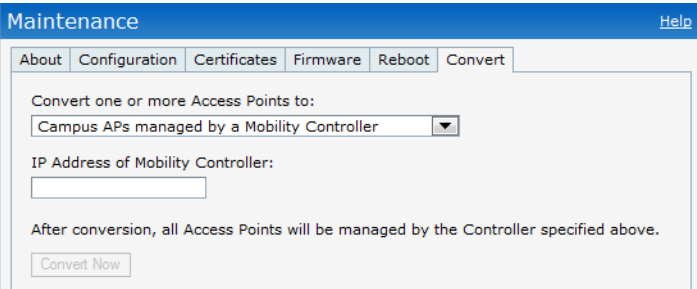

- 3. Select **Campus APs managed by a Mobility Controller** from the drop-down list.
- 4. Enter the IP address of the controller in the **IP Address of Mobility Controller** text box. This is provided by your network administrator.

NOTE: Ensure the Mobility Controller IP Address is reachable by the IAPs.

5. Click **Convert Now** to complete the conversion.

#### **Converting an IAP to Standalone Mode**

This feature allows you to deploy an Instant AP as an autonomous AP which is a separate entity from the existing Virtual Controller cluster in the same Layer 2 domain.

- 1. Navigate to the **Maintenance** tab in the top right corner of the Instant UI.
- 2. Click the **Convert** tab

**Figure 64** *Standalone AP Conversion*

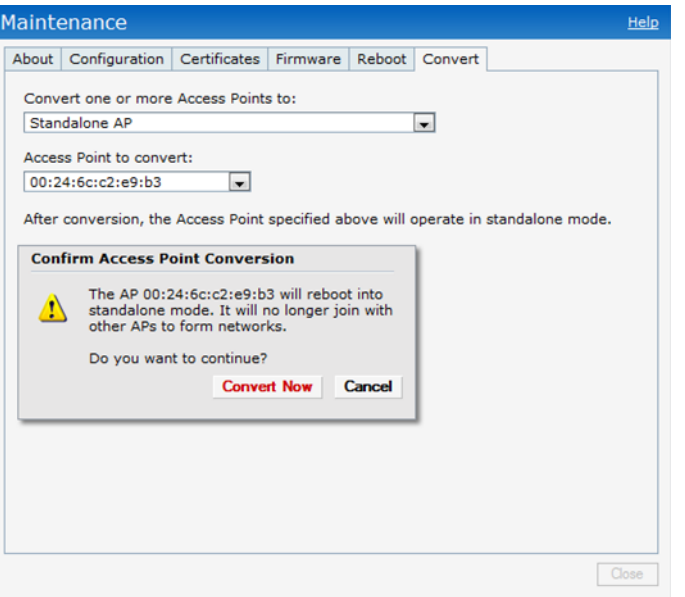

- 3. Select **Standalone AP** from the drop-down list.
- 4. Select the Access Point from the drop-down list.
- 5. Click **Convert Now** to complete the conversion.
- 6. After the conversion the Access Point specified in the Instant UI will operate in standalone mode.

#### **Converting back to an IAP**

The reset button located on the rear of an IAP can be used to reset the IAP to factory default settings. If you have converted your IAP to a campus AP or a Remote AP, pressing the reset button converts it back to an IAP.

To reset an IAP, follow the instructions below:

- 1. Power off the IAP.
- 2. Press and hold the reset button using a small, narrow object, such as a paperclip.
- 3. Power on the IAP without releasing the reset button. The power LED will flash within 5 seconds indicating that the reset is completed.
- 4. Release the reset button.

 $\mathscr{U}$ 

The IAP will then boot with the factory default settings.

NOTE: W-IAP92, W-IAP93, W-IAP104, W-IAP105, W-IAP134, W-IAP135, W-IAP3WN, W-IAP3WNP — These IAP platforms support reset button. W-IAP175P and W-IAP175AC do not have reset buttons. Please contact Dell support for the backward conversion process on these IAPs.

# **Rebooting the IAP**

If you encounter any problem with the IAPs, you can reboot all IAPs or selected IAPs in a network using the Instant UI. To reboot an IAP:

- 1. Click the **Maintenance** link. The **Maintenance** window appears.
- 2. Click the **Reboot** tab.

**Figure 65** *Rebooting the IAP*

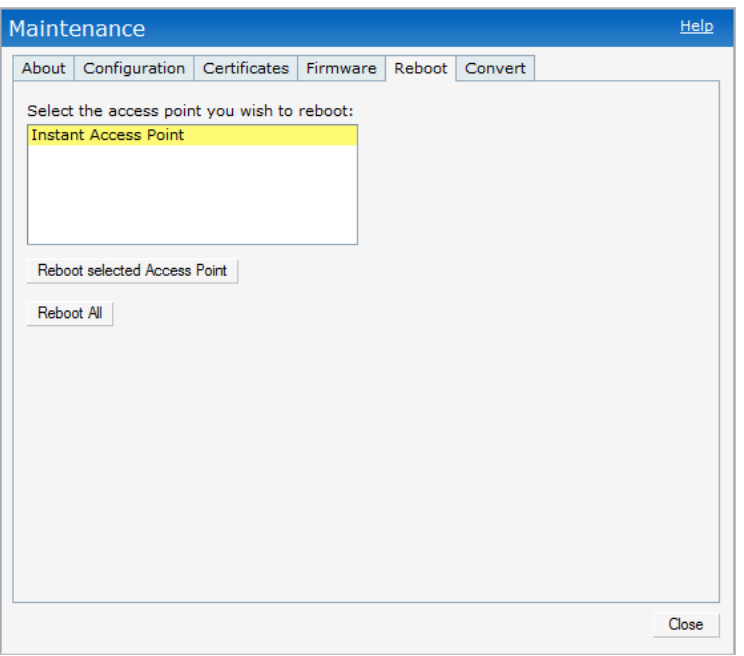

- 3. In the IAP list, select the IAP that you want to reboot and click **Reboot selected Access Point**. To reboot all the IAPs in the network, click **Reboot All.**
- 4. The **Confirm Reboot for IAP window** will appear. Click **Reboot Now** to proceed.

**Figure 66** *Confirm Reboot message*

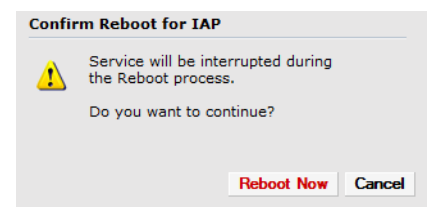

5. The **Reboot in Progress** message will appear indicating that the reboot is in progress.

#### **Figure 67** *Reboot In Progress*

Reboot In Progress... **Access Points are rebooting...** 

6. The **Reboot Successful** message appears once the process is complete. If the system fails to boot, then the **Unable to contact Access Points after reboot was initiated message** will appear**.**

**Figure 68** *Reboot Successful*

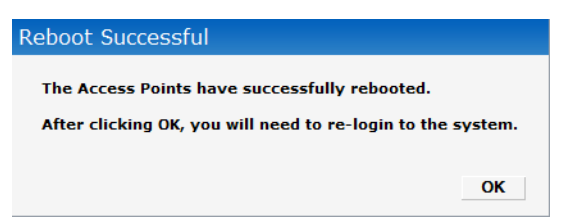

7. Click **OK** to close the window and re-login to the system.

# **Firmware Image Server in Cloud Network**

The image check feature allows the IAP to discover new software image versions on a cloud-based image server hosted by Dell. The location of the image server is fixed and cannot be changed by the user. Dell takes care of managing the image server, and ensures that the image server is loaded with latest versions of ArubaOS software for its products.

## **Upgrade using Dell PowerConnect W-AirWave and Image Server**

Dell Instant supports mixed AP-class instant deployment with W-IAP3WN/3WNP, W-IAP104, W-IAP175P/ 175AC, W-IAP92/93, W-IAP105, and W-IAP134/135 as part of the same Virtual Controller cluster.

### **Image management using Cloud Server**

If the multi-class IAP network is not managed by Dell PowerConnect W-AirWave, image upgrades can only be done through the cloud-based image check feature. When new IAPs joining the network need to synchronize its software with that of the Virtual Controller, and the new IAP is of a different class, the image file for the new IAP will be provided by the cloud server.

## **Image management using Dell PowerConnect W-AirWave**

If the multi-class IAP network is managed by Dell PowerConnect W-AirWave, image upgrades can only be done through the Dell PowerConnect W-AirWave UI. Users must upload IAP images for both classes on the AMP server. When new IAPs joining the network need to synchronize its software with that of the virtual controller, and the new IAP is of a different class, the image file for the new IAP will be provided by Dell PowerConnect W-AirWave. If the AMP does not have the proper image file, the new AP will not be able to join the network.

**I** 

NOTE: The Virtual Controller in Instant AP communicates with the Dell PowerConnect W-AirWave server or Image server, depending on the user's configuration. If Dell PowerConnect W-AirWave is not configured on the IAP, then the image will be requested from the Image server. See ["Configuring Dell PowerConnect W-AirWave" on page 167](#page-166-0) for steps on how to configure Dell PowerConnect W-AirWave.

# **Automatic Firmware Image Check and Upgrade**

Automatic image check is enabled by default. If Dell PowerConnect W-AirWave is configured, then the automatic image check is automatically disabled, use the manual image check option to check for the latest image. For more information, see ["Upgrading to New Version" on page](#page-85-0) 86 and ["Configuring Dell PowerConnect](#page-166-0)  [W-AirWave" on page](#page-166-0) 167 for steps on how to configure Dell PowerConnect W-AirWave.

If the Automatic image check is enabled, then the following actions take place:

- once after every time the AP boots up; and
- once every week thereafter

If the image check locates a new version of the ArubaOS software on the image server, then a **New version available** link appears at the top right corner of the Instant UI.

### **Figure 69** *Automatic Image Check — New Version Available Link*

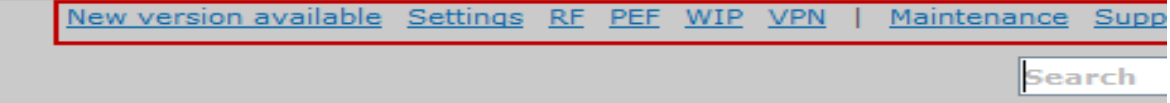

After the Automatic image check feature identifies a new version, perform the following steps to upgrade to the new version:

1. The **Maintenance** window appears. Click **Upgrade Now** to upgrade the IAP to the newer version.

**Figure 70** *New Version Available*

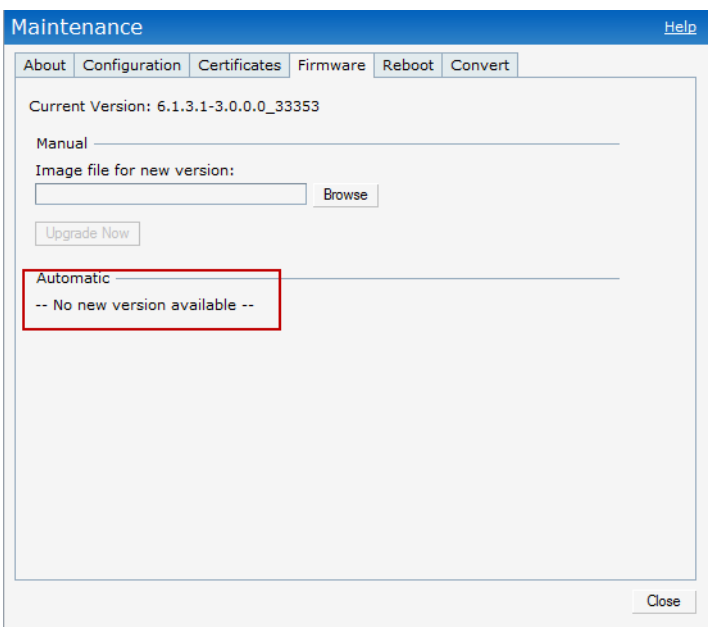

After you confirm, the AP downloads the new software image from the server, saves it to flash, and reboots. Depending on the progress and success of the upgrade, one of the following messages will be displayed:

- Upgrading While image upgrading is in progress.
- Upgrade successful —When the upgrading is successful.
- Upgrade fail —When the upgrading fails.

## <span id="page-85-0"></span>**Upgrading to New Version**

To manually check for a new firmware image version, perform the following steps:

### **Manual**

Navigate to **Maintenance > Firmware** to select and manually upgrade the image file.

**Figure 71** *Upgrading single class or multi-class AP Networks*

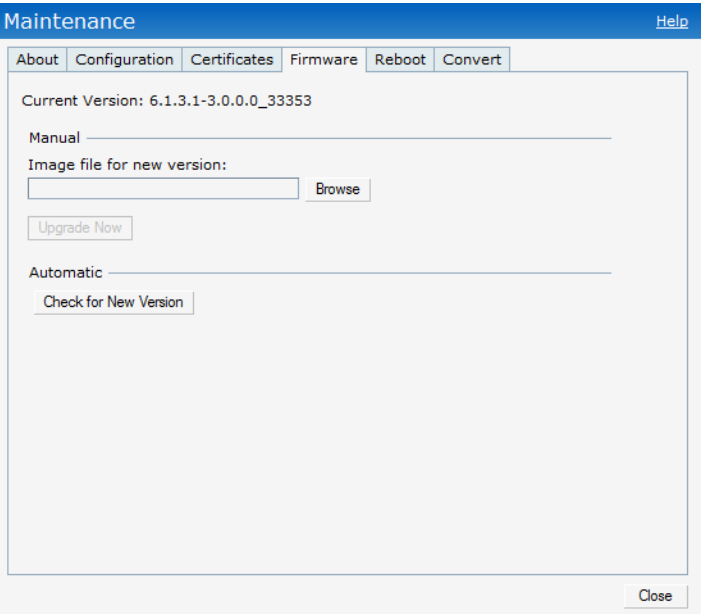

 **Image file—** Select to directly upload an image file. This method is only available for single-class IAPs. Example: DellInstant\_Orion\_6.1.3.1-3.0.0.0\_33353 Example: DellInstant\_Cassiopeia\_6.1.3.1-3.0.0.0\_33353

#### **Automatic**

1. Click **Check for New Version** to automatically check for images on the Dell image server in the cloud.

The field is replaced with the **Image Check in Progress** message. After the image check is completed, one of the following messages will appear:

- No new version available— If there is no new version available.
- Image server timed out— Connection or session between the image server and the IAP is timed out.
- Image server failure— If the image server does not respond.
- A new image version found— If a new image version is found.
- 2. If a new version is found, the **Upgrade Now** button becomes available and displays the version number.
- 3. Click **Upgrade Now**.

The IAP downloads the image from the server, saves it to flash and reboots. Depending on the progress and success of the upgrade, one of the following messages will be displayed:

- Upgrading— While image upgrading is in progress.
- Upgrade successful—When the upgrading is successful.
- Upgrade fail—When the upgrading fails.

# **Chapter 6**

# **NTP Server**

For successful and proper communication between various elements in a network, time synchronization between the elements and across the network is critical. Following are the uses of time synchronization:

- Trace and track security gaps, network usage, and troubleshoot network issues.
- Map event on one network element to a corresponding event on another.
- Maintain accurate time for billing services and similar.

Network Time Protocol (NTP) is required to obtain the precise time from a server and to regulate the local time in each network element. If NTP server is not configured in the Dell Instant network, an IAP reboot may lead to variation in time and data.

# **Configuring an NTP Server**

The NTP server is set to **pool.ntp.org** by default. To configure the NTP server on Dell Instant, perform the following steps.

- 1. Navigate to the **Settings** tab in the top right corner of the Instant UI.
- 2. In the **General** tab, enter the IP address or the URL (domain name) of the NTP server in the **NTP Server** text box and click **OK.**
- 3. Select the timezone from the **Timezone** drop-down list. This indicates the time returned by the NTP server.

**Figure 72** *Configuring NTP Server*

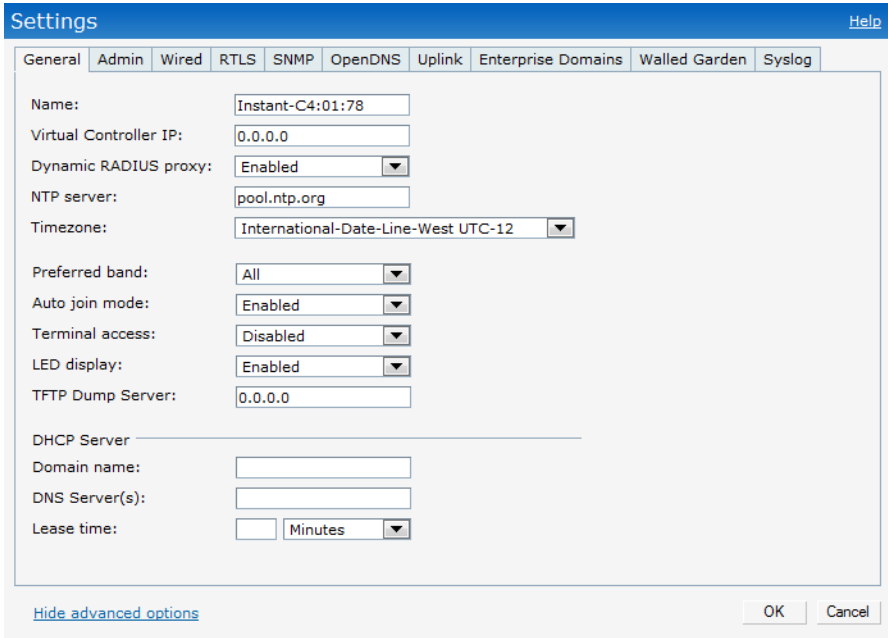

Dell Instant does not require an external controller to regulate and manage the Wi-Fi network. Any IAP in the Dell Instant network dynamically takes up the role of a Virtual Controller (VC) without impacting the network. It coordinates, stores, and distributes all the settings required to provide a centralized functionality to regulate and manage the Wi-Fi network. The Virtual Controller also functions like any other AP with full RF scalability. It also acts as a node, coordinating DHCP address allocation for network address translated clients ensuring mobility of the clients when they roam between different IAPs.

# **Master Election Protocol**

The Master Election Protocol enables the Dell Instant network to dynamically elect an IAP to take on a VC role, allow graceful failover to a new Virtual Controller when the existing VC is down, and avoid race conditions. This protocol ensures stability of the network during initial startup or when the VC goes down by allowing only one IAP to self-elect as a VC.

# **Virtual Controller IP Address**

You can specify a single static IP address that can be used to manage a multi-AP Dell Instant network. This IP address is automatically provisioned on a shadow interface on the IAP that takes the role of a Virtual Controller. When an IAP becomes a Virtual Controller, it sends three Address Resolution Protocol (ARP) messages with the static IP address and its own MAC address to update the network ARP cache.

# **Specifying Name and IP Address for the Virtual Controller**

To specify name and IP address for the Virtual Controller, perform the following steps:

1. At the top right corner of WebUI, click the **Settings** link. The **Settings** window appears.

**Figure 73** *Specifying Virtual Controller Name and IP Address*

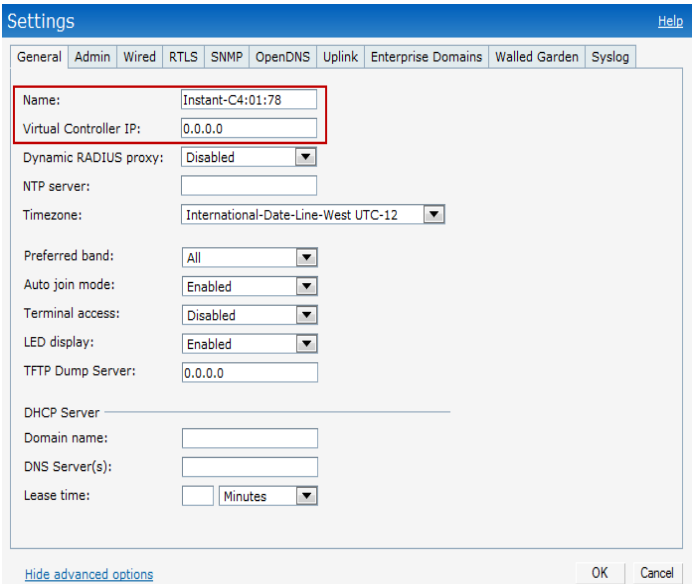

2. Enter a name for the Virtual Controller in the **Name** text box.

3. Enter the appropriate IP address in the **Virtual Controller IP** text box.

## **Configuring the DHCP Server**

The DHCP Server is the built-in server, used for networks which have **Client IP Assignment** set to **Virtual Controller** Assigned.

To configure the domain name, DNS server, and lease time for the DHCP server, perform the following steps:

- 1. At the top right corner of the Instant UI, click the **Settings** link.
- 2. In the **Settings** window, select the **General** tab.
- 3. Enter the domain name of the client in the **Domain name** text box.
- 4. Enter the IP addresses of the DNS servers seperated by comma(,). in the **DNS server** text box.
- 5. Enter the duration of the DHCP lease in the **Lease time** text box.
- 6. Select **Minutes**, **Hours**, or **Days** for the lease time from the drop-down list next to **Lease time**.

#### **Figure 74** *Configuring the DHCP Server*

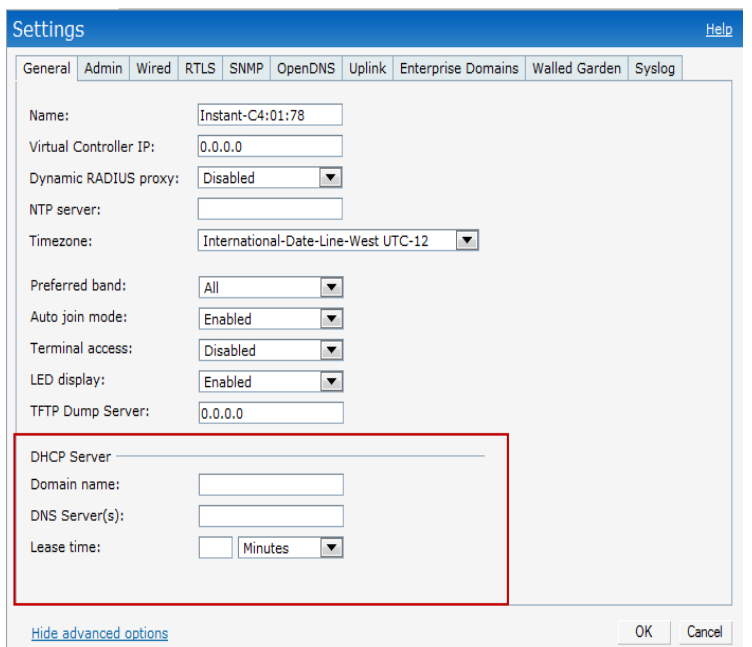

7. Click **Ok** to apply the changes.

# **Authentication**

# **Authentication Methods in Dell Instant**

Authentication is a process of identifying a user by having them to provide a valid username and password. Clients can also be authenticated based on their MAC addresses. The following authentication methods are supported in Dell Instant:

- [802.1X Authentication](#page-92-0)
- [Captive Portal](#page-100-0)
- **MAC Authentication**

# <span id="page-92-0"></span>**802.1X Authentication**

802.1X is a method for authenticating the identity of a user before providing network access to the user. Remote Authentication Dial In User Service (RADIUS) is a protocol that provides centralized authentication, authorization, and accounting management. For authentication purpose, the wireless client can associate to a network access server (NAS) or RADIUS client such as a wireless IAP. The wireless client can pass data traffic only after successful 802.1X authentication. The steps involved in 802.1X authentication are:

- 1. The NAS requests authentication credentials from the wireless client.
- 2. The wireless client sends the authentication credentials to the NAS.
- 3. The NAS sends these credentials to a RADIUS server.
- 4. The RADIUS server checks the user identity and begins authentication with the client if the user identity is present in its database. The RADIUS server sends an Access-Accept message to the NAS.

If the RADIUS server cannot identify the user, it stops the authentication process and sends an Access-Reject message to the NAS. The NAS forwards this message to the client and the client must re-authenticate with correct credentials.

5. After the client is authenticated, the RADIUS server forwards the encryption key to the NAS. The encryption key is used to encrypt or decrypt traffic sent to and from the client.

NOTE: A NAS acts as a gateway to guard access to a protected resource. A client connecting to the wireless network first connects to the NAS.

The Dell Instant network supports internal RADIUS server and external RADIUS server for 802.1x authentication.

# **Internal RADIUS Server**

 $\mathscr{O}$ 

Each IAP has an instance of FreeRADIUS server operating locally. When you enable the Internal RADIUS server option for the network, the authenticator on the IAP sends a RADIUS packet to the local IP address. The Internal RADIUS server listens and replies to the RADIUS packet. The following authentication methods are supported in Dell Instant network:

 EAP-TLS— The Extensible Authentication Protocol- Transport Layer Security method supports the termination of EAP-TLS security using the internal RADIUS server. The EAP-TLS requires both server and certification authority (CA) certificates installed onto the IAP.The client certificate is verified on the Virtual Controller (the client certificate must be signed by a known CA) before the user name is checked on the authentication server.

- EAP-TTLS (MSCHAPv2)— The Extensible Authentication Protocol-Tunneled Transport Layer Security (EAP-TTLS) method uses server-side certificates to set up authentication between clients and servers. However, the actual authentication is performed using passwords.
- EAP-PEAP (MSCHAPv2)— Protected Extensible Authentication Protocol (PEAP) is an 802.1X authentication method that uses server-side public key certificates to authenticate clients with server. The PEAP authentication creates an encrypted SSL/TLS tunnel between the client and the authentication server. Exchange of information is encrypted and stored in the tunnel ensuring the user credentials are kept secure.
- LEAP— Lightweight Extensible Authentication Protocol (LEAP) uses dynamic WEP keys for authentication between the client and authentication server.

NOTE: Dell Instant does not ship with any 802.1x server certificate. EAP-TTLS and EAP-PEAP support is not available until the administrator uploads a valid 802.1x server certificate to the Dell Instant network. By default, the 802.1x authentication is limited to LEAP only.

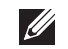

 $\mathscr{Q}$ 

NOTE: It is not recommended to use LEAP authentication method because it does not provide any resistance to network attacks.

# <span id="page-93-0"></span>**External RADIUS Server**

In the external RADIUS server, the IP address of the Virtual Controller is configured as the NAS IP address. Instant RADIUS is implemented on the Virtual Controller, and this feature eliminates the need to configure multiple NAS clients for every IAP on the RADIUS server for client authentication. Instant RADIUS dynamically forwards all the authentication requests from a NAS to a remote RADIUS server. The RADIUS server responds to the authentication request with an Access-Accept or Access-Reject message, and users are allowed or denied access to the network depending on the response from the RADIUS server.

When you enable the external RADIUS server option for the network, the authenticator on the IAP sends a RADIUS packet to the local IP address. The external RADIUS server then listens and responds to the RADIUS packet.

The following authentication methods are supported in Dell Instant network:

### **Authentication Terminated on IAP**

Dell Instant allows EAP termination for PEAP-GTC and PEAP-MSCHAV2. PEAP-GTC termination allows authorization against an LDAP server and external RADIUS server while PEAP-MSCHAV2 allows authorization against an external RADIUS server. This will allow users to run PEAP-GTC termination with their own username and password to a local Microsoft Active Directory server with LDAP authentication.

NOTE: PEAP-MS-CHAPv2 support is not available until the administrator uploads a valid 802.1x server certificate to the Dell Instant network. By default, the 802.1x authentication is limited to LEAP only.

The following EAP-Type methods are described below:

EAP-Generic Token Card (GTC)— This EAP method permits the transfer of unencrypted usernames and passwords from client to server. The main uses for EAP-GTC are one-time token cards such as SecureID and the use of LDAP or RADIUS as the user authentication server. You can also enable caching of user credentials on the IAP as a backup to an external authentication server.

EAP-Microsoft Challenge Authentication Protocol version 2 (MS-CHAPv2)— This EAP method is widely supported by Microsoft clients.A RADIUS server must be used as the backend authentication server.

**I** 

If you are using the IAP's internal database for user authentication, you need to add the names and passwords of the users to be authenticated. If you are using an LDAP server for user authentication, you need to configure the LDAP server on the Virtual Controller, and configure user IDs and passwords. If you are using a RADIUS server for user authentication, you need to configure the RADIUS server on the Virtual Controller.

## <span id="page-94-0"></span>**Configuring an External RADIUS Server**

To configure an external RADIUS server for a wireless network, perform the following steps:

- 1. Click **New** in the **Networks** tab and update the **Basic Information** fields and click **Next** to continue.
- 2. Use the **VLAN** tab, to specify how the clients on this network will get their IP address and VLAN.
- 3. Click **Next** to continue.
- 4. In the **Security** tab, slide the bar to **Enterprise** and update the following fields:
	- **a. Key Management—** Select the type of key for encryption and authentication.
	- **b. Termination—** Select **Enabled** to terminate the EAP portion of 802.1x authentication on the access point instead of RADIUS server.
	- **c. Authentication server 1—** Select **New** from the drop-down list to authenticate user credentials for the RADIUS server at run time and update the following fields**:**
	- **RADIUS Server**
		- Name— Enter the name of the new external RADIUS server.
		- IP address— Enter the IP address of the external RADIUS server.
		- Auth port— Enter the authorization port number of the external RADIUS server. The port number is set to 1812 by default.
		- Accounting port— Enter the accounting port number. This port is used to send accounting records to the RADIUS server. The port number is set to 1813 by default
		- Shared key— Enter a shared key for communicating with the external RADIUS server.
		- Timeout—Indicates the timeout for one radius request. The IAP will retry to send the request several times (as configured in the "Retry count") before the user gets disconnected. e.g. If the "Timeout" is 5 sec, "Retry counter" is 3, user will be disconnected after 20 sec ("Timeout" x "Retry counter + 1). The default value is 5 seconds.
		- Retry count— Specify a number between 1 and 5. Indicates the maximum number of authentication requests that are sent to server group, and the default value is 3 requests.
		- RFC 3576— When enabled, the Access Points will process RFC 3576-compliant Change of Authorization (CoA) and Disconnect messages from the RADIUS server. Disconnect messages cause a user session to be terminated immediately, whereas CoA messages modify session authorization attributes such as data filters.
		- NAS IP address— Enter the Virtual Controller IP address. The NAS IP address is the Virtual Controller IP address that is sent in data packets. Note: If you do not enter the IP address, the Virtual Controller IP address is used by default when Dynamic Radius Proxy is enabled.
		- NAS identifier— Use this to configure strings for RADIUS attribute 32, NAS Identifier, to be sent with RADIUS requests to the RADIUS server.
	- **LDAP Server**
		- Name— Enter the name of the new external RADIUS server.
		- IP address— Enter the IP address of the external RADIUS server.
		- Auth port— Enter the authorization port number of the external RADIUS server. The port number is set to 1812 by default.
- Admin-DN— Enter a Distinguished Name for the admin user who has read/search privileges across all the entries in the LDAP database. The user may not have write privileges but will be able to search the database, and read attributes of the other users in the database.
- Admin password— Enter a admin password.
- Base-DN— Enter a Distinguished Name of the node which contains the entire user database.
- Filter— Indicates the filter that should be applied to search for the user in the LDAP database. The default filter string is (objectclass=\*).
- Key Attribute— Indicates the attribute that should be used as a key in search for the LDAP server. For Active Directory, the value is sAMAccountName.
- Timeout— Enter a value between 1 and 30 seconds. The default value is 5.
- Retry count— Enter a value between 1 and 5. The default value is 3.

**Figure 75** *Configuring an External RADIUS Server*

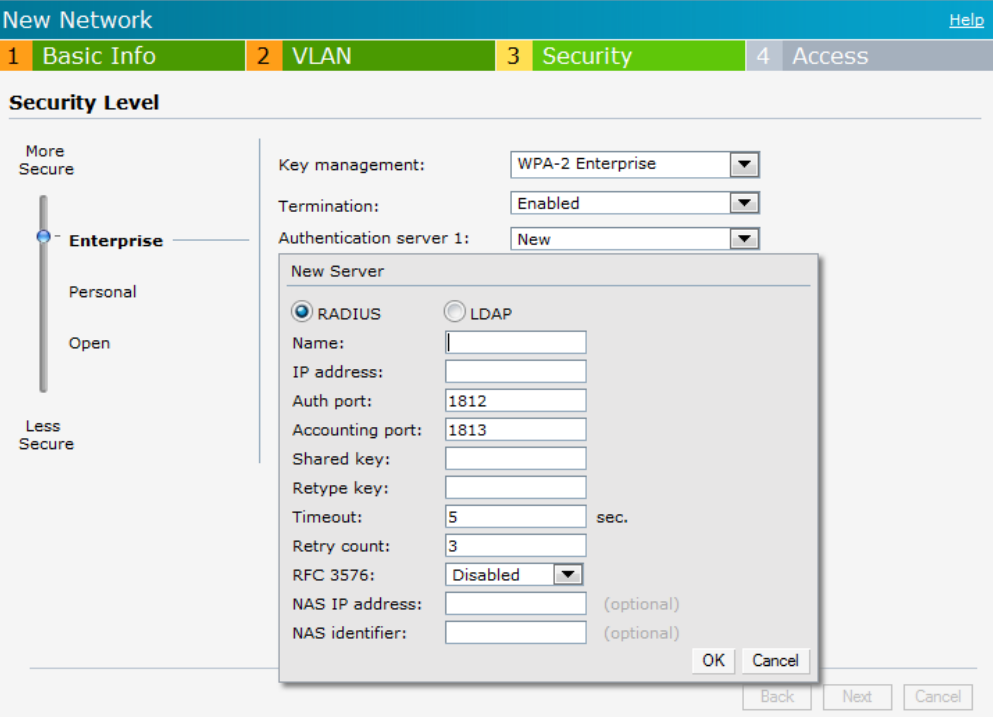

- 5. Click **OK** after updating the fields.
- 6. **Reauth interval** When set to a value greater than zero, the Access Points will periodically reauthenticate all associated and authenticated clients.
- 7. **Blacklisting** Select Enabled if you want clients to be blacklisted after a certain number of authentication failures.
- 8. **Max authentication failures** Users who fail to authenticate the number of times specified here will be dynamically blacklisted. The maximum value for this entry is 10.

Navigate to **PEF > Blacklisting** in the WebUI to specify the duration of the blacklisting on the Blacklisting tab of the PEF window.

- 9. **For Internal users—** Click **Users** to populate the system's internal authentication server with users. For information about adding a user, see ["Adding a User" on page](#page-202-0) 203.
- 10. Click **Next** to continue and then click **Finish.**

### **Enabling Instant RADIUS**

To enable Instant RADIUS, perform the following steps:

- 1. Click the **Settings** at the top right corner of the Instant UI.
- 2. Select **Enabled** from the **Dynamic RADIUS Proxy** drop-down list. When enabled, the Virtual Controller network will use the IP Address of the Virtual Controller for communication with external RADIUS servers. You must set the Virtual Controller IP address as a NAS client in the RADIUS server if Dynamic RADIUS Proxy is enabled.

**Figure 76** *Enabling Instant RADIUS*

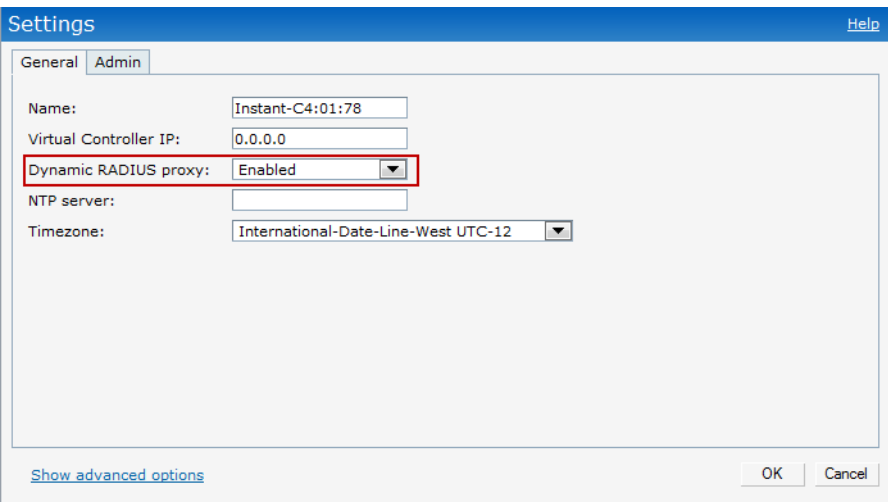

3. Click **OK**.

### **RADIUS Server Authentication with VSA**

An external RADIUS server authenticates network users and returns to the IAP the vendor-specific attribute (VSA) that contains the name of the network role for the user. The authenticated user is placed into the management role specified by the VSA.

#### **List of supported VSA**

Instant supports the following types of VSA's:

- AP-Group
- AP-Name
- ARAP-Features
- ARAP-Security
- ARAP-Security-Data
- ARAP-Zone-Access
- Acct-Authentic
- Acct-Delay-Time
- Acct-Input-Gigawords
- Acct-Input-Octets
- Acct-Input-Packets
- Acct-Link-Count
- Acct-Multi-Session-Id
- Acct-Output-Gigawords
- Acct-Output-Octets
- Acct-Output-Packets
- Acct-Session-Id
- Acct-Session-Time
- Acct-Status-Type
- Acct-Terminate-Cause
- Acct-Tunnel-Packets-Lost
- Add-Port-To-IP-Address
- Aruba-AP-Group
- Aruba-Admin-Role
- Aruba-Essid-Name
- Aruba-Location-Id
- Aruba-Named-User-Vlan
- Aruba-Port-Id
- Aruba-Priv-Admin-User
- Aruba-Template-User
- Aruba-User-Role
- Aruba-User-Vlan
- CHAP-Challenge
- Callback-Id
- Callback-Number
- **Class**
- Connect-Info
- Connect-Rate
- Crypt-Password
- DB-Entry-State
- Digest-Response
- Domain-Name
- EAP-Message
- **Error-Cause**
- Event-Timestamp
- Exec-Program
- Exec-Program-Wait
- **Expiration**
- Fall-Through
- Filter-Id
- Framed-AppleTalk-Link
- Framed-AppleTalk-Network
- Framed-AppleTalk-Zone
- Framed-Compression
- Framed-IP-Address
- Framed-IP-Netmask
- Framed-IPX-Network
- Framed-MTU
- Framed-Protocol
- Framed-Route
- Framed-Routing
- Full-Name
- Group
- Group-Name
- $\bullet$  Hint
- Huntgroup-Name
- Idle-Timeout
- Login-IP-Host
- Login-LAT-Node
- Login-LAT-Port
- **Login-LAT-Service**
- **Login-Service**
- Login-TCP-Port
- Menu
- Message-Auth
- NAS-Port-Type
- Password
- Password-Retry
- Port-Limit
- Prefix
- Prompt
- Rad-Authenticator
- Rad-Code
- Rad-Id
- Rad-Length
- Reply-Message
- Revoke-Text
- Server-Group
- Server-Name
- Service-Type
- Session-Timeout
- Simultaneous-Use
- State
- Strip-User-Name
- Suffix
- **•** Termination-Action
- Termination-Menu
- Tunnel-Assignment-Id
- Tunnel-Client-Auth-Id
- Tunnel-Client-Endpoint
- Tunnel-Connection-Id
- Tunnel-Medium-Type
- Tunnel-Preference
- Tunnel-Private-Group-Id
- Tunnel-Server-Auth-Id
- Tunnel-Server-Endpoint
- Tunnel-Type
- User-Category
- User-Name
- User-Vlan
- Vendor-Specific

### **Management Authentication Settings**

Use this page to specify authentication for access to the Virtual Controller Management user interface.

- 1. Navigate to the **Settings** link in the Instant UI.
- 2. Select the **Admins** tab.
- 3. In the **Authentication** drop-down list, select any one of the following:
- **Internal** Select to specify a single set of user credentials. Enter the **Username** and **Password** for accessing the Virtual Controller Management User Interface.
- **RADIUS Server** Specify one or two radius servers to authenticate UI. If two servers are configured users can use them in primary/backup mode or load-balancing mode, this is identical to the radius server configuration for SSIDs. For information on configuring external RADIUS server, see ["External RADIUS Server" on](#page-93-0)  [page](#page-93-0) 94.
- **RADIUS server w/ fallback to internal** Specify the radius servers as well as a Username and Password. If there is no response from the RADIUS server (RADIUS server timeout), the authentication will switch to **Internal**.

**Figure 77** *Management Authentication Settings*

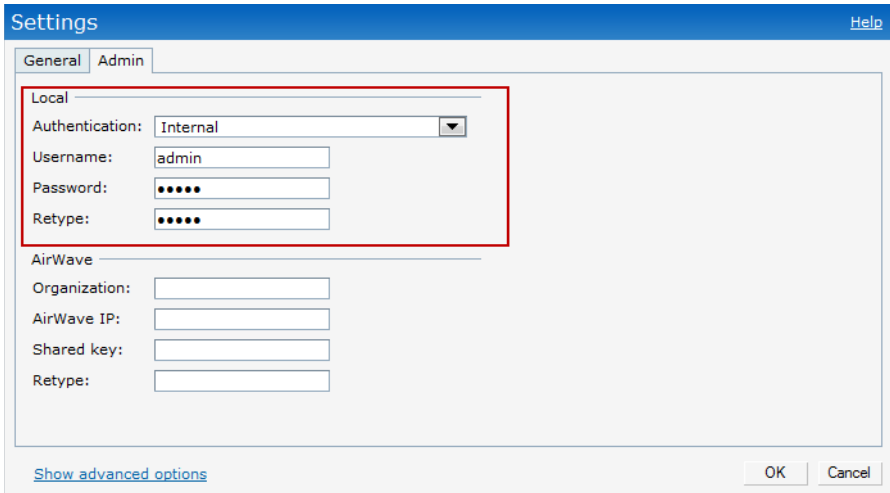

4. Click **OK**.

# <span id="page-100-0"></span>**Captive Portal**

Dell Instant network supports captive portal authentication method for a Guest network type. In this method, a web page is displayed to a guest user who tries to access the internet. The user has to authenticate or accept company's network usage policy in the web page. Two types of captive portal authentication are supported on Dell Instant:

- **Internal Captive Portal**
- [External Captive Portal](#page-105-0)

# <span id="page-100-1"></span>**Internal Captive Portal**

In the Internal Captive Portal type, an internal server is used to host the captive portal service. Internal captive portal authentication is classified as follows:

- Internal Authenticated— To gain access to the wireless network, a user must authenticate in the captive portal page. If this option is selected, then users who are required to authenticate have to be added to the user database. Click the **Users** link to add the users. For information about adding users, see ["Adding a User" on](#page-202-0)  [page](#page-202-0) 203.
- Internal Acknowledged— To gain access to the wireless network, a user must accept the terms and conditions.

## **Configuring Internal Captive Portal Authentication when Adding a Guest Network**

To configure internal captive portal authentication when adding a guest network, perform the following steps:

- 1. In the **Network** tab, click the **New** link. The **New Network** window opens.
- 2. In the **Basic Info** tab, perform the following:
	- 1. Enter a name for the network in the **Name (SSID)** text box.
	- 2. Click **Guest** and click **Next.**
- 3. Use the **VLAN** tab, to specify how the clients on this network will get their IP address and VLAN.Click **Next** to continue.
- 4. In the **Security** tab, select one of the following options for the splash page type:
	- a. **Internal Authenticated**
	- b. **Internal Acknowledged**
	- **c. External**
	- **d. None**

See ["Guest Network" on page](#page-58-0) 59 for more information on the splash page type options.

#### **Figure 78** *Configuring Captive Portal when Adding A Guest Network*

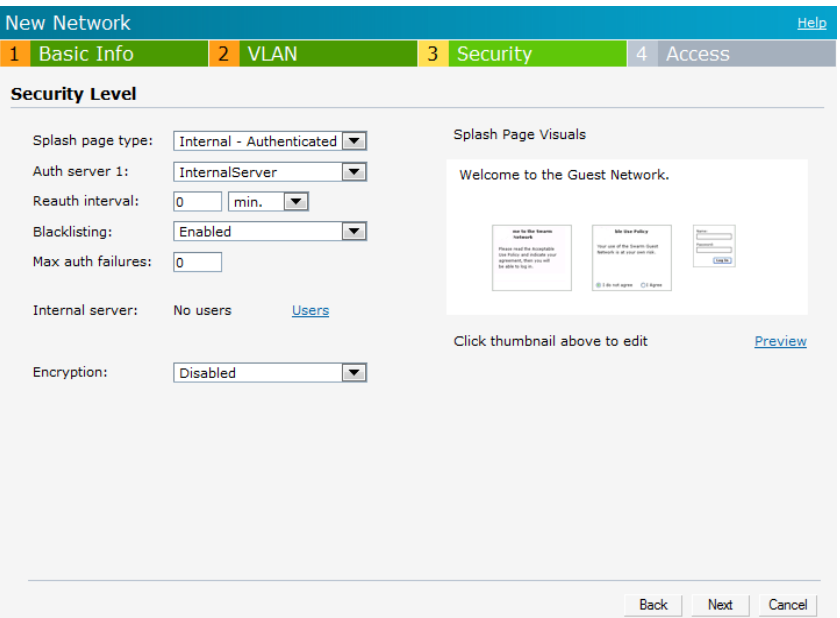

The appearance of a splash page can be customized as required. For information on customizing a splash page, see ["Customizing a Splash Page" on page](#page-103-0) 104.

- 5. Select **InternalServer** from the **Auth server** 1 drop-down list to authenticate user credentials at run time.
- 6. **Reauth interval** When set to a value greater than zero, the Access Points will periodically reauthenticate all associated and authenticated clients.
- 7. **Blacklisting** Select Enabled if you want clients to be blacklisted after a certain number of authentication failures.
- 8. **Max authentication failures** Users who fail to authenticate the number of times specified here will be dynamically blacklisted. The maximum value for this entry is 10.
- 9. **For Internal users** —Click **Users** to populate the system's internal authentication server with users. For information about adding a user, see ["Adding a User" on page](#page-202-0) 203".
- 10. Click **Next** and click **Finish.**

#### **Configuring Internal Captive Portal Authentication when Editing a Guest Network**

To configure internal captive portal authentication when editing a guest network, perform the following steps:

- 1. In the **Network** tab, click the network for which you want to configure internal captive portal authentication. The **edit** link for the network appears.
- 2. Click the **edit** link. The **Edit** window for the network appears.
- 3. Navigate to the **Security** tab and select one of the following options for the splash page type:
	- a. **Internal Authenticated**
	- b. **Internal Acknowledged**
	- **c. External**
	- **d. None**

See ["Guest Network" on page](#page-58-0) 59 for more information.

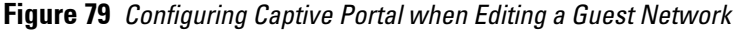

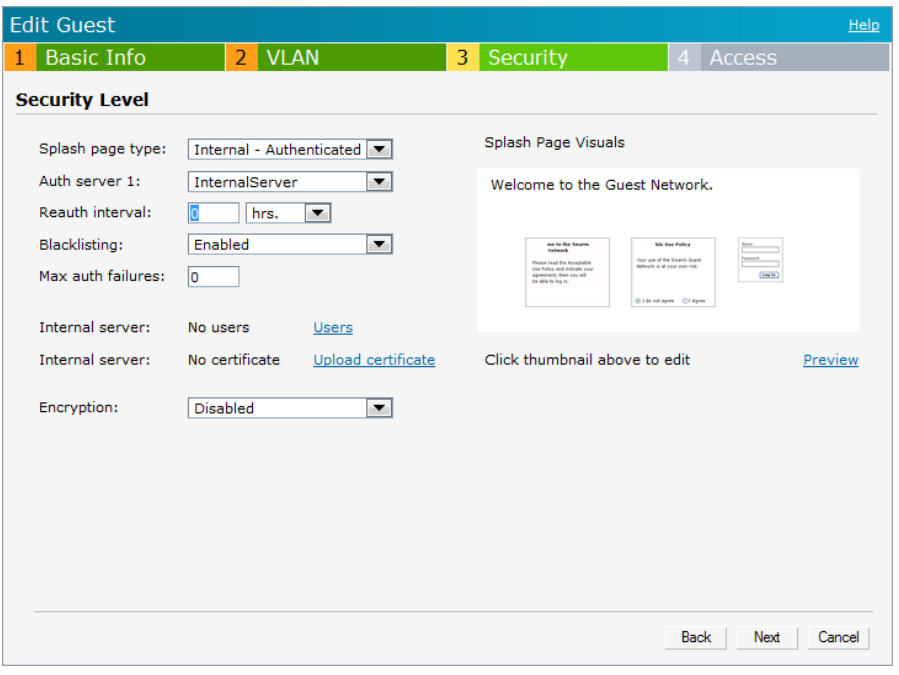

The appearance of a splash page can be customized as required. For information on customizing a splash page, see ["Customizing a Splash Page" on page](#page-103-0) 104.

4. Click **Next** and click **Finish.**

#### **Configuring Internal Captive Portal with External Radius Server Authentication when Adding a Guest Network**

To configure internal captive portal with external radius server authentication, perform the following steps:

- 1. In the **Network** tab, click the **New** link. The **New Network** window opens.
- 2. In the **Basic Info** tab, perform the following:
	- 1. Enter a name for the network in the **Name (SSID)** text box.
	- 2. Select **Guest** and then click **Next.**
- 3. Use the **VLAN** tab, to specify how the clients on this network will get their IP address and VLAN.Click **Next** to continue.
- 4. In the **Security** tab, select **Internal Authenticated** under the splash page type.
- 5. Select an external RADIUS server from the Authentication server drop-down list to authenticate user credentials at run time. If there is no external RADIUS server in the drop-down list, click **New** to add a RADIUS server. For information on configuring external RADIUS server, see ["External RADIUS Server" on](#page-93-0)  [page](#page-93-0) 94.
- 6. Click **Next** and then click **Finish**.

**Figure 80** *Configuring Internal Captive Portal with External Radius Server Authentication*

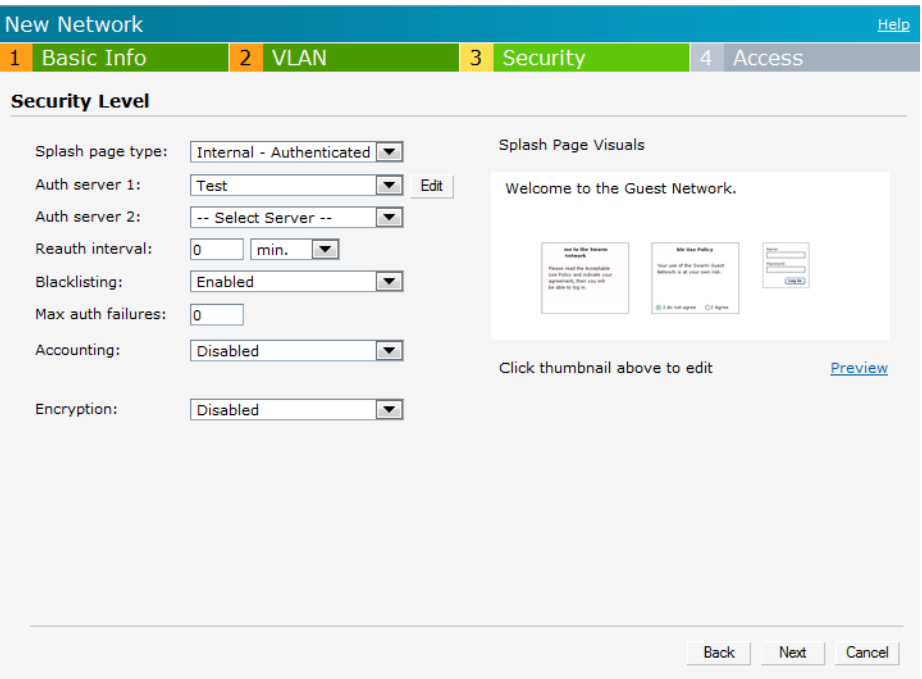

## <span id="page-103-0"></span>**Customizing a Splash Page**

A splash page is a web page that is displayed to a guest user when they are trying to access the internet. The appearance of a splash page can be customized as required. To customize a splash page, perform the following steps:

NOTE: The current release does not support per SSID splash page. When multiple SSIDs are configured to use customized splash page, changes to the page will be reflected on all SSIDs.

- 1. In the **Network** tab, click the network for which you want to customize the splash page. The **edit** link for the network appears.
- 2. Click the **edit** link. The **Edit** window for the network appears.

3. Navigate to the **Security** tab and perform the following steps:

- 1. To change the color of the splash page, click the Splash page rectangle and select the required color from the Background Color palette.
- 2. To change the welcome text, click the first square in the splash page, type the required text in the **Welcome** text box, and click **OK**. The welcome text should not exceed 127 characters.
- 3. To change the policy text, click the second square in the splash page, type the required text in the **Policy** text box, and click **OK**. The policy text should not exceed 255 characters.

 $\mathscr{U}$ 

**Figure 81** *Customizing a Splash Page*

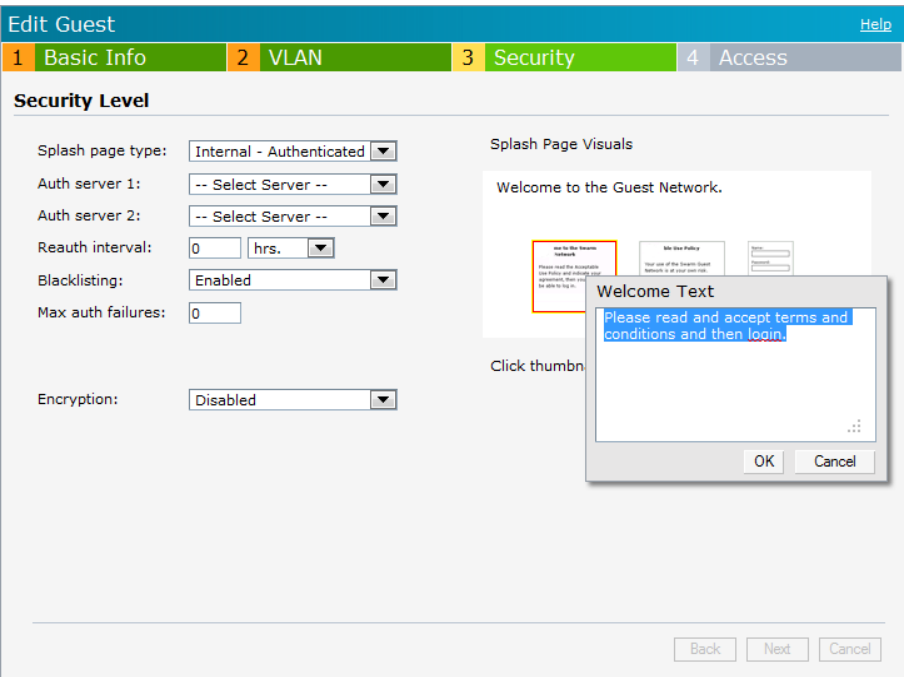

4. Click **Next** and then click **Finish.**

### **Disabling Captive Portal Authentication**

To disable captive portal authentication, perform the following steps:

- 1. In the **Network** tab, click the guest network for which you want to disable captive portal authentication. The **edit** link for the network appears.
- 2. Click the **edit** link. The **Edit** window for the network appears.
- 3. Navigate to **Security** tab and select **None** from the **Splash page type** drop-down list.

**Figure 82** *Disabling Captive Portal Authentication*

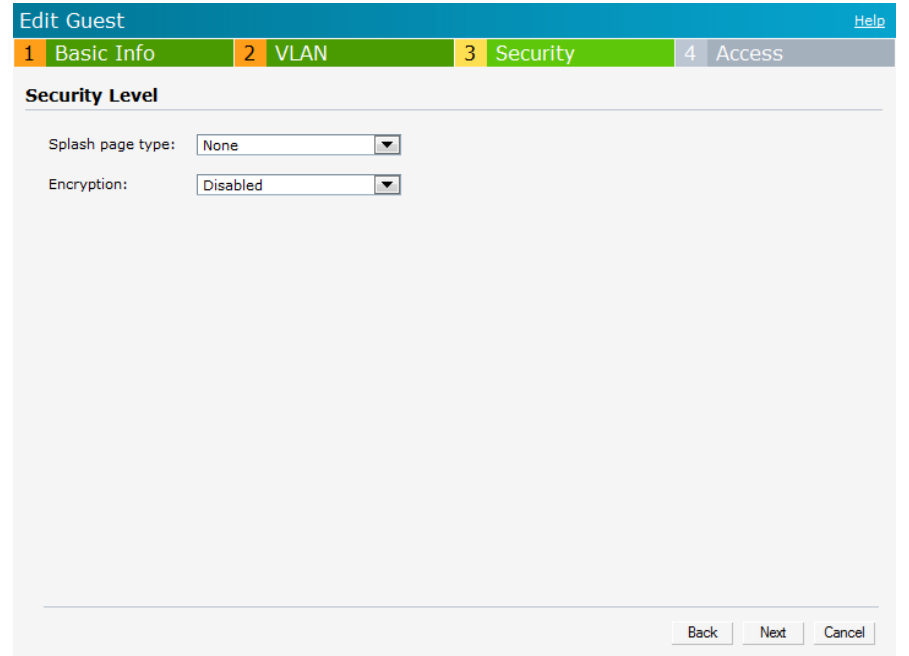

4. Click **Next** and then click **Finish.**

## <span id="page-105-0"></span>**External Captive Portal**

Dell Instant supports external captive portal authentication. The external portal can be on the cloud or on a server outside the enterprise network.

### **Configuring External Captive Portal Authentication when Adding a Guest Network**

To configure external captive portal authentication when adding a guest network, perform the following steps:

- 1. In the **Network** tab, click the **New** link. The **New Network** window appears.
- 2. In the **Basic Info** tab, perform the following:
	- 1. Enter a name for the network in the **Name (SSID)** text box.
	- 2. Select **Guest** and click **Next** to continue**.**
- 3. Use the **VLAN** tab to specify how the clients on this network will get their IP address and VLAN.Click **Next** to continue.
- 4. In the **Security** tab, select **External** from the Splash page type drop-down list and perform the following steps:
	- 1. **IP or hostname:** Enter the IP address or the hostname of the external splash page server.
	- 2. **URL:** Enter the URL for the external splash page server.
	- 3. **Port:** Enter the number of the port to be used for communicating with the external splash page server.
	- 4. **Authentication text:** Indicates the text string returned by the external server after a successful authentication. This entry is not mandatory.

#### **Figure 83** *Configuring External Captive Portal when Adding a Guest Network*

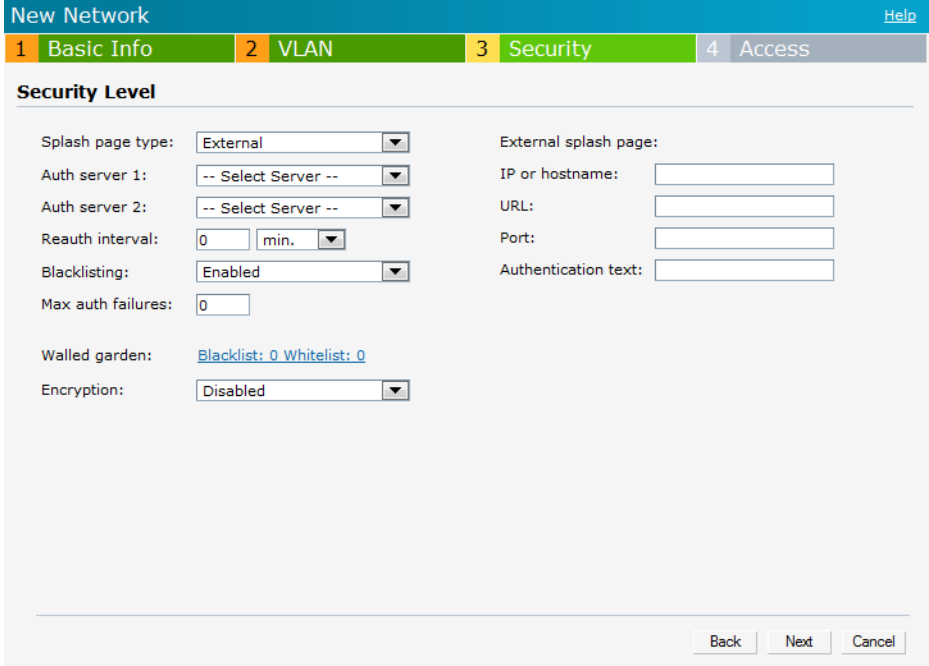

- 5. **Authentication server 1**: Select New and update the fields for the external RADIUS server to authenticate user credentials at runtime. Refer to ["Configuring an External RADIUS Server" on page](#page-94-0) 95 for more details on server settings.
- 6. **Reauth interval** When set to a value greater than zero, the Access Points will periodically reauthenticate all associated and authenticated clients.
- 7. **Blacklisting** Select Enabled if you want clients to be blacklisted after a certain number of authentication failures.

8. **Max authentication failures**— Users who fail to authenticate the number of times specified here will be dynamically blacklisted. The maximum value for this entry is 10.

Navigate to **PEF > Blacklisting** in the WebUI to specify the duration of the blacklisting on the Blacklisting tab of the PEF window.

- 9. **Walled garden —** Click on the link to open the **Walled Garden** window. The walled garden directs the user's navigation within particular areas to allow access to a selection of websites or prevent access to other websites. For more information, see ["Walled Garden Access" on page](#page-109-0) 110.
- 10. Click **Next** to continue and then click **Finish.**

### **Configuring External Captive Portal Authentication when Editing a Guest Network**

To configure external captive portal authentication when editing a guest network, perform the following steps:

- 1. In the **Network** tab, click the network for which you want to configure the external captive portal authentication. The **edit** link for the network appears.
- 2. Click the **edit** link. The **Edit** window for the network appears.
- 3. Navigate to the **Security** tab and perform the following steps:
- 4. Select **External** from the **Splash page type** drop down list.
- 5. Use the fields below to specify/edit the server for this guest network's splash page.
	- 1. **IP or hostname:** Enter the IP address or the hostname of the external splash page server.
	- 2. **URL:** Enter the URL for the external splash page server.
	- 3. **Port:** Enter the number of the port to be used for communicating with the external splash page server.
	- 4. **Authentication text:** Indicates the text string returned by the external server after a successful authentication.

#### **Figure 84** *Configuring External Captive Portal Authentication when Editing a Guest Network*

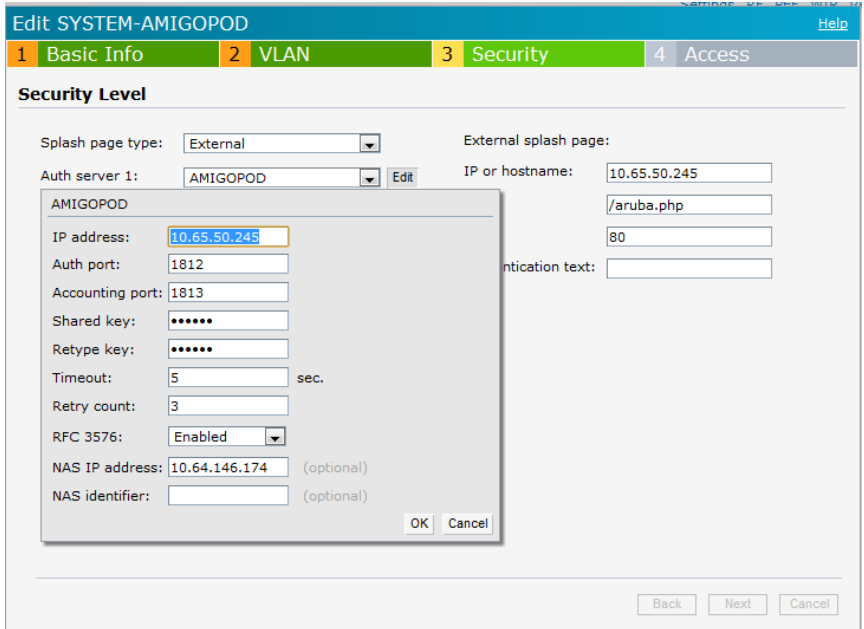

- 6. **Authentication server 1**: Click **Edit** to modify the external RADIUS servers settings. Refer to ["Configuring an](#page-94-0)  [External RADIUS Server" on page](#page-94-0) 95 for more details on server settings.
- 7. **Reauth interval** When set to a value greater than zero, the Access Points will periodically reauthenticate all associated and authenticated clients.
- 8. **Accounting** When enabled, the Access Points will post accounting information as RADIUS START and RADIUS STOP accounting records to the RADIUS server.

9. Click **Next** and click **Finish.**

## **External Captive Portal Authentication using Dell PowerConnect W-ClearPass GuestConnect**

You can now configure Instant to point to Dell PowerConnect W-ClearPass GuestConnect as an external Captive Portal server. User authentication is performed by:

- Matching a string in the server response
- RADIUS server (either Dell PowerConnect W-ClearPass GuestConnect or a different RADIUS server)

### **Creating a Web Login page in the Dell PowerConnect W-ClearPass GuestConnect**

The Dell PowerConnect W-ClearPass GuestConnect Visitor Management Appliance provides a simple and personalized user interface through which operational staff can quickly and securely manage visitor network access. With Dell PowerConnect W-ClearPass GuestConnect, your non-technical staff have controlled access to a dedicated visitor management user database. Through a customizable web portal, your staff can easily create an account, reset a password or set an expiry time for visitors. Visitors can be registered at reception and provisioned with an individual guest account that defines their visitor profile and the duration of their visit. By defining a web login page on the Dell PowerConnect W-ClearPass GuestConnect Visitor Management Appliance you are able to provide a customized graphical login page for visitors accessing the network.

Refer to the *RADIUS Services* chapter in the *Dell PowerConnect W-ClearPass GuestConnect Deployment Guide* for information on setting up the RADIUS Web Login feature.

### **Configuring the RADIUS Server in Instant**

To configure Instant to point to Dell PowerConnect W-ClearPass GuestConnect as an external Captive Portal server, perform the following steps:

- 1. Navigate to the **Networks** tab in the UI, click the **New** link. The **New Network** window appears.
- 2. In the **Basic Info** tab, perform the following steps:
	- a. Type a name for the network in the **Name (SSID)** text box. Example: ECP
	- b. Select **Guest** from the **Primary usage** options.
- 3. Click **Next** to continue.
- 4. Use the **VLAN** tab, to specify how the clients on this network will get their IP address and VLAN.Click **Next** to continue.
- 5. In the **Security** tab, select **External** and update the following fields**.**
	- a. Enter the IP address of the Dell PowerConnect W-ClearPass GuestConnect server in the **IP or hostname** field. The IP address is **10.65.77.245**.
	- b. Enter **/page\_name.php** in the **URL** field. This URL must correspond to the **Page Name** configured in the Dell PowerConnect W-ClearPass GuestConnect RADIUS Web Login page. For example, if the Page Name is **aruba**, then the URL should be **/aruba.php** in the Instant UI**.**
	- c. Enter the **Port** number (generally should be **80**). The Dell PowerConnect W-ClearPass GuestConnect server uses this port for HTTP services.
	- d. To create an external RADIUS server, select **New** from the **Authentication server 1** drop-down list. Refer to ["Configuring an External RADIUS Server" on page](#page-94-0) 95 to update the RADIUS server fields.
- <span id="page-107-0"></span>6. The new network appears in the **Networks** tab. Click the wireless network icon and select the new network.
- 7. Open any browser and type any URL. Instant redirects the URL to Dell PowerConnect W-ClearPass GuestConnect login page.
- 8. Login to the network with the username and password specified used while configuring the RADIUS server in [step](#page-107-0) d.
# **MAC Authentication**

Media Access Control (MAC) authentication is used to authenticate devices based on their physical MAC addresses. It is an early form of filtering. MAC authentication requires that the MAC address of a machine must match a manually defined list of addresses. This form of authentication does not scale past a handful of devices, because it is difficult to maintain the list of MAC addresses. Additionally, it is easy to change the MAC address of a station to match one on the accepted list. This spoofing is trivial to perform with built-in driver tools, and it should not be relied upon to provide security.

MAC authentication can be used alone, but typically it is combined with other forms of authentication, such as WEP authentication. Because MAC addresses are easily observed during transmission and easily changed on the client, this form of authentication should be considered nothing more than a minor hurdle that will not deter the determined intruder. It is recommended against the use of MAC based authentication.

## **Configuring MAC Authentication**

To enable MAC Authentication for a wireless network, perform the following steps:

- 1. In the **Network** tab, click the network for which you want to enable MAC authentication. The **edit** link for the network appears.
- 2. Click the **edit** link and navigate to the **Security** tab.
- 3. For a network with **Personal** or **Open** security level, select **Enabled** from the **MAC Authentication** drop-down list.
- 4. Select **New** from the **Authentication server 1** drop-down list perform the following steps:
	- a. **Name:** Enter the name of the new external RADIUS server.
	- b. **IP address**: Enter the IP address of the external RADIUS server.
	- c. **Auth port:** Enter the authorization port number of the external RADIUS server. The port number is set to 1812 by default.
	- d. **Accounting port:** Enter the accounting port number. This port is used to send accounting records to the RADIUS server. The port number is set to 1813 by default
	- e. **Shared key:** Enter a shared key for communicating with the external RADIUS server.
	- f. **Timeout:** Specify a number between1 and 30 seconds. User will be disconnected after this time. The default value is 5 seconds.
	- g. **Retry count:** Specify a number between 1 and 5. Indicates the maximum number of authentication requests that are sent to server group, and the default value is 3 requests.
	- h. **RFC 3576:** When enabled, the Access Points will process RFC 3576-compliant Change of Authorization (CoA) and Disconnect messages from the RADIUS server. Disconnect messages cause a user session to be terminated immediately, whereas CoA messages modify session authorization attributes such as data filters.
	- i. **NAS IP address:** Enter the Virtual Controller IP address. The NAS IP address is the Virtual Controller IP address that is sent in data packets.
	- j. **NAS identifier:** Use this to configure strings for RADIUS attribute 32, NAS Identifier, to be sent with RADIUS requests to the RADIUS server.
	- 5. Click **OK** to continue.

**Figure 85** *Configuring MAC Authentication*

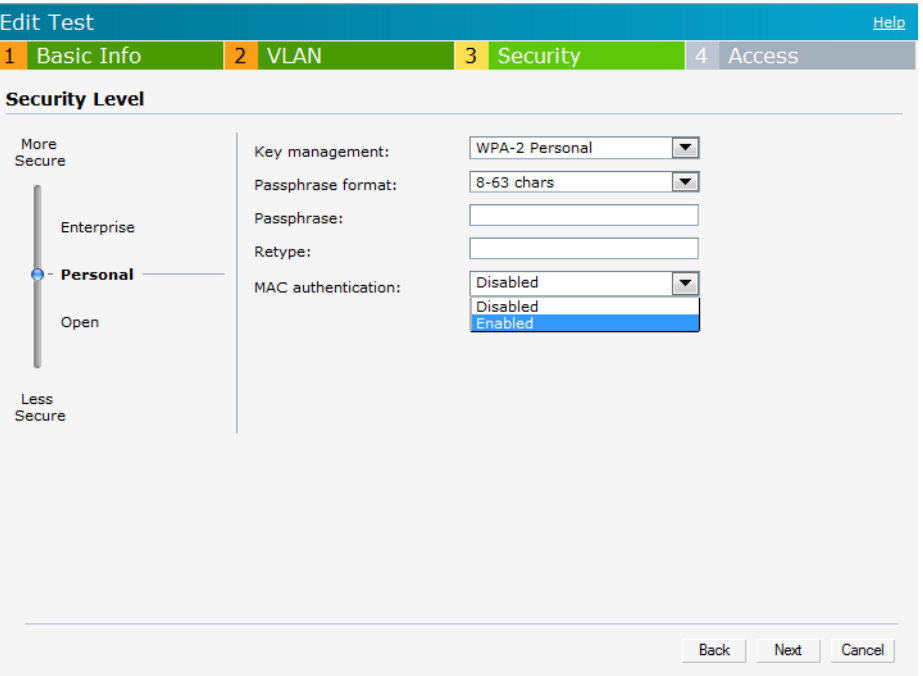

5. Click **Next** and then click **Finish** to apply the changes.

# **Walled Garden Access**

On the Internet, a walled garden typically controls a user's access to web content and services. The walled garden directs the user's navigation within particular areas to allow access to a selection of websites or prevent access to other websites.

## **Creating a Walled Garden Access**

Walled garden access is needed when an external captive portal is used. A common example could be a hotel environment where unauthenticated users are allowed to navigate to a designated login page (for example, a hotel website) and all its contents.

Users who do not sign up for Internet service can view "allowed" websites (typically hotel property websites). The website names must be DNS-based (not IP address based) and support the option to define wildcards. This works for client devices with or without HTTP proxy settings.

When a user attempts to navigate to other websites not configured in the white list walled garden profile, the user is redirected back to the login page. In addition, the black listed walled garden profile is configured to explicitly block navigation to websites from unauthenticated users.

#### **Figure 86** *Walled Garden*

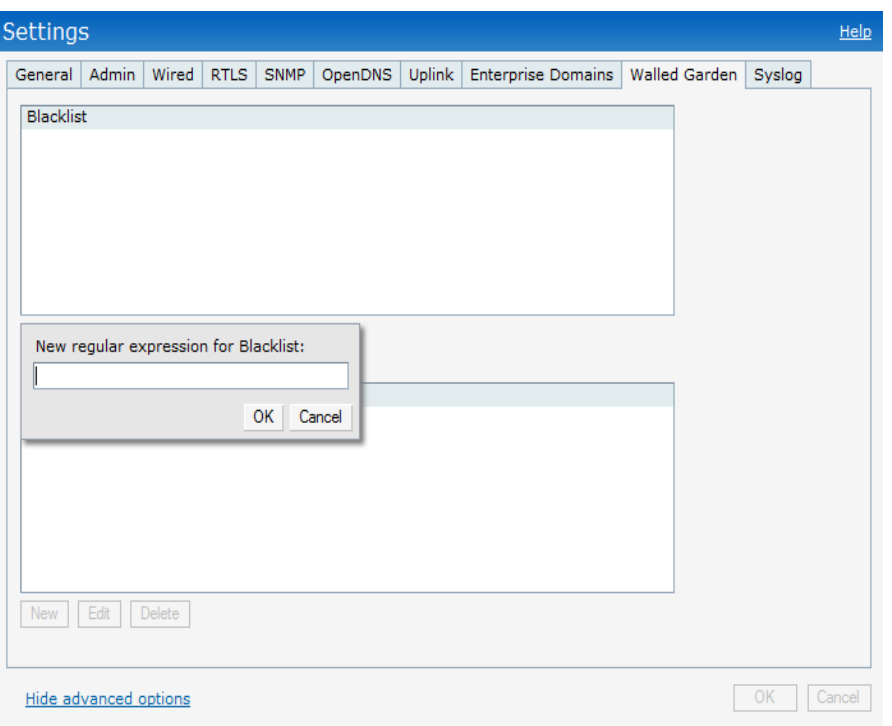

To create a Walled Garden access:

- 1. Click the **Settings** at the top right corner of the Instant UI and select **Walled Garden**.
- 2. To allow users access to a domain, click **New** and enter the domain name or URL in the **Whitelist** section of the window. This will allow access to a domain while the user remains unauthenticated. Specify a POSIX regular expression (regex(7)), for example:
	- yahoo.com matches various domains such as news.yahoo.com, travel.yahoo.com and finance.yahoo.com
	- www.apple.com/library/test will only allow subset of www.apple.com site corresponding to path /library/ test/\*
	- favicon.ico will allow access to /favicon.ico from all domains.
- 3. To deny users access to a domain, click **New** and enter the domain name or URL in the **Blacklist** section of the window. This prevents unauthenticated users from viewing specific websites. When a URL specified in blacklist is accessed by an unauthenticated user, Instant AP will send an HTTP 403 response to the client with a simple error message.

If the requested URL neither appears on the blacklist or whitelist list then the request is redirected to the external captive portal.

- 4. Select the domain name/URL and click **Edit** to modify or **Delete** to remove the entry from the list.
- 5. Click **OK** to apply the changes.

# **Certificates**

A certificate is a digital file that certifies the identity of the organization or products of the organization. It is also used to establish your credentials for any web transactions. It contains the organization name, a serial number, expiration date, a copy of the certificate-holder's public key, and the digital signature of the certificate-issuing authority so that a recipient can ensure that the certificate is real.

Dell Instant supports the following certificate files:

- Server certificate: PEM or PKCS#12 format with passphrase (PSK)
- CA certificate: PEM or DER format

There are two ways to upload the certificates.

- 1. **Instant WebUI:** Navigate to **Maintenance > Certificates** and then click **Upload New Certificate** to directly upload the certificate. Refer [Loading Certificates using Instant WebUI](#page-111-0)  for further instructions.
- 2. **Dell PowrConnect W-AirWave:** Navigate to **Device Setup > Certificate** and then click **Add New Certificate**. Refer [Loading Certificates using Dell PowrConnect W-AirWave](#page-112-0) for further instructions.

### <span id="page-111-0"></span>**Loading Certificates using Instant WebUI**

To load a certificate in the Instant UI, perform the following steps:

1. Navigate to the **Maintenance > Certificates** page.

#### **Figure 87** *Loading Certificates*

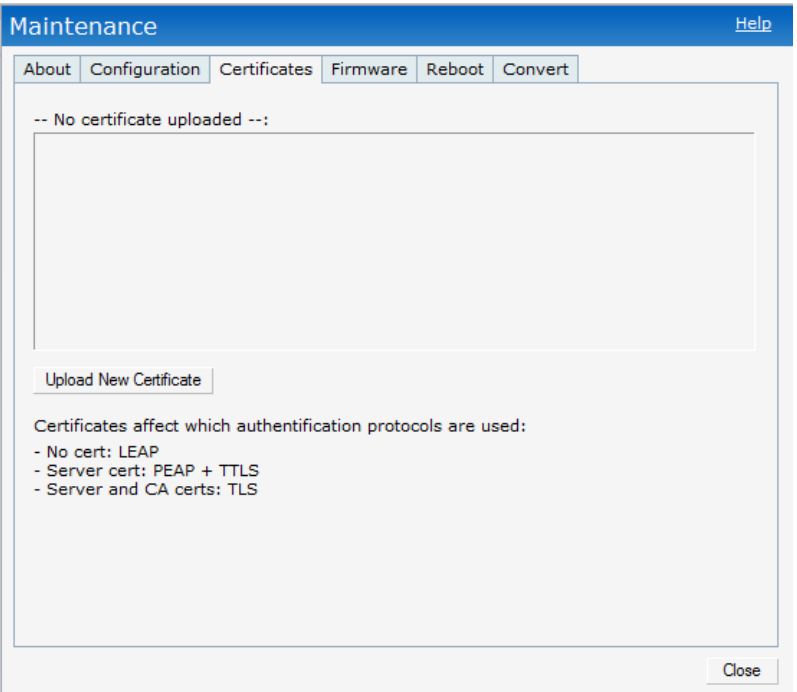

2. Click **Upload New Certificate** and the **New Certificate** window will appear.

#### **Figure 88** *New Certificate*

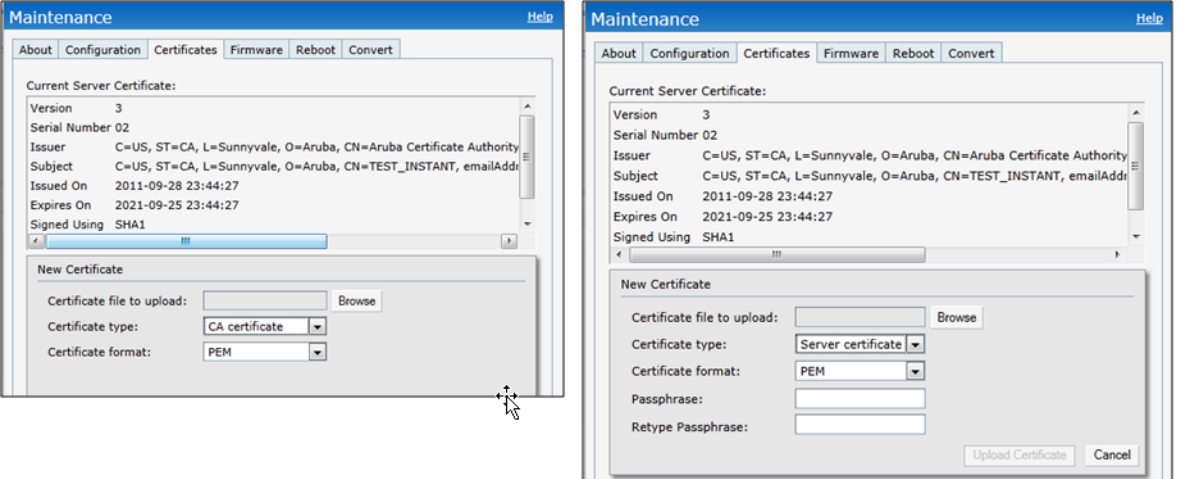

- 3. Select the **Certificate type— CA certificate and Server certificate** from the drop-down list**.** The CA certificate is required to validate the client's certificate and the server certificate verifies the server's identity to the client.
- 4. Select the certificate format from the **Certificate format** drop-down list**.**
- 5. If you have selected **Server certificate** type, then enter a passphrase in **Passphrase** and reconfirm. The default password is **whatever**.
- 6. Click **Browse** and select the appropriate certificate file, and click **Upload Certificate**.
- 7. The **Certificate Successfully Installed** window will appear.

### <span id="page-112-0"></span>**Loading Certificates using Dell PowrConnect W-AirWave**

You can now manage Instant AP certificates using the Dell PowrConnect W-AirWave Management server (AMP). The AMP directly provision the certificates for basic certificate verification (i.e certificate type, format, version, serial number etc) before accepting the certificate and uploading to an IAP network. The AMP packages the text of the certificate into an HTTPS message and sends it to the Virtual Controller of the IAP network. Once the Virtual Controller receives this message, it draws the certificate content from the message, converts it to the right format and saves it on the RADIUS server.

To load a certificate in Dell PowrConnect W-AirWave, perform the following steps:

- 1. Go to **Device Setup > Certificate** and then click **Add** to add a new certificate. The **Certificate** window will appear.
- 2. Enter the certificate **Name**, and click **Choose File** to browse and upload the certificate.

#### **Figure 89** *Loading Certificate via Dell PowrConnect W-AirWave*

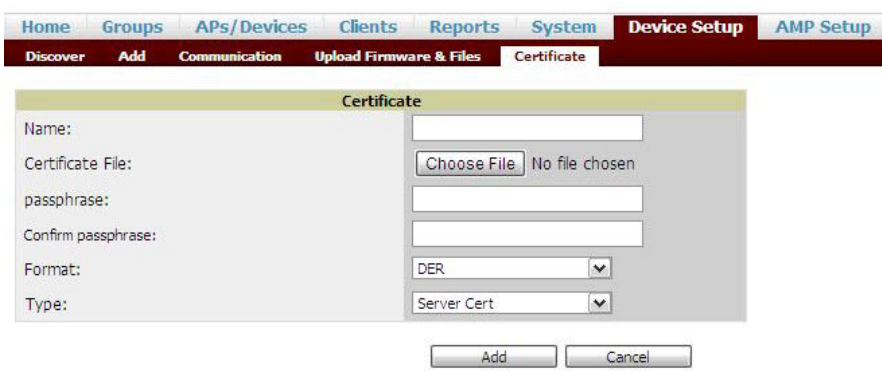

3. Select the appropriate **Format** that matches the certificate file name. Select **Server Cert** certificate **Type**, and provide the passphrase if you want to upload a Server certificate. Select either **Intermediate CA** or **Trusted CA** certificate **Type**, if you want to upload a CA certificate.

#### **Figure 90** *CA Certificate*

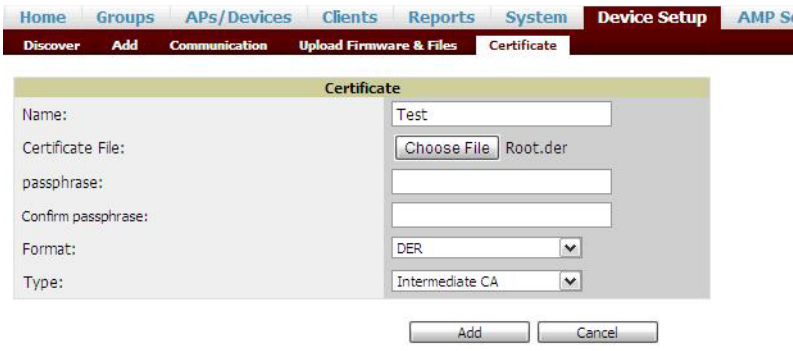

### **Figure 91** *Server Certificate*

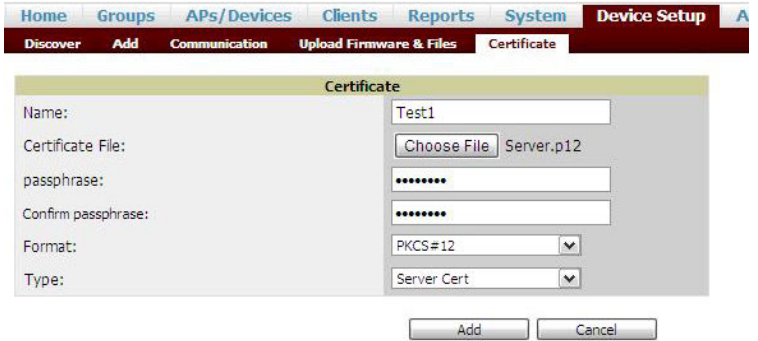

4. After you upload the certificate, go to **Groups,** click on the Instant **Group** and then select **Basic**. The Group name will appear, only if you have entered the **Organization** name in the Instant Web UI. Refer [Entering the](#page-167-0)  [Organization String and AMP Information into the IAP](#page-167-0) for further information.

#### **Figure 92** *Selecting the Group*

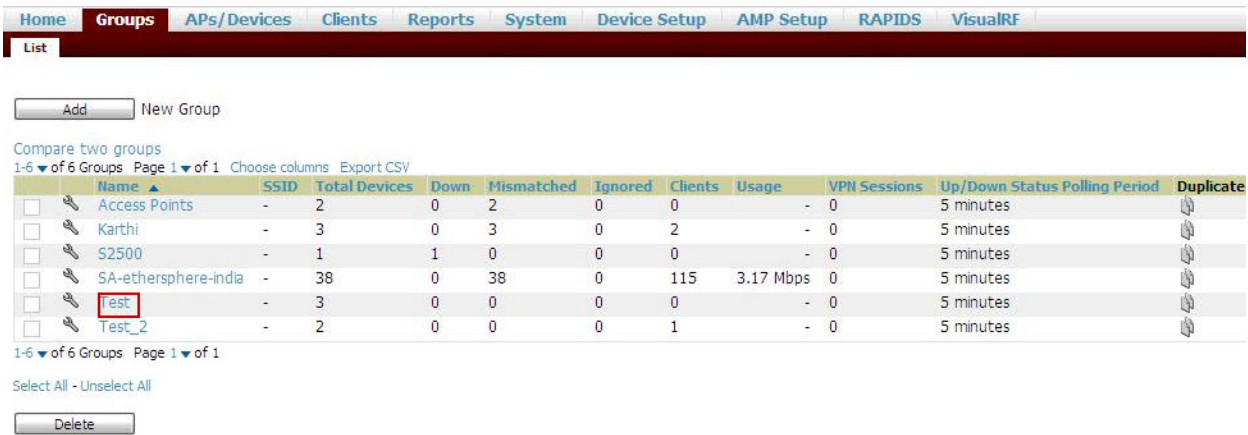

5. The **Virtual Controller Certificate** section will display the certificates (CA cert and Server) as highlighted in the figure below.

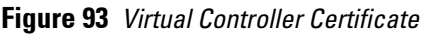

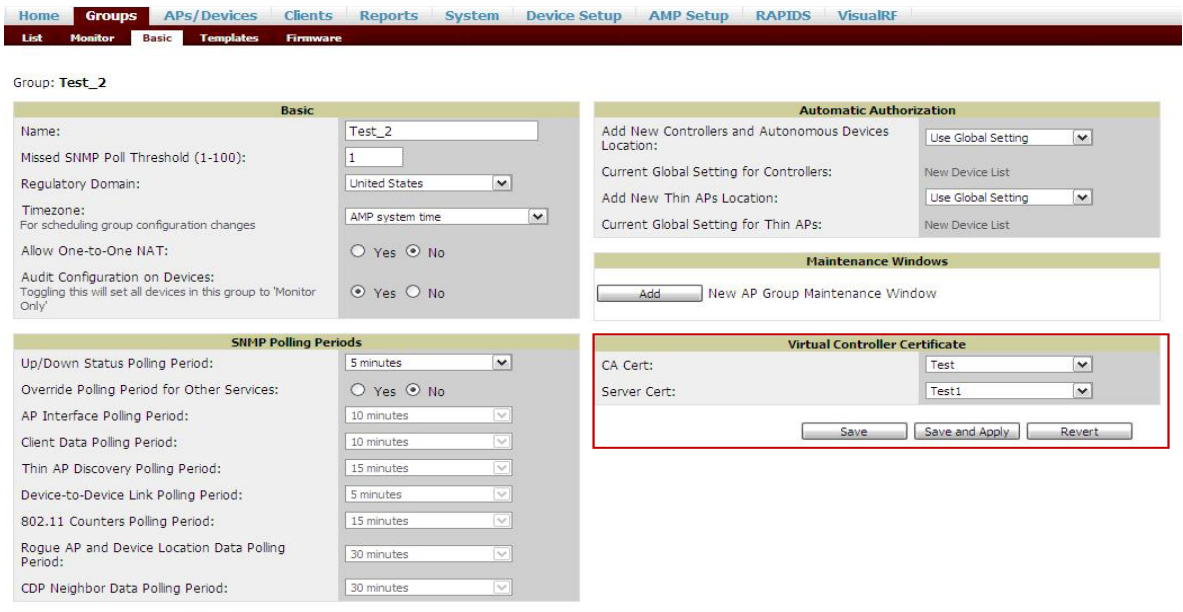

- 6. Click **Save** to apply the changes only to Dell PowrConnect W-AirWave. Click **Save and Apply** to apply the changes to the Instant AP.
- 7. Click **Revert** to unselect the certificate options.

# **Encryption**

# **Encryption Types Supported in Dell Instant**

Encryption is the process of converting data into an undecipherable format or code when it is transmitted on a network. Encryption prevents unauthorized use of the data. The following encryption types are supported in Dell Instant:

## **WEP**

Though WEP is an authentication method, it is also an encryption algorithm where all users typically share the same key. WEP is easily broken with automated tools, and should be considered no more secure than an open network. It is recommended against deploying WEP encryption. Organizations that use WEP are strongly encouraged to move to Advanced Encryption Standard (AES) encryption.

## **TKIP**

TKIP uses the same encryption algorithm as WEP, but TKIP is much more secure and has an additional message integrity check (MIC). Recently some cracks have begun to appear in the TKIP encryption methods. It is recommended that all users migrate from TKIP to AES as soon as possible.

## **AES**

The Advanced Encryption Standard (AES) encryption algorithm is now widely supported and is the recommended encryption type for all wireless networks that contain any confidential data. AES in Wi-Fi leverages 802.1X or PSKs to generate per station keys for all devices. AES provides a high level of security, similar to what is used by IP Security (IPsec) clients. It is recommended that all devices be upgraded or replaced so that they are capable of AES encryption.

 $\mathscr U$ 

NOTE: WEP and TKIP are limited to WLAN connection speed of 54 Mbps. For 802.11n connection only AES encryption is supported.

# **Encryption Recommendations**

Recommendations for encryption on Wi-Fi networks are as follows:

- WEP —Not recommended
- TKIP— Not recommended
- AES— Recommended for all deployments

# **Understanding WPA and WPA2**

The Wi-Fi Alliance created the Wi-Fi Protected Access (WPA) and WPA2 certifications to describe the 802.11i standard. The standard was written to replace WEP, which was found to have numerous security flaws. It was taking longer than expected to complete the standard, so WPA was created based on a draft of 802.11i, which allowed people to move forward quickly to create more secure WLANs. WPA2 encompasses the full implementation of the 802.11i standard. [Table 14](#page-117-1) summarizes the differences between the two certifications. WPA2 is a superset that encompasses the full WPA feature set. WPA and WPA2 can be further classified as follows:

- Personal Personal is also called as Pre-Shared Key (PSK). In this type, a unique key is shared with each client in the network. Users have to use this key to securely login to the network. The key remains the same until it is changed by authorized personnel. Key change intervals can also be configured.
- Enterprise Enterprise is more secure when compared to WPA Personal. In this type, every client automatically receives a unique encryption key after securely logging on to the network. This key is long and automatically updated regularly. While WPA uses TKIP, WPA2 uses AES algorithm.

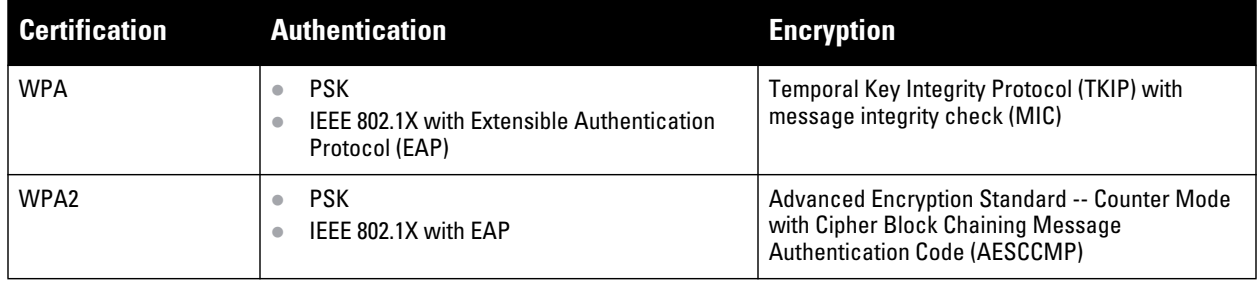

### <span id="page-117-1"></span>**Table 14** *WPA and WPA2 Features*

## **Recommended Authentication and Encryption Combinations**

[Table 15](#page-117-0) summarizes the recommendations for authentication and encryption combinations that should be used in Wi-Fi networks.

<span id="page-117-0"></span>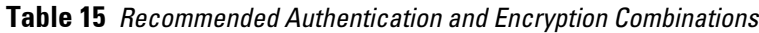

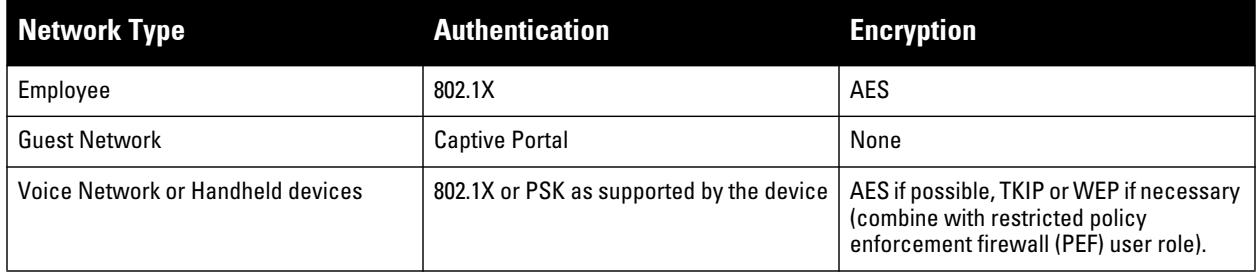

Every client in a Dell Instant network is associated with a user role, which determines the client's network privileges, how often it must re-authenticate, and which bandwidth contracts are applicable.

This chapter describes creating and assigning roles using the Instant UI.

# **User Roles**

This section describes how to create a new user role.

**Figure 94** *Access Tab - Instant User Role Settings*

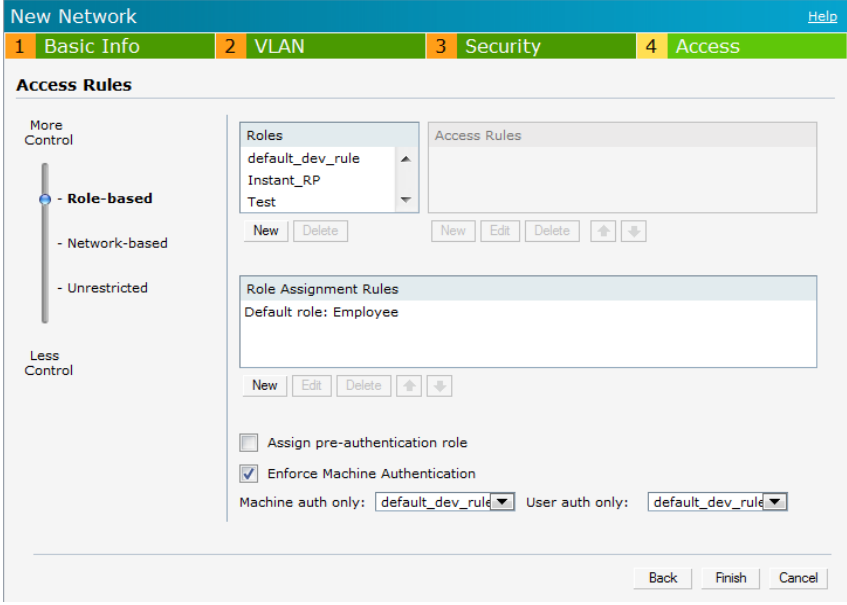

### **Creating a New User Role**

To create a new user role, perform the following steps:

- 1. Click the **New** link in the **Networks** tab. To define the access rule to an existing network, click the network. The **edit** link appears. Click the **edit** link and navigate to the **Access** tab.
- 2. In the **Basic Info** tab, enter the appropriate information and click **Next** to continue.
- 3. Use the **VLAN** tab, to specify how the clients on this network will get their IP address and VLAN.Click **Next** to continue.
- 4. Click **Next** and set appropriate values in the **Security** tab.
- 5. Click **Next**. The **Access** tab appears.
- 6. Slide to **Role-based** using the scroll bar on the left.
- 7. Click **New**. The **New Rule** window appears. Enter the name of the new user role.

**Figure 95** *Creating a New User Role*

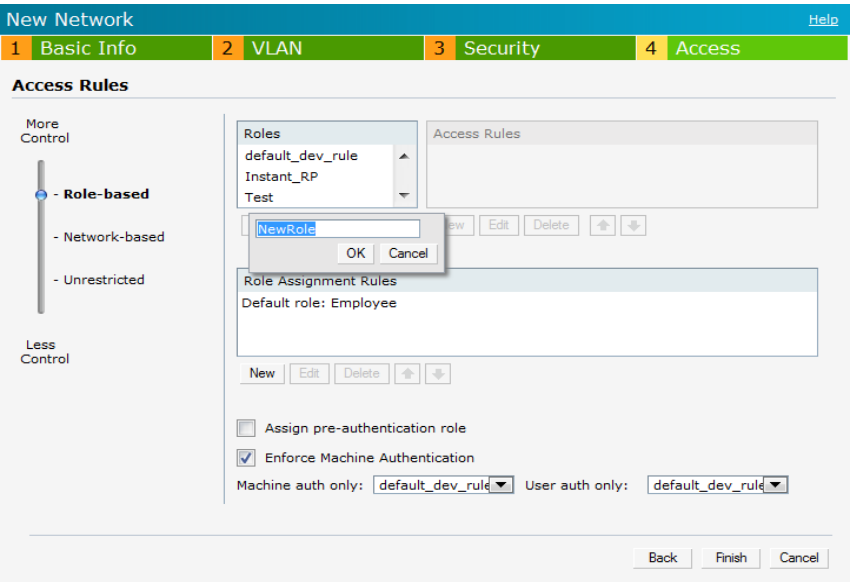

- 8. Click **OK**. The **Allow any to all destinations** access rule is enabled by default. This rule allows traffic to all destinations. To create new access rules, see ["Examples for Access Rules" on page](#page-130-0) 131.
- 9. To delete a user role, select the user role and click the **Delete** button.
- 10. **Assign pre-authentication role—** Use this option if you want to allow some access to users even before they are authenticated.
- 11. **Enforce Machine Authentication—** You can assign different rights to clients based on whether their hardware device supports machine authentication. Machine Auth is only supported for Windows devices, so this can be used to distinguish between Windows devices and other devices such as ipads.
	- Machine Auth only role This is the case of a Windows machine with no user logged in. The device supports machine authentication and has a valid RADIUS account, but a user has not yet logged in and authenticated.
	- User Auth only role This is the case of a known user or a non-Windows device. The device does not support machine auth or does not have a RADIUS account, but the user is logged in and authenticates.

When a device does both Machine and User authentication, the user will get the default role or the derived role based on the RADIUS attribute.

To configure Machine Authentication, do the following:

- 1. In the **Roles** window, create a role for **Machine auth only** and **User auth only**.
- 2. Configure Access Rules for these roles by selecting the role, and applying the rule. Refer to ["Examples for](#page-130-0)  [Access Rules" on page](#page-130-0) 131 for procedures to create access rules.
- 3. Select **Enforce Machine Authentication** and specify these two roles.
- 4. Click **Finish** to apply these changes.

### **Creating Role Assignment Rules**

This section has the rules for determining which role will be assigned for each authenticated client.

 $\mathscr U$ 

NOTE: When Enforce Machine Authentication is enabled, both the device and the user must be authenticated for the role assignment rule to apply.

To create role assignment rules for the user role, perform the following steps:

1. Click **New** in the **Role Assignment Rules** section of the window. The default user role is the newly created user role.

- 2. Select the RADIUS attribute from the **Attribute** drop-down list that the rule will match against. To view the list of supported attributes, see ["List of supported VSA" on page](#page-96-0) 97.
- 3. Select the operator from the **Operator** drop-down list. The following types of operators are supported:
	- **contains**—To check if the attribute contains the operand value.
	- **Is the role** To check if the role is same as the operand value.
	- **equals** To check if the attribute is equal to the operand value.
	- **not-equals**—To check if the attribute is not equal to the operand value.
	- **starts-with** To check if the attribute the starts with the operand value.
	- **ends-with** To check if the attribute ends with the operand value.
- 4. Enter the string to match in the **String** text box.
- 5. Select the appropriate role from the **Role** drop-down list.
- 6. Click **OK**.

#### **Figure 96** *Creating Role Assignment Rules*

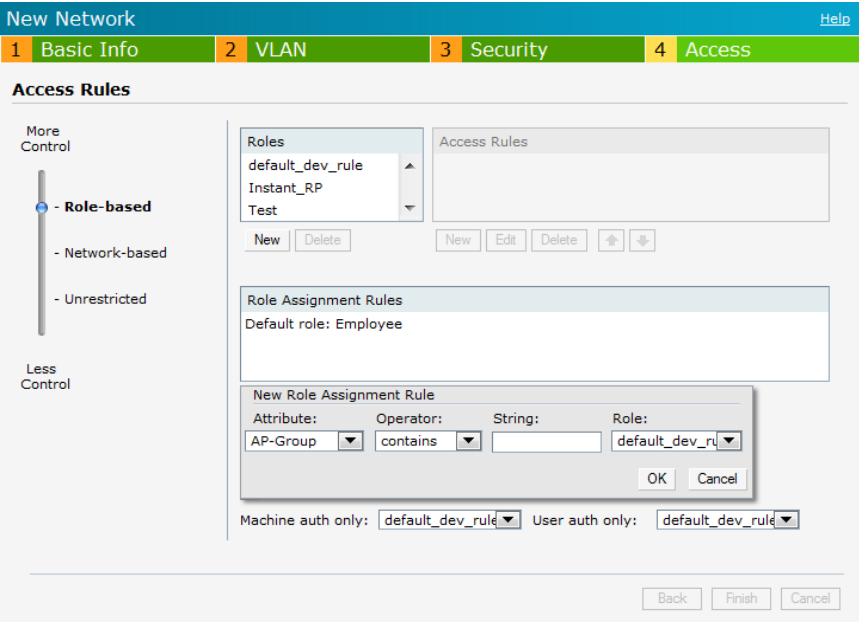

# **Chapter 11**

# **User VLAN Derivation**

# **User VLAN Derivation**

Instant allows you to assign user VLAN through user attributes. When external RADIUS authentication server is used for authentication, the user VLAN can be derived from Vendor Specific Attributes (VSA).

The user VLAN can be derived in 802.1x authentication or MAC authentication from the following rules:

- Vendor Specific Attributes (VSA)
- VLAN derivation rule
- User role
- SSID Profile

The user VLAN cannot be derived in the following scenarios:

- Captive Portal authentication
- Guest SSID network

### **Vendor Specific Attributes (VSA)**

When an external radius server is used, the user VLAN can be derived from the **Dell-User-Vlan** VSA.The VSA is then carried in Access-Accept packet from the radius server. The IAP can analyze the return message and get the value as VLAN to assign the user.

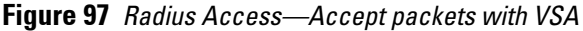

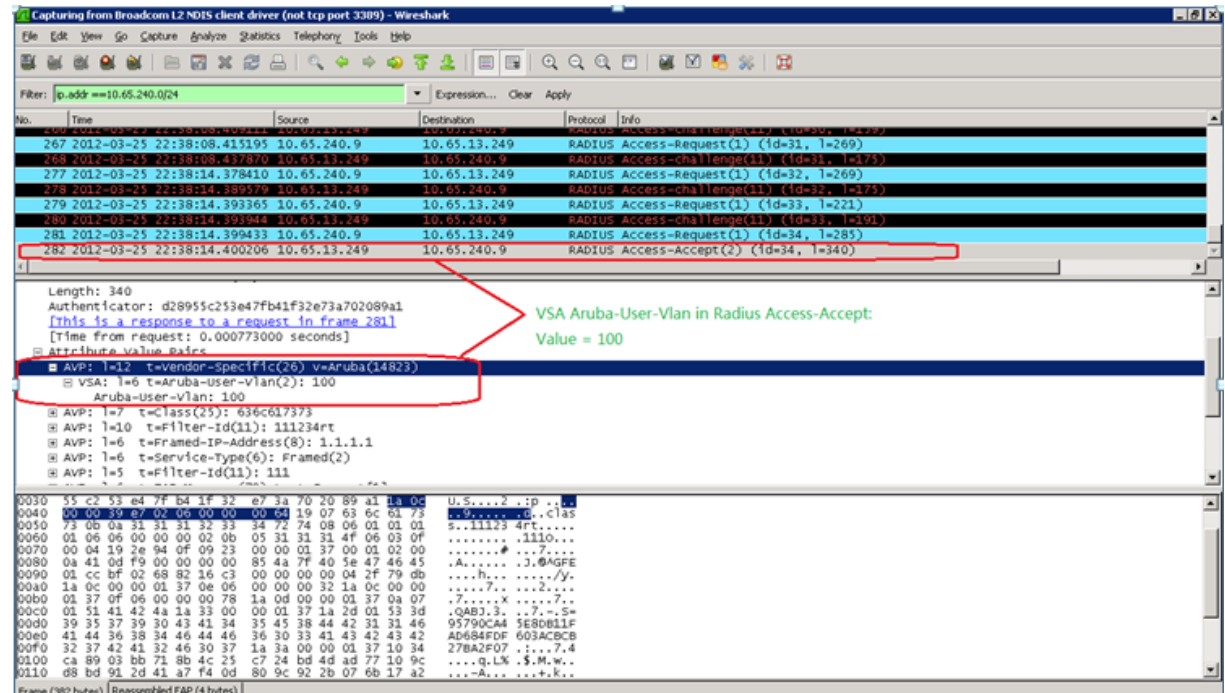

**Figure 98** *Configure VSA on a Radius Server*

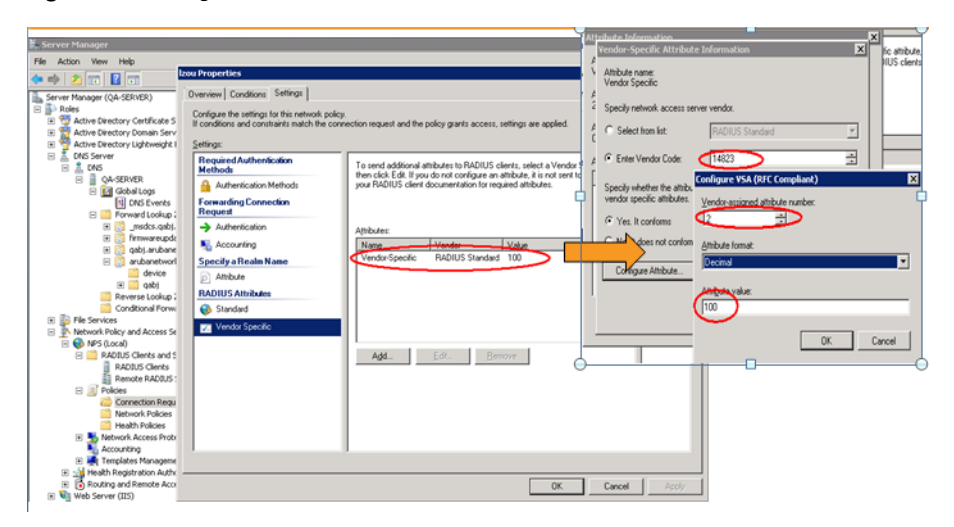

## **VLAN Derivation Rule**

When an external radius server is used for authentication, the radius server may return reply message for authentication. If the radius server support return attributes, and set attribute value to reply message, IAP can analyze the return message and match attributes with user pre-defined vlan derivation rule. If matched we can use rule defined vlan value as vlan to assign user.

**Figure 99** *Configuring Radius Attributes on the Radius Server*

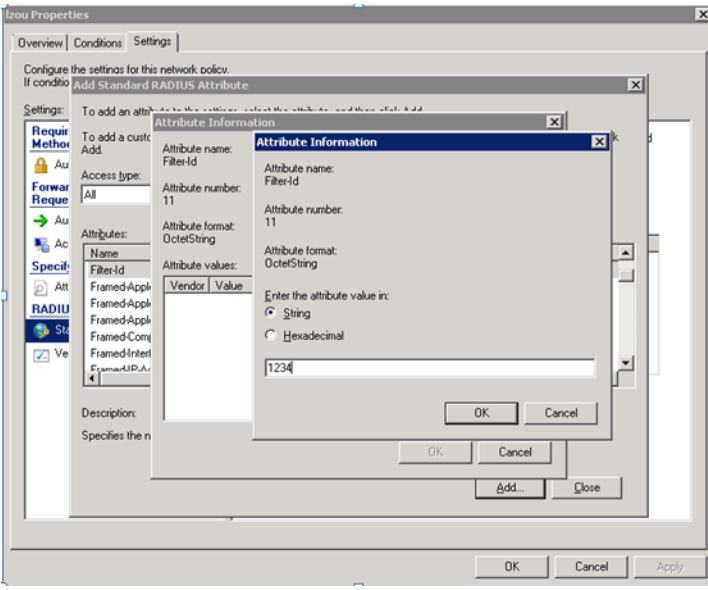

### **Configuring VLAN Derivation Rules on an IAP**

The rule assigns the user to a VLAN based on the attributes returned by the RADIUS server when the user is authenticated.

To configure VLAN derivation rules on an IAP, perform the following steps:

- 1. Select a network on the Instant UI and click on the **edit** link.
- 2. Select the **VLAN** tab and check the Dynamic radio button under the **client VLAN assignment.**
- 3. Click the **New** button to assign the user to a VLAN. The New VLAN Assignment Rule window appears.

Enter the following information:

- **Attribute** Select the attribute returned by the radius server during authentication.
- **Operator** Select an operator for matching the string.
- **String— Enter the string to match.**
- **VLAN—** Enter the VLAN to be assigned.
- 4. Click **OK**.

**Figure 100** *Configuring VLAN Derivation Rules on an IAP*

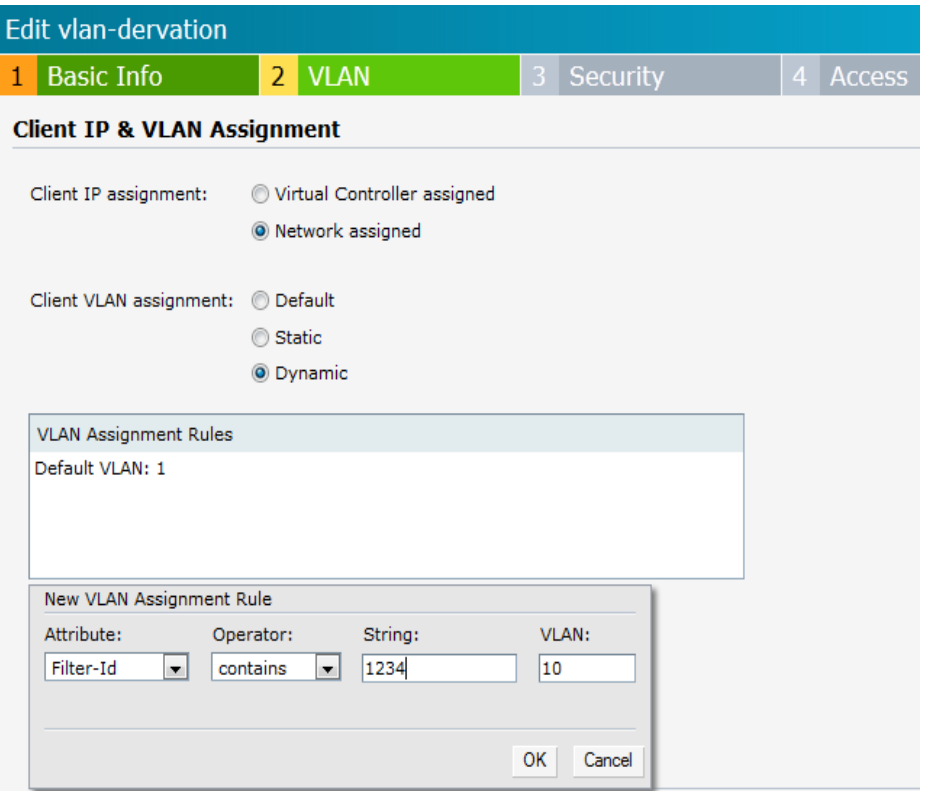

### **User Role**

If the VSA and VLAN derivation rules are not matched the user VLAN can be derived by an user role.

#### **Configuring a User Role**

- 1. Click the **PEF link** at the top right corner of Instant UI.
- 2. Select **Roles** tab.
- 3. Click the **New** button under roles.
- 4. Enter the new role in the textbox and click **OK**.
- 5. Click the **New** button under the **Access rules**.
- 6. Select the Rule type as **VLAN assignment**.
- 7. Enter the ID of the VLAN in the **VLAN id** textbox.
- 8. Click **OK**.

**Figure 101** *Configuring VLAN Derivation using the User Role*

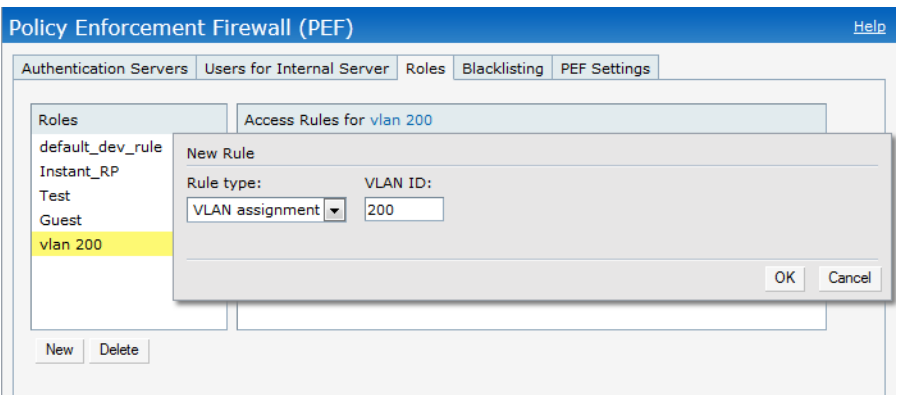

To use a defined user VLAN role, perform the following steps:

- 1. Select a network on the Instant UI and click on the **edit** link.
- 2. Select the **Access** tab
- 3. Under **role-based**, select the defined role.
- 4. Select the access rule for the defined role from the list of Access rules.
- 5. Click the **New** button under the **New Role Assignment** window.
- 6. Select the attribute from the **Attribute** drop-down list.
- 7. Select the operator to match from the **Operator** drop-down list.
- 8. Enter the string to match in the **String** textbox.
- 9. Select the role to be assigned from the **Role** textbox.
- 10. Click **OK**.

### **Figure 102** *To Use a Defined User VLAN Role*

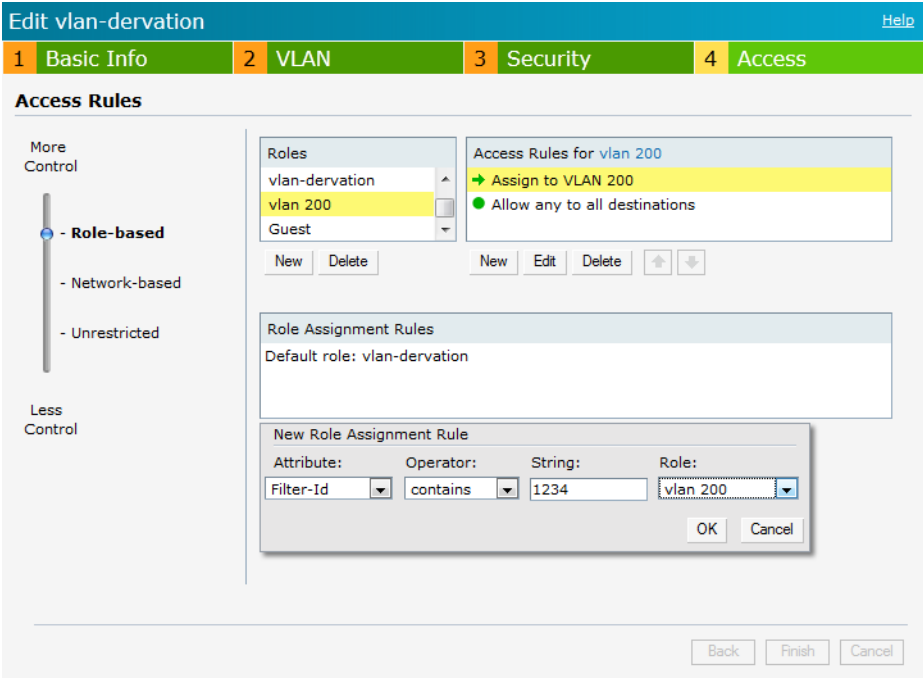

## **SSID Profile**

If the VSA, VLAN derivation, and the User Role rules are not matched the user VLAN can be derived by the SSID profile.

### **Configuring VLAN Derivation Rules Using SSID Profile**

To configure VLAN derivation rules on an IAP, perform the following steps:

- 1. Select a network on the Instant UI and click on the **edit** link.
- 2. Select the **VLAN** tab and check the static radio button under the **client VLAN assignment.**
- 3. Enter the ID of the VLAN in the **VLAN ID** textbox.
- 4. Click **OK**.

**Figure 103** *Configuring VLAN Derivation Rules Using SSID Profile*

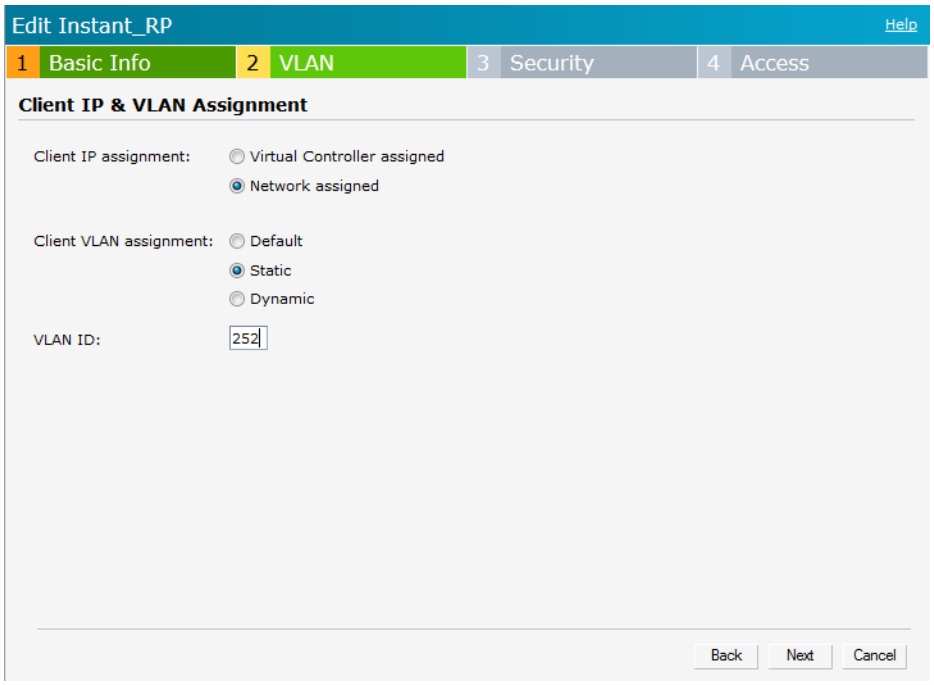

# **Chapter 12**

# **Instant Firewall**

A firewall is a system designed to prevent unauthorized Internet users from accessing the private network connected to the Internet. It defines access rules and monitors all data entering or leaving the network and blocks the data that does not satisfy the specified security policies.

Dell Instant implements the Instant Firewall feature that uses a simplified firewall policy language. An administrator can define the firewall policies on an SSID or wireless network such as the Guest network or an Employee network. At the end of authentication, these policies are uniformly applied to users connected to that network. The Instant Firewall gives the flexibility to limit packets or bandwidth available to particular class of users. Instant Firewall treats packets based on the first rule matched.

- 1. In the **Networks** tab, click the **New** link. The **New Network** window appears.
- 2. Navigate to **Access** tab to specify the access rules for the network.
- 3. Slide to **Network-based** using the scroll bar and click New to add a new rule.

The New Rule window consists of the following options:

- **Rule type—** Select the rule type (Access control, VLAN assignment) from the drop-down list.
- **Action—** Select **Allow** or **Deny** from the drop-down list to allow or deny traffic with the specified service type and destination.
- **Log—** Select this checkbox if you want a log entry to be created when this rule is triggered. Instant firewall supports firewall based logging function. Firewall logs on IAP are generated as syslog messages.
- **Blacklist—** Select this checkbox if you want the client to be blacklisted when this rule is triggered. The blacklisting will last for the duration specified as **Auth failure blacklist** time on the Blacklisting tab of the **PEF** window. See ["Client Blacklisting" on page](#page-192-0) 193 for more information.

#### **Figure 104** *Access Tab - Instant Firewall Settings*

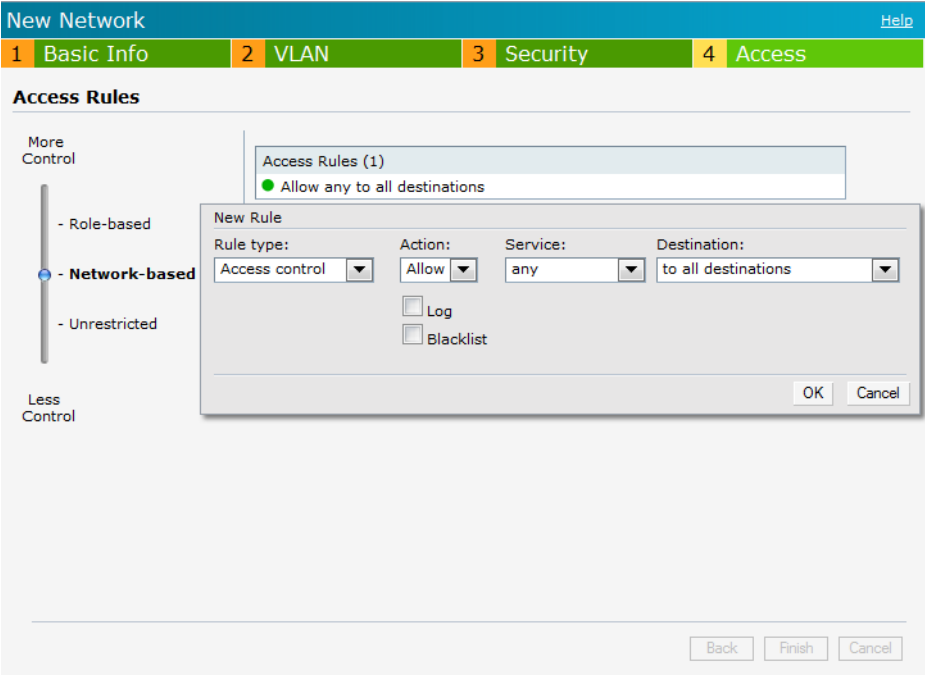

# **Service Options**

[Table 16](#page-129-0) lists the set of service options available in the Instant UI. You can allow or deny access to any or all of these services depending on your requirements.

<span id="page-129-0"></span>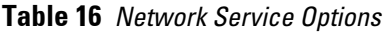

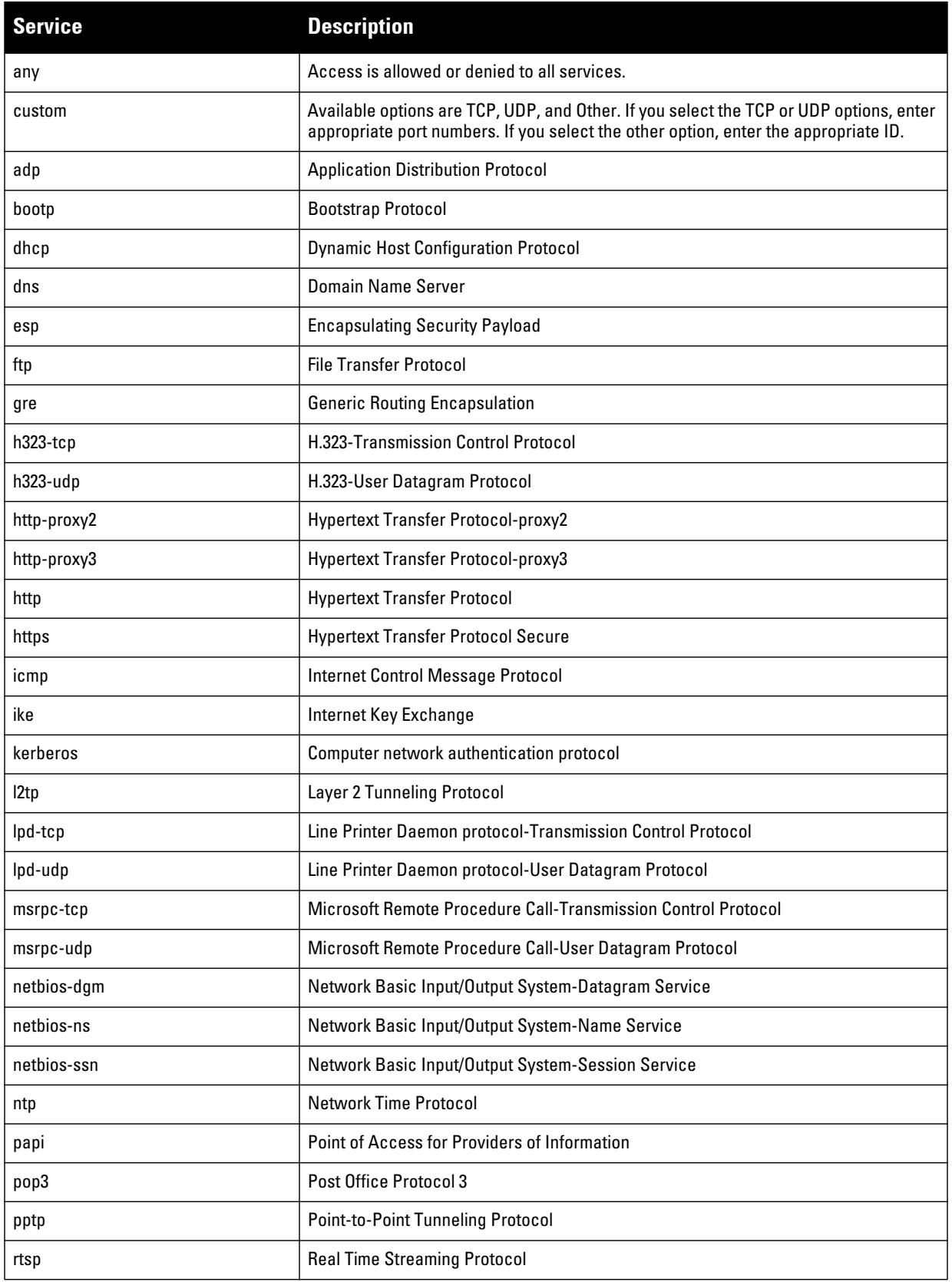

**Table 16** *Network Service Options (Continued)*

| <b>Service</b> | <b>Description</b>                                        |
|----------------|-----------------------------------------------------------|
| sccp           | <b>Skinny Call Control Protocol</b>                       |
| sip            | <b>Session Initiation Protocol</b>                        |
| sip-tcp        | Session Initiation Protocol-Transmission Control Protocol |
| sip-udp        | Session Initiation Protocol-User Datagram Protocol        |
| smb-tcp        | Server Message Block-Transmission Control Protocol        |
| smb-udp        | Server Message Block-User Datagram Protocol               |
| smtp           | Simple mail transfer protocol                             |
| snmp           | Simple network management protocol                        |
| snmp-trap      | Simple network management protocol-trap                   |
| svp            | <b>Software Validation Protocol</b>                       |
| tftp           | Trivial file transfer protocol                            |

# **Destination Options**

[Table 17](#page-130-1) lists the destination options available in the Instant UI. You can allow or deny access to any or all of these destinations depending on your requirements.

<span id="page-130-1"></span>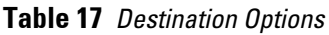

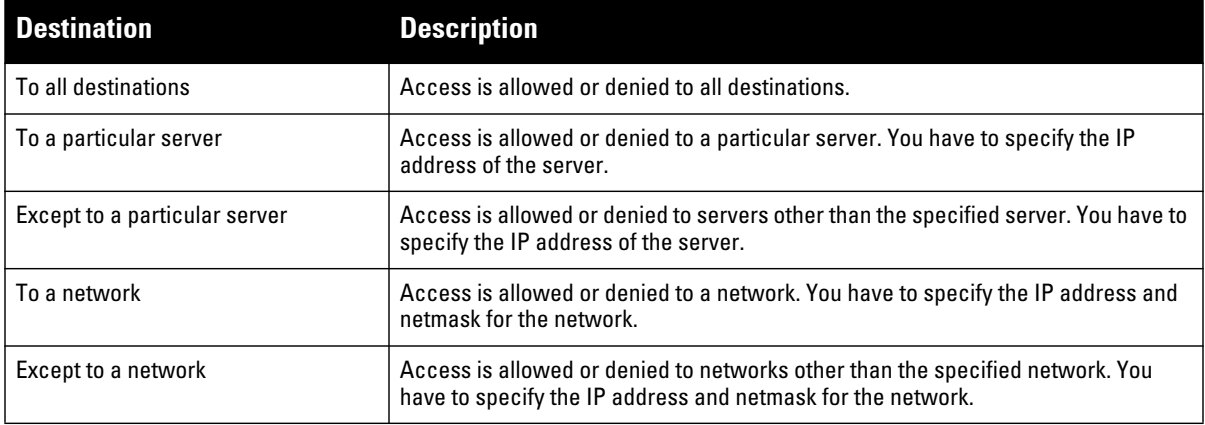

# <span id="page-130-0"></span>**Examples for Access Rules**

This section provides procedures to create the following access rules.

- [Allow TCP Service to a Particular Network](#page-130-2)
- [Allow PoP3 Service to a Particular Server](#page-131-0)
- [Deny FTP Service except to a Particular Server](#page-132-0)
- [Deny bootp Service except to a Particular Network](#page-133-0)

## <span id="page-130-2"></span>**Allow TCP Service to a Particular Network**

1. Click the **New** link in the **Networks** tab.

To define the access rule to an existing network, click the network. The **edit** link appears. Click the **edit** link and navigate to the **Access** tab.

- 2. In the **Basic Info** tab, enter the appropriate information. and click **Next** to continue.
- 3. Use the **VLAN** tab, to specify how the clients on this network will get their IP address and VLAN.Click **Next** to continue.
- 4. Click **Next** and set appropriate values in the **Security** tab.
- 5. Click **Next**. The **Access** tab appears. The **Allow any to all destinations** access rule is enabled by default. This rule allows traffic to all destinations. To define allow TCP service access rule to a particular network, perform the following steps:
	- a. Click **New**, the **New Rule** window appears.
	- b. Select **Allow** from the **Action** drop-down list.
	- c. Select **custom** from the **Service** drop-down list.
		- Select TCP from the Protocol drop-down list.
		- Enter appropriate port number in the  $Port(s)$  text box.
	- d. Select **to a network** from the **Destination** drop-down list.
		- Enter appropriate IP address in the IP text box.
		- Enter appropriate netmask in the Netmask text box.

#### **Figure 105** *Defining Rule — Allow TCP Service to a Particular Network*

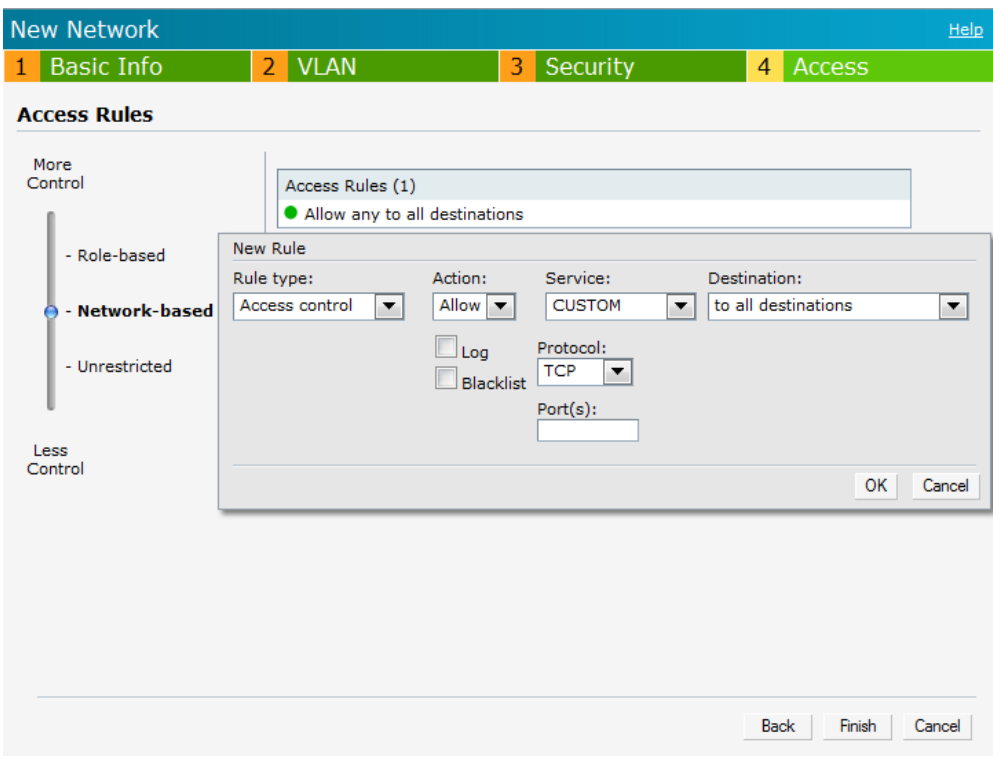

- e. Click **OK.**
- 6. Click **Finish**.

### <span id="page-131-0"></span>**Allow PoP3 Service to a Particular Server**

- 1. Click the **New** link in the **Networks** tab.
	- To define the access rule to an existing network, click the network. The **edit** link appears. Click the **edit** link and navigate to the **Access** tab.
- 2. In the **Basic Info** tab, enter the appropriate information and click **Next** to continue.
- 3. Use the **VLAN** tab, to specify how the clients on this network will get their IP address and VLAN.Click **Next** to continue.
- 4. Click **Next** and slide to set the appropriate security levels in the **Security** tab.
- 5. Click **Next**. The **Access** tab appears. The **Allow any to all destinations** access rule is enabled by default. This rule allows traffic to all destinations. To define allow POP3 service access rule to a particular server, perform the following steps:
	- 1. Click **New**, the **New Rule** window appears.
	- 2. Select **Allow** from the **Action** drop-down list.
	- 3. Select **pop3** from the **Service** drop-down list.
	- 4. Select **to a particular server** from the **Destination** drop-down list and enter appropriate IP address in the IP text box.
	- 5. Click **OK**.
- 6. Click **Finish**.

**Figure 106** *Defining Rule — Allow POP3 Service to a Particular Server*

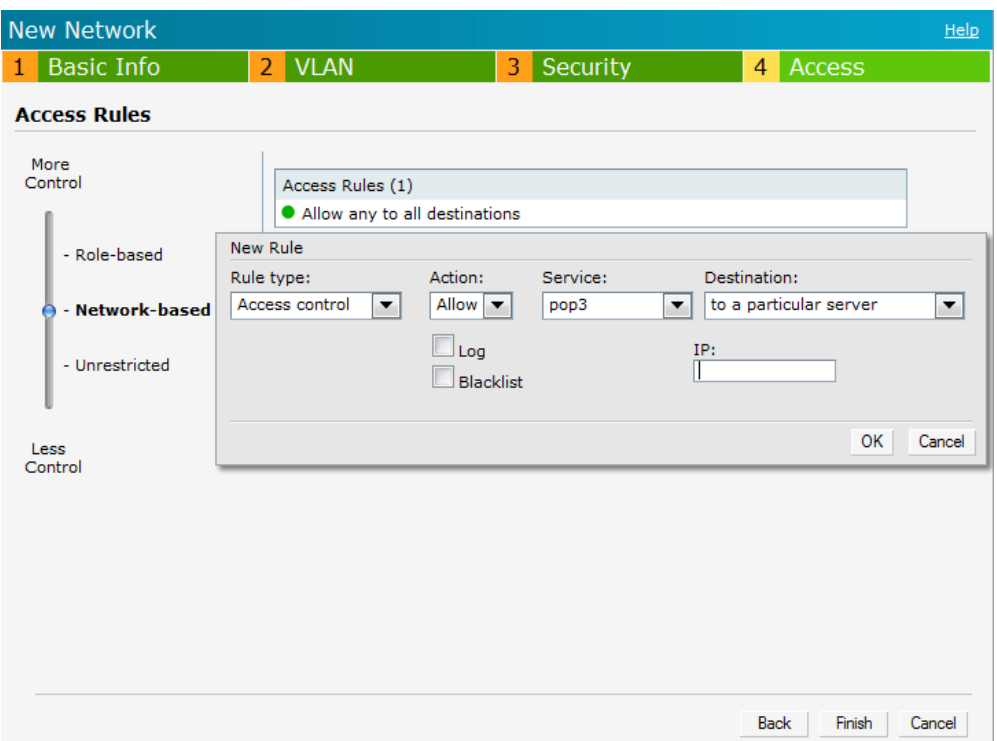

### <span id="page-132-0"></span>**Deny FTP Service except to a Particular Server**

- 1. Click the **New** link in the **Networks** tab. To define the access rule to an existing network, click the network. The **edit** link appears. Click the **edit** link and navigate to the **Access** tab.
- 2. In the **Basic Info** tab, enter the appropriate information and click **Next** to continue.
- 3. Use the **VLAN** tab, to specify how the clients on this network will get their IP address and VLAN.Click **Next** to continue.
- 4. Click **Next** and set appropriate security levels using the slider bar in the **Security** tab.
- 5. Click **Next**. The **Access** tab appears. The **Allow any to all destinations** access rule is enabled by default. This rule allows traffic to all destinations. To define deny FTP service access rule except to a particular server, perform the following steps:
	- 1. Click **New**, the **New Rule** window appears.
- 2. Select **Deny** from the **Action** drop-down list.
- 3. Select **ftp** from the **Service** drop-down list.
- 4. Select **except to a particular server** from the **Destination** drop-down list and enter appropriate IP address in the **IP** text box.
- 5. Click **OK**
- 6. Click **Finish**

**Figure 107** *Defining Rule — Deny FTP Service Except to a Particular Server*

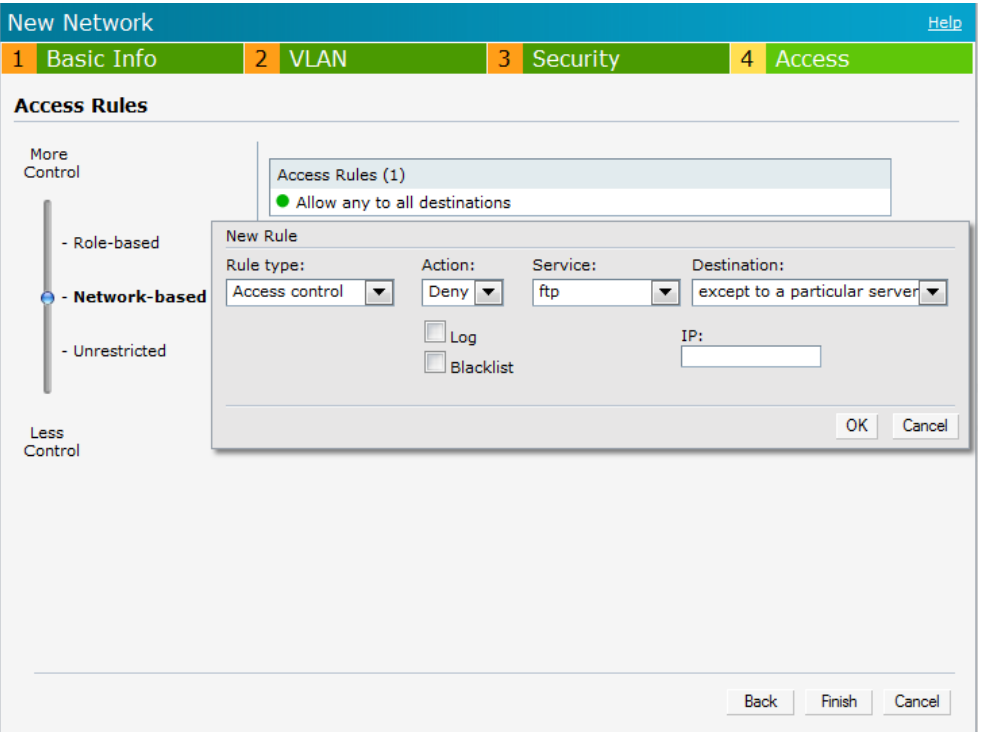

### <span id="page-133-0"></span>**Deny bootp Service except to a Particular Network**

1. Click the **New** link in the **Networks** tab.

To define the access rule to an existing network, click the network. The **edit** link appears. Click the **edit** link and navigate to the **Access** tab.

- 2. In the **Basic Info** tab, enter the appropriate information. and click **Next** to continue.
- 3. Use the **VLAN** tab, to specify how the clients on this network will get their IP address and VLAN.Click **Next** to continue.
- 4. Click **Next** and set appropriate security levels using the slider bar in the **Security** tab.
- 5. Click **Next**. The **Access** tab appears. The **Allow any to all destinations** access rule is enabled by default. This rule allows traffic to all destinations. To define deny bootp service access rule except to a network, perform the following steps:
	- 1. Click **New,** the **New Rule** window appears.
	- 2. Select **Deny** from the **Action** drop-down list.
	- 3. Select **bootp** from the **Service** drop-down list.
	- 4. Select **except to a network** from the **Destination** drop-down list.
		- Enter the appropriate IP address in the IP text box.
		- Enter the appropriate netmask in the Netmask text box.
	- 5. Click **OK**.

## 6. Click **Finish**.

### **Figure 108** *Defining Rule — Deny bootp Service Except to a Network*

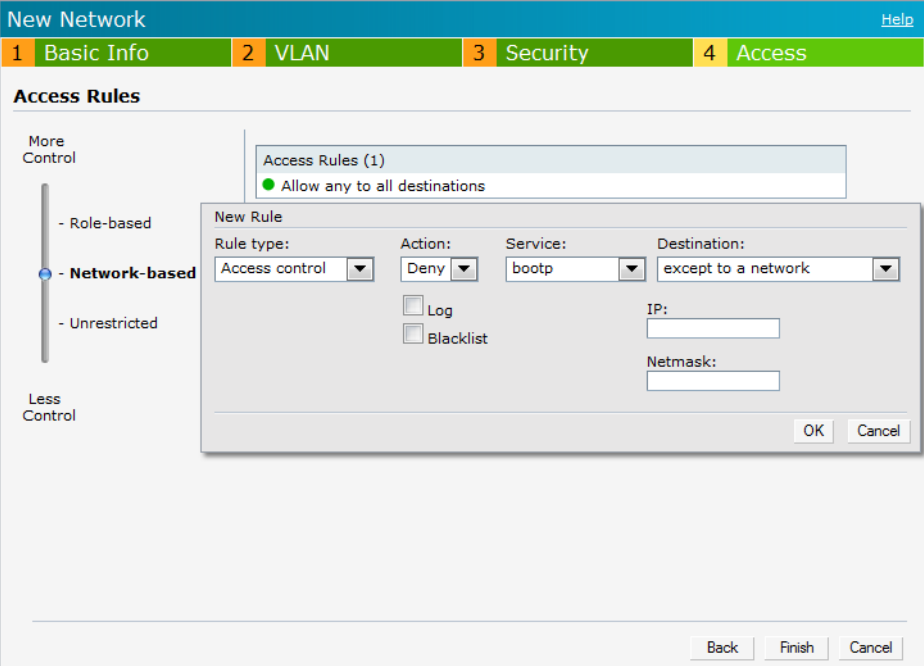

# **Chapter 13**

# **Content Filtering**

Dell Instant uses OpenDNS to implement the Content Filtering feature. OpenDNS is a Domain Name System (DNS) resolution service provider. It offers features such as misspelling correction, phishing protection, and integrated web content filtering. For more information on OpenDNS, refer opendns.com/.

The Content Filtering feature allows you to create internet access policies that allow or deny user access to websites based on the website categories and security ratings. This feature is useful to:

- Prevent known malware hosts from accessing your wireless network.
- Improve employee productivity by limiting access to certain websites.
- Reduce bandwidth consumption significantly.

Content Filtering is based on per SSID, and up to four domain names can be configured manually. When enabled, all DNS requests to non-corporate domains on this wireless network are sent to OpenDNS.

NOTE: Regardless of whether content filtering is disabled or enabled, instant.dell-pcw.com is always resolved internally on Instant.

# **Enabling Content Filtering**

To enable content filtering per SSID, perform the following steps:

1. Click **New** in the Networks tab.

**I** 

2. Select **Enabled** from the **Content Filtering** drop-down list and click **Next** to continue**.**

On startup, the IAP learns the default domain name via DHCP. This domain name also applies for Content Filtering. Go to **Settings > General >** click **Show advanced options > DHCP Server > Domain name** to configure a domain name for a Virtual Controller assigned network. This domain name applies for Content Filtering. When you select Virtual Controller assigned option, the client gets the IP address from the Virtual Controller. The Virtual Controller creates a private subnet and VLAN on the IAPs for the wireless clients, this VLAN is called "virtual controller assigned networks". The Virtual Controller NATs all traffic that passes out of this interface. See ["Employee Network" on page](#page-42-0) 43 to select Virtual Controller assigned option and [Chapter 7,](#page-91-0)  ["Virtual Controller" on page](#page-91-0) 92 for DHCP server configuration.

**Figure 109** *Enabling Content Filtering*

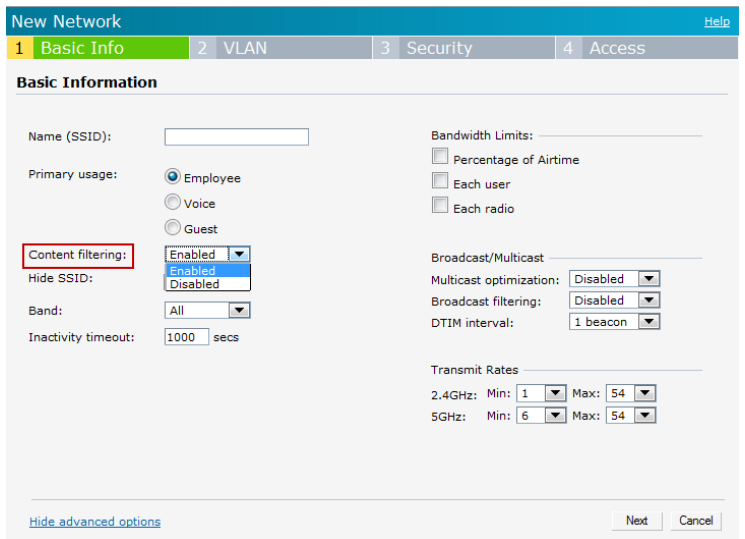

The content filtering configuration applies to all the IAPs in the Dell Instant network and the service is enabled or disabled globally across all the wireless networks that are configured in the Dell Instant.

# **Enterprise Domains**

The Enterprise Domain Names displays all the DNS domain names that are valid on the enterprise network. This list is used to determine how client DNS requests should be routed. When **Content Filtering** is enabled for the wireless network, everything that does not match this list is sent to OpenDNS.

**Figure 110** *Enterprise Domains*

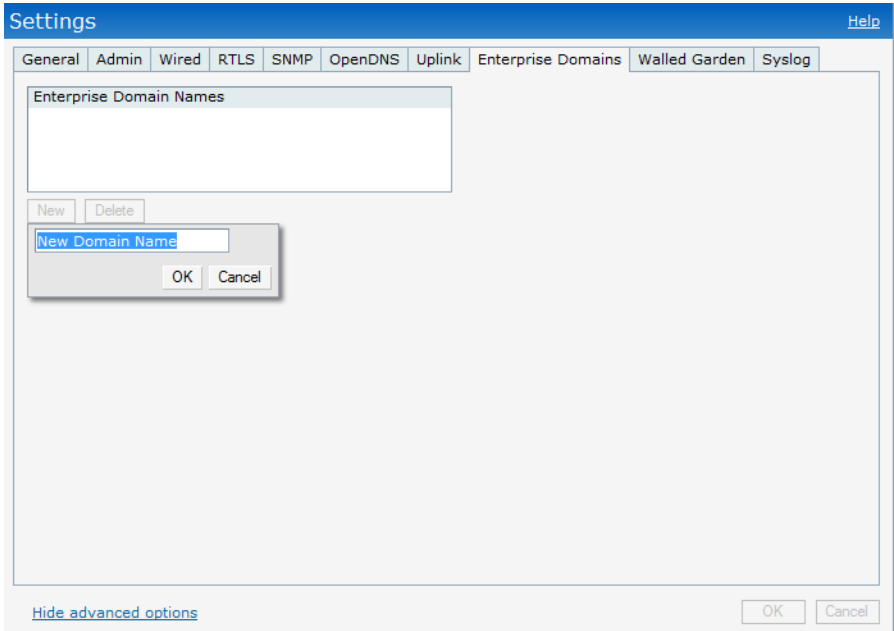

To manually add or delete a domain, perform the following steps:

- 1. Navigate to **Settings** at the top right corner of the Instant UI and then select **Enterprise Domains** in the UI.
- 2. Click **New** and enter a New Domain Name or select the domain and click **Delete** to remove the domain name from the list.
- 3. Click **OK** to apply the changes.

# **Chapter 14**

# **OS Fingerprinting**

The OS Fingerprinting feature gathers information about the client that is connected to the Dell Instant network to find the operating system that the client is running on. The following is a list of advantages of this feature:

- Identifying rogue clients— Helps to identify clients that are running on forbidden operating systems.
- Identifying outdated operating systems— Helps to locate outdated and unexpected OS in the company network.
- Locating and patching vulnerable operating systems— Assists in locating and patching specific operating system versions on the network that have known vulnerabilities, thereby securing the company network.

OS Fingerprinting is enabled in the Dell Instant network by default. The following operating systems are identified by Dell Instant:

- Windows 7
- Windows Vista
- Windows Server
- Windows XP
- Windows ME
- OS-X
- iPhone
- iPAD
- Android
- **Blackberry**
- Linux

In the following image, the OS of the client is Windows 7.

#### **Figure 111** *OS Fingerprinting*

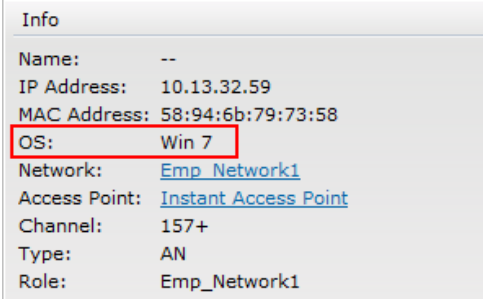

Adaptive Radio Management (ARM) is a radio frequency management technology that optimizes WLAN performance even in the networks with highest traffic by dynamically and intelligently choosing the best 802.11 channel and transmitting power for each IAP in its current RF environment. ARM works with all standard clients, across all operating systems, while remaining in compliance with the IEEE 802.11 standards. It does not require any proprietary client software to achieve its performance goals. ARM ensures low-latency roaming, consistently high performance, and maximum client compatibility in a multi-channel environment. By ensuring the fair distribution of available Wi-Fi bandwidth to mobile devices, ARM ensures that data, voice, and video applications have sufficient network resources at all times. ARM allows mixed 802.11a, b, g, and n client types to inter-operate at the highest performance levels.

# **ARM Features**

This section describes ARM features that are available in Dell Instant.

### **Channel or Power Assignment**

This feature automatically assigns channel and power settings for all the IAPs in the network according to changes in the RF environment. This feature automates many setup tasks during network installation and during ongoing operations when RF conditions change.

## **Voice Aware Scanning**

This feature stops the IAP that is supporting an active voice call from scanning for other channels in the RF spectrum. The IAP resumes scanning when no more active voice calls are present on that IAP. This significantly improves the voice quality when a call is in progress while simultaneously delivering automated RF management functions.

## **Load Aware Scanning**

This feature dynamically adjusts scanning behavior to maintain uninterrupted data transfer on resource intensive systems when the network traffic exceeds a predefined threshold. The IAPs resume complete monitoring scans when the traffic drops to the normal levels.

## **Band Steering Mode**

This feature moves dual-band capable clients to stay on the 5 GHz band on dual-band IAPs. This feature reduces co-channel interference and increases available bandwidth for dual-band clients because there are more channels on the 5 GHz band than on the 2.4 GHz band.

Band steering supports the following three different band steering modes:

- **Prefer 5Ghz** If you configure the IAP to use prefer-5GHz band steering mode, the IAP will try to steer the client to 5G band (if the client is 5G capable) but will let the client connect on the 2.4G band if the client persists in 2.4G association attempts.
- **Force 5Ghz** When the IAP is configured in force-5GHz band steering mode, the IAP will try to force 5Ghzcapable IAPs to use that radio band.
- **Balance Bands** In this band steering mode, the IAP tries to balance the clients across the two radios in order to best utilize the available 2.4G bandwidth. This feature takes into account the fact that the 5Ghz band has

more channels than the 2.4Ghz band, and that the 5Ghz channels operate in 40MHz while the 2.5Ghz band operates in 20MHz.

**Disabled—** Disabled means that the clients selects which band to use.

### **Airtime Fairness Mode**

This feature provides equal access to all clients on the wireless medium, regardless of client type, capability, or operating system, thus delivering uniform performance to all clients. This feature prevents some clients from monopolizing resources at the expense of other clients.

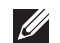

NOTE: Ensure to reboot the IAP after configuring the radio profile settings in order for the changes to take effect.

### **Airtime Fairness Modes**

Navigate to **RF** which is at the top right corner of the Instant UI and click **ARM**.

The Airtime fairness consists of the following modes:

- Default Access— Provides access based on the client request. When Air Time Fairness is set to default access, per user and per SSID bandwidth limits are not enforced
- Fair Access— Allocates Airtime evenly across all the clients
- Preferred Access— Allocates Airtime to all the clients but preference is for higher performing clients

#### **Figure 112** *Airtime fairness mode*

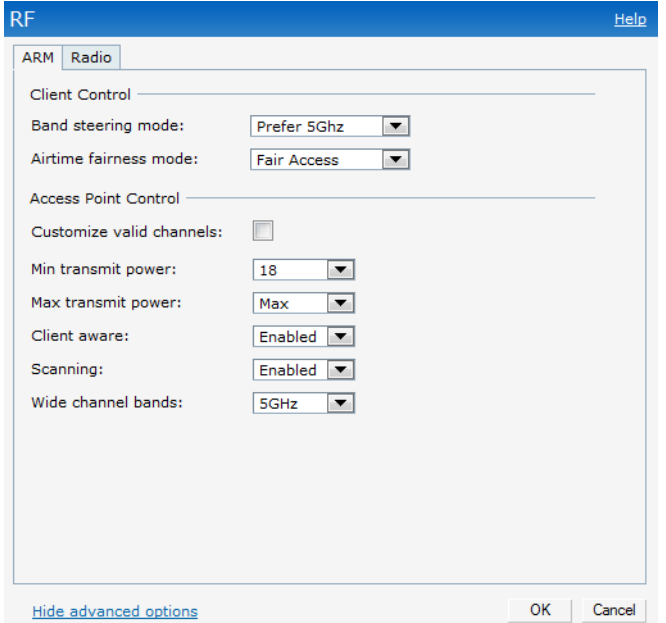

### **Access Point Control**

#### **Customize Valid Channels**

You can customize the **Valid 5GHz channels** for 20MHz channels and the **Valid 2.4 GHz channels** for 20MHz channels in the IAP. Here, the administrator can configure the ARM channels in the channel width window. The valid channels will automatically show in the static channel assignment window.

### **Min Transmit Power**

This indicates the minimum effective isotropic radiated power (EIRP) from 3 to 33 dBm in 3 dBm increments. You may also specify a special value of 127 dBm for regulatory maximum to disable power adjustments for environments such as outdoor mesh links. Higher power level settings may be constrained by local regulatory requirements and AP capabilities. In the event that an AP is configured for a Min Tx EIRP setting it cannot support, this value will be reduced to the highest supported power setting.

The default value is18 dBm.

### **Max Transmit Power**

This indicates the maximum effective isotropic radiated power (EIRP) from 3 to 33 dBm in 3 dBm increments. Higher power level settings may be constrained by local regulatory requirements and AP capabilities. In the event that an AP is configured for a Max Tx EIRP setting it cannot support, this value will be reduced to the highest supported power setting.

Default value: 127 dBm

### **Client Aware**

When **Enabled**, Adaptive Radio Management (ARM) will not change channels for the Access points when the clients are active, except for high priority events such as radar or excessive noise. This should be enabled in most deployments for a stable WLAN.

If the Client Aware mode is **Disabled**, the IAP may change to a more optimal channel, but this change may also disrupt current client traffic.

The Client Aware option is **Enabled** by default

 $\mathscr{M}$ 

NOTE: When the Client Aware ARM is disabled, channels can be changed even when the clients are active on BSSID.

### **Scanning**

When ARM is enabled, the IAP dynamically scans all 802.11 channels within its 802.11 regulatory domain at regular intervals and will report everything it sees to the IAP on each channel it scans. This includes, but is not limited to, data regarding WLAN coverage, interference, and intrusion detection.

### **Wide Channel Bands**

This feature allows administrators to configure 40 MHz channels in the 2.4 GHz and 5.0 GHz bands. 40 MHz channels are essentially two 20 MHz adjacent channels that are bonded together. 40 MHz channel effectively doubles the frequency bandwidth available for data transmission.

### **Monitoring the Network with ARM**

When ARM is enabled, an IAP dynamically scans all 802.11 channels within its 802.11 regulatory domain at regular intervals and provides reports for network (WLAN) coverage, interference, and intrusion detection, to a Virtual Controller.

### **ARM Metrics**

ARM computes coverage and interference metrics for each valid channel and chooses the best performing channel and transmit power settings for each IAP RF environment. Each IAP gathers other metrics on their ARM-assigned channel to provide a snapshot of the current RF health state.

### **Configuring Administrator Assigned Radio Settings for IAP**

Adaptive Radio Management (ARM) is enabled on Dell Instant by default. It automatically assigns appropriate channel and power settings for the IAPs.

To manually configure radio settings, perform the following steps:

- 1. In the **Access Points** tab, click the AP for which you want to enable ARM. The **edit** link appears.
- 2. Click the **edit** link. The **Edit AP** window appears.
- 3. Click the **Radio** tab.

**Figure 113** *Configuring Administrator Assigned Radio Settings for IAP*

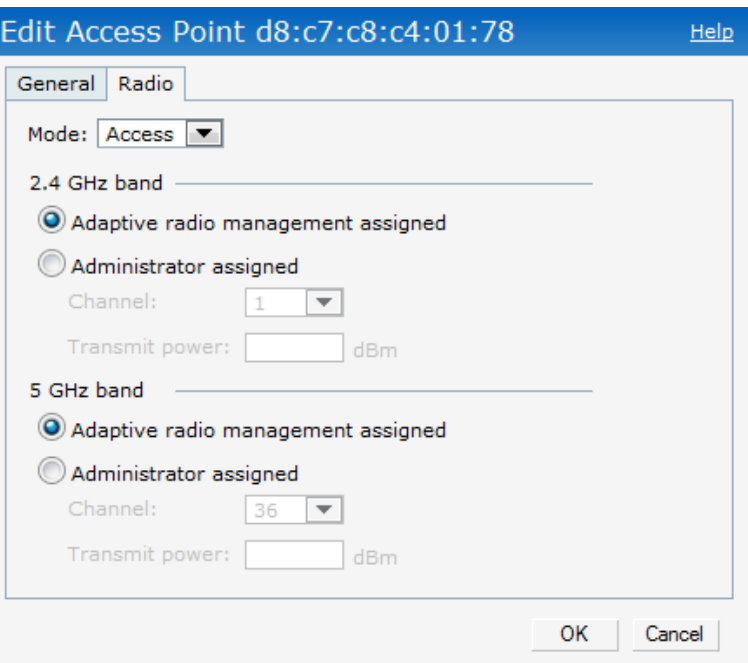

- 4. Select the **Access** Mode from the drop-down list.
	- Access Mode— In Access mode the AP serves client, while also monitoring for rogue APs in the background.
	- Monitor Mode— In Monitor mode the AP acts as a dedicated monitor scanning all channels for rogue APs and clients.

By default the access point's channel and power are optimized dynamically using Adaptive Radio Management (ARM). You can override ARM on the 2.4 GHz and 5 GHz bands and set the channel and power manually if desired.

- 5. Select **Administrator assigned** in **2.4 GHz** and **5 GHz** band sections.
- 6. Select appropriate channel number from the **Channel** drop-down list for both **2.4 GHz** and **5 GHz** band sections.
- 7. Enter appropriate transmit power value in the **Transmit power** text box in **2.4 GHz** and **5 GHz** band sections.
- 8. Click **OK.**
# **Configuring Radio Profiles in Instant**

Dell Instant supports radio profile configuration. The radio settings are available for both the 2.4-GHz and the 5- GHz radio profiles. You can configure the radios separately, using the parameters described in table on each radio.

Use the following procedure to configure Instant's radio attributes for the 2.4GHz and 5GHz frequency bands.

#### **Figure 114** *Radio Profile*

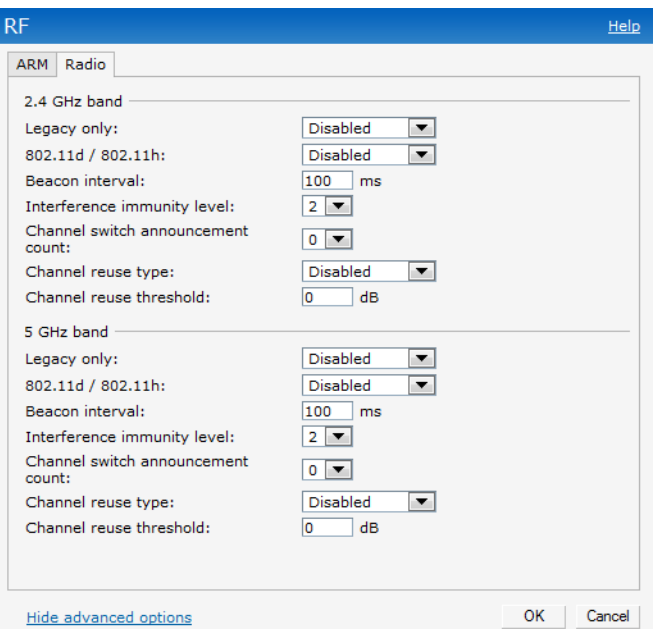

- 1. Navigate to **RF** which is at the top right corner of the WebUI.
- 2. Click **Show advanced options** to view the **Radio** tab.
- 3. Refer to the table below to configure the radio settings for bands 2.4GHz and 5GHz.

**Table 18** *Radio Profile Configuration Parameters*

| <b>Parameter</b>  | <b>Description</b>                                                                                                    |
|-------------------|----------------------------------------------------------------------------------------------------|
| Legacy only       | Enable to run the radio in non-802.11n mode.<br>This is disabled by default.                                                                                                    |
| 802.11d / 802.11h | Enable the radio to advertise its 802.11d (Country Information) and 802.11h (Transmit<br>Power Control) capabilities.<br>This is disabled by default.                                               |
| Beacon interval   | Enter the Beacon period (60ms to 500ms) for the IAP in msec. This indicates how often the<br>802.11 beacon management frames are transmitted by the access point.<br>The default value is 100 msec. |

**Table 18** *Radio Profile Configuration Parameters (Continued)*

| <b>Parameter</b>                     | <b>Description</b>                                                                                                    |
|--------------------------------------|----------------------------------------------------------------------------------------------------|
| Interference immunity level          | Select to increase the immunity level to improve performance in high-interference<br>environments.<br>The default immunity level is 2.<br>NOTE: Increasing the immunity level makes the AP slightly "deaf" to its surroundings, causing<br>the AP to lose a small amount of range.<br>Level 0- no ANI adaptation.<br>Level 1- Noise immunity only. This level enables power-based packet detection by<br>controlling the<br>amount of power increase that makes a radio aware that it has received a packet.<br>Level 2- Noise and spur immunity. This level also controls the detection of OFDM<br>packets, and is the<br>default setting for the Noise Immunity feature.<br>Level 3-Level 2 settings and weak OFDM immunity. This level minimizes false detects on<br>the radio due to interference, but may also reduce radio sensitivity. This level is<br>recommended for environments with a high-level of interference related to 2.4Ghz<br>appliances such as cordless phones.<br>Level 4— Level 3 settings, and FIR immunity. At this level, the AP adjusts its sensitivity to<br>$\bullet$<br>in-band power, which can improve performance in environments with high and constant<br>levels of noise interference.<br>Level 5- The AP completely disables PHY error reporting, improving performance by<br>$\bullet$<br>eliminating the time the IAP would spend on PHY processing. |
| Channel switch announcement<br>count | Indicates the number of channel switching announcements that must be sent prior to<br>switching to a new channel. This allows associated clients to recover gracefully from a<br>channel change.                                                                                                    |
| Channel reuse type                   | When set to Dynamic, the access point, when busy, will automatically adjust its Clear Channel<br>Assessment (CCA) threshold to accommodate transmissions to the most distant associated<br>client.<br>When set to Static, the access point will set its CCA threshold to the value specified in<br>Channel reuse threshold.                                                                                                    |
| Channel reuse threshold              | When set to Static, this value specifies the tolerable interference that must be maintained.                                                                                                    |

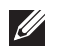

NOTE: Ensure to reboot the IAP after configuring the radio profile settings in order for the changes to take effect.

Intrusion Detection System (IDS) is a feature that monitors the network for the presence of unauthorized IAPs and clients. It also logs information about the unauthorized IAPs and clients, and generates reports based on the logged information.

# **Rogue AP Detection and Classification**

The most important IDS functionality offered in the Dell Instant network is the ability to detect rogue APs, interfering APs, and other devices that can potentially disrupt network operations. An AP is considered to be a rogue AP if it is both unauthorized and plugged into the wired side of the network. An AP is considered to be an interfering AP if it is seen in the RF environment but is not connected to the wired network. While the interfering AP can potentially cause RF interference, it is not considered a direct security threat since it is not connected to the wired network. However, an interfering AP may be reclassified as a rogue AP.

Navigate to **IDS** in the Instant UI and click the **IDS** link. The built-in IDS scans for access points that are not controller by this Virtual Controller. These are listed below and classified as either Interfering or Rogue, depending on whether they are on a foreign network or your network.

#### **Figure 115** *Intrusion Detection*

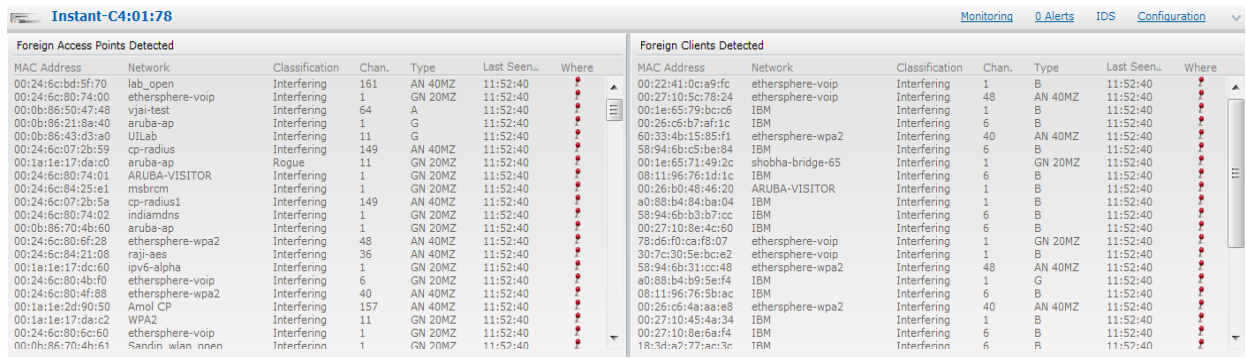

### **Wireless Intrusion Protection (WIP)**

WIP offers a wide selection of intrusion detection and protection features to protect the network against wireless threats. Like most other security-related features of the Dell network, the WIP configuration can be done on the IAP.

An administrator can configure the following five main options:

- Infrastructure Detection Policies— Specifies which wireless attacks on access points to detect
- Client Detection Policies— Specifies which wireless attacks on clients to detect
- Infrastructure Protection Policies— Specifies which wireless attacks on access points to protect against
- Client Protection Policies— Specifies which wireless attacks on clients to protect against
- Containment Methods— To prevent unauthorized stations from connecting to your Instant network.

In each of these options there are several default levels that enable different sets of policies. An administrator can customize (enable/disable) these options accordingly.

Four levels of detection can be configured in the WIP Detection page— **Off**, **Low**, **Medium**, and **High** (as shown in [Figure 116](#page-147-0))**.** 

<span id="page-147-0"></span>**Figure 116** *Wireless Intrusion Protection— Detection*

| Wireless Intrusion Protection (WIP)      |                                                                                                    | Help  |
|------------------------------------------|----------------------------------------------------------------------------------------------------|-------|
| Detection<br>1                           | Protection                                                                                                    |       |
| <b>Specify What Threats to Detect</b>    |                                                                                                    |       |
| Infrastructure:                          | Custom settings                                                                                                    |       |
| - High<br>- Medium<br>$-$ Low<br>$-$ Off | detect-ap-spoofing<br>detect-windows-bridge<br>signature-deauth-broadcast<br>signature-deassociation-broadcast<br>detect-adhoc-using-valid-ssid<br>detect-malformed-large-duration<br>▼ |       |
| Clients:                                 | Custom settings                                                                                                    |       |
| - High                                   | detect-valid-clientmisassociation<br>▴<br>detect-disconnect-sta                                                                                                    |       |
| - Medium                                 | Ξ<br>detect-omerta-attack                                                                                                    |       |
| $-$ Low                                  | detect-fatajack<br>detect-block-ack-attack                                                                                                    |       |
| $-$ Off                                  | detect-hotspotter-attack<br>▼                                                                                                    |       |
|                                          | Next                                                                                                    | Cance |

The following table describes the detection policies that are enabled in Infrastructure Detection Custom settings box.

**Table 19** *Infrastructure Detection Policies*

| <b>Detection Level</b> | <b>Detection Policy</b>                                                                                                    |
|------------------------|----------------------------------------------------------------------------------------------------|
| 0ff                    | <b>Roque Classification</b>                                                                                                    |
| Low                    | Detect AP Spoofing<br>$\bullet$<br>Detect Windows Bridge<br>۰<br><b>IDS Signature-Deauthentication Broadcast</b><br>$\bullet$<br><b>IDS Signature-Disassociation Broadcast</b><br>$\bullet$ |
| Medium                 | Detect Adhoc networks using VALID SSID—Valid SSID list will be auto-configured based on<br>$\bullet$<br>Instant AP configuration<br>Detect Malformed Frame-Large Duration<br>۰              |

**Table 19** *Infrastructure Detection Policies* (Continued)

| <b>Detection Level</b> | <b>Detection Policy</b>                                                                                                    |
|------------------------|----------------------------------------------------------------------------------------------------|
| High                   | Detect AP Impersonation<br>$\bullet$<br>Detect Adhoc Networks<br>$\bullet$<br>Detect Valid SSID Misuse<br>$\bullet$<br><b>Detect Wireless Bridge</b><br>$\qquad \qquad \bullet$<br>Detect 802.11 40MHz intolerance settings<br>$\bullet$<br>Detect Active 802.11n Greenfield Mode<br>$\bullet$<br>Detect AP Flood Attack<br>$\blacksquare$<br><b>Detect Client Flood Attack</b><br>$\bullet$<br>Detect Bad WEP<br>$\blacksquare$<br><b>Detect CTS Rate Anomaly</b><br>$\bullet$<br><b>Detect RTS Rate Anomaly</b><br>$\bullet$<br>Detect Invalid Address Combination<br>$\qquad \qquad \blacksquare$<br>Detect Malformed Frame-HT IE<br>$\blacksquare$<br>Detect Malformed Frame-Association Request<br>$\bullet$<br>Detect Malformed Frame-Auth<br>$\bullet$<br>Detect Overflow IE<br>$\blacksquare$<br>Detect Overflow EAPOL Key<br>$\bullet$<br><b>Detect Beacon Wrong Channel</b><br>$\bullet$<br>Detect devices with invalid MAC OUI<br>$\bullet$ |

The following table describes the detection policies that are enabled in Client Detection Custom settings box.

**Table 20** *Client Detection Policies*

| <b>Detection Level</b> | <b>Detection Policy</b>                                                                                                    |
|------------------------|----------------------------------------------------------------------------------------------------|
| 0ff                    | All detection policies are disabled.                                                                                                    |
| Low                    | Detect Valid Station Mis association<br>$\bullet$                                                                                                    |
| Medium                 | <b>Detect Disconnect Station Attack</b><br>$\bullet$<br>Detect Omerta Attack<br>$\bullet$<br>Detect FATA-Jack Attack<br>$\bullet$<br>Detect Block ACK DOS<br>$\bullet$<br>Detect Hotspotter Attack<br>$\bullet$<br>Detect unencrypted Valid Client<br>$\bullet$<br>Detect Power Save DOS Attack<br>$\bullet$ |
| High                   | <b>Detect EAP Rate Anomaly</b><br>$\bullet$<br>Detect Rate Anomaly<br>$\bullet$<br><b>Detect Chop Chop Attack</b><br>$\bullet$<br>Detect TKIP Replay Attack<br>$\bullet$<br><b>IDS Signature-Air Jack</b><br>$\bullet$<br><b>IDS Signature-ASLEAP</b><br>$\bullet$                                           |

Three levels of detection can be configured in the WIP Protection page— **Off**, **Low**, and **High** (as shown in [Figure 117](#page-149-0))**.**

<span id="page-149-0"></span>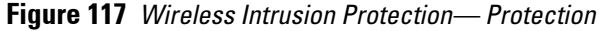

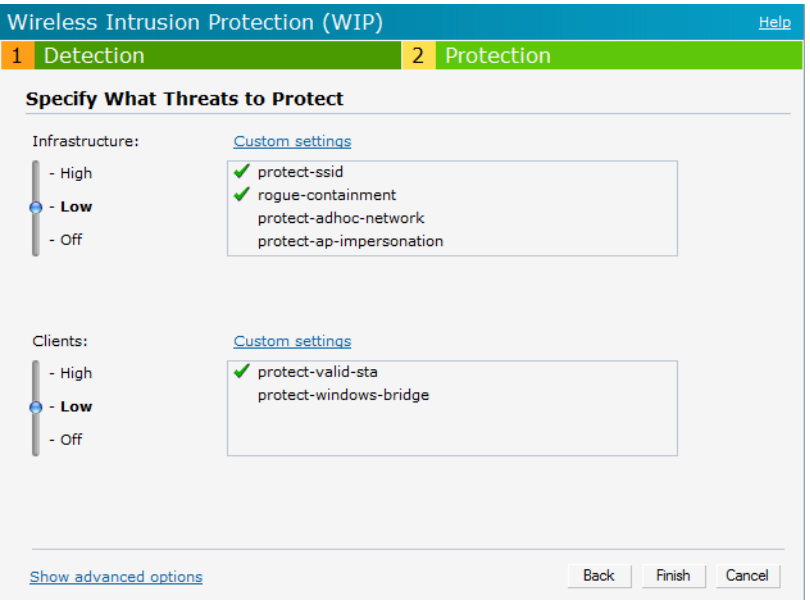

The following table describes the detection policies that are enabled in Infrastructure Protection Custom settings box.

**Table 21** *Infrastructure Protection Policies*

| <b>Detection Level</b> | <b>Detection Policy</b>                                                                                           |
|------------------------|----------------------------------------------------------------------------------------------------|
| 0ff                    | All detection policies are disabled                                                                               |
| Low                    | Protect SSID – Valid SSID list should be auto derived from Instant configuration<br><b>Rogue Containment</b><br>۰ |
| High                   | <b>Protect from Adhoc Networks</b><br><b>Protect AP Impersonation</b><br>$\bullet$                                |

The following table describes the detection policies that are enabled in Client Protection Custom settings box.

**Table 22** *Client Protection Policies*

| <b>Detection Level</b> | <b>Detection Policy</b>                    |
|------------------------|--------------------------------------------|
| 0ff                    | All detection policies are disabled        |
| Low                    | <b>Protect Valid Station</b><br>$\bullet$  |
| High                   | <b>Protect Windows Bridge</b><br>$\bullet$ |

### **Containment Methods**

You can enable wired and wireless containments to prevent unauthorized stations from connecting to your Instant network.

Instant supports the following types of containment mechanisms:

- Wired containment— When enabled, Dell PowerConnect W-Series Instant Access Points will generate ARP packets on the wired network to contain wireless attacks.
- Wireless containment— When enabled, the system will attempt to disconnect all clients that are connected or attempting to connect to the identified Access Point.
	- None— Disables all the containment mechanisms.
	- Deauthenticate only— With deauthentication containment, the Access Point or client is contained by disrupting the client association on the wireless interface.
	- Tarpit containment— With Tarpit containment, the Access Point is contained by luring clients that are attempting to associate with it to a tarpit. The tarpit can be on the same channel or a different channel as the Access Point being contained.

#### **Figure 118** *Containment Methods*

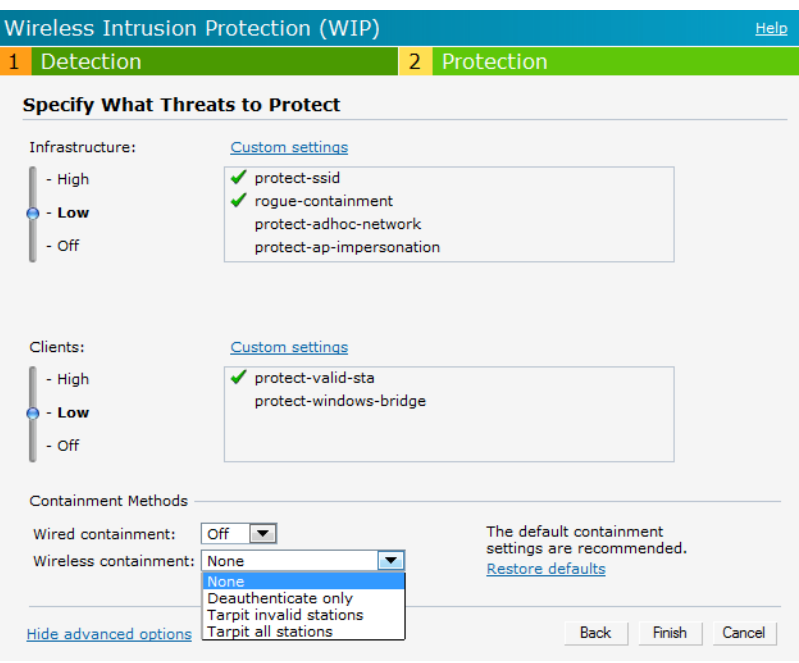

# **Chapter 17**

## **SNMP**

Dell Instant supports versions 1, 2c, and 3 of Simple Network Management Protocol (SNMP) for reporting purposes only. In other words, SNMP cannot be used for setting values in a Dell system in the current IAP.

## **SNMP Parameters for IAP**

You can configure the following parameters for IAP.

#### **Table 23** *SNMP Parameters for IAP*

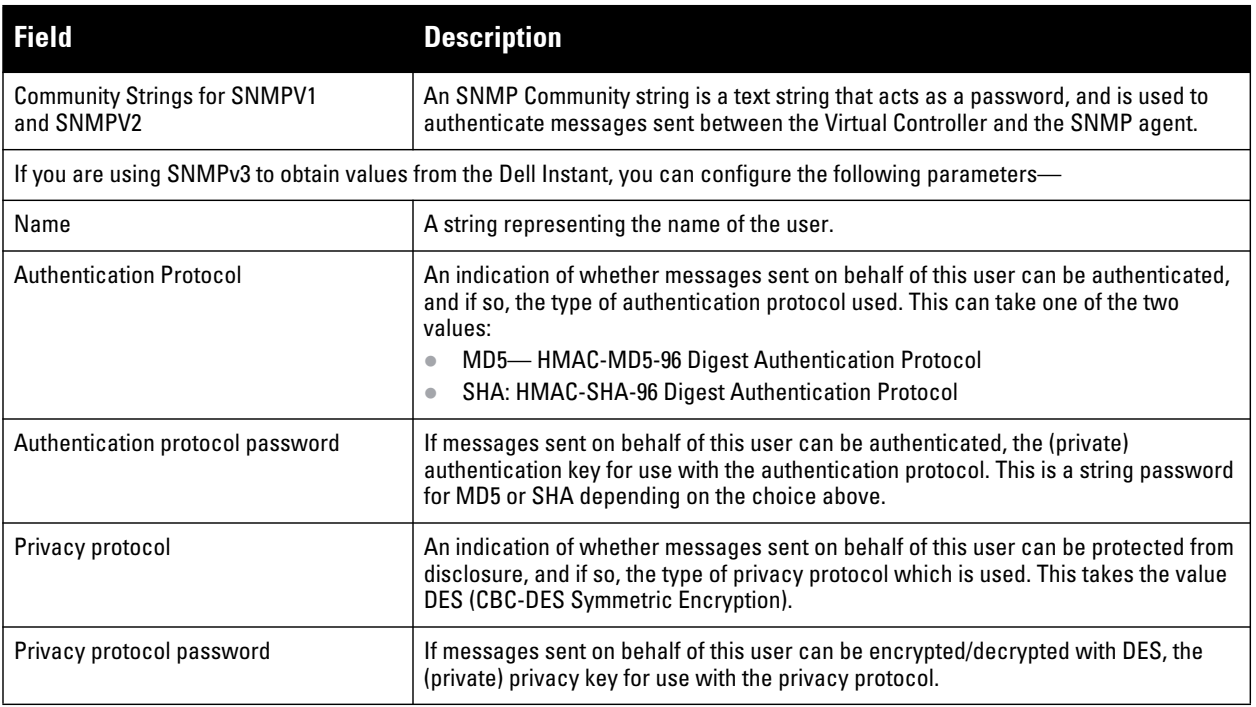

Follow the steps below to create community strings for SNMPV1 and SNMPV2.

- 1. In the Settings tab click the **SNMP** tab.
- 2. Click **New** in the Community Strings for SNMPV1 and SNMPV2 box.
- 3. Enter the string in the **New Community String** text box.
- 4. Click **OK.**

To delete a community string, select the string and click **Delete**.

#### **Figure 119** *Creating Community Strings for SNMPV1 and SNMPV2*

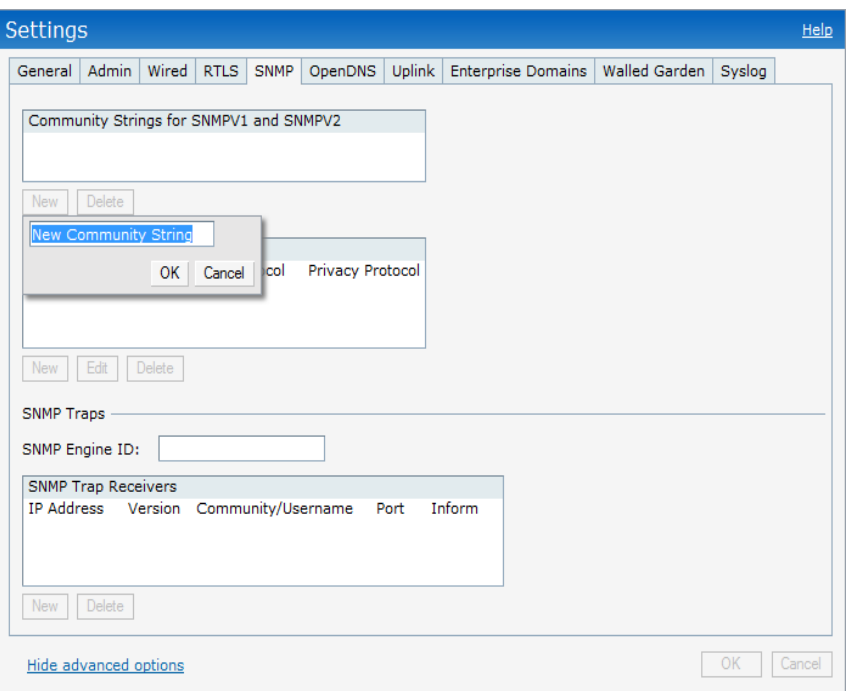

Follow the procedure below to create, edit, and delete users for SNMPV3.

- 1. In the **Settings** tab click the **SNMP** tab.
- 2. Click **New** in the **Users for SNMPV3** box.
- 3. Enter the name of the user in the **Name** text box.
- 4. Select the type of authentication protocol from the **Auth protocol** drop-down list.
- 5. Enter the authentication password in the **Password** tex box and retype the password in the **Retype** tex box.
- 6. Select the type of privacy protocol from the **Privacy protocol** drop-down list.
- 7. Enter the privacy protocol password in the **Password** text box and retype the password in the **Retype** text box.
- 8. Click **OK.**
- 9. To edit the details for a particular user, select the user and click **Edit**.
- 10. To delete a particular user, select the user and click **Delete**.

**Figure 120** *Creating Users for SNMPV3*

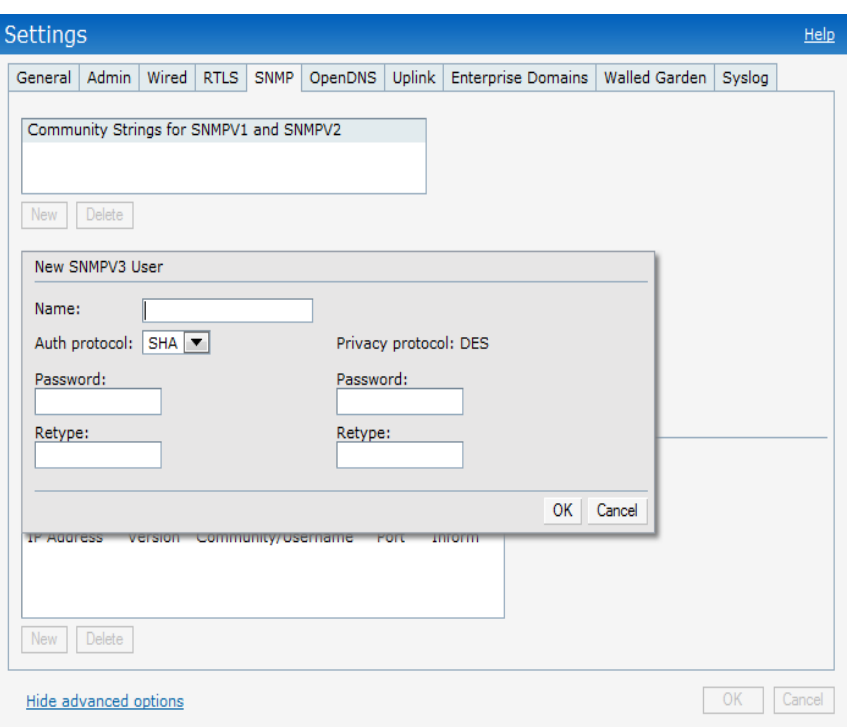

## **SNMP Traps**

Dell Instant supports the configuration of external trap receivers in the Instant UI. Only the IAP acting as the Virtual Controller will generate traps. The OID of the traps is 1.3.6.1.4.1.14823.2.3.3.1.200.2.X.

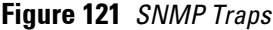

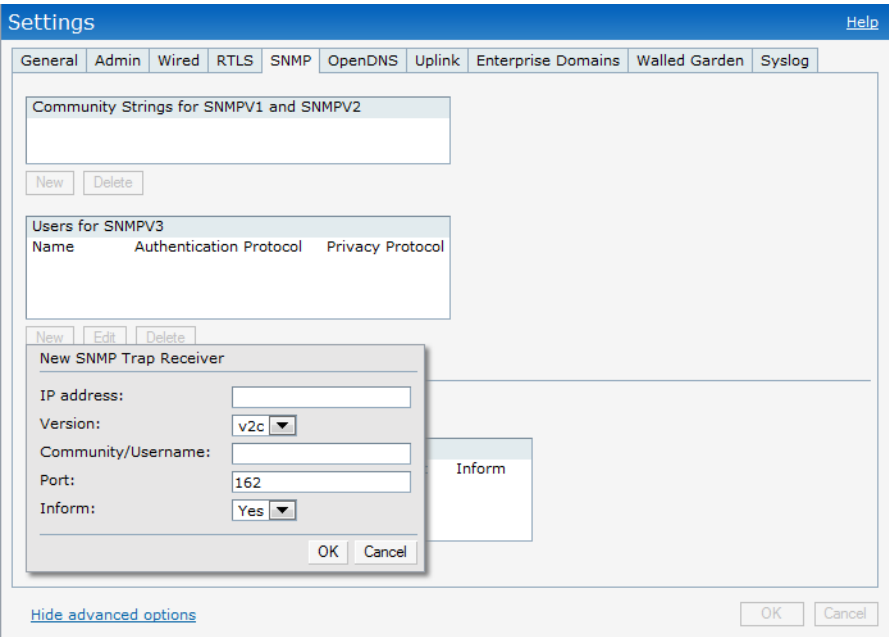

To configure an SNMP trap receiver, follow this procedure.

- 1. Enter a name in the **SNMP Engine ID** text box.It indicates the name of the SNMP agent on the access point. SNMPV3 agent has an engine ID that uniquely identifies the agent in the device and is unique to that internal network.
- 2. Click **New** and update the following fields:
	- 1. **IP Address—** Enter the **IP Address** of the new SNMP Trap receiver.
	- 2. **Version—** Select the SNMP version— **v1, v2c, v3** from the drop-down list. The version specifies the format of traps generated by the access point.
	- 3. **Community/Username—** Specify the community string for SNMPV1 and SNMPV2c traps and a username for SNMPV3 traps.
	- 4. **Port—** Enter the port to which the traps are sent. The default value is 162.
	- 5. **Inform—** When enabled, traps are sent as SNMP INFORM messages. It is applicable to SNMPV3 only. The default value is **Yes**.
- 3. Click **OK** to view the trap receiver information in the **SNMP Trap Receivers** window.

NOTE: Dell PowerConnect W-Series-specific management information bases (MIBs) describe the objects that can be managed using SNMP. See the *Dell PowerConnect W-Series Instant Access Point MIB Reference Guide* for information about the Dell PowerConnect W-Series and Aruba MIBs and SNMP traps.

 $\mathscr{M}$ 

## **Ethernet Downlink**

## **Ethernet Downlink Overview**

The ethernet downlink ports allow third party devices such as VOIP phones or printers (which support only wired connection) to connect to the wireless network. Additionally, an Access Control List (ACL) can be configured for added security on the ethernet downlink.

NOTE: This release of Instant supports only the OpenAuth mechanism.

#### **Ethernet Downlink Profile Parameters**

To create a new ethernet downlink profile perform the following steps:

- 1. Select **Settings** and click on **show advanced options** link.
- 2. Select **Wired** tab.

 $\mathscr U$ 

3. Click **New** button under the **Profile Definitions** and enter the following information:

You can configure the following parameters for an ethernet downlink profile:

**Table 24** *Ethernet Downlink Profile Parameters*

| <b>Field</b>        | <b>Description</b>                                                                                                    |
|---------------------|----------------------------------------------------------------------------------------------------|
| Name                | Name of the ethernet downlink profile.                                                                                                    |
| Mode                | In Access mode the port carries a single VLAN, specified as the Native<br>VLAN.<br>In Trunk mode the port carries packets for multiple VLANs, specified as<br>the Allowed VAI N.                                 |
| <b>Native VLAN</b>  | Specifies the VLAN carried by the port in Access mode.                                                                                                    |
| Allowed VI ANs      | Specifies the VLAN carried by the port in Trunk mode.                                                                                                    |
| Role                | Specifies the user connecting through these ports are assigned to a particular<br>role.                                                                                                    |
| Speed/Duplex        | Only the experienced network administrators use the speed and duplex<br>manually.                                                                                                    |
| <b>POE</b>          | When enabled, the system passes electric power along with the data on the<br>ethernet cable.<br>NOTE: The Power Sourcing Equipment (PSE) functionality is available only for<br>the Ethernet port2 on W-RAP3WNP. |
| <b>Admin Status</b> | Displays the status of the admin.                                                                                                    |

The following figure displays the ethernet profile parameter configuration:

**Figure 122** *Ethernet Profile Configuration*

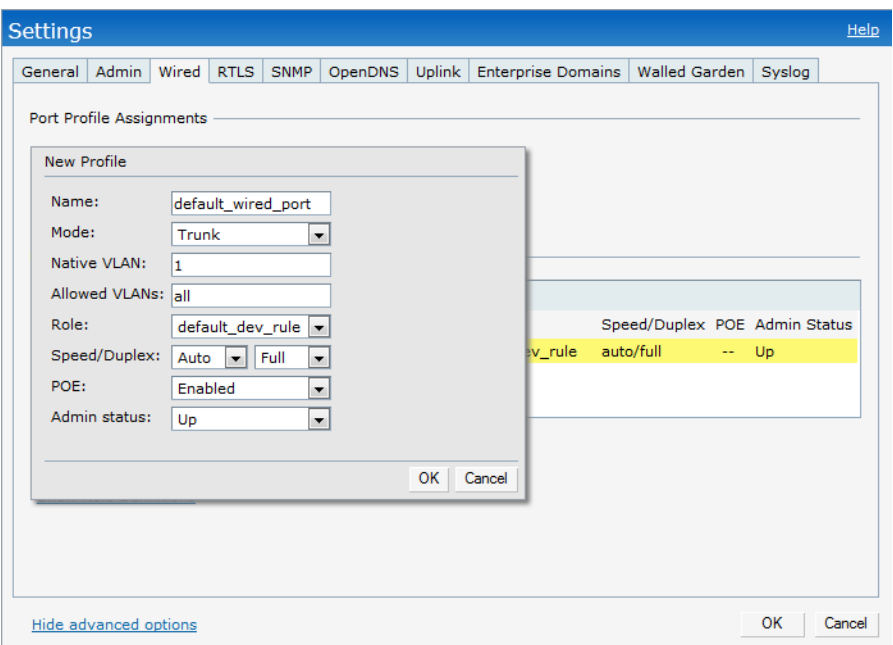

- 4. To edit an ethernet downlink profile, select the configured ethernet downlink profile under the **Profile Definitions** and click the **Edit** button.
- 5. To delete an ethernet downlink profile, select the configured ethernet downlink profile under the **Profile Definitions** and click the **Delete** button.

### **Assigning a Profile to the Ethernet Port**

You can assign the configured profiles to the ethernet ports under the **Port Profile Assignments** window.

- To assign an ethernet downlink profile to Ethernet 1 port, select the profile from the **Ethernet 1** drop down list
- to assign an ethernet downlink profile to Ethernet 2 port, select the profile from the **Ethernet 2** drop down list

**Figure 123** *Assigning a Profile to the Ethernet Port*

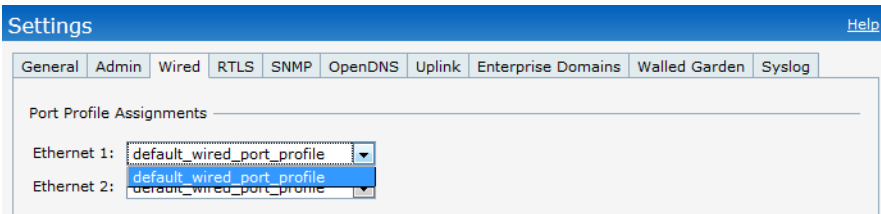

## **Uplink Configuration**

## **Uplink Configuration Overview**

The Dell PowerConnect W-Instant supports 3G USB modems for the corporate Instant network. The 3G USB modems can be used to extend the connectivity to places where ethernet uplink cannot be configured. By using this, the client traffic can reach the internet and the corporate network. It also provides a reliable backup link for the ethernet based Instant network.

The following types of uplinks are supported on Instant:

- Ethernet
- 3G

#### **Ethernet**

By default, ethernet uplink is enabled.

NOTE: This release of Instant does not support the user to configure eth0 uplink.

The user can view the type of uplink and the status of the uplink in the Instant UI under **Info** tab.

**Figure 124** *Uplink Status*

```
Info
Name:
                   Instant-C4:01:78
Country code:
                   IN
Virtual Controller IP: 0.0.0.0
AirWave IP:
                  0.0.0.0Band:
                   All
                  10.17.115.1
Master:
Auto join mode: Enabled
OpenDNS Status: Not connected
                   Ethernet
Uplink type:
Uplink status:
                   UP
Dyn Blacklist Count: 0
```
### **3G Uplink**

You can provision an USB modem for 3G uplink support in two ways— Manually provisioning and automatically provisioning.

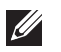

 $\mathscr U$ 

NOTE: W-IAP3WN and W-IAP3WNP, which will be available soon, support 3G.

#### **Types of Modems**

Instant supports the following three types of 3G modems:

 **True Auto Detect**— Modems of this type can be used only in one country and for a specific ISP. The parameters are configured automatically and hence no configuration is necessary (Plug and Play).

- **Auto-detect + ISP/country** Modems of this type are used where user needs to specify the Country and ISP. The same modem is used for different ISPs with different parameters configured for each of them.
- **No auto-detect**—Modems of this type are used where the modems share the same Device-ID, Country, and ISP, but need to configure different parameters for each of them. These modems will work with Instant provided the correct parameters are configured. All new modems fall under this category as the parameter necessary to automatically configure them are not known.

The following table lists the types of supported 3G modems:

**Table 25** *List of Supported 3G Modems*

| <b>Modem Type</b>            | <b>Supported 3G Modems</b>                                                                                                    |
|------------------------------|----------------------------------------------------------------------------------------------------|
| <b>True Auto Detect</b>      | USBConnect 881 (Sierra 881U)<br>$\bullet$<br>Quicksilver (Globetrotter ICON 322)<br>$\bullet$<br>UM100C (UTstarcom)<br>$\bullet$<br>Icon 452<br>$\bullet$<br>Aircard 250U (Sierra)<br>$\qquad \qquad \bullet$<br>USB 598 (Sierra)<br>$\qquad \qquad \bullet$<br>U300 (Franklin wireless)<br>$\bullet$<br>U301 (Franklin wireless)<br>$\bullet$<br>USB U760 for Virgin (Novatel)<br>$\bullet$<br>USB U720 (Novatel/Qualcomm)<br>$\bullet$<br>UM175 (Pantech)<br>$\bullet$<br>UM150 (Pantech)<br>$\bullet$<br>UMW190(Pantech)<br>$\bullet$<br>SXC-1080 (Qualcomm)<br>$\bullet$<br>Globetrotter ICON 225<br>$\bullet$<br><b>UMG181</b><br>$\bullet$<br>NTT DoCoMo L-05A (LG FOMA L05A)<br>$\bullet$<br>NTT DoCoMo L-02A<br>$\bullet$<br>ZTE WCDMA Technologies MSM (MF668?)<br>$\bullet$<br>Fivespot (ZTE)<br>$\bullet$<br>c-motech CNU-600<br>$\bullet$<br>ZTE AC2736<br>$\bullet$<br>SEC-8089 (EpiValley)<br>$\bullet$<br>Nokia CS-10<br>$\bullet$<br>NTT DoCoMo L-08C (LG)<br>$\bullet$<br>NTT DoCoMo L-02C (LG)<br>$\bullet$<br>Novatel MC545<br>$\bullet$<br>Huawei E220 for Movistar in Spain<br>$\bullet$<br>Huawei E180 for Movistar in Spain<br>$\bullet$ |
| True Auto Detect (continued) | ZTE-MF820<br>$\qquad \qquad \bullet$<br>Huawei E173s-1<br>$\bullet$<br>Sierra 320<br>$\bullet$<br>Longcheer WM72<br>$\bullet$<br>U600(3G mode)                                                                                                    |

**Table 25** *List of Supported 3G Modems (Continued)*

| <b>Modem Type</b>         | <b>Supported 3G Modems</b>                                                                                                    |
|---------------------------|----------------------------------------------------------------------------------------------------|
| Auto-detect + ISP/country | Sierra USB-306 (HK CLS/1010 (HK))<br>$\bullet$<br>Sierra 306/308 (Telstra (Aus))<br>$\bullet$<br>Sierra 503 PCIe (Telstra (Aus))<br>$\bullet$<br>Sierra 312 (Telstra (Aus))<br>$\bullet$<br>Aircard USB 308 (AT&T's Shockwave)<br>$\bullet$<br>Compass 597(Sierra) (Sprint)<br>$\bullet$<br>U597 (Sierra) (Verizon)<br>$\bullet$<br>Tstick C597(Sierra) (Telecom(NZ))<br>$\bullet$<br>Ovation U727 (Novatel) (Sprint)<br>$\bullet$<br>USB U727 (Novatel) (Verizon)<br>$\bullet$<br>USB U760 (Novatel) (Sprint)<br>$\bullet$<br>USB U760 (Novatel) (Verizon)<br>$\bullet$<br>Novatel MiFi 2200 (Verizon Mifi 2200)<br>$\bullet$<br>Huawei E272, E170, E220 (ATT)<br>$\bullet$<br>Huawei E169,E180,E220,E272 (Vodafone/SmarTone (HK))<br>$\bullet$<br>Huawei E160 (02(UK))<br>$\bullet$<br>Huawei E160 (SFR (France))<br>$\bullet$<br>Huawei E220 (NZ and JP)<br>$\bullet$<br>Huawei E176G (Telstra (Aus))<br>$\bullet$<br>$\bullet$ |
|                           | Huawei E1553, E176 (3/HUTCH (Aus))<br>Huawei K4505 (Vodafone/SmarTone (HK))<br>$\bullet$<br>Huawei K4505 (Vodafone (UK))<br>$\bullet$<br>ZTE MF656 (Netcom (norway))<br>$\bullet$<br>ZTE MF636 (HK CSL/1010)<br>$\bullet$<br>ZTE MF633/MF636 (Telstra (Aus))<br>$\bullet$<br>ZTE MF637 (Orange in Israel)<br>$\bullet$<br>Huawei E180, E1692, E1762 (Optus (Aus))<br>$\bullet$<br>Huawei E1731 (Airtel-3G (India))<br>$\bullet$<br>Huawei E3765 (Vodafone (Aus))<br>$\bullet$<br>Huawei E3765 (T-Mobile (Germany)<br>$\bullet$<br>Huawei E1552 (SingTel (?))<br>$\bullet$<br>Huawei E1750 (T-Mobile (Germany))<br>$\bullet$<br>UGM 1831 (TMobile)<br>$\bullet$<br>Huawei D33HW (EMOBILE(Japan))<br>Huawei GD01 (EMOBILE(Japan))                                                                                                    |
| No auto-detect            | Huawei EC150 (Reliance NetConnect+ (India))<br>KDDI DATA07(Huawei) (KDDI (Japan))<br>Huawei E353 (China Unicom)<br>Huawei EC167 (China Telecom)<br>Huawei E367 (Vodafone (UK))<br>Huawei E352s-5 (T-Mobile (Germany))<br>Huawei D41HW<br>ZTE AC2726                                                                                                    |

**Provisioning 3G Uplink Manually** 

The user has to configure the exact modem parameters and can use 3G uplink by manual configuration. The AP has to be rebooted if the user has to configure USB modem parameter from the WebUI.

Use the following procedure to provision 3G uplink manually:

1. In the **settings** tab, click the **show advanced settings** hyperlink.

- 2. Select the **Uplink** tab. Under **3G** tab, perform the following steps:
	- a. Enter the type of the 3G modem driver type in the **USB type** text box.
	- b. Enter the identifier of the modem device in the **USB dev** text box.
	- c. Enter the TTY port of the modem in the **USB tty** text box.
	- d. Enter the parameter to initialize the modem in the **USB init** text box.
	- e. Enter the parameter to dial the cell tower in the **USB dial** text box.
	- f. Enter the username used to dial the ISP in the **USB user** text box.
	- g. Enter the password used to dial the ISP in the **USB password** text box.
	- h. Enter the parameter used to switch modem from storage mode to modem mode in the **USB switch mode** text box.

#### **Figure 125** *Provisioning 3G Uplink— Manually*

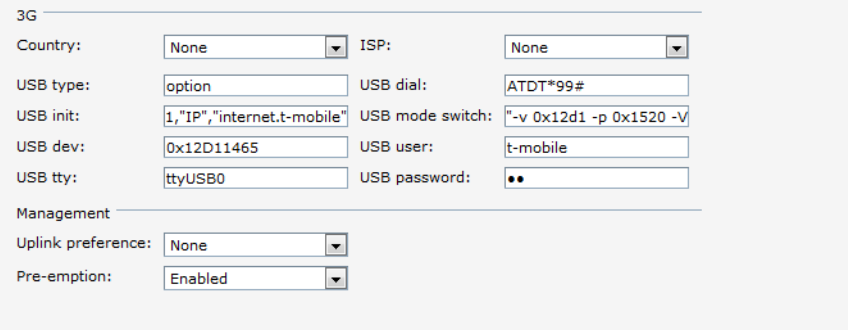

**I** 

NOTE: Ensure to reboot the IAP after manually provisioning the IAP.

**Provisioning 3G Uplink Automatically**

In automatically provisioning 3G uplink, the user has to provide inputs for country and ISP in the **Country** and **ISP** textboxes. The IAP finds the parameters internally.

#### **Figure 126** *Provisioning 3G Uplink— Automatically*

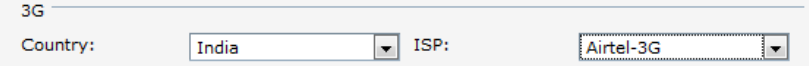

NOTE: In Instant UI, if the user can view the list of country or ISP in the country and ISP drop-down lists, the user can either use the country or ISP to configure the modem, or configure the individual modem parameters manually. If the user cannot view the list of country or ISP from the drop-down list, then the user has to configure the modem parameters manually.

#### **Uplink Switchover**

The default priority list is eth0, 3G. The IAP has the ability to switch to the lower priority uplink if the current uplink is down.

 $\mathscr{Q}$ 

 $\mathscr{U}$ 

NOTE: IAP reboot is not required for uplink swtichover process.

## **Uplink Preemption**

The IAP tries to get higher priority link in every ten minutes even if the current uplink is up and will not affect the current uplink connection. If the higher uplink is useable the IAP will switchover to use it.Preemption is enabled by default and the user can disable by configuration it.

## **Uplink Preference**

The user can select the type of uplink from the **uplink preference** drop-down list under **Management.**

To use 3G uplink, select **3G** from the **Uplink preference** drop-down list.

#### **Figure 127** *Uplink Preference*

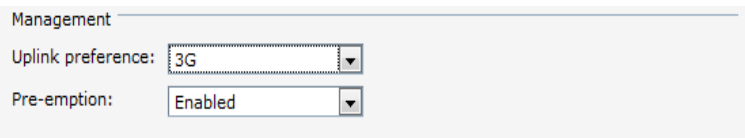

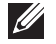

NOTE: The user can force to use one uplink manually, so that the IAP use that uplink, switchover and preemption does not work under this configuration.

## **Chapter 20**

Dell PowerConnect W-AirWave is a solution for managing rapidly changing wireless networks. The easy-to-use interface and user-centric approach lets you to easily solve any connectivity issues. It allows you to efficiently and remotely manage and monitor enterprise wireless LAN. It allows you to monitor and change wireless LAN settings, generate compliance reports, locate users and IAPs, and diagnose problems from any Internet connection. Dell IAPs communicate with AirWave using the HTTPS protocol. This allows an AirWave server to be deployed in the cloud across a NAT device such as a router.

# **Dell PowerConnect W-AirWave Features**

This section describes the Dell PowerConnect W-AirWave features that are available in the Dell Instant network.

### **Image Management**

Dell PowerConnect W-AirWave allows updating the firmware on WLAN devices by defining a minimum acceptable firmware version for each make and model of a device. It remotely distributes the firmware image to the WLAN devices that require updates, and also schedules the firmware updates such that updating is completed without the necessity to manually monitor the devices.

The following models can be used to upgrade the firmware:

- Automatic— In this model, the Virtual Controller (VC) periodically checks for newer updates from a configured URL, and automatically initiates upgrade of the network.
- $\bullet$  Manual— In this model, the user can manually start a firmware upgrade on a VC by VC basis, or can set desired firmware preference per group of devices.

## **IAP and Client Monitoring**

Dell PowerConnect W-AirWave allows you to find any IAP or client on the wireless network and to see real-time monitoring views. These monitoring views can be used to aggregate critical information and high-end monitoring information.

### **Template-based Configuration**

Dell PowerConnect W-AirWave automatically creates a configuration template based on any of the existing IAPs, and it applies that template across the network as shown in [Figure 128](#page-165-0). It audits every device on an ongoing basis to ensure that configurations never vary from the enterprise policies. It alerts you whenever a violation is detected and automatically repairs the misconfigured device.

<span id="page-165-0"></span>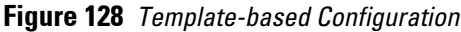

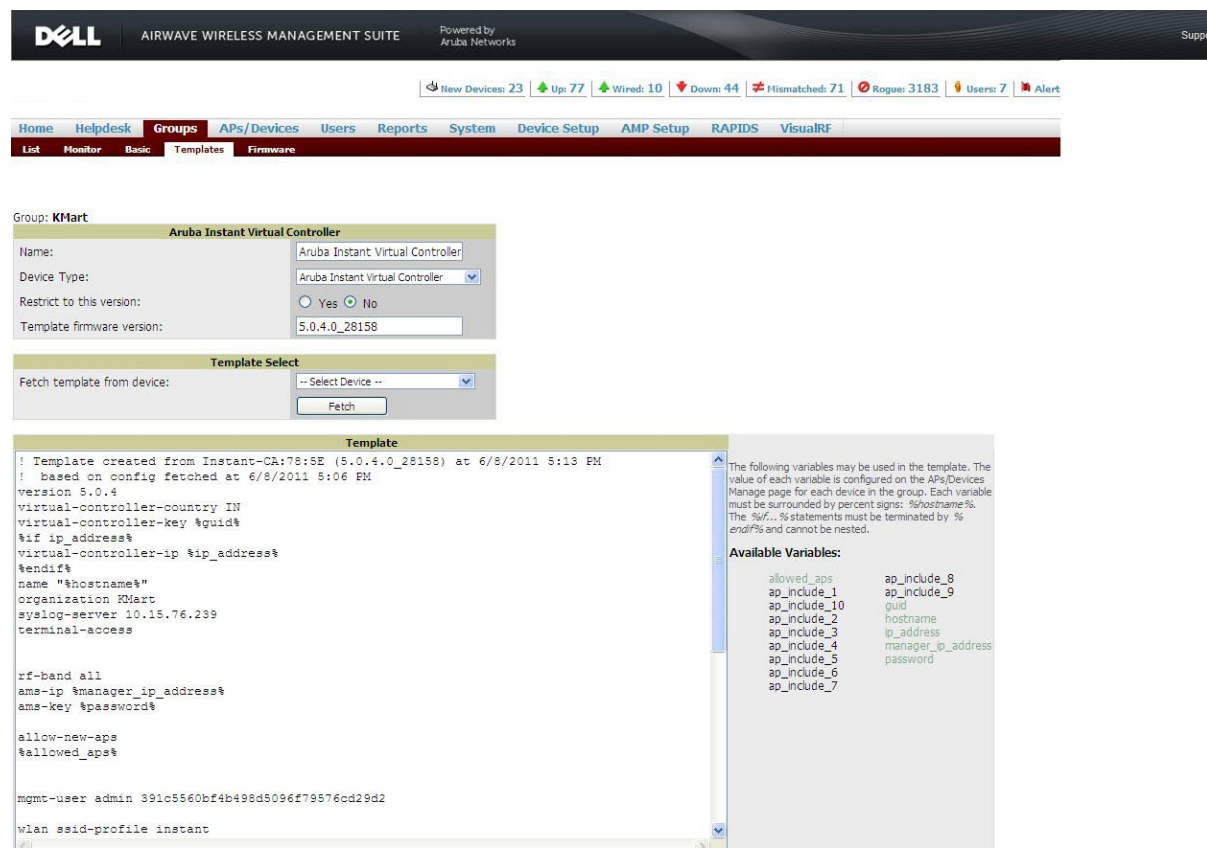

## **Trending Reports**

Dell PowerConnect W-AirWave saves up to two years of actionable information, including network performance data and user roaming patterns so you can analyze how network usage and performance trends have changed over time. It also provides detailed capacity reports with which you can plan the capacity and appropriate strategies for your organization.

### **Intrusion Detection System**

Dell PowerConnect W-AirWave provides advanced, rules-based rogue classification. It automatically detects rogue APs irrespective of their location in the network. It prevents authorized IAPs from being detected as rogue IAPs. It tracks and correlates the IDS events to provide a complete picture of network security.

### **Wireless Intrusion Detection System (WIDS) Event Reporting to Dell PowerConnect W-AirWave**

Dell PowerConnect W-AirWave supports WIDS Event Reporting which is provided by Dell Instant. This includes WIDS classification integration with RAPIDS (Rogue Access Point Detection Software) module. RAPIDS is a powerful and easy-to-use tool for automatic detection of unauthorized wireless devices, supports multiple methods of rogue detection and uses authorized wireless APs to report other devices within range.

The WIDS report cites the number of IDS events for devices that have experienced the most instances in the prior 24 hours, and provides links to support additional analysis or configuration in response.

### **RF Visualization Support for Dell Instant**

Dell PowerConnect W-AirWave supports RF visualization for Dell Instant. The VisualRF module is an add-on to the AirWave Wireless Management Suite that provides a real-time picture of the actual radio environment of your wireless network and the ability to plan the wireless coverage of new sites. VisualRF uses sophisticated RF fingerprinting to accurately display coverage patterns and calculate the location of every Instant device in range. VisualRF provides graphical access to floor plans, client location, and RF visualization for floors, buildings, and campuses that host your network.

#### **Figure 129** *Adding an IAP in VisualRF*

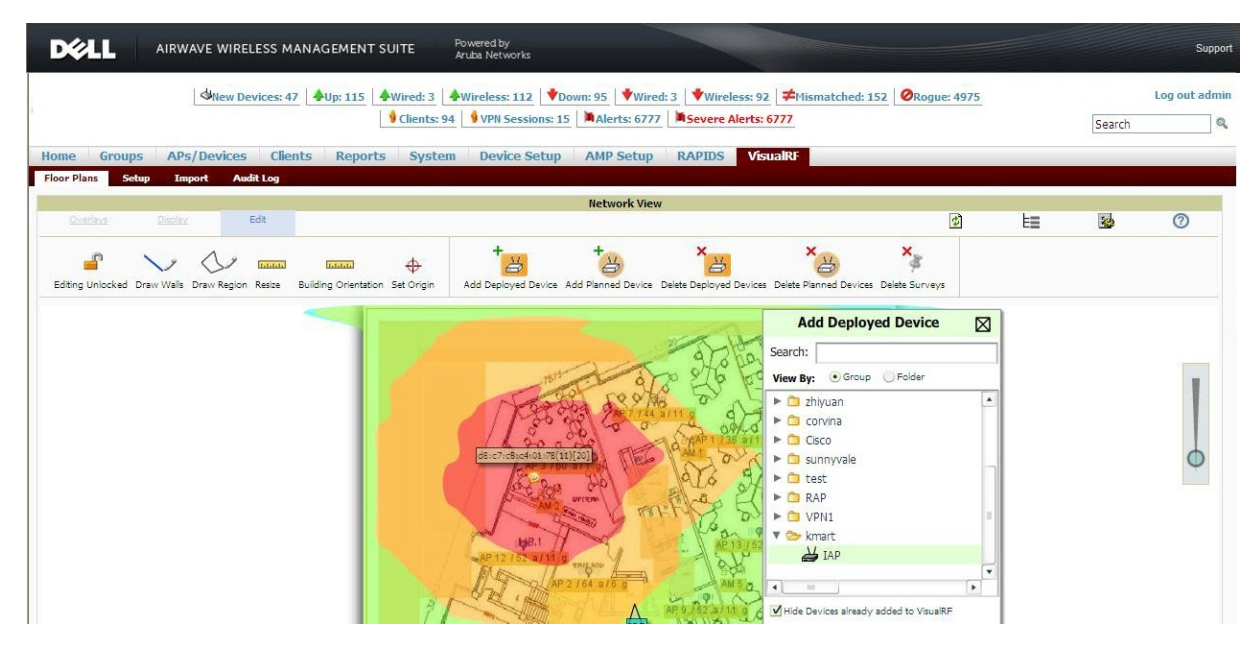

## **Configuring Dell PowerConnect W-AirWave**

This section describes how to configure Dell PowerConnect W-AirWave. Before configuring the AirWave, you need the following:

- IP address of the AirWave server.
- Shared key for service authorization— This is assigned by the AirWave administrator.

## **Creating your Organization String**

The Organization String is a set of colon-separated strings created by the Dell PowerConnect W-AirWave administrator to accurately represent the deployment of each Dell Instant system. This string is entered into the Dell Instant UI by the on-site installer.

- AMP Role— "Org Admin" (initially disabled)
- AMP User— "Org Admin" (assigned to the role "Org Admin")
- Folder— "Org" (under the Top folder in AMP)
- Configuration Group— "Org"

Additional strings in the Organization String are used to create a hierarchy of sub folders under the folder named " $Org$ ":

- subfolder1 would be a folder under the "Org" folder
- subfolder2 would be a folder under subfolder1

### **About Shared Key**

The Shared Secret key is used by the administrator to manually authorize the first Virtual Controller for an organization. Any string is acceptable.

#### **Entering the Organization String and AMP Information into the IAP**

1. Click the **Dell PowerConnect W-AirWave Set Up Now link** in the bottom-middle region of the Instant UI. The **Settings** box with the Dell PowerConnect W-AirWave tab selected appears.

Settings General Admin Wired RTLS SNMP OpenDNS Uplink Enterprise Domains Walled Garden Syslog Local Authentication: Internal  $\vert \cdot \vert$ Username: admin Password: ..... Retype:  $\overline{\cdots}$ AirWave Organization: Dell AirWave IP: Shared kev: Retype: OK Cancel **Hide advanced options** 

#### **Figure 130** *Configuring Dell PowerConnect W-AirWave*

- 2. Enter the name of your organization in the **Organization** name text box. This name will automatically appear in AirWave under Groups list.
- 3. Enter the IP address of the AirWave server in the **Dell PowerConnect W-AirWave IP** text box.
- 4. Enter the shared key in the **Shared key** text box and reconfirm. This shared key is used for configuring the first AP in the Dell Instant network.
- 5. Click **OK**.

#### **Dell PowerConnect W-AirWave Discovery through DHCP Option**

The Dell PowerConnect W-AirWave configuration can also be performed on the DHCP option that is configured on the DHCP server. You can configure this only if the Dell PowerConnect W-AirWave is not configured earlier or have deleted the precedent configuration.

On the DHCP server, the format for option 60 is "**DellInstantAP"**, and the format for option 43 is "**ams-ip, amskey**".

#### **Standard DHCP option 60 and 43 on Windows Server 2008 for Dell Instant APs**

In networks that are not using DHCP option 60 and 43, it is easy to use the standard DHCP options 60 and 43 for Dell AP or Dell Instant AP. For Dell APs these options can be used to indicate the, master controller or the local controller. For IAP, this can be used to define the Dell PowerConnect W-AirWave IP, group and password.

- 1. In server 2008 go to **Server Manager > Roles > DHCP sever > Your Domain DHCP Server > IPv4**
- 2. Right click on **IPv4** and select **Set Predefined Options.**

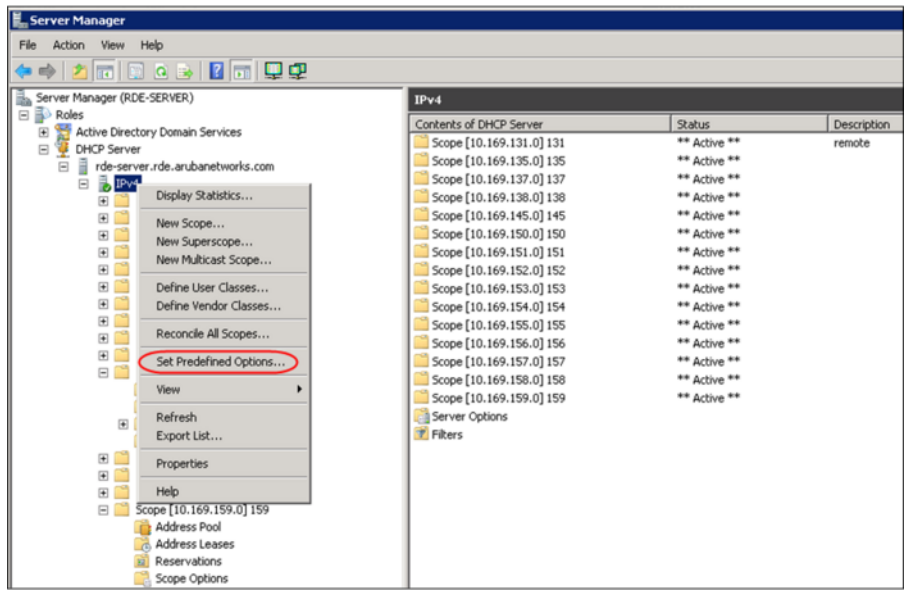

**Figure 131** *Instant and DHCP options for Dell PowerConnect W-AirWave— Set Predefined Options*

- 3. Select **DHCP Standard Options** in the **Option class** drop-down list and then click **Add.**Enter the following information:
	- Name— Dell Instant
	- Data Type— String
	- $\Box$  Code  $-60$
	- Description— Dell Instant AP

**Figure 132** *Instant and DHCP options for Dell PowerConnect W-AirWave— Predefined Options and Values*

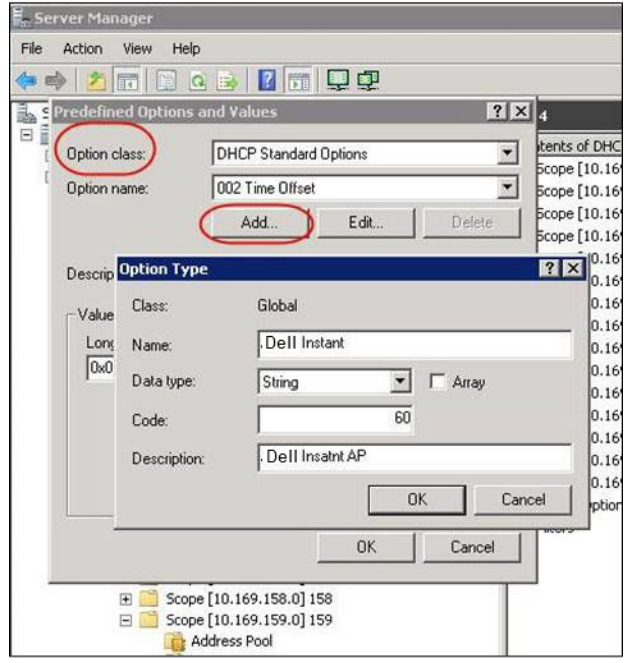

- 4. Go to **Server Manager** and select **Server Options** in the **IPv4** window. (This will set the value globally. Use options in a per scope basis to override the global options).
- 5. Right click on **Server Options** and select configure options.

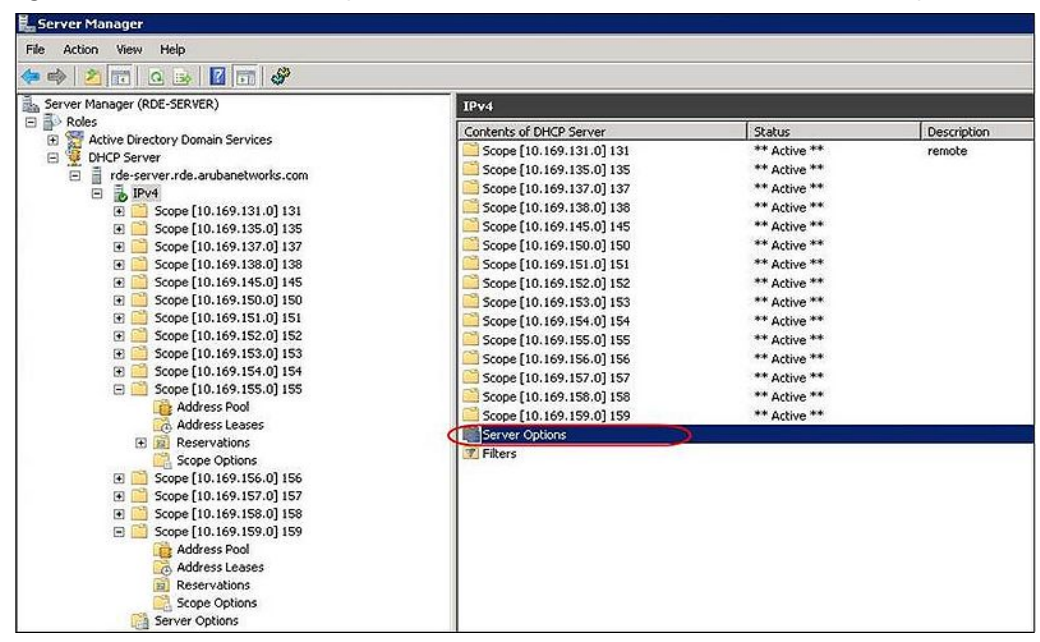

**Figure 133** *Instant and DHCP options for Dell PowerConnect W-AirWave— Server Options*

6. Select **060 Dell Instant AP** in the **Server Options** window and enter **Dell InstantAP** in the String Value.

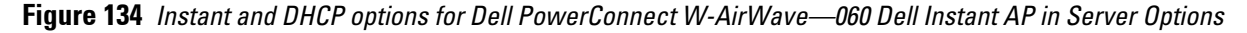

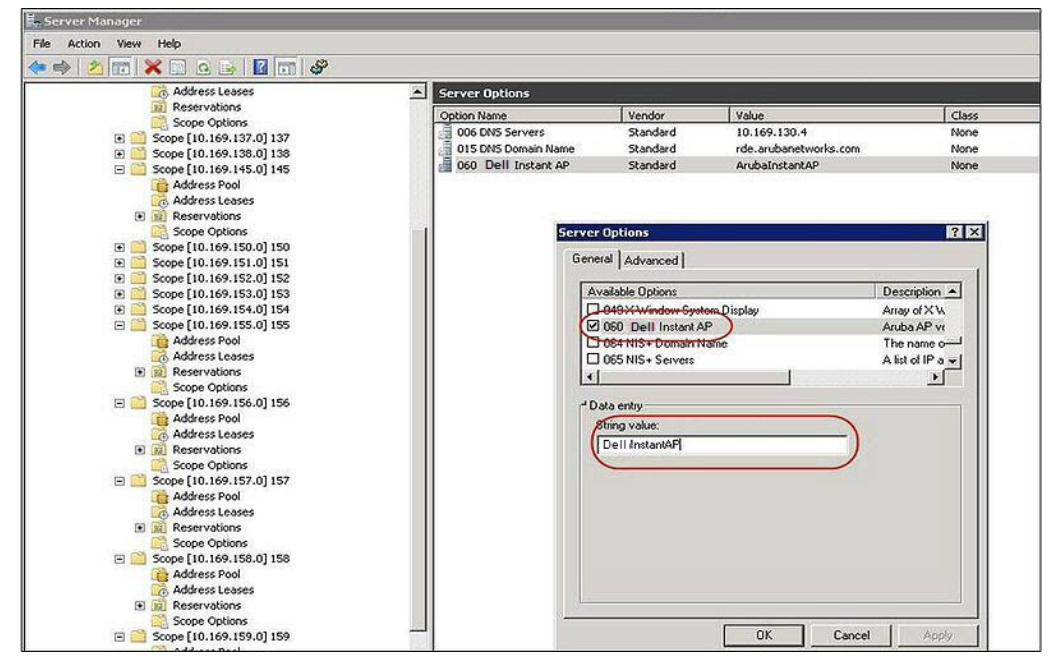

7. Select **043 Vendor Specific Info** and enter a value for **airwave-orgn, airwave-ip, airwave-key** in the ASCII field (for example: tme-instant-store1, 10.169.240.8, Dell123).

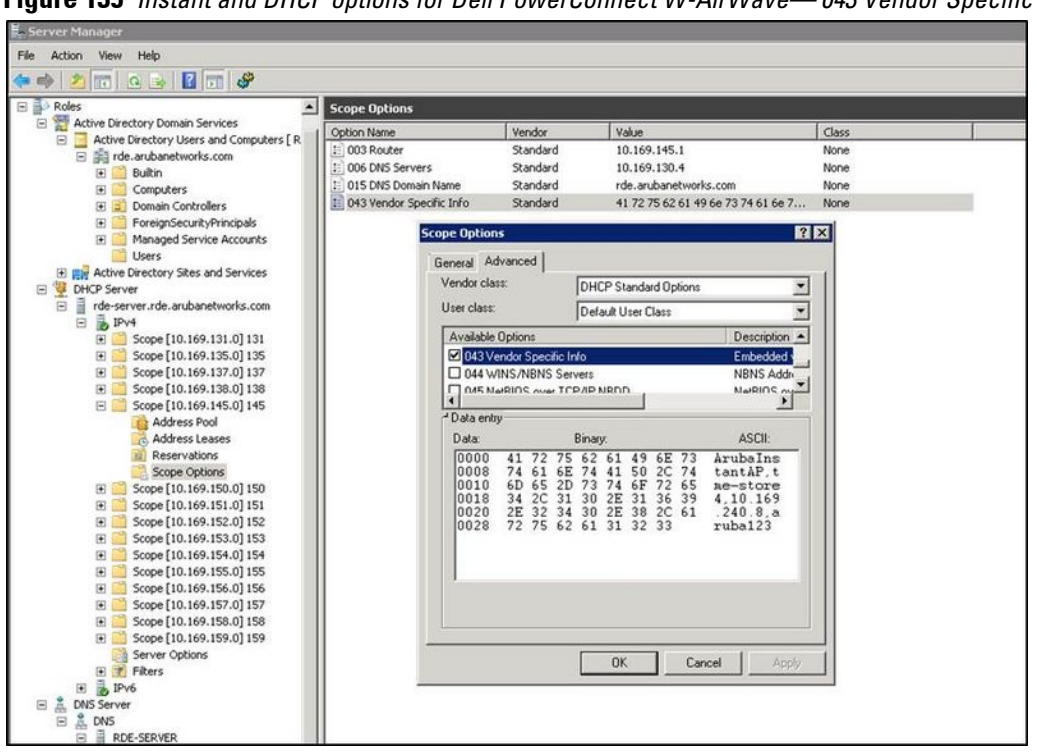

**Figure 135** *Instant and DHCP options for Dell PowerConnect W-AirWave— 043 Vendor Specific Info*

This will create a DHCP option 60 and 43 on a global basis. You can do the same on a per scope basis. The per scope option will override the global option.

**Figure 136** *Instant and DHCP options for Dell PowerConnect W-AirWave— Scope Options*

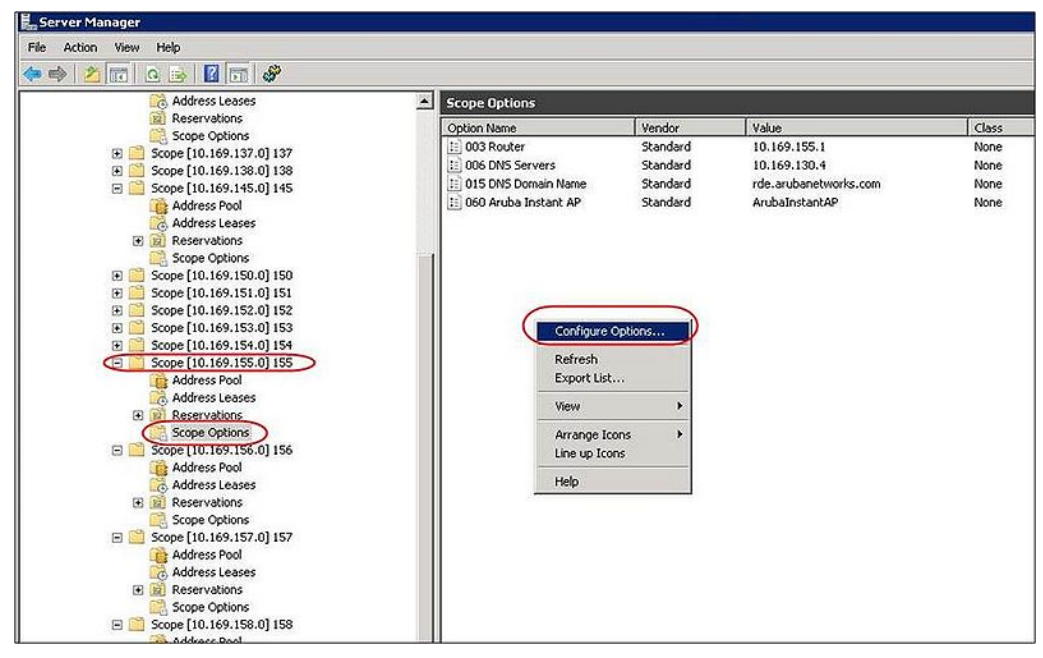

### **Alternate method for defining Vendor Specific DHCP options**

This section describes how to add vendor specific DHCP options for Dell Instant AP in a network that uses DHCP option 60 and 43 for other services such as PXE. There are few customers that use DHCP standard options such as option 60 and 43 for giving the DHCP clients info about certain services such as PXE to the DHCP clients. In such an environment, it is not possible to use the standard DHCP option 60 and 43 for Dell APs.

This method describes how to set up a DHCP server to send option 43 with Dell PowerConnect W-AirWave information to Dell Instant IAP. This section assumes that option 43 will be sent per scope since option 60 is being shared by other devices as well.

NOTE: This scope should be specific to instant and the PXE devices that use options 60 and 43 should not connect to the subnet defined by this scope.This is because you can specify only one option 43 for a scope and if other devices that use option 43 connect to this subnet, they will be presented with Instant specific information.

- 1. In server 2008 go to **Server Manager > Roles > DHCP Server > Your Domain DHCP Server > IPv4**.
- 2. Select a scope (subnet). In the following figure it is 10.169.145.0 (scope 145).
- 3. Right click and select Advanced and choose these options
	- Vendor class— DHCP Standard Options
	- User class— Default User Class

 $\mathscr{M}$ 

- Available options— Select 043 Vendor Specific Info
- String Value— Dell InstantAP, tme-store4, 10.169.240.8, Dell123 (which is the AP description, organization string, Dell PowerConnect W-AirWave IP address, Pre-shared key for Dell PowerConnect W-AirWave).

**Figure 137** *Vendor Specific DHCP options*

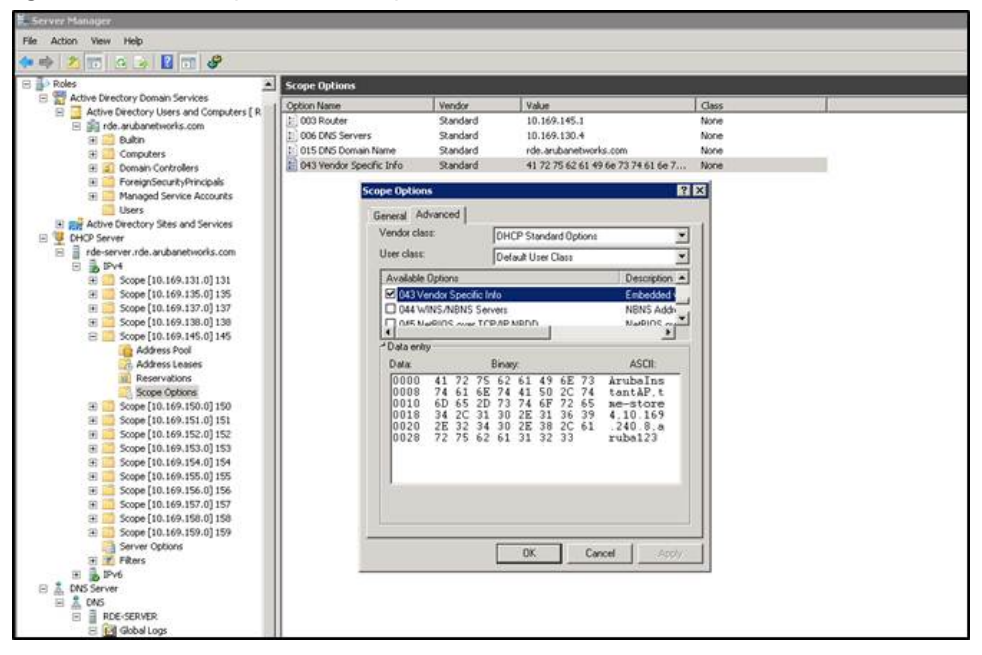

On Dell PowerConnect W-AirWave, the IAP shows up as a new device and a group called **tme-store4** has been created.

Go to  $APs/Devices$  > New > Group to view this group.

**Figure 138** *Dell PowerConnect W-AirWave — New Group*

|                                                                                                    |                                                                              |                                    |        |                            |                                   | Sitew Devices: 1   ♦ Up: 4   ♥ Down: 1   ≢ Mismatched: 2   Ø Rogue: 122   9 Clients: 0   ■ Alerts: 0 |
|----------------------------------------------------------------------------------------------------|------------------------------------------------------------------------------|------------------------------------|--------|----------------------------|-----------------------------------|----------------------------------------------------------------------------------------------------|
| <b>Groups</b><br>Home                                                                                                    | <b>APs/Devices</b><br><b>Clients</b>                                         | <b>Reports</b>                     | System | <b>Device Setup</b>        | <b>AMP Setup</b><br><b>RAPIDS</b> | <b>VisualRF</b>                                                                                      |
| List<br>Up<br>New                                                                                                    | <b>Mismatched</b><br><b>Down</b>                                             | <b>Ignored</b>                     |        |                            |                                   |                                                                                                    |
|                                                                                                    | 1-1 v of 1 APs/Devices Page 1 v of 1 Reset filters Choose columns Export CSV |                                    |        |                            |                                   |                                                                                                    |
| Device                                                                                                    | Type                                                                         |                                    |        | IP Address LAN MAC Address | Discovered v                      |                                                                                                    |
| B<br>Instant-C4:43:19                                                                                                    |                                                                              | Aruba Instant Virtual Controller - |        | ×                          | 3/20/2012 1:38 PM                 |                                                                                                    |
|                                                                                                    |                                                                              |                                    |        |                            |                                   |                                                                                                    |
| Access Points<br>TME-Instant<br>Mori tme-instant-store3                                                                                                    | ۰                                                                            |                                    |        |                            |                                   |                                                                                                    |
| 1-1 v of 1 APs/Devices Page 1 v of 1 Reset filters<br>Select All - Unselect All<br><b>View Ignored Devices</b><br>Group: Access Points<br>Folder:<br>Marianne-store 4<br>Add |                                                                              |                                    |        |                            |                                   |                                                                                                    |

**Figure 139** *Dell PowerConnect W-AirWave —Monitor*

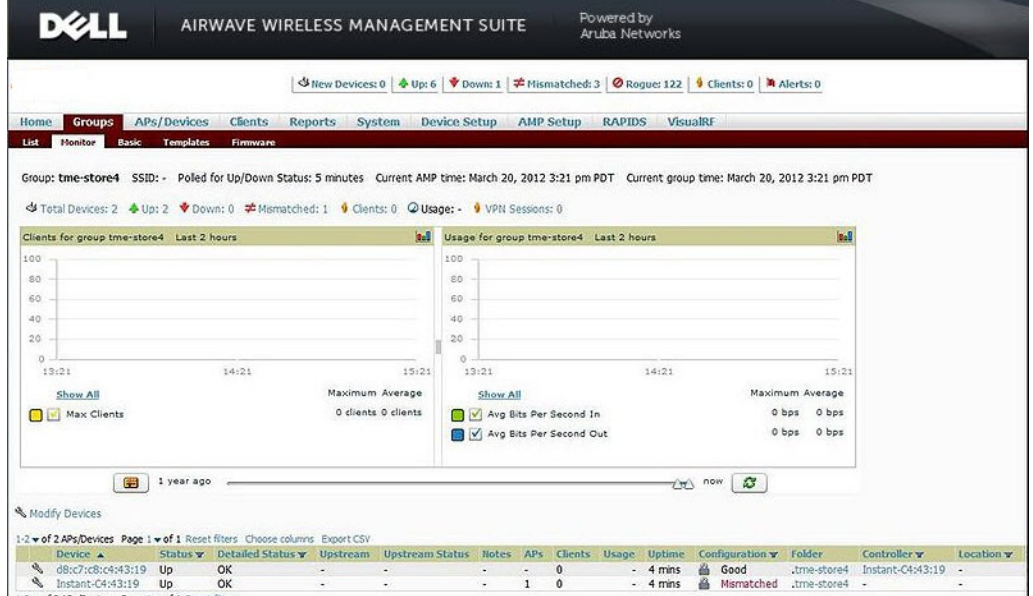

| Dell PowerConnect W-AirWave Integration and Management **Dell PowerConnect W-Series Instant Access Point 6.1.3.1-3.0.0.0** | User Guide

# **Chapter 21**

## **Monitoring**

Monitor the Dell Instant network, IAPs, Wi-Fi networks, and clients in the network for various parameters using one or all of the following views:

- [Virtual Controller View](#page-174-0)
- [Network View](#page-177-0)
- **Instant Access Point View**
- [Client View](#page-183-0)

This chapter provides information about the parameters that can be monitored using these views. It also provides procedures to monitor these parameters.

## <span id="page-174-0"></span>**Virtual Controller View**

The Virtual Controller view is the default view.This view allows you to monitor the Dell Instant network. The following Instant UI elements are available in this view:

- Tabs— Contains three tabs— Networks, Access Points, and Clients. For detailed information about the tabs, see [Chapter 2, "Instant User Interface" .](#page-20-0)
- Links— Contains three links— Monitoring, Client Alerts, and IDS. These links allow you to monitor the Dell Instant network. For detailed information about the sections in these links and how they can be used to monitor the network, see [Monitoring Link](#page-175-0) , [IDS Link ,](#page-176-0) [Client Alerts Link](#page-176-1) , Configuration Link sections.

#### **Figure 140** *Virtual Controller View*

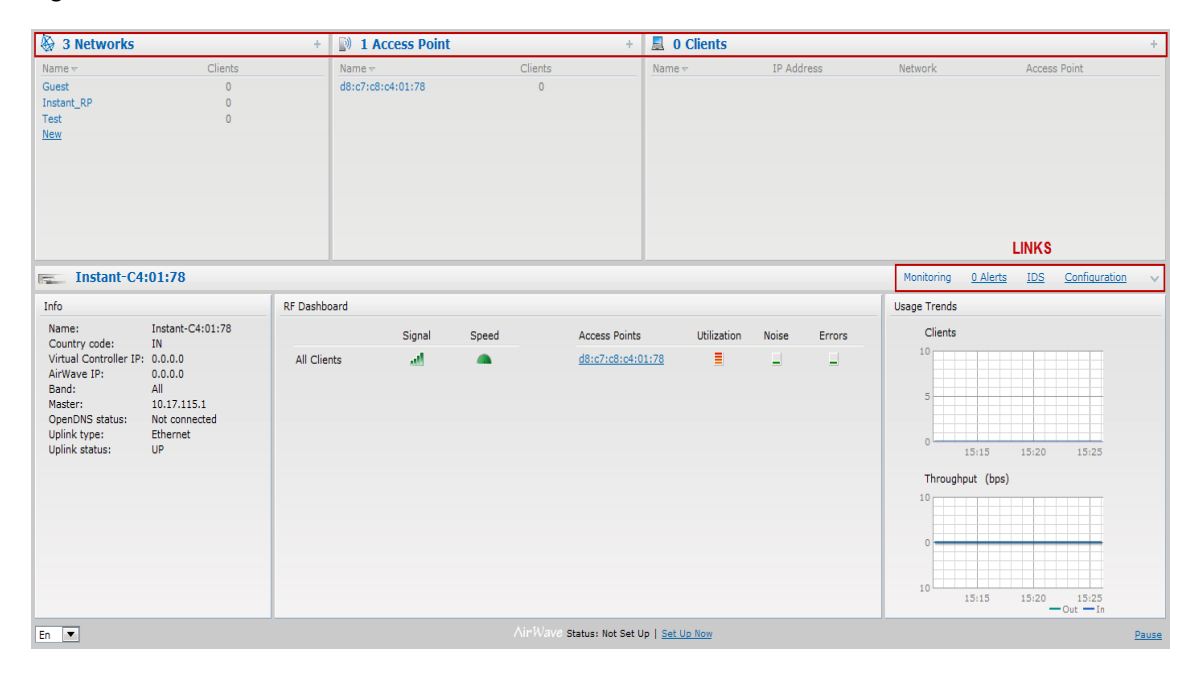

## <span id="page-175-0"></span>**Monitoring Link**

This link is selected by default and the following sections are displayed. These sections provide information about the Virtual Controller and allow you to monitor the network.

- Info
- RF Dashboard
- Usage Trends

### **Info**

The **Info** section displays the following information about the Virtual Controller:

- **Name** Displays the Virtual Controller name.
- **Country Code** Displays the Country in which the Virtual Controller is operating.
- **Virtual Controller IP address** Displays the IP address of the Virtual Controller.
- **Dell PowerConnect W-AirWave IP** Displays the IP address of the Dell PowerConnect W-AirWave server.
- **Band** Displays the band in which the Virtual Controller is operating— 2.4 GHz band, 5.4 GHz band, or both.
- **Master** Displays the IP address of the Access Point acting as a Virtual Controller.
- **OpenDNS Status** Displays the OpenDNS status. If the OpenDNS is **Not connected**, make sure you have provided the correct credentials on the **OpenDNS** tab of the **Settings** window. In addition, please check if the Internet connection is up.
- **Uplink type** Displays the type of uplink— Ethernet and 3G
- **Uplink status** Displays whether the uplink is up or down.

### **RF Dashboard**

The **RF Dashboard** section displays the following information:

- IP address, Signal, and Speed information about the clients in the Dell Instant network. If the speed or signal strength of a client is low, IP address of the client appears as a link. Click the link to monitor the client. For more information, see ["Client View" on page](#page-183-0) 184.
- Instant Access Points, Utilization, Noise, and Errors information about the IAPs in the Dell Instant network. If utilization, noise or errors of an IAP are not within the specified threshold, the IAP name appears as a link. Click the link to monitor the IAP. For more information, see ["Instant Access Point View" on page](#page-179-0) 180.

## **Usage Trends**

The **Usage Trends** section displays the following graphs for the Virtual Controller:

Clients Graph

#### **Figure 141** *Clients Graph*

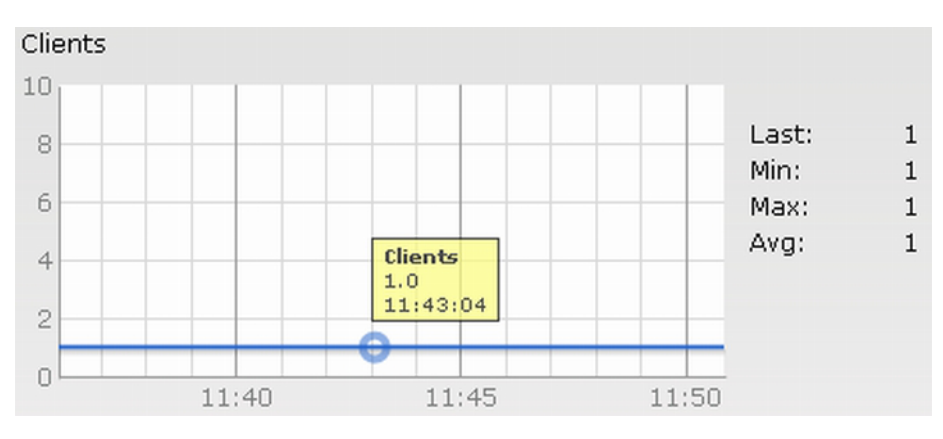

#### Throughput Graph

### **Figure 142** *Throughput Graph*

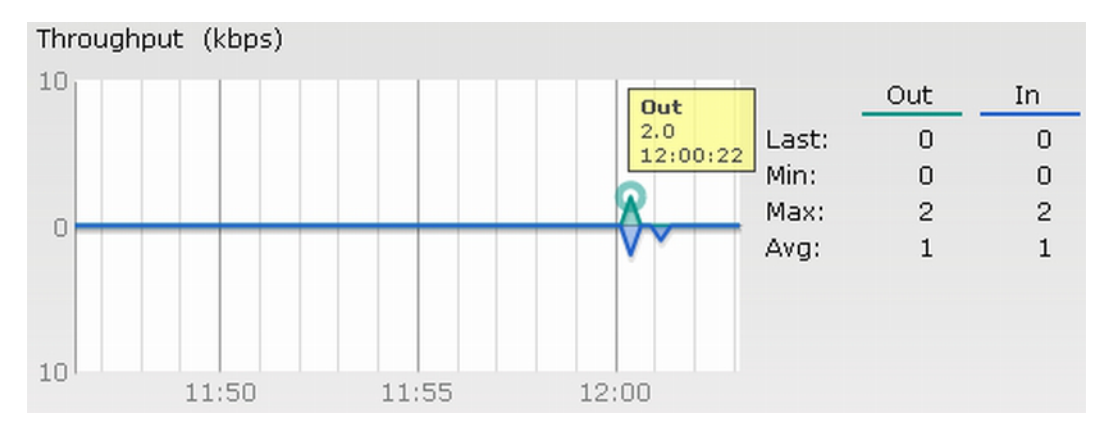

For more information about the graphs in the Virtual Controller view and for monitoring procedures, see [Table](#page-176-2)  [26](#page-176-2).

<span id="page-176-2"></span>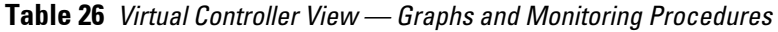

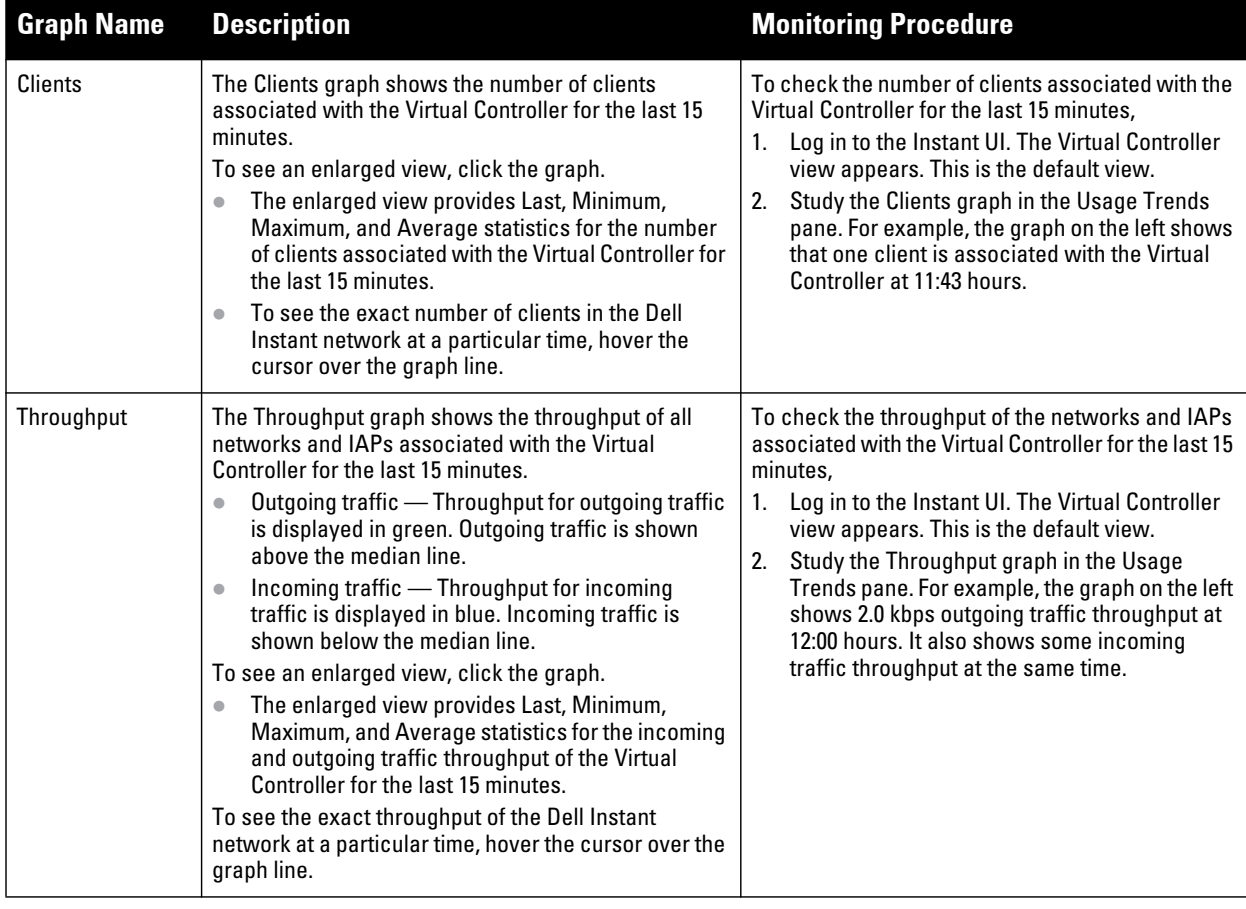

## <span id="page-176-1"></span>**Client Alerts Link**

For information about the Client Alerts link, see\_["Clients Tab" on page](#page-22-0) 23and Chapter 22, "Alert Types and [Management" c](#page-188-0)hapters.

## <span id="page-176-0"></span>**IDS Link**

For information about the IDS link, see ["IDS" on page](#page-38-0) 39.

# <span id="page-177-0"></span>**Network View**

All Wi-Fi networks in the Dell Instant network are listed in the **Networks** tab. Click the network that you want to monitor. Network View for the selected network appears.

Similar to the Virtual Controller view, the Network view also has three tabs— Networks, Access Points, and Clients.

The following sections in the Instant UI, provide information about the selected network:

- Info
- Usage Trends

#### **Figure 143** *Network View*

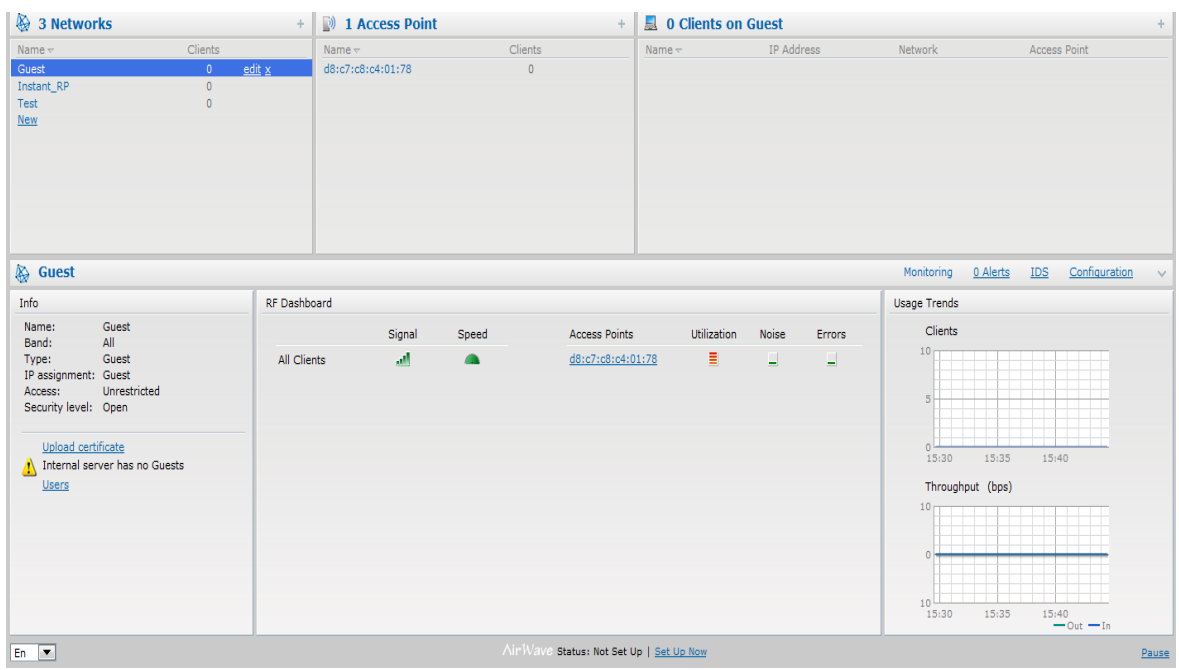

### **Info**

The **Info** section displays the following information about the selected network:

- **Name** Name of the network.
- **Band** Band in which the network is broadcast: 2.4 GHz band, 5.4 GHz band, or both.
- **Type** Network type: Employee, Guest, or Voice.
- **IP Assignment** Source of IP address for the client.
- **Access** The level of access control for this network.
- **Security level** The type of user authentication and data encryption for this network.

## **Usage Trends**

The **Usage Trends** section displays the following graphs for the selected network:

Clients

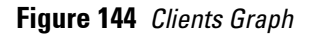

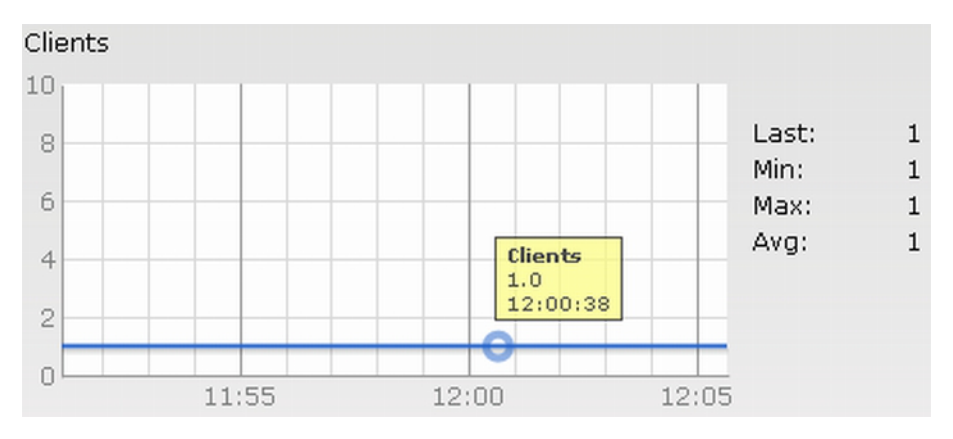

Throughput

#### **Figure 145** *Throughput Graph*

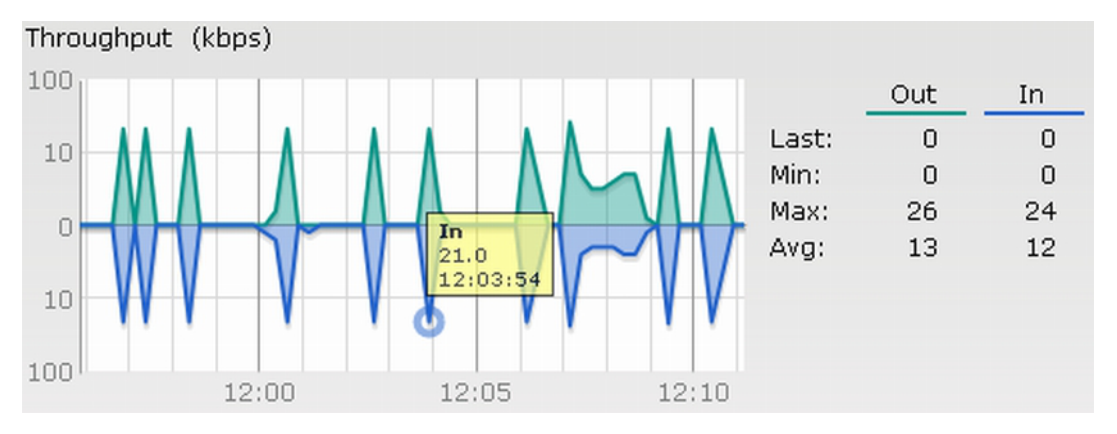

For more information about the graphs in the network view and for monitoring procedures, see [Table 27.](#page-178-0)

<span id="page-178-0"></span>**Table 27** *Network View — Graphs and Monitoring Procedures*

| <b>Description</b><br><b>Graph Name</b> |                                                                                                    |          | <b>Monitoring Procedure</b>                                                                                                    |
|-----------------------------------------|----------------------------------------------------------------------------------------------------|----------|----------------------------------------------------------------------------------------------------|
| Clients                                 | The Clients graph shows the number of clients<br>associated with the network for the last 15 minutes.<br>To see an enlarged view, click the graph.<br>The enlarged view provides Last, Minimum,<br>Maximum, and Average statistics for the number<br>of clients associated with the Virtual Controller for<br>the last 15 minutes.<br>To see the exact number of clients in the Dell<br>Instant network at a particular time, hover the<br>cursor over the graph line. | 2.<br>3. | To check the number of clients associated with the<br>network for the last 15 minutes,<br>Log in to the Instant UI. The Virtual Controller<br>view appears. This is the default view.<br>In the Networks tab, click the network for<br>which you want to check the client<br>association. The Network view appears.<br>Study the Clients graph in the Usage Trends<br>pane. For example, the graph on the left shows<br>that one client is associated with the selected<br>network at 12:00 hours |

**Table 27** *Network View — Graphs and Monitoring Procedures (Continued)*

| <b>Graph Name</b> | <b>Description</b>                                                                                                    | <b>Monitoring Procedure</b>                                                                                                    |
|-------------------|----------------------------------------------------------------------------------------------------|----------------------------------------------------------------------------------------------------|
| Throughput        | The Throughput graph shows the throughput of the<br>selected network for the last 15 minutes.<br>Outgoing traffic — Throughput for outgoing traffic<br>is displayed in green. Outgoing traffic is shown<br>above the median line.<br>Incoming traffic — Throughput for incoming<br>traffic is displayed in blue. Incoming traffic is<br>shown below the median line.<br>To see an enlarged view, click the graph.<br>The enlarged view provides Last, Minimum,<br>Maximum, and Average statistics for the incoming<br>and outgoing traffic throughput of the network for<br>the last 15 minutes.<br>To see the exact throughput of the selected network at<br>a particular time, hover the cursor over the graph line. | To check the throughput of the selected network<br>for the last 15 minutes.<br>Log in to the Instant UI. The Virtual Controller<br>view appears. This is the default view.<br>2. In the Networks tab, click the network for<br>which you want to check the client<br>association. The Network view appears.<br>Study the Throughput graph in the Usage<br>3.<br>Trends pane. For example, the graph on the left<br>shows 22.0 kbps incoming traffic throughput<br>for the selected network at 12:03 hours. |

# <span id="page-179-0"></span>**Instant Access Point View**

All IAPs in the Dell Instant network are listed in the **Access Points** tab. Click the IAP that you want to monitor. Access Point view for that IAP appears.

[Similar to the Virtual Controller view, the Access Point view also has three tabs— Networks, Access Points, and](#Table_9_Instant_Access_Point_View_-_Usa)  Clients.

The following sections in the Instant UI provide information about the selected IAP:

- Info
- RF Dashboard
- RF Trends

**Figure 146** *Instant Access Point View*

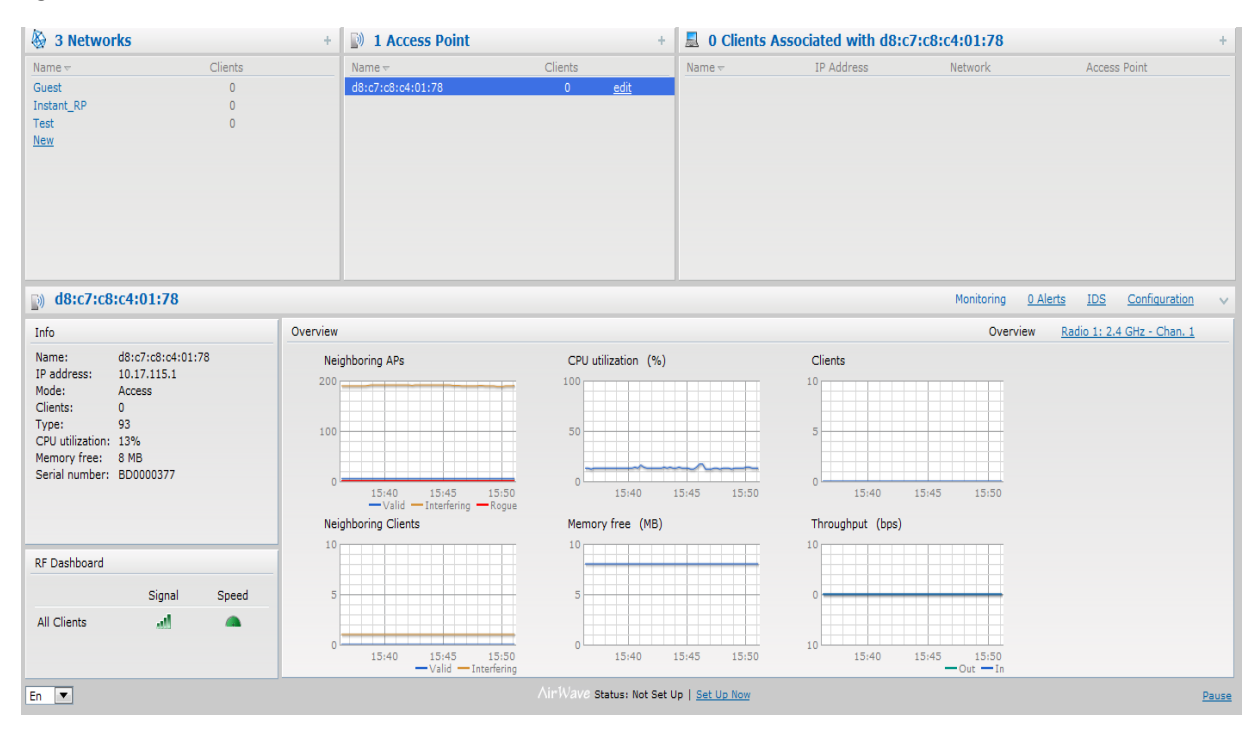
#### **Info**

The **Info** section provides the following information about the selected IAP:

- **Name** Displays the name of the selected IAP.
- **IP Address** Displays the IP address of the IAP.
- **Mode** Displays the mode type. In **Access** mode the IAP serves clients, while also monitoring for rogue APs in the background. In **Monitor** mode, the IAP acts as a dedicated monitor, scanning all channels for rogue APs and clients.
- **Clients** Number of clients associated with the IAP.
- **Type** Displays the model number of the IAP.
- **CPU Utilization** Displays the CPU utilization in percentage.
- **Memory Free** Displays the memory availability of the IAP in Mega Bytes (MB).
- **Serial number** Displays the serial number of the IAP.

#### **RF Dashboard**

In the Instant Access Point view, the **RF Dashboard** section is moved below the **Info** section. It lists the IP address of the clients that are associated with the selected IAP if the signal strength or the data transfer speed of the client is low.

#### **RF Trends**

The RF Trends display the common RF metrics for the selected access point over the past 15 minutes. The **RF Trends** section has two links— **2.4 GHz** and **5 GHz**. The **2.4 GHz** link is selected by default and the following graphs are displayed for that band:

- Utilization
- 2.4 GHz Frames

#### **Figure 147** *2.4 GHz Frames Graph*

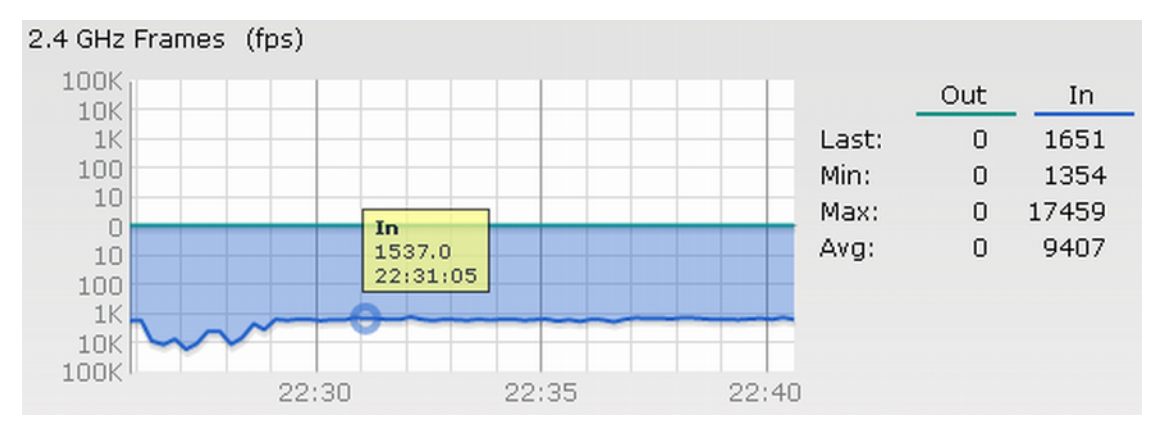

- Noise Floor
- Errors

To see the graphs for the 5 GHz band, click the **5 GHz** link.

For more information about the graphs in the instant access point view and for monitoring procedures, see [Table](#page-181-0)  [28](#page-181-0).

| <b>Graph Name</b>  | <b>Description</b>                                                                                                    | <b>Monitoring Procedure</b>                                                                                                    |
|--------------------|----------------------------------------------------------------------------------------------------|----------------------------------------------------------------------------------------------------|
| <b>Utilization</b> | The Utilization graph shows the radio utilization<br>percentage of the access point for the last 15 minutes.<br>To see an enlarged view, click the graph.<br>The enlarged view provides Last, Minimum,<br>Maximum, and Average radio utilization statistics<br>for the IAP for the last 15 minutes.<br>To see the exact utilization percent at a particular<br>time, hover the cursor over the graph line.                                                                                                    | To monitor the utilization of the selected IAP for the<br>last 15 minutes,<br>Log in to the Instant UI. The Virtual Controller<br>1.<br>view appears. This is the default view.<br>2.<br>In the Access Points tab, click the IAP for<br>which you want to monitor the utilization. The<br>IAP view appears.<br>Study the Utilization graph in the RF Trends<br>3.<br>pane. For example, the graph on the left shows<br>62% IAP radio utilization for the 2.4 GHz band<br>at 22:28 hours.<br>NOTE: You can also click the rectangle icon under<br>the Utilization column in the RF Dashboard pane to<br>see the Utilization graph for the selected IAP. The<br>rectangle icon is seen as follows:<br>Е |
| 2.4 GHz Frames     | The 2.4 GHz Frames graph shows the In and Out frame<br>rate per second for the radio in 2.4 GHz band for the<br>last 15 minutes.<br>Outgoing frames - Outgoing frame traffic is<br>displayed in green. It is shown above the median<br>line.<br>Incoming frames - Incoming frame traffic is<br>displayed in blue. It is shown below the median<br>line.<br>To see an enlarged view, click the graph.<br>The enlarged view provides Last, Minimum,<br>Maximum, and Average statistics for the incoming<br>and outgoing frames.<br>To see the exact utilization percent at a particular<br>time, hover the cursor over the graph line. | To monitor the In and Out frame rate per second for<br>the radio in 2.4 GHz band, for the last 15 minutes,<br>1. Log in to the WebUI. The Virtual Controller<br>view appears. This is the default view.<br>In the Access Points tab, click the name link of<br>2.<br>the IAP for which you want to monitor the<br>frame rate. The IAP view appears.<br>Study the 2.4 GHz Frames graph in the RF<br>3.<br>Trends pane. For example, the graph on the left<br>shows 1537.0 incoming frames at 22:31 hours.                                                                                                    |
| Noise Floor        | The Noise Floor graph shows the signals created by<br>all the noise sources and unwanted signals in the<br>network. Noise floor is measured in decibels/metre.<br>Too many unwanted signals hamper the performance<br>of the IAP. Monitor the noise floor regularly for optimal<br>performance of the IAP.<br>To see an enlarged view, click the graph.<br>The enlarged view provides Last, Minimum,<br>Maximum, and Average statistics for the In and<br>Out frames.<br>To see the exact utilization percent at a particular<br>time, hover the cursor over the graph line.                                                         | To monitor the noise floor for the IAP for the last 15<br>minutes.<br>Log in to the WebUI. The Virtual Controller<br>1.<br>view appears. This is the default view.<br>2.<br>In the Access Points tab, click the name link of<br>the IAP for which you want to monitor the<br>noise floor. The IAP view appears.<br>Study the Noise Floor graph in the RF Trends<br>3.<br>pane. For example, the graph on the left shows<br>that the noise floor for the IAP at 22:38 hours is<br>$-82.0$ dBm.<br>NOTE: You can also click the rectangle icon the<br>Noise column in the RF Dashboard pane to see the<br>Noise graph for the selected IAP. The rectangle<br>icon is seen as follows:<br>Ξ              |

<span id="page-181-0"></span>**Table 28** *Instant Access Point View — RF Trends Graphs and Monitoring Procedures*

**Table 28** *Instant Access Point View — RF Trends Graphs and Monitoring Procedures (Continued)*

| <b>Graph Name</b> | <b>Description</b>                                                                                                    | <b>Monitoring Procedure</b>                                                                                                    |
|-------------------|----------------------------------------------------------------------------------------------------|----------------------------------------------------------------------------------------------------|
| Errors            | The Errors graph shows the errors that occurred while<br>receiving the frames for the last 15 minutes. The<br>errors are measured in frames per second.<br>To see an enlarged view, click the graph.<br>The enlarged view provides Last, Minimum,<br>Maximum, and Average statistics for the In and<br>Out frames.<br>To see the exact utilization percent at a particular<br>time, hover the cursor over the graph line. | To monitor the errors for the IAP for the last 15<br>minutes,<br>1. Log in to the WebUI. The Virtual Controller<br>view appears. This is the default view.<br>2. In the Access Points tab, click the name link of<br>the IAP for which you want to monitor the<br>errors. The IAP view appears.<br>Study the Errors graph in the RF Trends pane.<br>3.<br>For example, the graph on the left shows that<br>the errors for the IAP at 22:48 hours is 9514.0<br>frames per second.<br>NOTE: You can also click the rectangle icon under<br>the Errors column in the RF Dashboard pane to see<br>the Errors graph for the selected IAP. |

### **Usage Trends**

The **Usage Trends** section displays the following graphs for the selected network:

- Clients Graph
- Throughput Graph

For more information about the usage trends graphs in the instant access point view and or monitoring procedures, see [Table 29](#page-182-0).

| <b>Graph Name</b> | <b>Description</b>                                                                                                    | <b>Monitoring Procedure</b>                                                                                                    |
|-------------------|----------------------------------------------------------------------------------------------------|----------------------------------------------------------------------------------------------------|
| Clients           | The Clients graph shows the number of clients<br>associated with the selected IAP for the last 15<br>minutes.<br>To see an enlarged view, click the graph.<br>The enlarged view provides Last, Minimum,<br>Maximum, and Average statistics for the number<br>of clients associated with the IAP for the last 15<br>minutes.<br>To see the exact number of clients associated with the<br>selected IAP at a particular time, hover the cursor<br>over the graph line.                                                                                                    | To check the number of clients associated with the<br>IAP for the last 15 minutes.<br>Log in to the Instant UI. The Virtual Controller<br>1.<br>view appears. This is the default view.<br>In the Access Points tab, click the IAP for<br>2.<br>which you want to monitor the client<br>association. The IAP view appears.<br>3.<br>Study the Clients graph in the Usage Trends<br>pane. For example, the graph on the left shows<br>that one client is associated with the IAP at<br>12:12 hours. |
| Throughput        | The Throughput graph shows the throughput for the<br>selected IAP for the last 15 minutes.<br>Outgoing traffic — Throughput for outgoing traffic<br>is displayed in green. Outgoing traffic is shown<br>about the median line.<br>Incoming traffic - Throughput for incoming<br>traffic is displayed in blue. Incoming traffic is<br>shown below the median line.<br>To see an enlarged view, click the graph.<br>The enlarged view provides Last, Minimum,<br>Maximum, and Average statistics for the incoming<br>and outgoing traffic throughput of the IAP for the<br>last 15 minutes.<br>To see the exact throughput of the selected IAP at a<br>particular time, hover the cursor over the graph line. | To check the throughput of the selected IAP for the<br>last 15 minutes.<br>Log in to the Instant UI. The Virtual Controller<br>view appears. This is the default view.<br>In the Access Points tab, click the IAP for<br>2.<br>which you want to monitor the throughput. The<br>IAP view appears.<br>3.<br>Study the Throughput graph in the Usage<br>Trends pane. For example, the graph on the left<br>shows 4.0 kbps incoming traffic throughput at<br>12:08 hours.                             |

<span id="page-182-0"></span>**Table 29** *Instant Access Point View — Usage Trends and Monitoring Procedures*

## **Client View**

In the Virtual Controller view, all clients in the Dell Instant network are listed in the **Clients** tab. Click the IP address of the client that you want to monitor. Client view for that client appears.

The Client view has three tabs— Networks, Access Points, and Clients.

The following sections in the Instant UI provide information about the selected client:

- $\bullet$  Info
- RF Dashboard
- RF Trends
- Usage Trends

#### **Figure 148** *Client View*

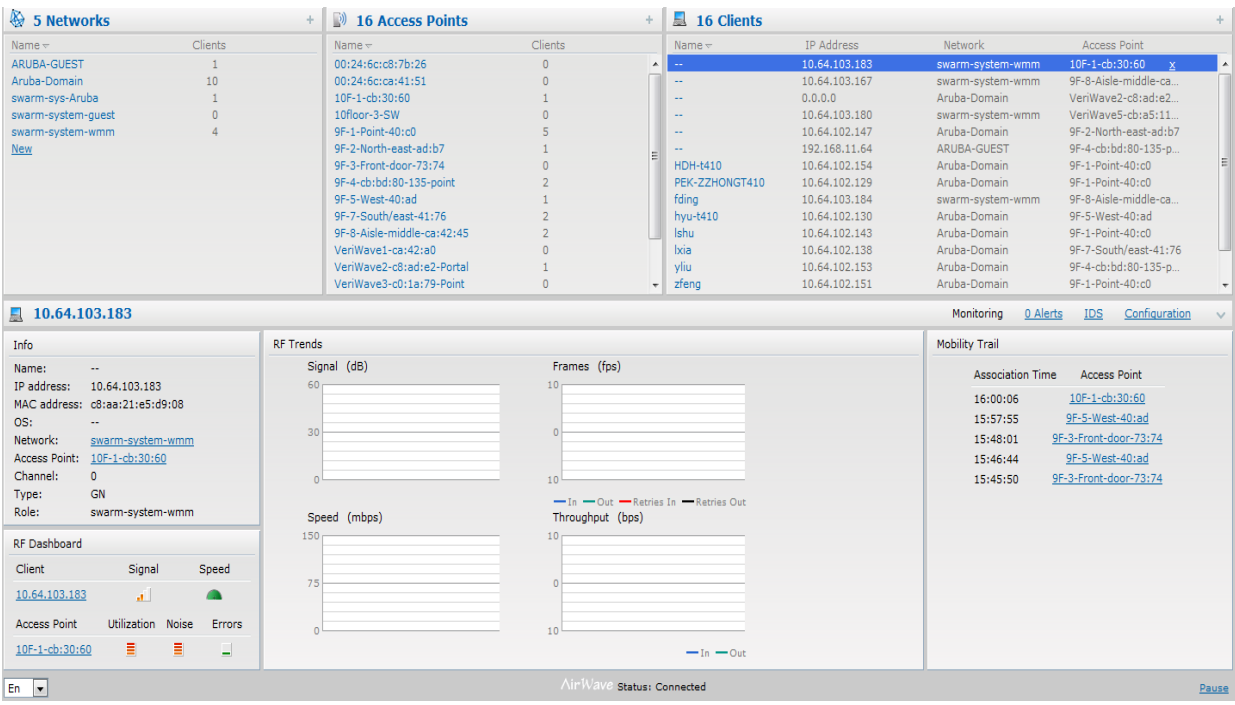

#### **Info**

The **Info** section provides the following information about the selected IAP:

- **Name** Name of the selected client.
- **IP Address** IP address of the client.
- **MAC Address** MAC Address of the client.
- **OS** Operating System that is running on the client.
- **Network** Network to which the client is connected to.
- **Access Point** IAP to which the client is connected to.
- **Channel** Channel that the client is using.
- **Type** Channel type that the client is broadcasting on.

#### **RF Dashboard**

In the Client view, the **RF Dashboard** section is moved below the **Info** section. The **RF Dashboard** section in the client view shows the speed and the signal information for the client and the RF information for the IAP to which the client is connected to.

### **RF Trends**

The **RF Trends** section displays the following graphs for the selected client:

Signal

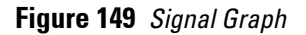

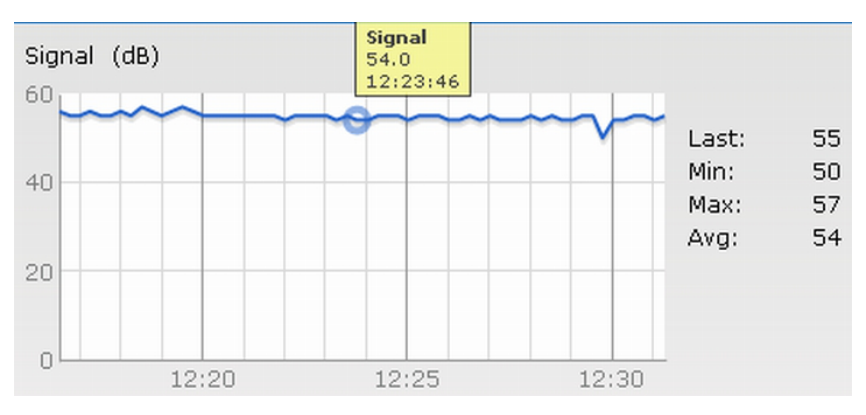

Frames

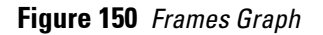

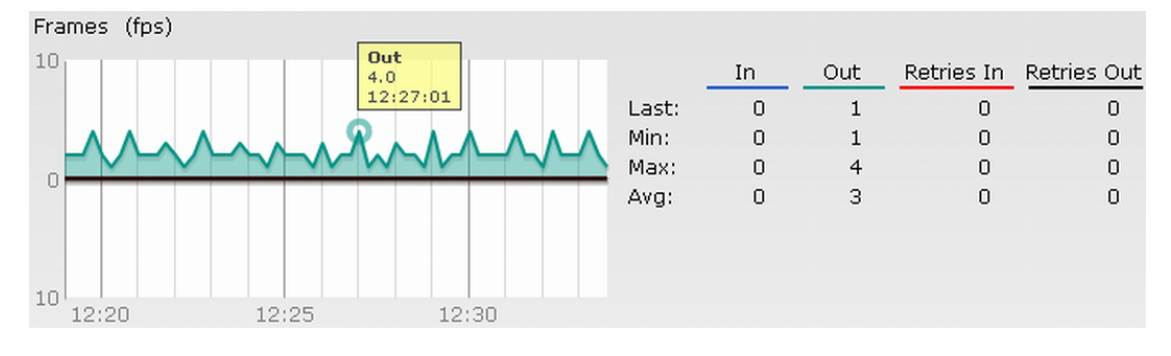

Speed

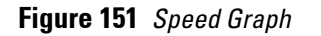

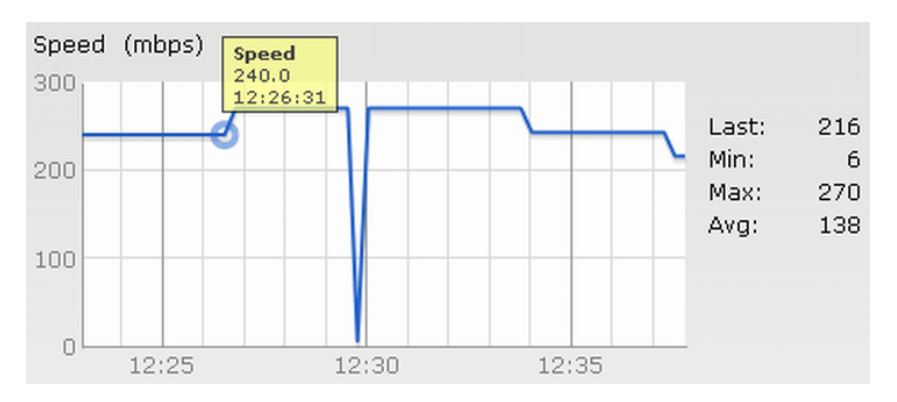

#### Throughput

#### **Figure 152** *Throughput Graph*

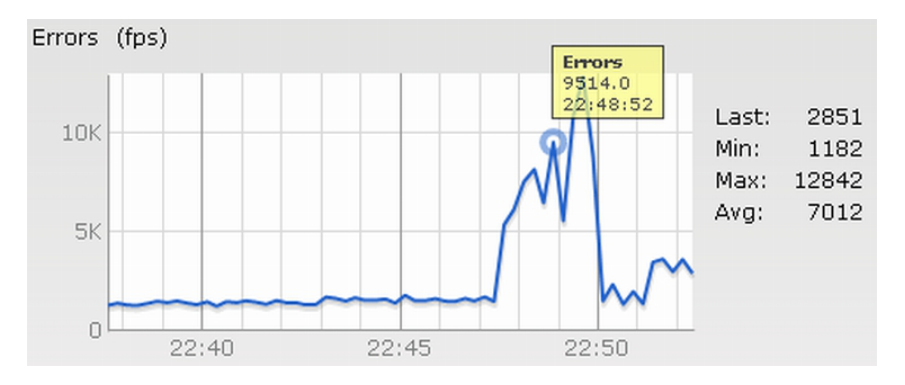

For more information about RF trends graphs in the client view and for monitoring procedures, see [Table 30](#page-185-0).

<span id="page-185-0"></span>**Table 30** *Client View — RF Trends Graphs and Monitoring Procedures*

| <b>Graph Name</b> | <b>Description</b>                                                                                                    | <b>Monitoring Procedure</b>                                                                                                    |
|-------------------|----------------------------------------------------------------------------------------------------|----------------------------------------------------------------------------------------------------|
| Signal            | The Signal graph shows the signal strength of the<br>client for the last 15 minutes. It is measured in<br>decibels.<br>To see an enlarged view, click the graph.<br>The enlarged view provides Last, Minimum,<br>Maximum, and Average signal statistics for the<br>client fr the last 15 minutes.<br>To see the exact signal strength at a particular time,<br>hover the cursor over the graph line.                                                                                                    | To monitor the signal strength of the selected<br>client for the last 15 minutes.<br>Log in to the Instant UI. The Virtual Controller<br>1.<br>view appears. This is the default view.<br>2.<br>In the Clients tab, click the IP address of the<br>client for which you want to monitor the signal<br>strength. The client view appears.<br>Study the Signal graph in the RF Trends pane.<br>3.<br>For example, the graph on the left shows that<br>signal strength for the client is 54.0 dB at 12:23<br>hours.                              |
| <b>Frames</b>     | The Frames Graph shows the In and Out frame rate<br>per second for the client for the last 15 minutes. It also<br>shows data for the Retry In and Retry Out frames.<br>Outgoing frames - Outgoing frame traffic is<br>displayed in green. It is shown above the median<br>line.<br>Incoming frames - Incoming frame traffic is<br>displayed in blue. It is shown below the median<br>line.<br>Retry Out - Retries for the outgoing frames is<br>displayed in black and is show above the median<br>line.<br>Retry In - Retries for the incoming frames is<br>displayed in red and is shown below the median<br>line.<br>To see an enlarged view, click the graph.<br>The enlarged view provides Last, Minimum,<br>$\bullet$<br>Maximum, and Average statistics for the In, Out,<br>Retries In, and Retries Out frames.<br>To see the exact frames at a particular time, hover the<br>cursor over the graph line. | To monitor the In and Out frame rate per second<br>and retry frames for the In and Out traffic, for the<br>last 15 minutes,<br>Log in to the Instant UI. The Virtual Controller<br>$1_{\cdot}$<br>view appears. This is the default view.<br>2.<br>In the Clients tab, click the IP address of the<br>client for which you want to monitor the<br>frames. The client view appears.<br>Study the Frames graph in the RF Trends pane.<br>3.<br>For example, the graph on the left shows 4.0<br>frames per second for the client at 12:27 hours. |

**Table 30** *Client View — RF Trends Graphs and Monitoring Procedures* (Continued)

| <b>Graph Name</b> | <b>Description</b>                                                                                                    | <b>Monitoring Procedure</b>                                                                                                    |
|-------------------|----------------------------------------------------------------------------------------------------|----------------------------------------------------------------------------------------------------|
| Speed             | The Speed graph shows the data transfer speed for<br>the client. Data transfer is measured in Mega bits per<br>second (mbps).<br>To see an enlarged view, click the graph.<br>The enlarged view shows Last, Minimum,<br>Maximum, and Average statistics for the client for<br>the last 15 minutes.<br>To see the exact speed at a particular time, hover the<br>cursor over the graph line.                                                                                                    | To monitor the speed for the client for the last 15<br>minutes.<br>Log in to the Instant UI. The Virtual Controller<br>view appears. This is the default view.<br>In the Clients tab, click the IP address of the<br>2.<br>client for which you want to monitor the speed.<br>The client view appears.<br>Study the Speed graph in the RF Trends pane.<br>3.<br>For example, the graph on the left shows that<br>the data transfer speed at 12:26 hours is 240<br>mbps.                       |
| Throughput        | The Throughput Graph shows the throughput for the<br>selected client for the last 15 minutes.<br>Outgoing traffic - Throughput for outgoing traffic<br>is displayed in green. Outgoing traffic is shown<br>above the median line.<br>Incoming traffic - Throughput for incoming<br>$\bullet$<br>traffic is displayed in blue. Incoming traffic is<br>shown below the median line.<br>To see an enlarged view, click the graph.<br>The enlarged view shows Last, Minimum,<br>$\bullet$<br>Maximum, and Average statistics for the incoming<br>and outgoing traffic throughput of the client for<br>the last 15 minutes.<br>To see the exact throughput at a particular time, hover<br>the cursor over the graph line. | To monitor the errors for the client for the last 15<br>minutes,<br>Log in to the Instant UI. The Virtual Controller<br>view appears. This is the default view.<br>In the Clients tab, click the IP address of the<br>2.<br>client for which you want to monitor the<br>throughput. The client view appears.<br>Study the Throughput graph in the RF Trends<br>3.<br>pane. For example, the graph on the left shows<br>1.0 kbps outgoing traffic throughput for the<br>client at 12:30 hours. |

### **Mobility Trail**

 $\mathscr U$ 

The **Mobility Trail** section displays the following mobility trail information for the selected client:

- **Association Time** The time at which the selected client was associated with a particular IAP. It shows the client-IAP association for the last 15 minutes.
- **Access Point** IAP name with which the client was associated.

NOTE: Mobility information about the client is reset each time it roams from one IAP to another.

## **Chapter 22**

### **Alert Types and Management**

### **Alert Types**

Alerts are generated when a user encounters problems while accessing or connecting to the Wi-Fi network. These alerts enable you to troubleshoot the problems. The alerts that are generated on Dell Instant can be categorized as follows:

- 802.11 related association and authentication failure alerts.
- 802.1X related mode and key mismatch, server, and client time-out failure alerts.
- IP address related failure Static IP address or DHCP related alerts.

[Table 31](#page-188-0) displays a list of alerts that are generated on the Dell Instant network.

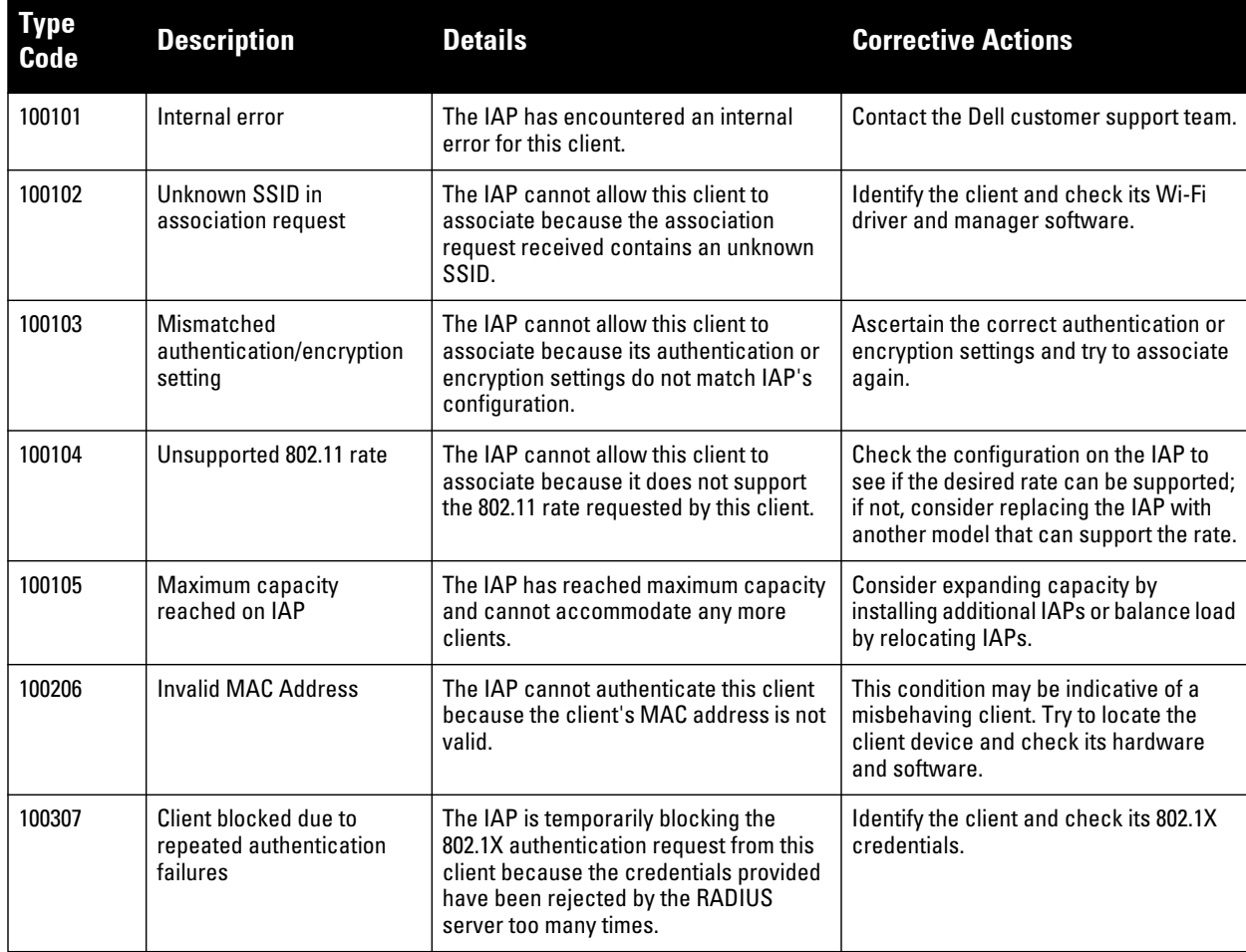

#### <span id="page-188-0"></span>**Table 31** *Alerts List*

**Table 31** *Alerts List (Continued)*

| Type<br><b>Code</b> | <b>Description</b>                              | <b>Details</b>                                                                                                    | <b>Corrective Actions</b>                                                                                                    |
|---------------------|-------------------------------------------------|----------------------------------------------------------------------------------------------------|----------------------------------------------------------------------------------------------------|
| 100308              | <b>RADIUS</b> server connection<br>failure      | The IAP cannot authenticate this client<br>using 802.1X because the RADIUS server<br>did not respond to the authentication<br>request.                                  | If the IAP is using the internal RADIUS<br>server, recommend checking the related<br>configuration as well as the installed<br>certificate and passphrase. |
|                     |                                                 |                                                                                                    | If the IAP is using an external RADIUS<br>server, check if there are any issues with<br>the RADIUS server and try connecting<br>again.                     |
| 100309              | <b>RADIUS</b> server<br>authentication failure  | The IAP cannot authenticate this client<br>using 802.1X because the RADIUS server<br>rejected the authentication credentials<br>(password, etc) provided by the client. | Ascertain the correct authentication<br>credentials and log in again.                                                                                      |
| 100410              | Integrity check failure in<br>encrypted message | The IAP cannot receive data from this<br>client because the integrity check of the<br>received message (MIC) has failed.                                                | Check the encryption setting on the<br>client and on the IAP.                                                                                              |
| 100511              | DHCP request timed out                          | This client did not receive a response to<br>its DHCP request in time.                                                                                                  | Check the status of the DHCP server in<br>the network.                                                                                                    |

Dell's Policy Enforcement Firewall (PEF) module for Dell Instant provides identity-based controls to enforce application-layer security, prioritization, traffic forwarding, and network performance policies for wired and wireless networks.

The PEF window displays the external/internal authentication servers, currently defined roles for all the networks, blacklisted clients and to enable or disable the protocols for ALG.

Navigate to the **PEF** link at the top right corner of the WebUI to view the following features.

### **Authentication Servers**

This section displays the currently defined external authentication servers.

- **Name** Indicates the name of the external authentication server.
- **Type** Indicates the type of the authentication server-RADIUS or LDAP.
- 1. Click **New** to configure an external RADIUS server for a wireless network. See ["Configuring an External](#page-94-0)  [RADIUS Server" on page](#page-94-0) 95 for more information.
- 2. Click **OK** to apply the changes.

#### **Figure 153** *Authentication Server*

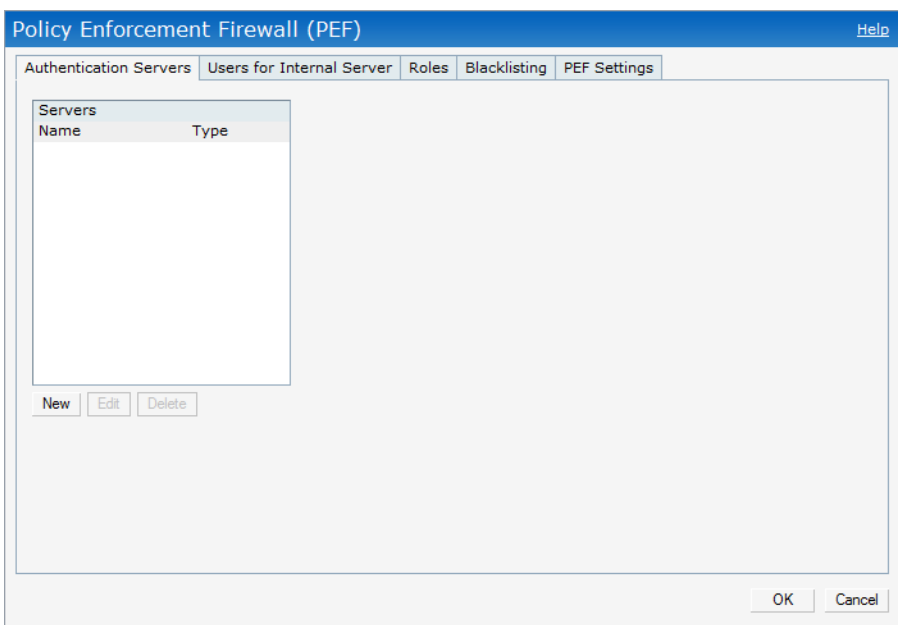

### **Users for Internal Server**

This section displays the currently defined users for the internal authentication server.

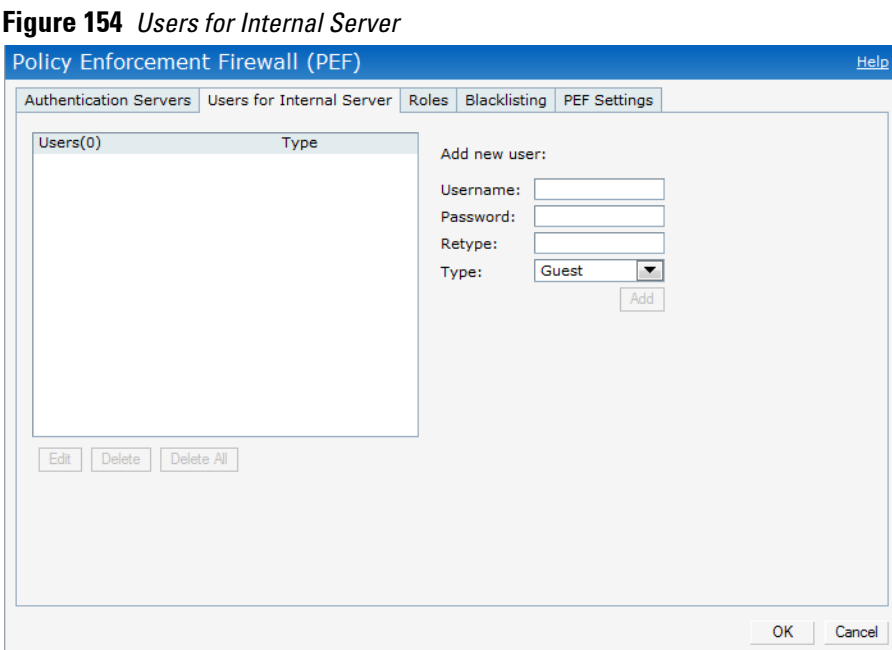

To add a user, perform the following steps:

- 1. Enter the username in the **Username** text box.
- 2. Enter the password in the **Password** text box and reconfirm.
- 3. Select appropriate network type from the **Type** drop-down list.
- 4. Click **Add** and click **OK.** The users are listed in the **Users** list.

See ["User Database" on page](#page-202-0) 203 for more information.

### **Roles**

This window consists of the following options:

 **Roles—** This table displays all the roles defined for all the networks. See ["User Role" on page 125](#page-124-0) for more information.

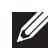

NOTE: A special default role with the same name as the network is automatically defined for each network. These roles cannot be deleted or renamed.

 **Access Rules—** This table lists the permissions for each Role. See [Chapter 10, "Role Derivation"](#page-118-0) for more information.

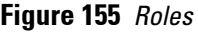

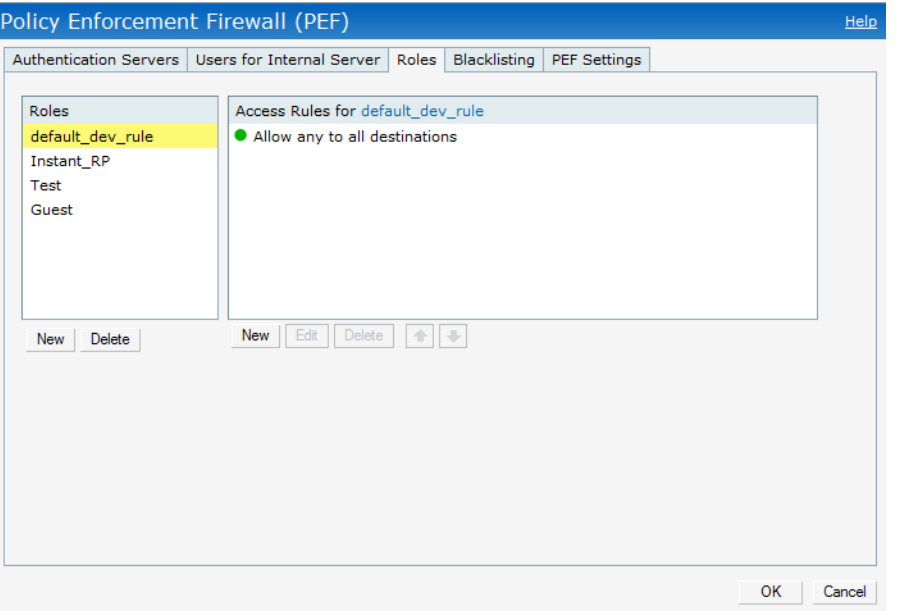

## **Client Blacklisting**

The client blacklisting denies connectivity to the blacklisted clients. When a client is blacklisted in a Dell IAP, the client is not allowed to associate with the IAP in the network. If a client is connected to the network when it is blacklisted, a deauthentication message will be send to force the client to disconnect.

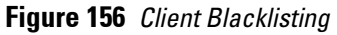

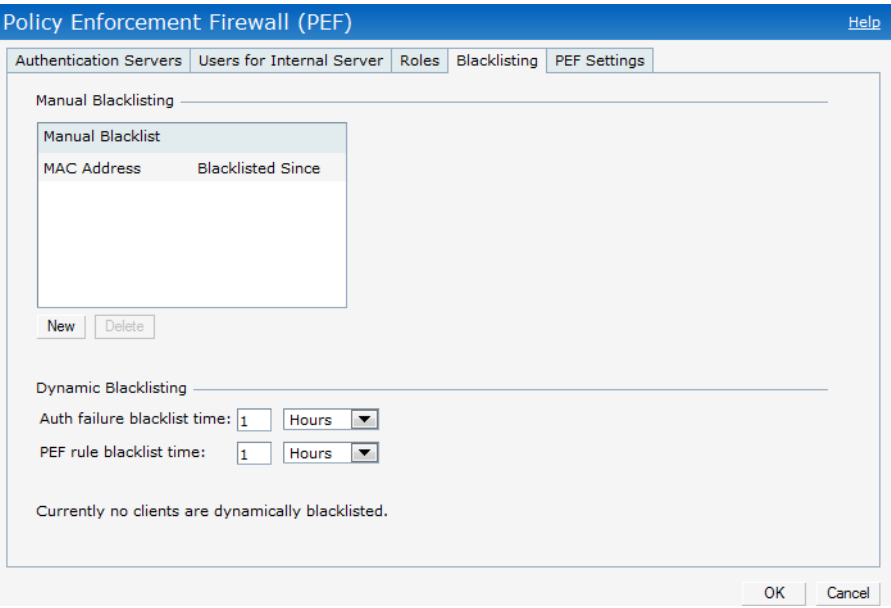

## **Types of Client Blacklisting**

The following types of client blacklisting can be generated in an Instant:

- Manual Blacklisting
- Dynamic Blacklisting
	- Authentication Failure Blacklisting
	- Session Firewall Based Blacklisting

#### **Manual Blacklisting**

Manual blacklisting is the simplest way to add a client to the blacklist. In manual blacklisting, the MAC address of the client has to be known to the user. These clients would be added into a permanent blacklist. These clients are not allowed to connect to the network unless they are removed from the blacklist.

#### **Adding a Client to the Manual Blacklist**

To add a client to the blacklist manually using the MAC address of the client, perform the following steps:

- 1. Click on the **PEF** link and then select **Blacklisting** tab.
- 2. Click on the **New** button under the **Manual Blacklisting** window.
- 3. Enter the MAC address of the client to be blacklisted in the **MAC address to add** textbox.

#### **Figure 157** *Manual Blacklisting*

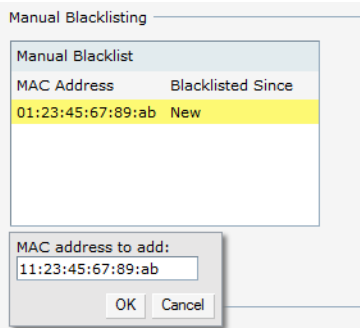

4. Click **Ok**.

The **Blacklisted Since** tab displays the time at which the current blacklisting started for the client.

5. To delete a client from the manual blacklist, select the MAC Address of the client under the **Manual Blacklisting** window and then click **Delete**.

#### **Dynamic Blacklisting**

The clients can be blacklisted dynamically when they exceed the authentication failure threshold or a blacklisting rule was triggered as part of the authentication process.

#### **Authentication Failure Blacklisting**

When the time taken by a client fails to authenticate exceeds the configured threshold, the client would be automatically blacklisted by an IAP.

#### **Session Firewall Based Blacklisting**

In session firewall based blacklisting, an ACL rule is used to enable the option for automation blacklisting. when the ACL rule is hit, it would send out blacklist information and the client would be blacklisted.

To set the blacklist duration, perform the following steps:

- 1. Select the **PEF** link and then select **Blacklisting** tab.
- **Auth failure blacklist time** Enter the duration since the blacklisting has been triggered when the authentication failure threshold is exceeded.
- **PEF rule blacklisted time** Enter the duration since the blacklisting has been triggered when a blacklisting rule has been triggered.

NOTE: In the Networks tab, click the New link and go to Basic Info > VLAN > Security > Access page to enable Auth failure blacklist Blacklisting. Set a value between 1 to 10 in the max authentication failures of the SSID. To enable session firewall based blacklisting first enable the Blacklisting option of the corresponding ACL rule.

#### **Figure 158** *Dynamic Blacklisting*

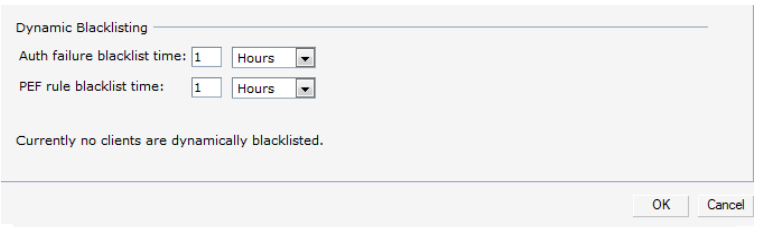

## **PEF Settings**

 $\mathscr{Q}$ 

#### **Firewall ALG Configuration**

Instant firewall now supports the ALG (Application Layer Gateway) functions such as SIP, Vocera, Alcatel NOE, and Cisco Skinny protocols.

To enable or disable the protocols for ALG in Dell Instant perform the following steps:

- 1. Select **PEF** from the top right of the Instant UI.
- 2. Select **PEF Settings** tab.
- 3. Select **Enabled** from the corresponding drop-down list to enable SIP, VOCERA, Alcatel NOE, and Cisco skinny protocols.

**Figure 159** *Enabling ALG Protocols*

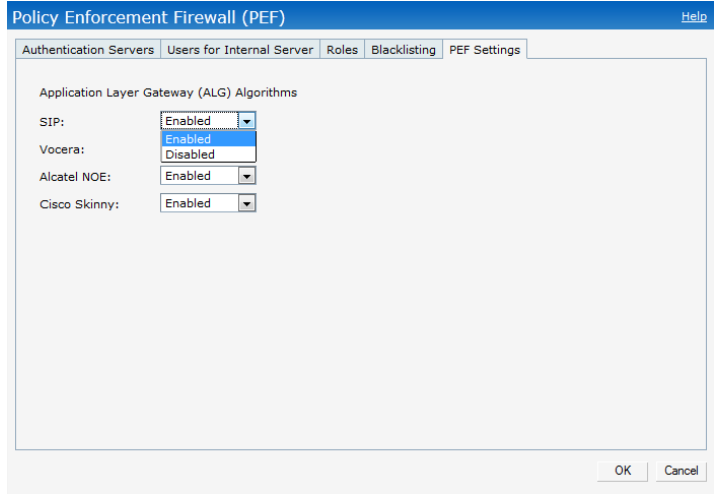

#### 4. Click **OK.**

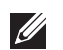

NOTE: When the protocols for ALG are Disabled the changes do not take effect until the existing user sessions expire. Reboot the IAP and the client, or wait for few minutes to ensure the changes take effect.

### **Firewall-based Logging**

Instant firewall now supports firewall based logging function. The firewall logs on the Instant APs are generated as syslog messages.

## **Chapter 24**

### **VPN Configuration**

The IAP supports termination of a VPN tunnel on the Dell PowerConnect W controller.

VPN features are ideal for:

- enterprises with many branches that do not have a dedicated VPN connection to the HQ.
- branch offices that require multiple APs.
- individuals working from home, connecting to the VPN.

This new architecture and form factor seamlessly adds the survivability feature of Instant APs with the VPN connectivity of RAPs — providing corporate connectivity to non-corporates.

The following VPN features are briefly described:

### **VPN Configuration**

The VPN configuration functionality enables the IAP to create a single VPN tunnel from the Virtual Controller to a Dell Mobility Controller in your corporate office. Here, the VPN tunnels from the Instant APs terminate on the Dell Mobility Controller. The controller solely acts as a VPN end-point and does not supply the Instant AP with any configuration.

To create a VPN tunnel from the Virtual Controller to a Dell Mobility Controller, perform the following steps:

**Figure 160** *Corporate Access— Controller*

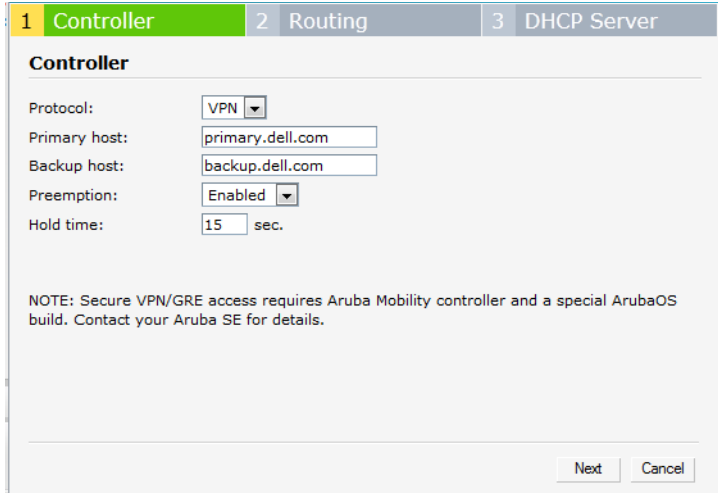

- 1. Navigate to **VPN** at the top right corner of the WebUI. The **Corporate Access** window appears.
- 2. Select **VPN** from the **Protocol** drop-down list.
- 3. If you select **GRE** from the **Protocol** drop-down list then the packets are sent and received without encryption.
- 4. Enter the IP address or fully qualified domain name for the main VPN/GRE endpoint in the **Primary host** field.
- 5. Enter the IP address or fully qualified domain name for the backup VPN endpoint in the **Backup host** field. This entry is optional.
- 6. Select **Enabled** from the **Preemption** drop-down list to switch back to the primary host when and if it becomes available again. This step is optional.
- 7. Enter the **Hold time** which indicates the duration of the controller that will remain on the backup controller.
- 8. Click **Next** to continue.

#### **Routing Profile Configuration**

Instant can terminate VPN connections on Dell Mobility Controllers. The Routing profile defines the corporate subnets which need to be tunneled through the IPSec tunnel.

**Figure 161** *Corporate Access— Routing*

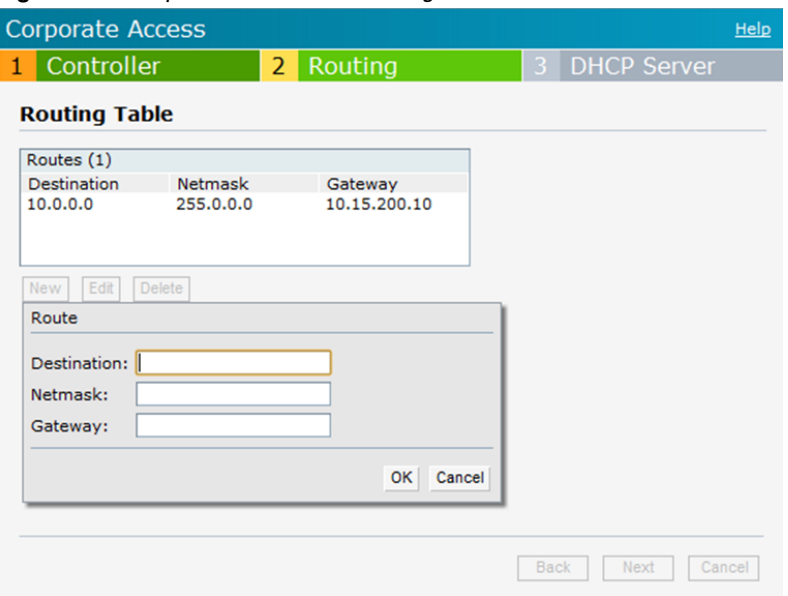

Use the **Routing Table** to specify policy based on routing into the VPN tunnel. Each routing table entry has a destination, network mask, and default gateway.

- 9. Click **New** and update the following parameters.
	- Destination— Specify the destination network to be routed into the VPN tunnel.
	- Netmask— Specify the network mask of the network to be routed into the VPN tunnel.
	- Gateway— Specify the default gateway to which traffic should be routed. This IP address should be the 'controller-ip' of the controller on which the VPN connection is terminated. See ["Controller Configuration](#page-208-0)  [for VPN" on page](#page-208-0) 209 for more information.

In the example above, 10.0.0.0/8 network is configured as the corporate destination and is routed through the controller-ip of the primary controller.

- 10. Click **Next** to continue.
- 11. The **DHCP Server** window appears. Use this table to define DHCP pools of different types based on your deployment modes as described in the following section.

#### **DHCP Server Configuration**

The Virtual Controller (VC) on an Instant AP enables different DHCP pools (various deployment models) in addition to allocating IP subnets to each branch. The following modes of DHCP server are supported:

 Local Subnet— In this mode, the VC assigns an IP address from a configured subnet and forwards traffic to both **corporate** and **non-corporate** destinations. This is achieved by appropriately translating the network address (NAT) and forwarding the packet through the IPSec tunnel or through the uplink.

- L2 Switching Mode— In this mode, Instant supports the following two types to support L2 switching mode of connection to corporate:
	- Distributed L2— In this mode, the VC assigns an IP address from a configured subnet and forwards traffic to both **corporate** and **non-corporate** destinations. The VC adds the VLAN configured in this subnet to the controller VLAN multicast table enabling the L2 subnet to act as an extension of the VLAN on the controller. Corporate traffic is sent on the IPSec tunnel and non-corporate traffic is sent on the uplink.
	- Centralized L2— In this mode, the VC does not assign an IP address to the client, but the DHCP traffic is directly forwarded to the controller over the IPSec tunnel and gets an IP address from either the controller or a DHCP server behind the controller serving the VLAN of the client. However, Instant AP does forward client traffic in the same way as the **Distributed L2** mode.
- L3 Routing Mode— In this mode, Instant supports L3 routing mode of connection to corporate. VC assigns an IP addresses from the configured subnet and forwards traffic to both **corporate** and **non-corporate** destinations. Instant AP takes care of routing on the subnet and also adds a route on the controller after the VPN tunnel is set up during the registration of the subnet.

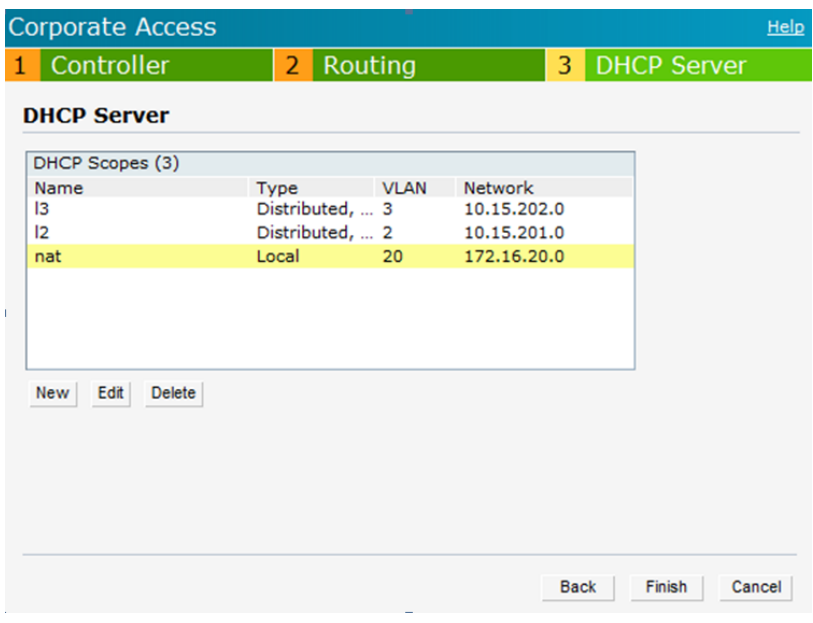

#### **Figure 162** *Corporate Access— DHCP Server*

#### **NAT DHCP Configuration**

In NAT mode, the scope of the subnet is local to the IAP and forwards traffic through the IPSec tunnel or through the uplink.

- 1. Click **New** in the **DHCP Server** window and select **Local** to configure the following parameters for NAT mode DHCP pool.
	- Name— Name of the subnet (must be unique).
	- Type— Indicates the type of DHCP server. Available options are Local, Distributed L3, Distributed L2, Centralized L2. **Local** implies that this is a NAT mode DHCP subnet.
	- VLAN— VLAN ID of the subnet. This needs to be referenced in the SSID configuration to make use of this subnet.
	- Network— Network to be used for this subnet.
	- Netmask— Net mask of the subnet. This along with Network determines the size of the subnet.
	- DNS server— An optional field which defines the DNS server.
	- Domain name— An optional field which defines the domain name.
	- Lease time— An optional field which defines the lease time for client.

**Figure 163** *NAT DHCP Configuration*

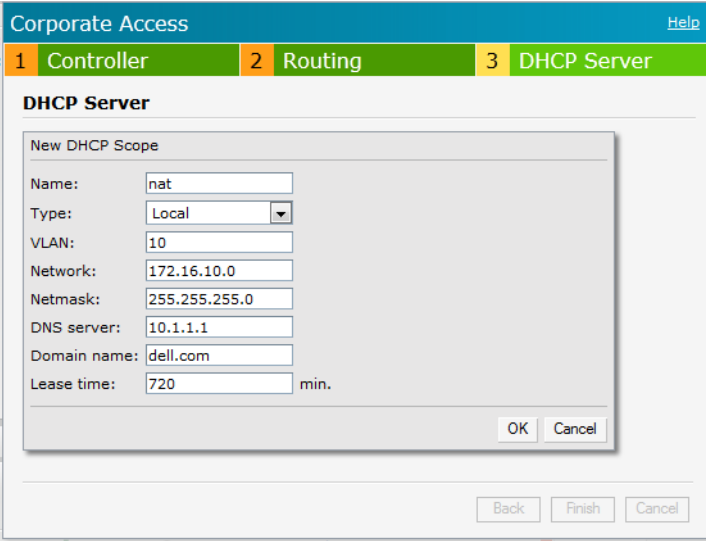

2. Click **OK** to apply these changes.

#### **Distributed L2 DHCP Configuration**

In Distributed L2 mode, the Virtual Controller acts as the DHCP Server but the default gateway is in the data center. Traffic is bridged into VPN tunnel.

- 1. Click **New** in the **DHCP Server** window and select **Distributed, L2** to configure the following parameters for Distributed L2 mode DHCP pool:
	- Name— Name of the subnet (must be unique).
	- Type— Indicates the type of DHCP server. Available options are Local, Distributed L3, Distributed L2, Centralized L2. **Distributed, L2** implies that this is a Distributed mode L2 DHCP subnet.
	- VLAN— VLAN ID of the subnet. This needs to be referenced in the SSID configuration to make use of this subnet.
	- $\blacksquare$  Network— Network to be used for this subnet.
	- Netmask— Net mask of the subnet. This along with Network determines the size of the subnet.
	- Excluded address— This determines the exclusion range of the subnet. Based on the size of the subnet and value configured here (location within the subnet scope), this is used to either exclude IP addresses before this IP or after this IP. This is an optional field.
	- Default router— Default router for the subnet. This will be an IP address on/behind the controller in the same subnet.
	- Client count— This along with network and mask determines how many branches can be supported. For the current phase of IAP, it is important that this value is configured consistent across all branches.
	- DNS server— An optional field which defines the DNS server.
	- Domain name— An optional field which defines the domain name.
	- Lease time— An optional field which defines the lease time for client.
- 2. Click **OK** to apply these changes.

**Figure 164** *Distributed L2 DHCP Configuration*

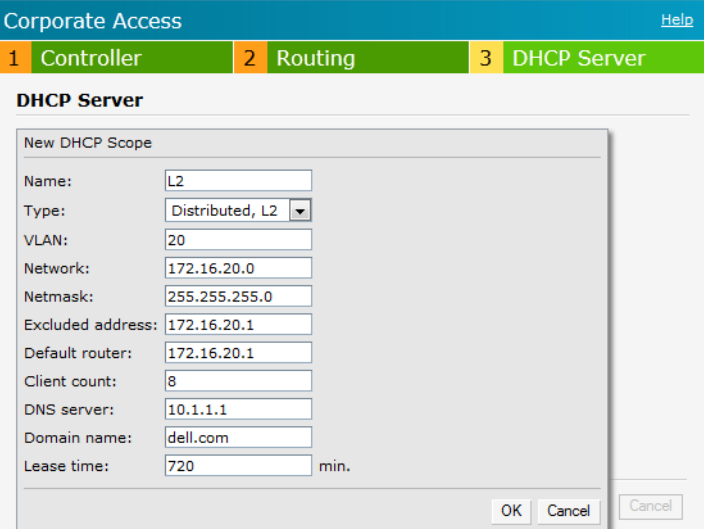

#### **Distributed L3 DHCP Configuration**

In Distributed L3 mode, the Virtual Controller acts as both DHCP Server and default gateway. Traffic is routed into the VPN tunnel.

- 1. Click **New** in the **DHCP Server** window and select **Distributed, L3** to configure the following parameters for Distributed L3 mode DHCP pool:
	- Name Name of the subnet (must be unique).
	- Type— Indicates the type of DHCP server. Available options are Local, Distributed L3, Distributed L2, Centralized L2. **Distributed, L3** implies that this is a Distributed mode L3 DHCP subnet.
	- VLAN— VLAN ID of the subnet. This needs to be referenced in the SSID configuration to make use of this subnet.
	- Network— Network to be used for this subnet.
	- Netmask— Net mask of the subnet. This along with Network determines the size of the subnet.
	- Client count— This along with network and mask determines how many branches can be supported. For the current phase of IAP, it is important that this value is configured consistent across all branches.
	- DNS server— An optional field which defines the DNS server.
	- Domain name— An optional field which defines the domain name.
	- Lease time— An optional field which defines the lease time for client
- 2. Click **OK** to apply these changes.

**Figure 165** *Distributed L3 DHCP Configuration*

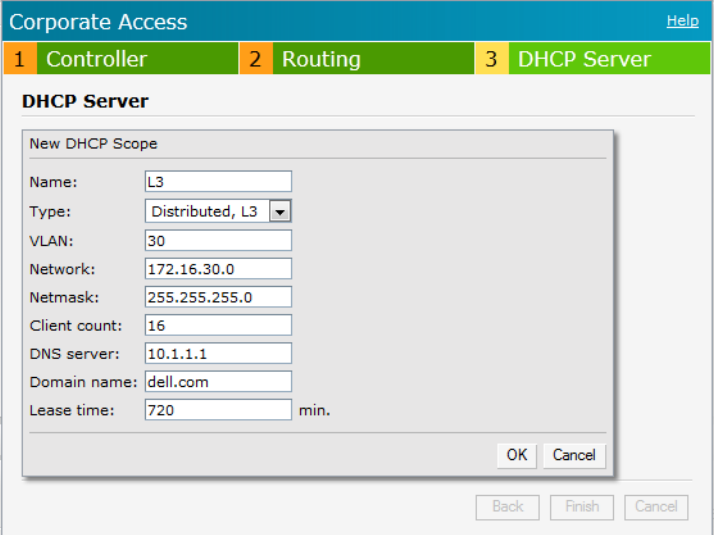

#### **Centralized L2 DHCP Configuration**

In Centralized L2 mode, both the DHCP server and default gateway are in the data center, on the other side of the VPN tunnel.

- 1. Click **New** in the **DHCP Server** window and select **Centralized, L2** to configure the following parameters for Distributed L3 mode DHCP pool:
	- Name Name of the subnet (must be unique).
	- Type— Indicates the type of DHCP server. Available options are Local, Distributed L3, Distributed L2, Centralized L2. **Centralized, L2** implies that this is a Centralized mode L2 DHCP subnet.
	- VLAN— VLAN ID of the subnet. This needs to be referenced in the SSID configuration to make use of this subnet.
- 2. Click **OK** to apply these changes.

#### **Figure 166** *Centralized L2 DHCP Configuration*

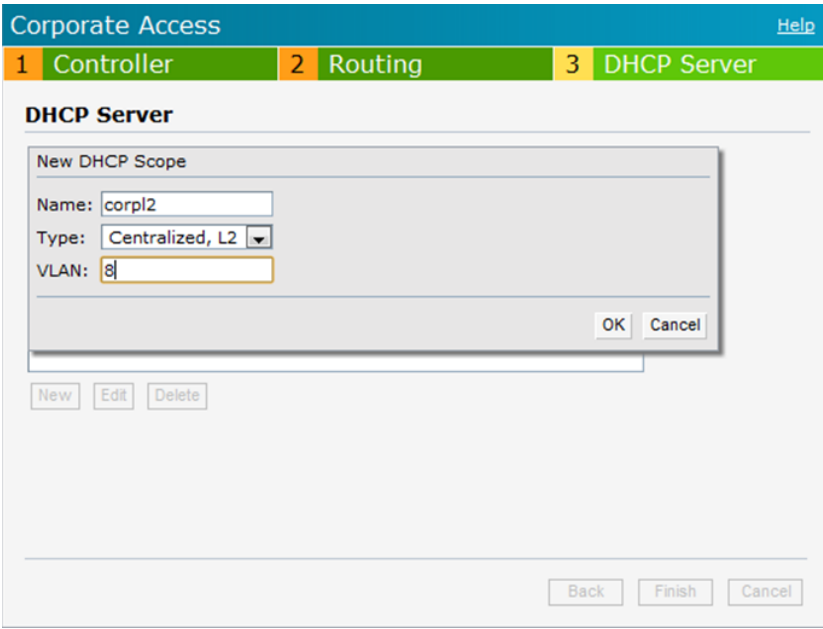

## **Chapter 25**

### <span id="page-202-0"></span>**User Database**

In Dell Instant, the user database consists of a list of guest and employee users. Addition of a user involves specifying a username and password for the user. The login credentials for these users are provided outside the Dell Instant system.

A guest user can be a visitor who will be temporarily using the enterprise network to access the internet. However, you would not want to share the internal network and the intranet with them. To segregate the guest traffic from the enterprise traffic, you can create a Guest WLAN, specify the required authentication, encryption, and access rules and allow the guest user to use the enterprise network.

An employee user is the employee who will be using the enterprise network for various official tasks. You can create Employee WLANs, specify the required authentication, encryption and access rules and allow the employees to use the enterprise network.

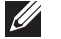

NOTE: User Database is also used when Instant is employed as an internal RADIUS server.

### **Adding a User**

To add a user, perform the following steps:

1. At the top right corner of the Instant UI, click the **PEF** link and click **Users for Internal Server**.

#### **Figure 167** *Adding a User*

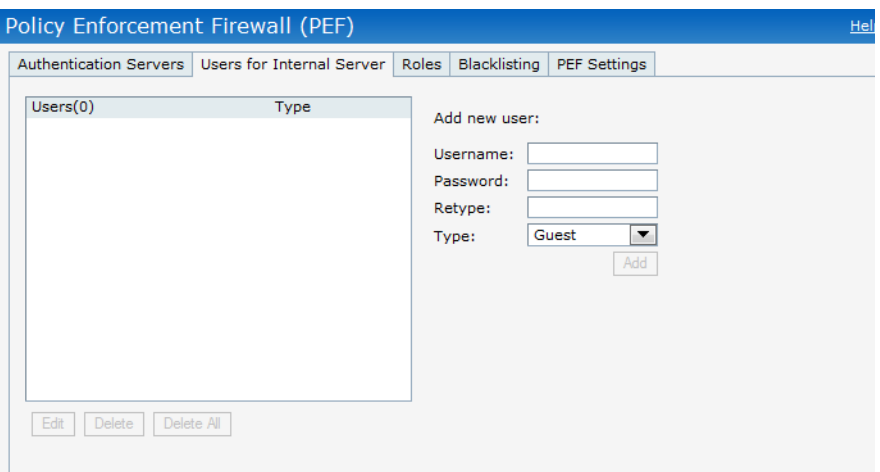

- 2. Enter the username in the **Username** text box.
- 3. Enter the password in the **Password** text box and reconfirm.
- 4. Select appropriate network type from the **Type** drop-down list.
- 5. Click **Add** and click **OK.** The users are listed in the **Users** list.

#### **Editing User Settings**

To edit user settings, perform the following steps:

- 1. At the top right corner of the Instant UI, click the **Users** link. The **Users** window appears.
- 2. In the **Users** section, select the username for which you want to edit the settings and click **Edit.** The user's details appear on the right side.
- 3. Edit as required and click **OK**.

#### **Deleting a User**

 $\mathscr{Q}$ 

To delete a user, perform the following steps:

- 1. At the top right corner of the Instant UI, click the **Users** link. The **Users** window appears.
- 2. In the **Users** section, select the username that you want to delete and click **Delete.** To delete all users or multiple users at a time, select the usernames that you want to delete, and click **Delete All**.

NOTE: Deleting a user only removes the user record from the user database, and won't disconnect the online user under this username.

## **Chapter 26**

The IEEE 802.11/b/g/n Wi-Fi networks operate in 2.4 GHz and IEEE 802.11a/n operate in 5.0 GHz spectrum. These spectrums are divided into channels. The 2.4 GHz spectrum is divided into 14 overlapping, staggered 20 MHz wireless carrier channels. These channels are spaced 5 MHz apart. The 5 GHz spectrum is divided into more channels. The channels that can be used in a particular country differ based on the regulations of that country.

The initial Wi-Fi setup requires you to specify the country code for the country in which the Dell Instant will operate. This configuration sets the regulatory domain for the radio frequencies that the IAPs use. Within the regulated transmission spectrum, a high-throughput 802.11a, 802.11b/g, or 802.11n radio setting can be configured. The available 20 MHz and 40 MHz channels are dependent on the specified country code.

You cannot change the country code for the IAPs designated for US, Japan, and Israel. Improper country code assignment can disrupt wireless transmissions. Most countries impose penalties and sanctions on operators of wireless networks with devices set to improper country codes. [Table 32](#page-205-0) shows the list of country codes.

**Figure 168** *Specifying a Country Code*

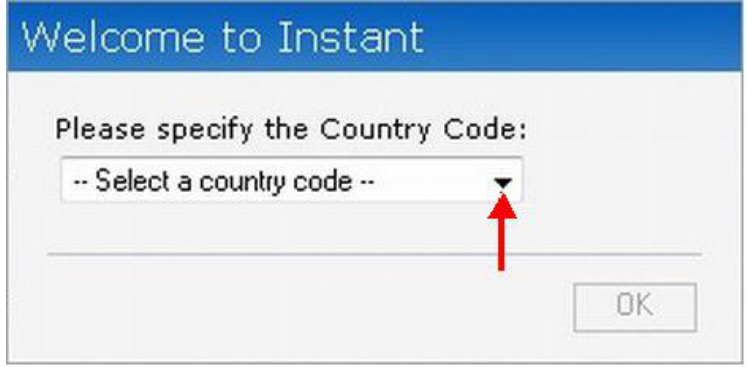

## **Country Codes List**

<span id="page-205-0"></span>**Table 32** *Country Codes List*

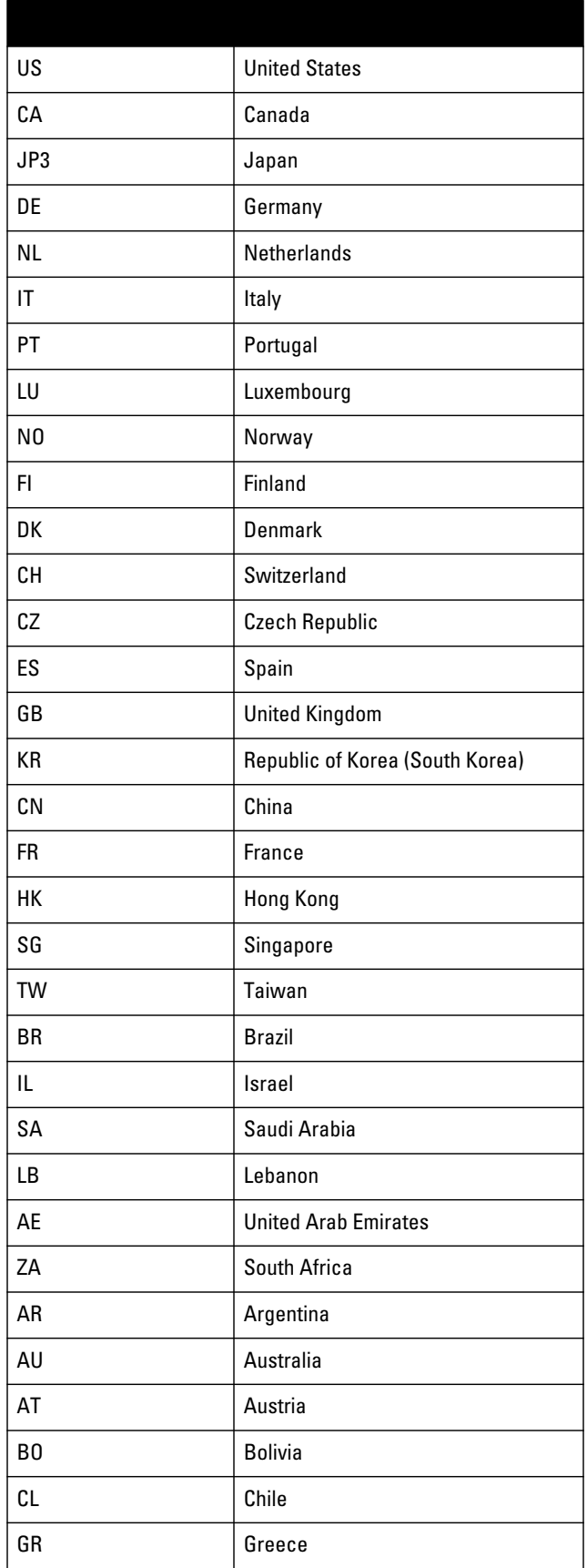

**Table 32** *Country Codes List (Continued)*

| IS           | Iceland                    |
|--------------|----------------------------|
| IN           | India                      |
| IE           | Ireland                    |
| <b>KW</b>    | Kuwait                     |
| $\mathsf{L}$ | Liechtenstein              |
| LT           | Lithuania                  |
| <b>MX</b>    | Mexico                     |
| MA           | Morocco                    |
| <b>NZ</b>    | New Zealand                |
| PL           | Poland                     |
| <b>PR</b>    | <b>Puerto Rico</b>         |
| SK           | <b>Slovak Republic</b>     |
| SI           | Slovenia                   |
| <b>TH</b>    | <b>Thailand</b>            |
| UY           | Uruguay                    |
| PA           | Panama                     |
| <b>RU</b>    | Russia                     |
| KW           | Kuwait                     |
| П            | Liechtenstein              |
| LT           | Lithuania                  |
| <b>MX</b>    | Mexico                     |
| MA           | Morocco                    |
| <b>NZ</b>    | New Zealand                |
| PL           | Poland                     |
| PR           | Puerto Rico                |
| SK           | <b>Slovak Republic</b>     |
| SI           | Slovenia                   |
| TH           | <b>Thailand</b>            |
| UY           | Uruguay                    |
| PA           | Panama                     |
| <b>RU</b>    | Russia                     |
| EG           | Egypt                      |
| TT           | <b>Trinidad and Tobago</b> |
| <b>TR</b>    | Turkey                     |
| CR           | Costa Rica                 |

**Table 32** *Country Codes List (Continued)*

| EC             | Ecuador                             |
|----------------|-------------------------------------|
| HN             | <b>Honduras</b>                     |
| KE             | Kenya                               |
| UA             | <b>Ukraine</b>                      |
| VN             | Vietnam                             |
| BG             | <b>Bulgaria</b>                     |
| CY             | Cyprus                              |
| EE             | Estonia                             |
| MU             | <b>Mauritius</b>                    |
| R <sub>0</sub> | Romania                             |
| CS             | Serbia and Montenegro               |
| ID             | Indonesia                           |
| PE             | Peru                                |
| <b>VE</b>      | Venezuela                           |
| <b>JM</b>      | Jamaica                             |
|                |                                     |
| BH             | <b>Bahrain</b>                      |
| 0M             | <b>Oman</b>                         |
| JO             | Jordan                              |
| <b>BM</b>      | Bermuda                             |
| CO             | Colombia                            |
| D <sub>0</sub> | Dominican Republic                  |
| GT             | Guatemala                           |
| PH             | Philippines                         |
| LK             | Sri Lanka                           |
| SV             | El Salvador                         |
| TN             | Tunisia                             |
| PK             | <b>Islamic Republic of Pakistan</b> |
| ûΑ             | Qatar                               |

## <span id="page-208-0"></span>**Appendix A**

On the controller, the following configuration is needed to setup an IAP.

#### **Whitelist DB Configuration if the Controller is acting as the Whitelist Entry**

This can be done in the CLI using the following command. The ap-group parameter is not used for any configuration, but needs to be configured. The parameter can be any valid string. If an external whitelist is being used, the AP MAC address needs to be saved in the Radius server as a lower case entry without any delimiter.

(ArubaW-3400) #local-userdb-ap add mac-address 00:11:22:33:44:55 ap-group test (ArubaW-3400) #

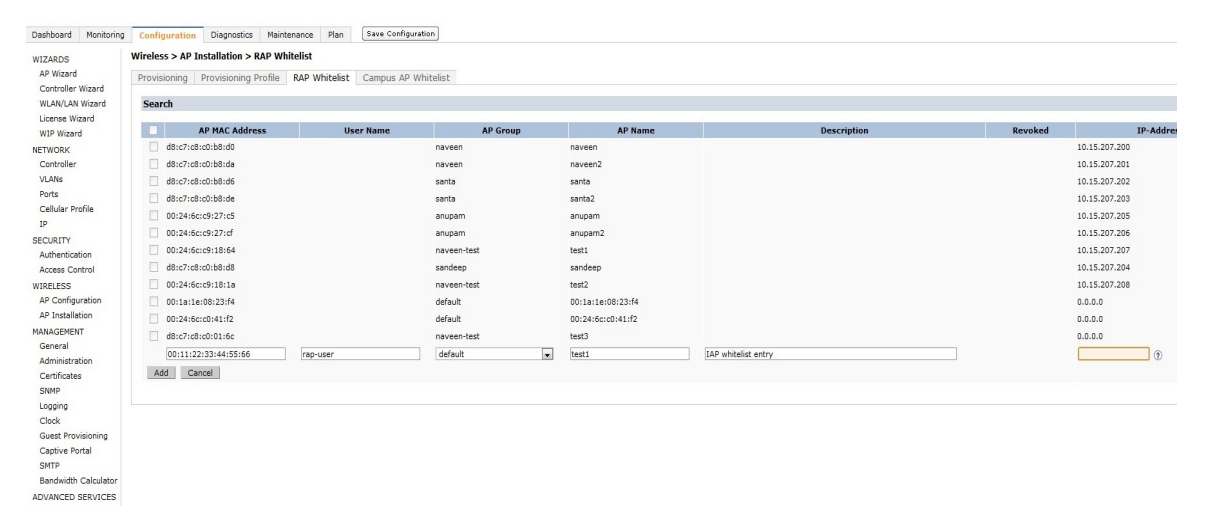

#### **VPN Local Pool Configuration**

This pool is used to assign an IP Address to the IAP after successful XAUTH VPN.

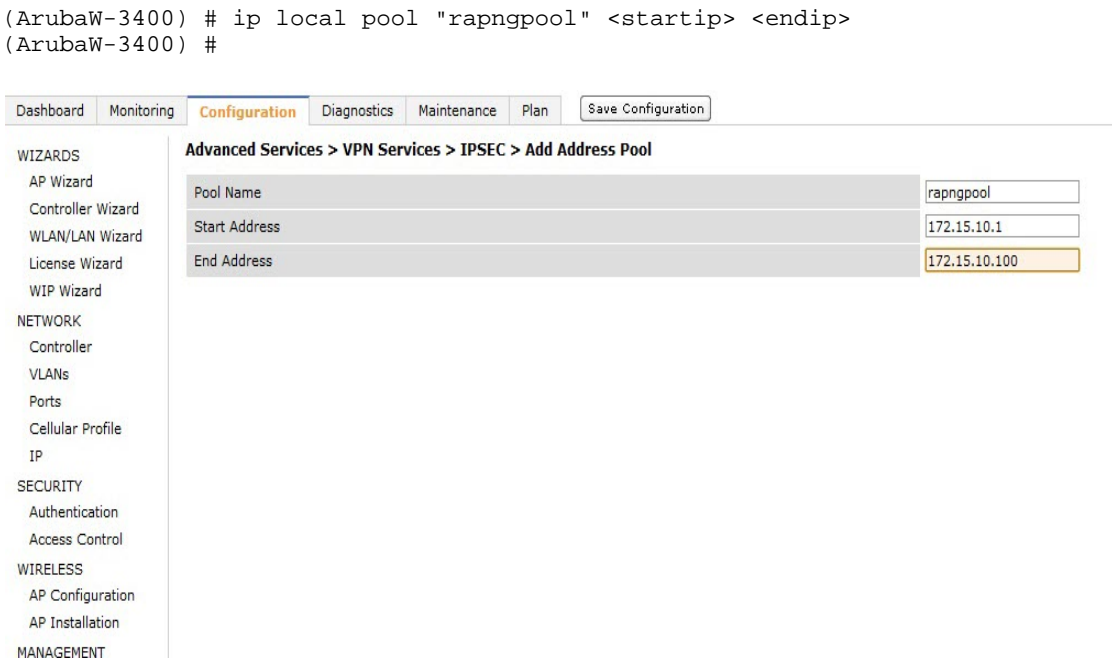

#### **IAP VPN Profile Configuration**

This will define the server used to authenticate the IAP (internal or an external server) and the role for IAP user. This role is used to define src-nat rule to Radius server to get Dynamic Radius proxy working.

```
(ArubaW-3400) (config) #ip access-list session iaprole
(ArubaW-3400) (config-sess-iaprole)#any host <radius-server-ip> any src-nat
(ArubaW-3400) (config-sess-iaprole)#any any any permit
(ArubaW-3400) (config-sess-iaprole)#!
```
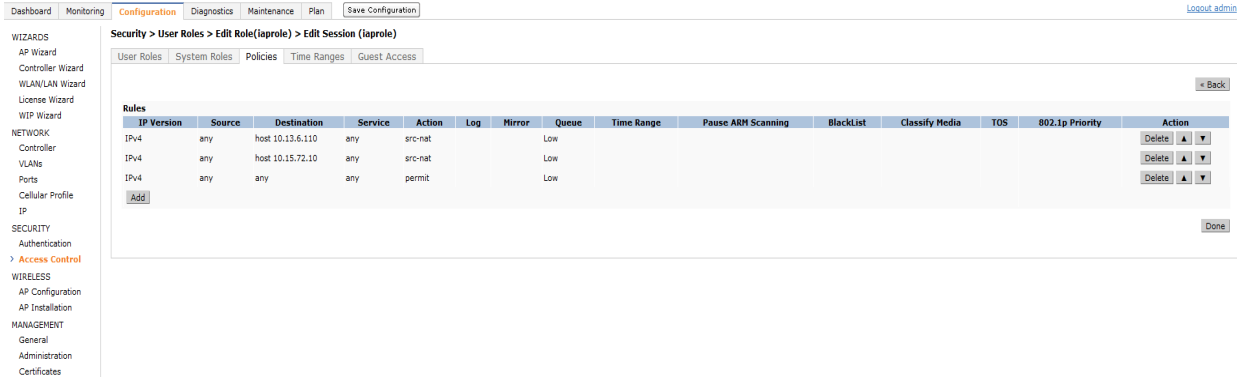

```
(ArubaW-3400) (config) #user-role iaprole
(ArubaW-3400) (config-role) #session-acl iaprole
(ArubaW-3400) (config-role) #
```
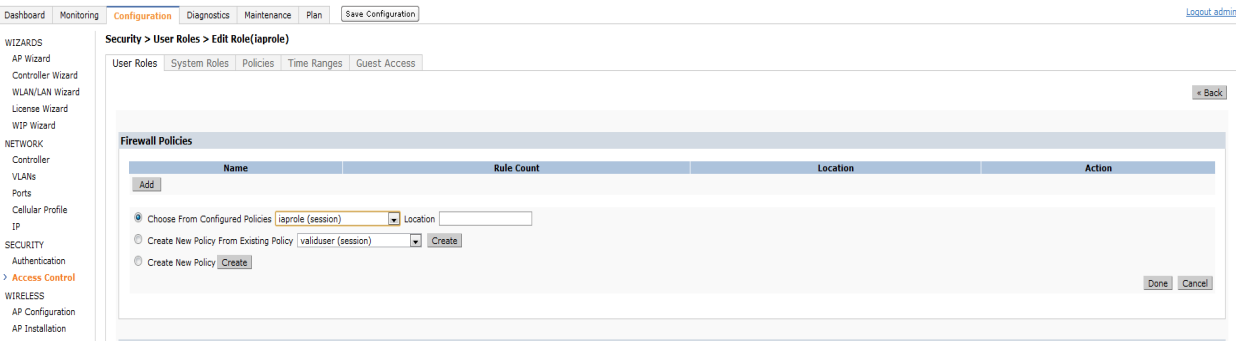

```
(ArubaW-3400) (config) #aaa authentication vpn default-iap
(ArubaW-3400) (VPN Authentication Profile "default-iap") #server-group default
(ArubaW-3400) (VPN Authentication Profile "default-iap") #default-role iaprole
(ArubaW-3400) (VPN Authentication Profile "default-iap") #!
(ArubaW-3400) (config) #
```
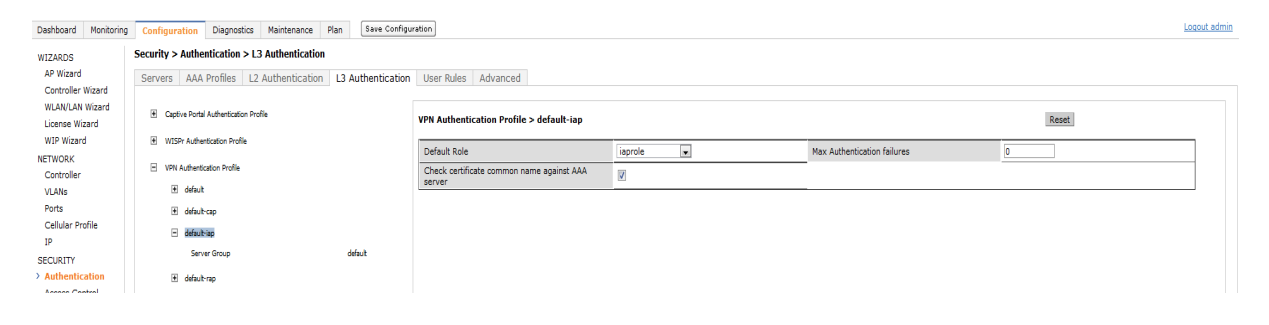

# **Appendix B**

### **Abbreviations**

## **Abbreviations**

The following table lists the abbreviations used in this user guide.

**Table 33** *List of abbreviations*

| <b>Abbreviation</b> | <b>Expansion</b>                                                                      |
|---------------------|---------------------------------------------------------------------------------------|
| ARM                 | <b>Adaptive Radio Management</b>                                                      |
| ARP                 | <b>Address Resolution Protocol</b>                                                    |
| <b>BSS</b>          | <b>Basic Server Set</b>                                                               |
| <b>BSSID</b>        | <b>Basic Server Set Identifier</b>                                                    |
| CA                  | <b>Certification Authority</b>                                                        |
| CLI                 | <b>Command Line Interface</b>                                                         |
| <b>DHCP</b>         | <b>Dynamic Host Configuration Protocol</b>                                            |
| <b>DMZ</b>          | <b>Demilitarized Zone</b>                                                             |
| <b>DNS</b>          | Domain Name System                                                                    |
| EAP-TLS             | Extensible Authentication Protocol- Transport Layer Security                          |
| EAP-TTLS            | <b>Extensible Authentication Protocol-Tunneled Transport</b><br><b>Layer Security</b> |
| <b>IAP</b>          | <b>Instant Access Point</b>                                                           |
| <b>IDS</b>          | <b>Intrusion Detection System</b>                                                     |
| <b>IEEE</b>         | Institute of Electrical and Electronics Engineers                                     |
| <b>ISP</b>          | <b>Internet Service Provider</b>                                                      |
| Instant UI          | Instant User Interface                                                                |
| <b>LEAP</b>         | Lightweight Extensible Authentication Protocol                                        |
| <b>MX</b>           | Mail Exchanger                                                                        |
| <b>MAC</b>          | <b>Media Access Control</b>                                                           |
| <b>NAS</b>          | <b>Network Access Server</b>                                                          |
| <b>NAT</b>          | <b>Network Address Translation</b>                                                    |
| <b>NS</b>           | Name Server                                                                           |
| <b>NTP</b>          | <b>Network Time Protocol</b>                                                          |
| PEAP                | Protected Extensible Authentication Protocol                                          |
| PEM                 | <b>Privacy Enhanced Mail</b>                                                          |
| PoE                 | Power over Ethernet                                                                   |
| RADIUS              | Remote Authentication Dial In User Service                                            |

**Table 33** *List of abbreviations (Continued)*

| <b>Abbreviation</b> | <b>Expansion</b>                  |
|---------------------|-----------------------------------|
| VC.                 | <b>Virtual Controller</b>         |
| <b>VSA</b>          | <b>Vendor-Specific Attributes</b> |
| WLAN                | Wireless Local Area Network       |